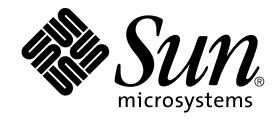

# Java Desktop System Release 2 Ximian Evolution 1.4 Benutzerhandbuch

Sun Microsystems, Inc. 4150 Network Circle Santa Clara, CA 95054 U.S.A.

Teilenr.: 817–7726–10 Juli 2004

Copyright 2004 Sun Microsystems, Inc. 4150 Network Circle, Santa Clara, CA 95054 U.S.A. Alle Rechte vorbehalten.

Dieses Produkt und die Dokumentation sind urheberrechtlich geschützt und werden unter Lizenzen vertrieben, durch die die Verwendung, das Kopieren, Verteilen und Dekompilieren eingeschränkt werden. Ohne vorherige schriftliche Genehmigung durch Sun und gegebenenfalls seiner<br>Lizenzgeber darf kein Teil dieses Produkts oder Dokuments in irgendeiner Form reproduz

Teile des Produkts können aus Berkeley BSD-Systemen stammen, die von der University of California lizenziert sind. UNIX ist eine eingetragene Marke in den Vereinigten Staaten und anderen Ländern und wird ausschließlich durch die X/Open Company Ltd. lizenziert.

Sun, Sun Microsystems, das Sun-Logo, docs.sun.com, AnswerBook, AnswerBook2 und Solaris sind Marken, eingetragene Marken oder<br>Dienstleistungsmarken von Sun Microsystems Inc. in den Vereinigten Staaten und anderen Ländern. S verwendet und sind Marken oder eingetragene Marken von SPARC International Inc. in den Vereinigten Staaten und anderen Ländern. Produkte mit der SPARC-Marke basieren auf einer von Sun Microsystems Inc. entwickelten Architektur.

Die grafischen Benutzeroberflächen von OPEN LOOK und Sun™ wurden von Sun Microsystems Inc. für seine Benutzer und Lizenznehmer entwickelt. Sun erkennt die von Xerox auf dem Gebiet der visuellen und grafischen Benutzeroberflächen für die Computerindustrie geleistete Forschungs- und Entwicklungsarbeit an. Sun verfügt über eine nicht-exklusive Lizenz von Xerox über die grafische Benutzeroberfläche von Xerox.<br>Diese Lizenz gilt auch für die Lizenznehmer von Sun, die OPEN LOOK-GUIs impleme Sun halten.

Regierungslizenzen: Kommerzielle Software – Nutzer in Regierungsbehörden unterliegen den Standard-Lizenzvereinbarungen und -bedingungen.

DIE DOKUMENTATION WIRD ′IN DER VORLIEGENDEN FORM′ BEREITGESTELLT, UND ALLE AUSDRÜCKLICHEN ODER STILLSCHWEIGENDEN BEDINGUNGEN, ZUSICHERUNGEN UND GARANTIEN, EINSCHLIESSLICH EINER KONKLUDENTEN GARANTIE DER HANDELSÜBLICHKEIT, DER EIGNUNG FÜR EINEN BESTIMMTEN ZWECK ODER VERLETZUNG VON RECHTEN WERDEN IN DEM UMFANG AUSGESCHLOSSEN, WIE DIES RECHTLICH ZULÄSSIG IST.

Copyright 2004 Sun Microsystems, Inc. 4150 Network Circle, Santa Clara, CA 95054 U.S.A. Tous droits réservés.

Ce produit ou document est protégé par un copyright et distribué avec des licences qui en restreignent l'utilisation, la copie, la distribution, et la<br>décompilation. Aucune partie de ce produit ou document ne peut être rep aux polices de caractères, est protégé par un copyright et licencié par des fournisseurs de Sun.

Des parties de ce produit pourront être dérivées du système Berkeley BSD licenciés par l'Université de Californie. UNIX est une marque déposée aux Etats-Unis et dans d'autres pays et licenciée exclusivement par X/Open Company, Ltd.

Sun, Sun Microsystems, le logo Sun, docs.sun.com, AnswerBook, AnswerBook2, et Solaris sont des marques de fabrique ou des marques déposées, ou marques de service, de Sun Microsystems, Inc. aux Etats-Unis et dans d'autres pays. Toutes les marques SPARC sont utilisées sous licence et sont des marques de fabrique ou des marques déposées de SPARC International, Inc. aux Etats-Unis et dans d'autres pays. Les produits portant les marques SPARC sont basés sur une architecture développée par Sun Microsystems, Inc.

L'interface d'utilisation graphique OPEN LOOK et Sun™a été développée par Sun Microsystems, Inc. pour ses utilisateurs et licenciés. Sun reconnaît<br>les efforts de pionniers de Xerox pour la recherche et le développement du de l'informatique. Sun détient une licence non exclusive de Xerox sur l'interface d'utilisation graphique Xerox, cette licence couvrant également les<br>licenciés de Sun qui mettent en place l'interface d'utilisation graphiqu

CETTE PUBLICATION EST FOURNIE "EN L'ETAT" ET AUCUNE GARANTIE, EXPRESSE OU IMPLICITE, N'EST ACCORDEE, Y COMPRIS DES<br>GARANTIES CONCERNANT LA VALEUR MARCHANDE, L'APTITUDE DE LA PUBLICATION A REPONDRE A UNE UTILISATION<br>PARTICU S'APPLIQUERAIT PAS, DANS LA MESURE OU IL SERAIT TENU JURIDIQUEMENT NUL ET NON AVENU.

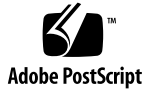

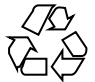

040928@9495

# Inhalt

#### **[Vorwort 11](#page-10-0)**

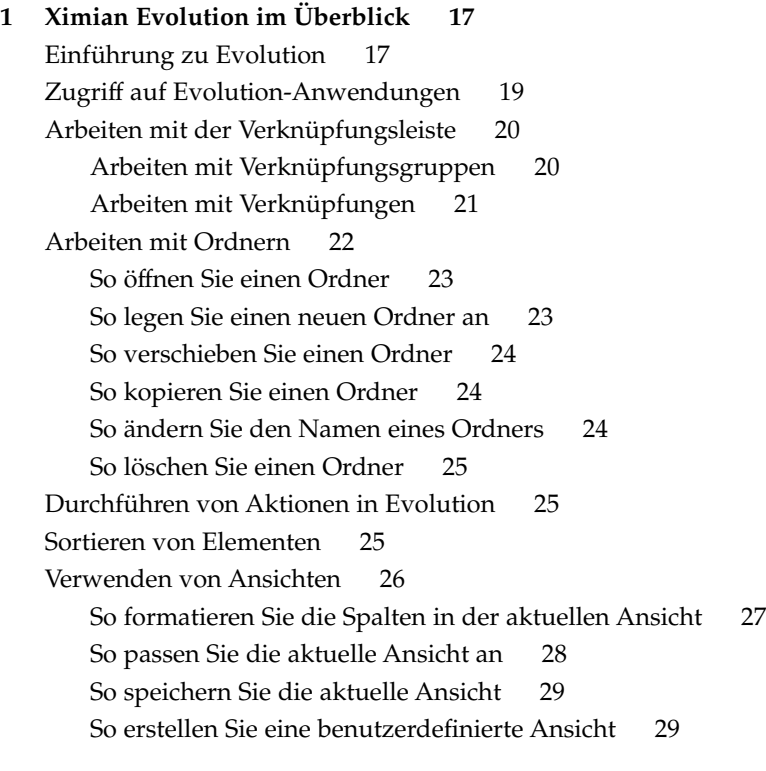

#### **[2 Erste Schritte 31](#page-30-0)**

[Arbeiten mit dem Evolution-Einrichtungsassistenten 31](#page-30-0) [Eingabe Ihrer persönlichen Daten 32](#page-31-0)

[Konfiguration eines Mail-Servers für den Empfang von E-Mail 33](#page-32-0) [Konfiguration der Optionen für den E-Mail-Empfang 35](#page-34-0) [Konfiguration des E-Mail-Versands 36](#page-35-0) [Konfiguration der Einstellungen für die Kontenverwaltung 38](#page-37-0) [Auswahl einer Zeitzone 38](#page-37-0) [Importieren von Daten 39](#page-38-0) [Weitere erste Schritte 39](#page-38-0)

#### **[3 Arbeiten mit der Zusammenfassung 41](#page-40-0)** [Einführung zur Zusammenfassung 41](#page-40-0) [So drucken Sie Ihre Zusammenfassung aus 43](#page-42-0) [Aktualisieren von Terminen und Aufgaben mit der Zusammenfassung 44](#page-43-0)

#### **[4 Arbeiten mit E-Mail 45](#page-44-0)**

[Einführung 45](#page-44-0) [Empfangen von Nachrichten 48](#page-47-0) [Anzeigen von Nachrichten 48](#page-47-0) So [öffnen Sie eine Nachricht 49](#page-48-0) [So speichern Sie eine Nachricht 49](#page-48-0) [So drucken Sie eine Nachricht 49](#page-48-0) [So zeigen Sie die Anlage einer Nachricht an 49](#page-48-0) [Senden von Nachrichten 50](#page-49-0) [So versenden Sie eine Nachricht 51](#page-50-0) [So beantworten Sie eine Nachricht 52](#page-51-0) [So leiten Sie eine Nachricht weiter 52](#page-51-0) [So wählen Sie Kontakte als Nachrichtenempfänger aus 54](#page-53-0) [Verfassen von Nachrichten 55](#page-54-0) [Bearbeiten des Nachrichteninhalts 55](#page-54-0) [Arbeiten mit der Rückgängig-Funktion 56](#page-55-0) [So prüfen Sie die Rechtschreibung in einer Nachricht 56](#page-55-0) [So speichern Sie eine Nachricht als Entwurf 57](#page-56-0) [Löschen von Nachrichten 57](#page-56-0) [So löschen Sie eine Nachricht 58](#page-57-0) [So stellen Sie eine gelöschte Nachricht wieder her 58](#page-57-0) [So säubern Sie einen Ordner 58](#page-57-0) [So leeren Sie den Papierkorb \(Müll\) 58](#page-57-0) [Verwalten der Nachrichten 58](#page-57-0)

**4** Java Desktop System Release 2 Ximian Evolution 1.4 Benutzerhandbuch • Juli 2004

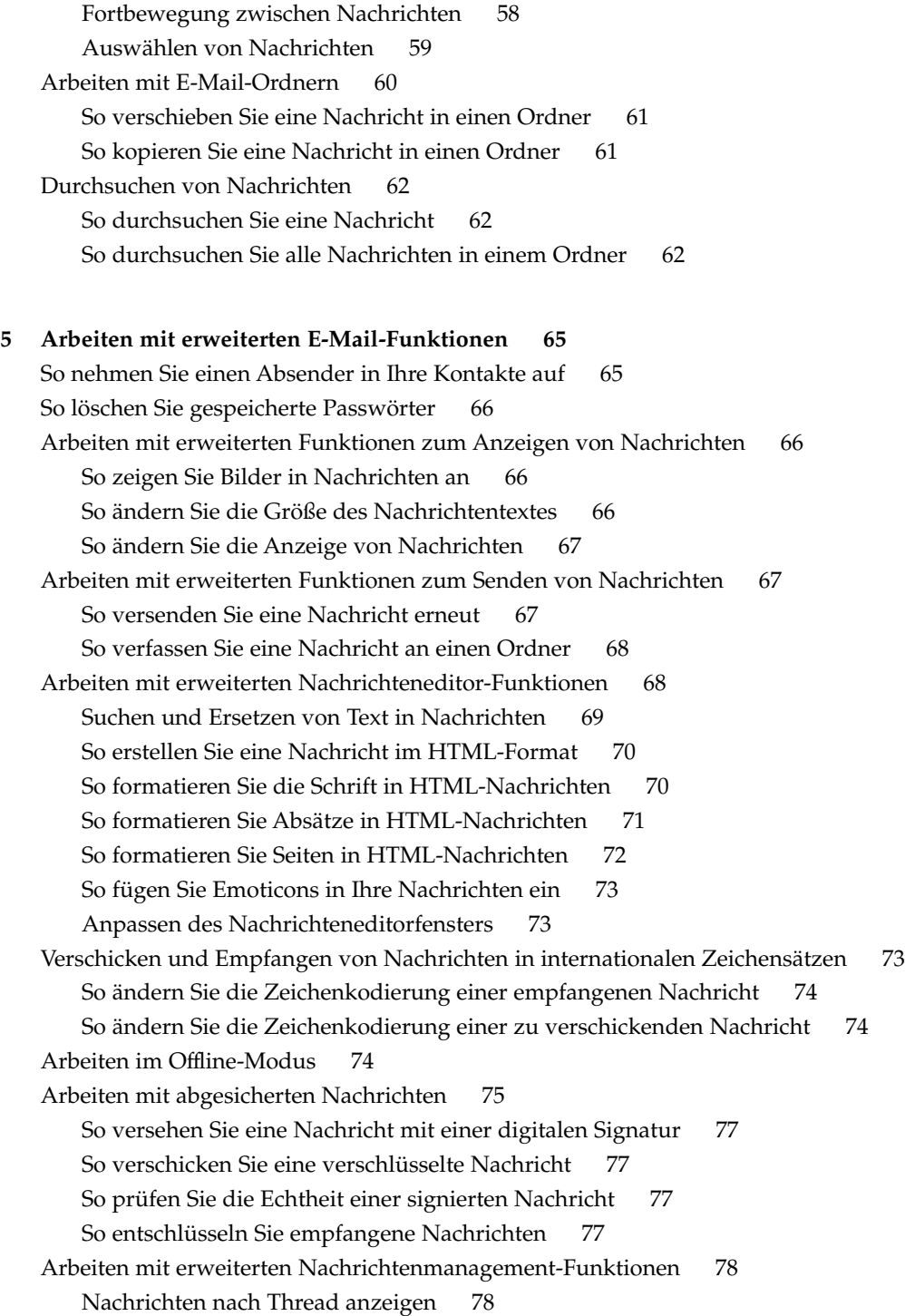

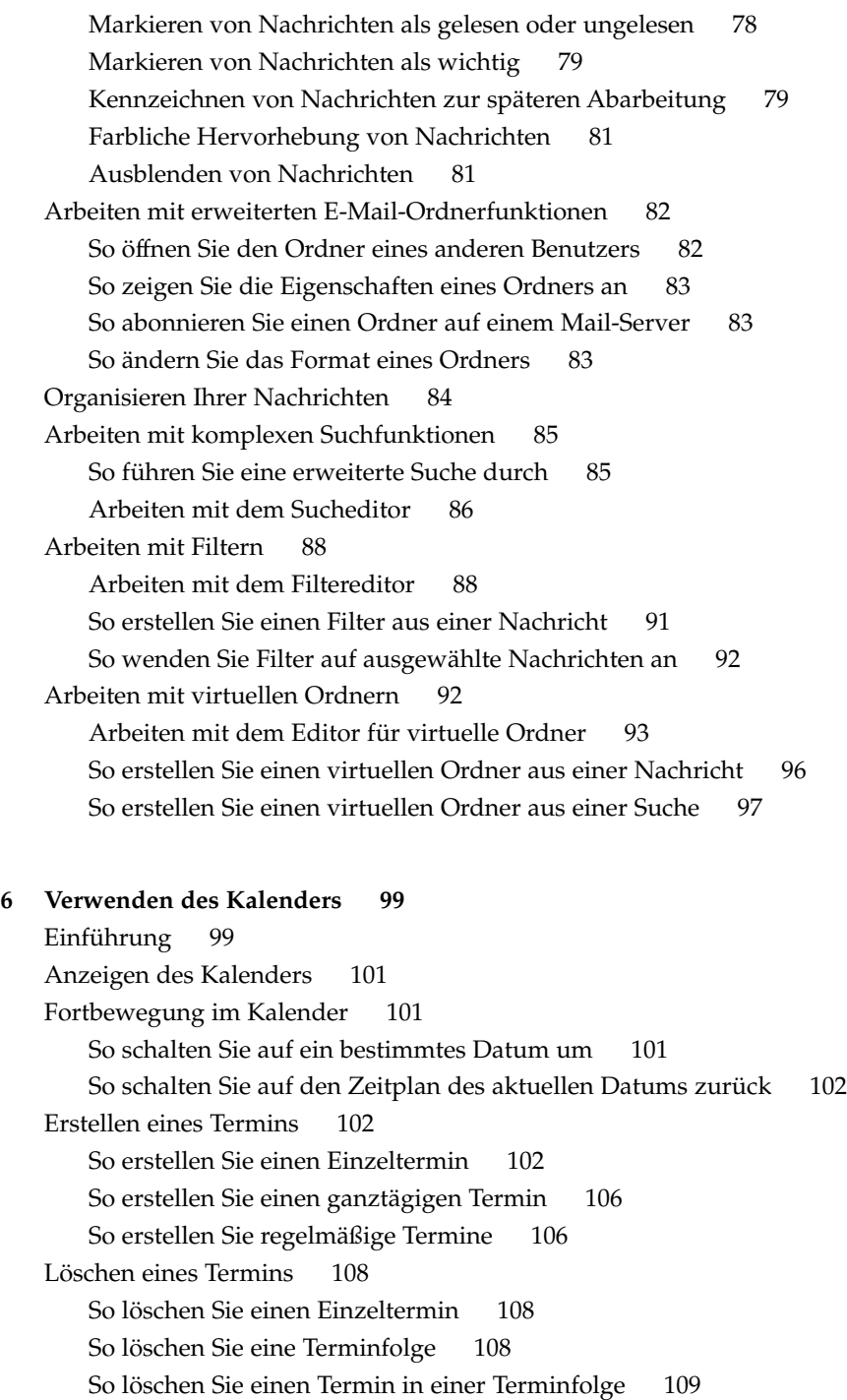

[Erstellen einer Besprechung 109](#page-108-0)

**<sup>6</sup>** Java Desktop System Release 2 Ximian Evolution 1.4 Benutzerhandbuch • Juli 2004

[So erstellen Sie eine Besprechung 109](#page-108-0) [Versenden von Besprechungsdaten 113](#page-112-0) [Absagen einer Besprechung 114](#page-113-0) [So sagen Sie eine Besprechung ab 114](#page-113-0) [So ziehen Sie eine Einladung zu einer Besprechung zurück 114](#page-113-0) [Antworten auf eine Einladung zu einer Besprechung 115](#page-114-0) [Aktualisieren einer Besprechung auf der Grundlage von Antwortinformationen 115](#page-114-0) [Auffrischen der Besprechungsdaten 116](#page-115-0) [Veröffentlichen von Verfügbarkeitsinformationen 116](#page-115-0) [So veröffentlichen Sie Verfügbarkeitsinformationen 116](#page-115-0)

#### **[7 Arbeiten mit Aufgaben 119](#page-118-0)**

[Einführung 119](#page-118-0) [Erstellen einer Aufgabe 121](#page-120-0) [Zuweisen einer Aufgabe 125](#page-124-0) [Versenden von Aufgabendaten 127](#page-126-0) [Kennzeichnen einer Aufgabe als erledigt 127](#page-126-0) [Löschen von Aufgaben 128](#page-127-0) [So löschen Sie einzelne Aufgaben 128](#page-127-0) [So löschen Sie alle als erledigt gekennzeichneten Aufgaben 128](#page-127-0)

#### **[8 Arbeiten mit Kontakten 129](#page-128-0)**

[Einführung 129](#page-128-0) [Suche nach Kontakten 130](#page-129-0) [So durchsuchen Sie alle Kontakteinträge in einem Ordner 131](#page-130-0) [So führen Sie eine erweiterte Suche in den Kontakten durch 131](#page-130-0) [Verwalten Ihrer Kontakte 132](#page-131-0) [So legen Sie einen neuen Kontakt an 132](#page-131-0) [So legen Sie eine Kontaktliste an 136](#page-135-0) [So bearbeiten Sie einen Kontakteintrag 136](#page-135-0) [So bearbeiten Sie eine Kontaktliste 137](#page-136-0) [So speichern Sie einen Kontakt bzw. eine Kontaktliste im Vcard-Format 137](#page-136-0) [So leiten Sie einen Kontakt bzw. eine Kontaktliste weiter 137](#page-136-0) [So speichern Sie einen empfangenen Kontakt bzw. eine Kontaktliste 138](#page-137-0) [So verschieben Sie einen Kontakt bzw. eine Kontaktliste 138](#page-137-0) [So kopieren Sie einen Kontakt bzw. eine Kontaktliste 139](#page-138-0) [So löschen Sie einen Kontakt bzw. eine Kontaktliste 139](#page-138-0)

[So verschicken Sie eine Nachricht an einen Kontakt bzw. eine Kontaktliste 139](#page-138-0)

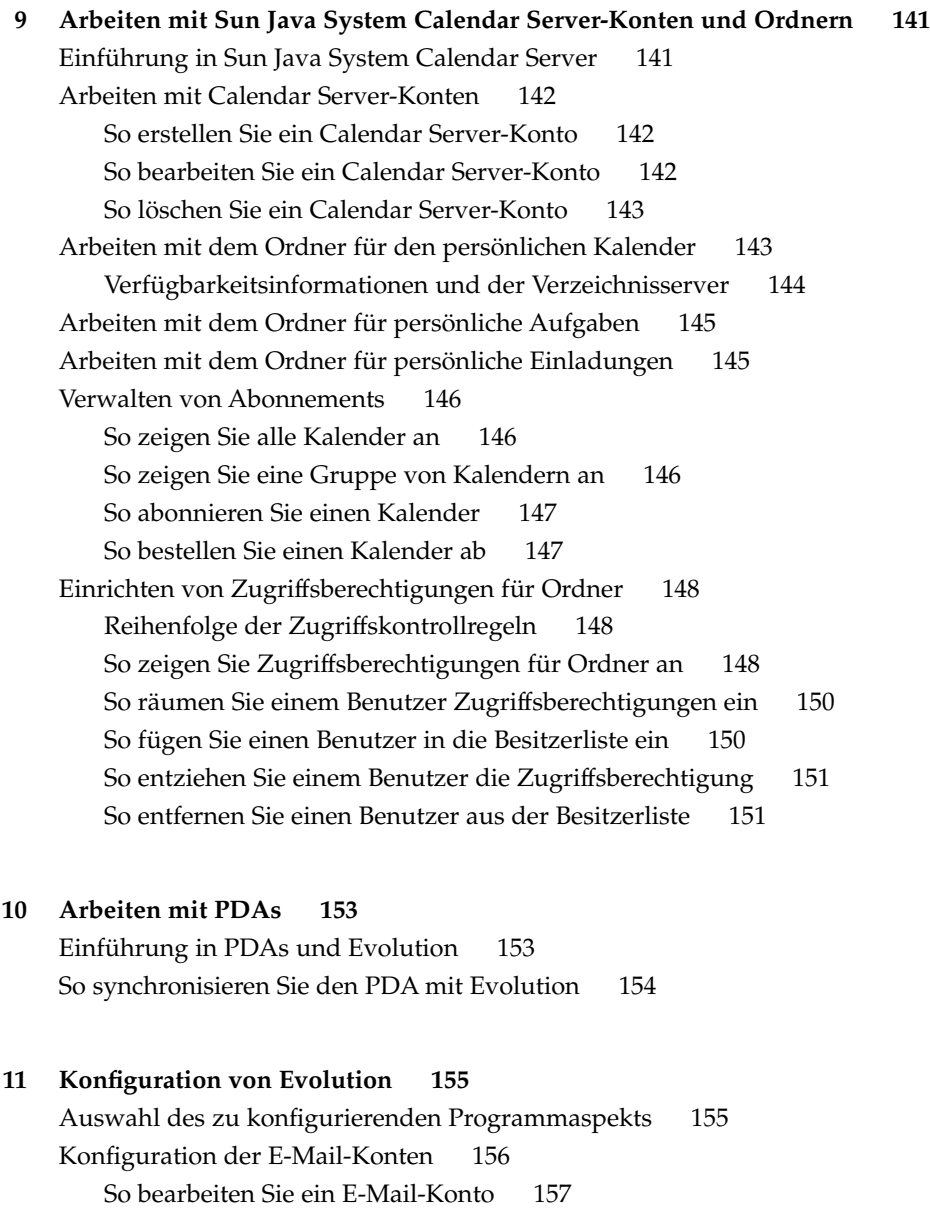

- [Festlegen der Ordnereinstellungen 160](#page-159-0)
	- [Einstellungen für Vorgabeordner 161](#page-160-0)
	- [Einstellungen für Offline-Ordner 162](#page-161-0)
	- [Einstellungen für die Ordner für Auto-Vervollständigung 162](#page-161-0)
- **8** Java Desktop System Release 2 Ximian Evolution 1.4 Benutzerhandbuch Juli 2004

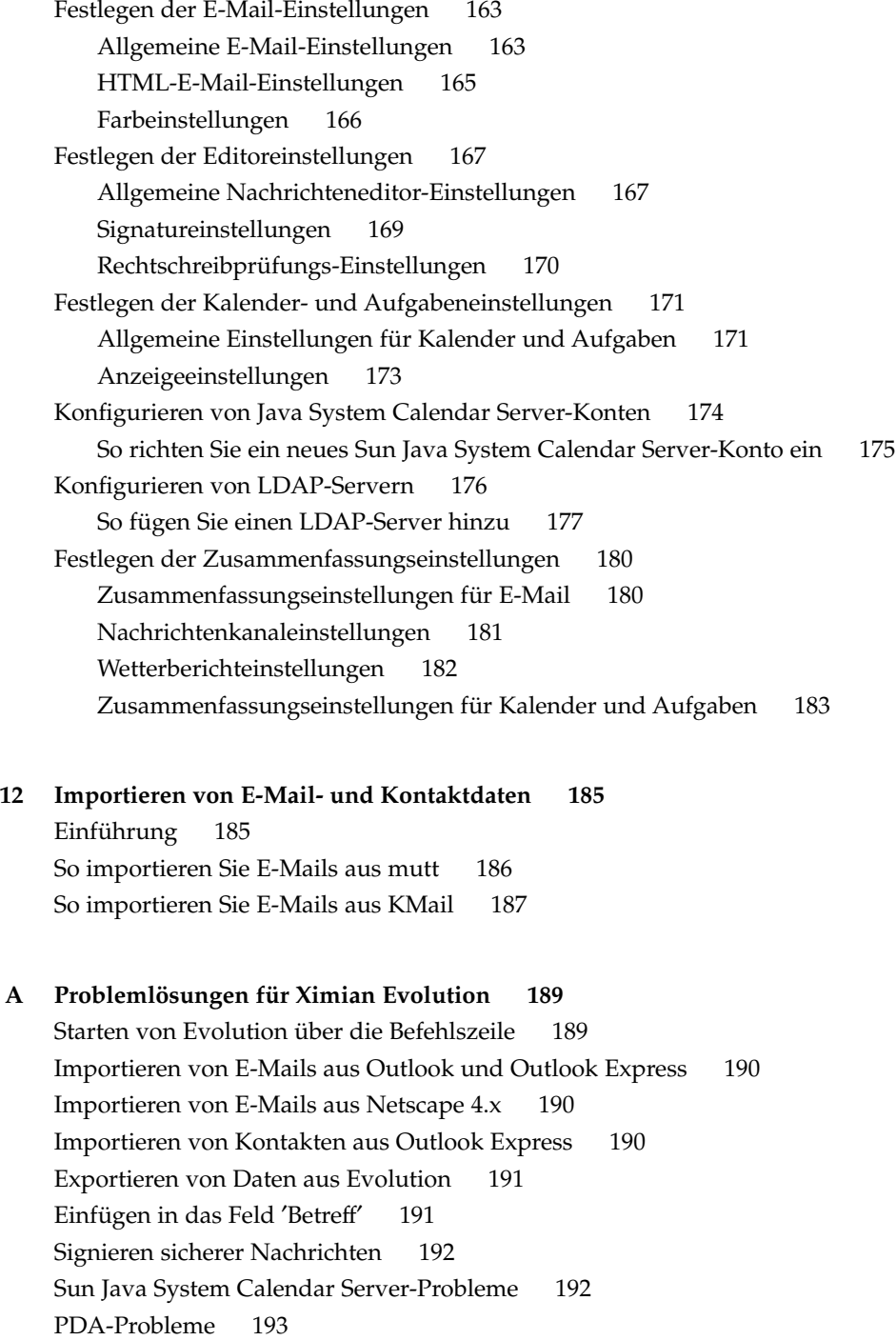

[Webbrowser](#page-192-0) ′Mozilla′ 193

[CDE-Kalender 194](#page-193-0)

#### **[B Nachrichtensymbole 195](#page-194-0)**

**[Glossar 197](#page-196-0)**

**[Index 201](#page-200-0)**

**10** Java Desktop System Release 2 Ximian Evolution 1.4 Benutzerhandbuch • Juli 2004

### <span id="page-10-0"></span>Vorwort

*Java Desktop System Version 2 Ximian Evolution 1.4 Benutzerhandbuch* erläutert die Verwendung von Ximian Evolution 1.4 Sun Microsystems Edition in den folgenden Java Desktop System-Versionen:

- Java Desktop System Version 2 für das Betriebssystem Solaris unter der x86-Architektur
- Java Desktop System Version 2 unter Linux

Die meisten Informationen in diesem Handbuch gelten für alle Java Desktop System-Versionen. Wenn die Informationen nicht für alle Versionen gelten, wird die Plattform angegeben.

## Zielgruppe dieses Handbuchs

Dieses Handbuch richtet sich an Benutzer, die Ximian Evolution 1.4 Sun Microsystems Edition als Folgendes einsetzen möchten:

- E-Mail-Client
- Kalender
- Aufgabenmanager
- Kontaktemanager

## Vor dem Lesen dieses Buches

Wenn Sie dieses Buch lesen, sollten Sie zuvor bereits mit den folgenden Themen vertraut sein:

- E-Mail-Anwendungen
- Kalenderanwendungen

### Aufbau dieses Buches

Dieses Buch ist wie folgt aufgebaut:

- [Kapitel 1](#page-16-0) stellt eine Einführung in die Hauptkomponenten und -funktionen von Evolution dar.
- [Kapitel 2](#page-30-0) beschreibt die ersten Schritte mit Evolution.
- [Kapitel 3](#page-40-0) erläutert die Arbeit mit **Zusammenfassung**.
- [Kapitel 4](#page-44-0) beschreibt, wie Sie Evolution zum Verfassen, Versenden, Empfangen und Verwalten von E-Mail-Nachrichten verwenden können.
- [Kapitel 5](#page-64-0) enthält Informationen zu den komplexeren E-Mail-Funktionen in Ximian Evolution.
- [Kapitel 6](#page-98-0) beschreibt die Verwendung von **Kalender** zum Einplanen von Terminen, Besprechungen und Aufgaben.
- [Kapitel 7](#page-118-0) beschreibt die Verwendung von **Aufgaben** zum Verwalten Ihrer Arbeit.
- [Kapitel 8](#page-128-0) beschreibt die Verwendung von **Kontakte** zum Erstellen eines Adressbuchs für Ihre Kontakte.
- [Kapitel 9](#page-140-0) beschreibt, wie Sie mit dem Sun Java<sup>™</sup> System Calendar Server-Connector auf Ihre Sun Java System Calendar Server-Daten zugreifen.
- [Kapitel 10](#page-152-0) erläutert die Arbeit mit PDAs im Zusammenhang mit Evolution.
- [Kapitel 11](#page-154-0) befasst sich mit der Konfiguration der verschiedenen Komponenten von Evolution.
- [Kapitel 12](#page-184-0) beschreibt den Import von Daten in Evolution.
- [Anhang A](#page-188-0) enthält Informationen zur Lösung von Problemen mit Ximian Evolution.
- [Anhang B](#page-194-0) enthält die Symbole, die im Nachrichtenfeld angezeigt werden.
- Das [Glossar](#page-196-0) listet die in diesem Buch verwendeten Begriffe und deren Definitionen auf.
- **12** Java Desktop System Release 2 Ximian Evolution 1.4 Benutzerhandbuch Juli 2004

### Zugehörige Dokumentation

Zu diesem Handbuch gehören die folgenden Dokumente:

- *Java Desktop System Release 2 Accessibility Guide*
- *Java Desktop System Release 2 Administration Guide*
- *Java Desktop System Version 2 Benutzerhandbuch*

## Zugriff auf die Online-Dokumentation von Sun

Über die Website docs.sun.com<sup>SM</sup> erhalten Sie Zugriff auf die technische Online-Dokumentation von Sun. Sie können das Archiv unter docs.sun.com durchsuchen oder nach einem bestimmten Buchtitel oder Thema suchen. Die URL lautet: <http://docs.sun.com>.

### Bestellen von Sun-Dokumentation

Ausgewählte Produktdokumentationen bietet Sun Microsystems auch in gedruckter Form an. Eine Liste dieser Dokumente und Hinweise zum Bezug finden Sie unter ′Buy printed documentation′ auf der Website [http://docs.sun.com.](http://docs.sun.com)

### Typografische Konventionen

Die folgende Tabelle beschreibt die in diesem Buch verwendeten typographischen Kennzeichnungen.

**TABELLE P–1** Typografische Konventionen

| Schriftart oder<br>Symbol | <b>Bedeutung</b>                                                                       | <b>Beispiel</b>                                                        |
|---------------------------|----------------------------------------------------------------------------------------|------------------------------------------------------------------------|
| AaBbCc123                 | Die Namen von Befehlen, Dateien,<br>Verzeichnissen; Bildschirmausgabe.                 | Bearbeiten Sie Ihre<br>.loqin-Datei.                                   |
|                           |                                                                                        | Verwenden Sie 1s -a, um<br>eine Liste aller Dateien zu<br>erhalten.    |
|                           |                                                                                        | Rechnername% Sie haben<br>eine neue Nachricht.                         |
| AaBbCc123                 | Die Eingaben des Benutzers, im<br>Gegensatz zu den Bildschirmausgaben<br>des Computers | Rechner name% su                                                       |
|                           |                                                                                        | Passwort:                                                              |
| AaBbCc123                 | Befehlszeilen-Variable: durch einen<br>realen Namen oder Wert ersetzen                 | Um eine Datei zu löschen,<br>geben Sie Folgendes ein: rm<br>Dateiname. |
| AaBbCc123                 | Buchtitel, neue Begriffe oder Ausdrücke,<br>die hervorgehoben werden sollen.           | Lesen Sie dazu auch Kapitel 6<br>im Benutzerhandbuch.                  |
|                           |                                                                                        | Diese werden <i>class</i> -Optionen<br>genannt.                        |
|                           |                                                                                        | Sie <i>müssen</i> als root angemeldet<br>sein, um dies zu tun.         |

# Beispiele für Shell-Eingabeaufforderungen in Befehlen

Die folgende Tabelle zeigt die Standard-Systemeingabeaufforderung und die Superuser-Eingabeaufforderung für die C-Shell, die Bourne-Shell und die Korn-Shell.

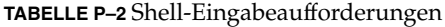

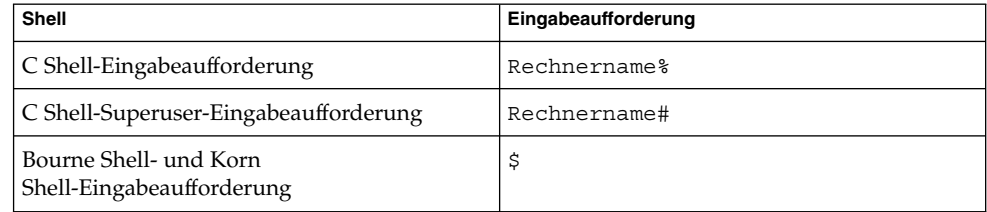

**14** Java Desktop System Release 2 Ximian Evolution 1.4 Benutzerhandbuch • Juli 2004

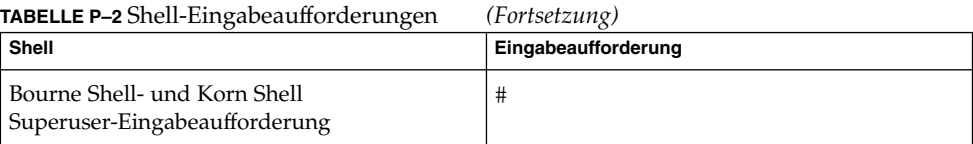

Java Desktop System Release 2 Ximian Evolution 1.4 Benutzerhandbuch • Juli 2004

### <span id="page-16-0"></span>KAPITEL **1**

# Ximian Evolution im Überblick

Dieses Kapitel bietet einen Überblick über Ximian Evolution.

# Einführung zu Evolution

Evolution erleichtert Ihnen die Arbeit in Netzwerkumgebungen. Evolution umfasst die folgenden Anwendungen:

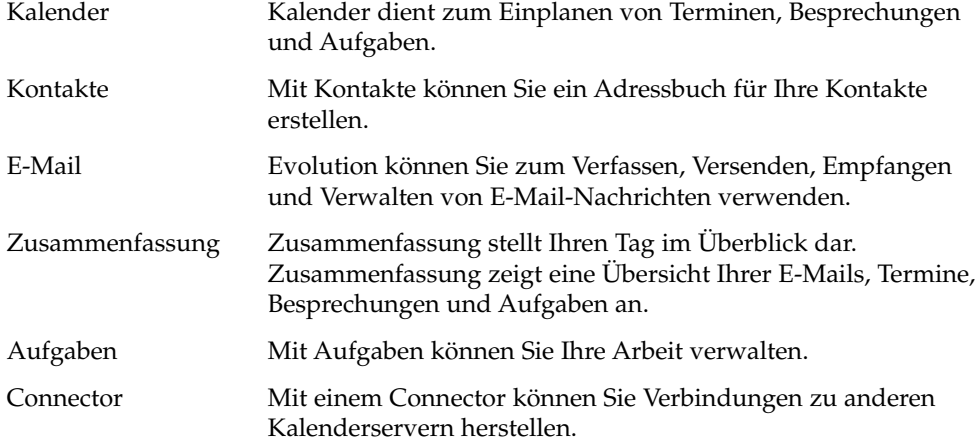

Zum Starten von Evolution klicken Sie auf Aufrufen und wählen Sie dann E-Mail und Kalender.

Abbildung 1–1 zeigt ein Evolution-Fenster an, in dem Zusammenfassung angezeigt wird.

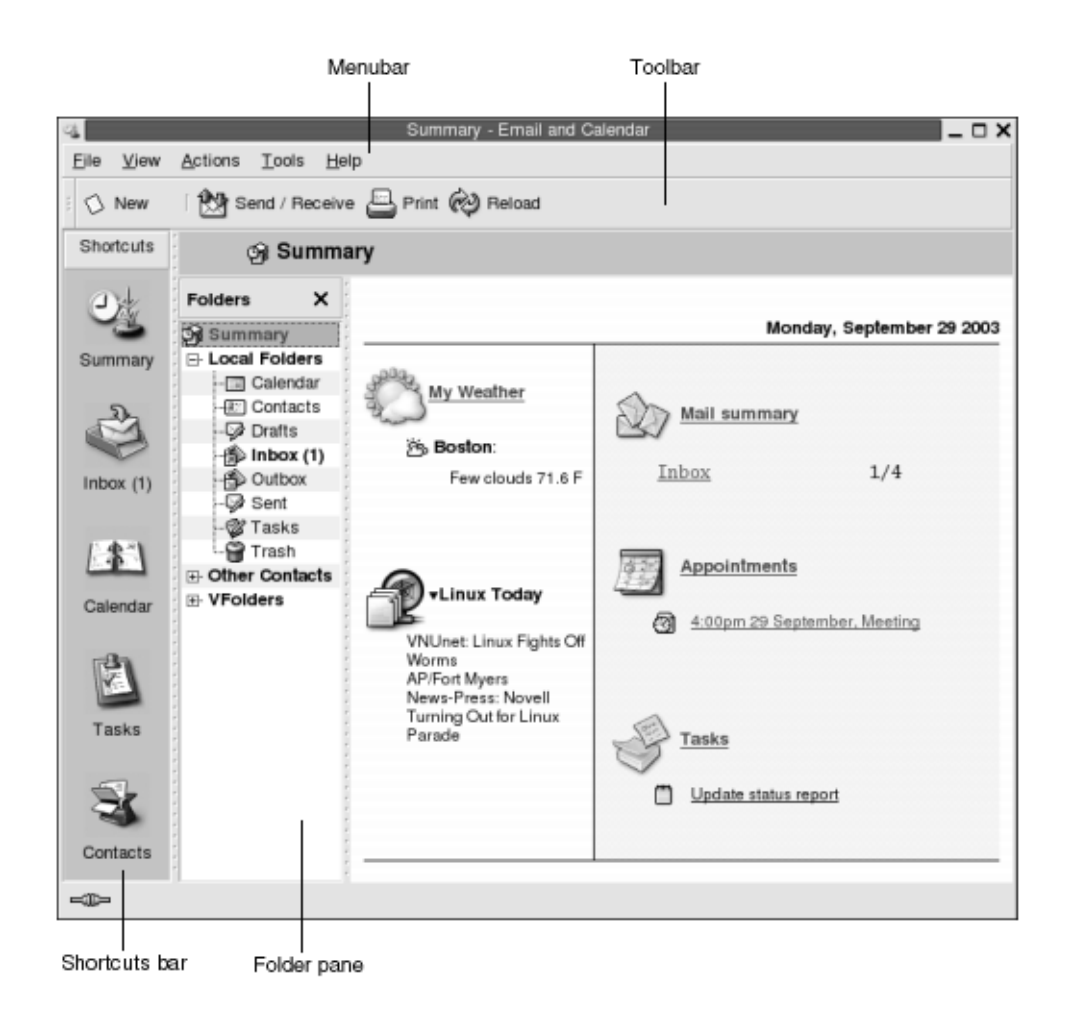

**ABBILDUNG 1–1** Zusammenfassungsfenster in Evolution

Das Evolution-Fenster umfasst die folgenden Elemente:

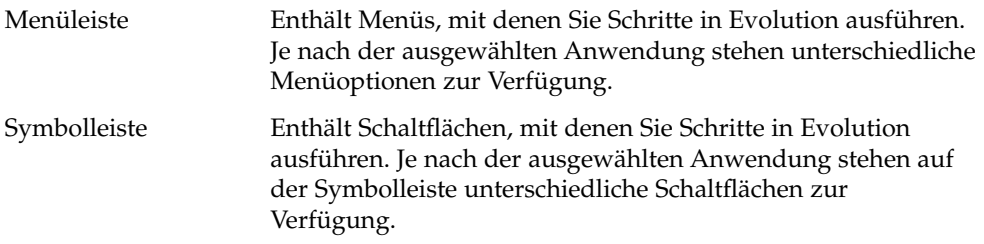

**18** Java Desktop System Release 2 Ximian Evolution 1.4 Benutzerhandbuch • Juli 2004

<span id="page-18-0"></span>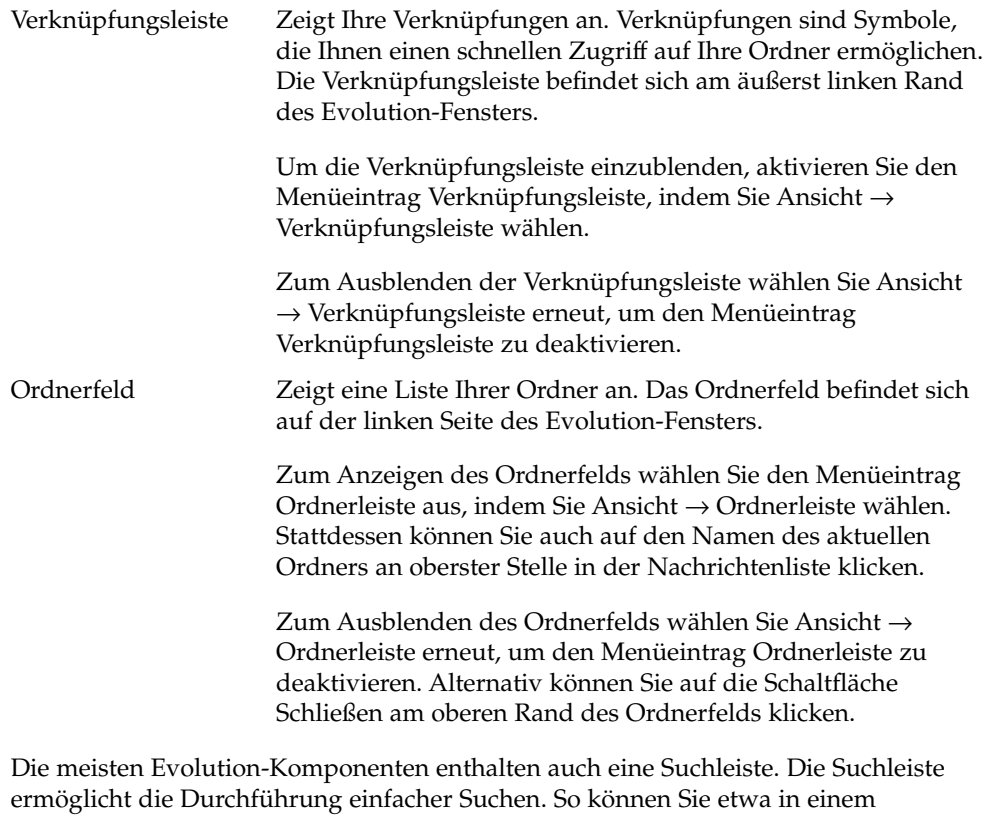

E-Mail-Ordner wie zum Beispiel **Eingang** nach einer Nachricht suchen, die eine bestimmte Zeichenkette enthält.

# Zugriff auf Evolution-Anwendungen

Zum Anzeigen einer der Anwendungen von Evolution führen Sie eine der folgenden Aktionen durch:

■ Klicken Sie auf die entsprechende Verknüpfung in der Verknüpfungsleiste. Wenn Sie beispielsweise den Kalender anzeigen möchten, klicken Sie auf die Verknüpfung **Kalender**.

Zum Einblenden der Verknüpfungsleiste wählen Sie Ansicht → Verknüpfungsleiste.

■ Im Ordnerfeld wählen Sie einen Ordner für die gewünschte Anwendung. Wenn Sie in dem Ordner beispielsweise die Nachrichten anzeigen möchten, wählen Sie einen E-Mail-Ordner wie etwa **Eingang**.

Zum Einblenden des Ordnerfelds wählen Sie Ansicht → Ordnerleiste.

<span id="page-19-0"></span>■ Wählen Sie Datei → Gehe zu Ordner. Wählen Sie im Dialogfeld **Gehe zu Ordner** den gewünschten Ordner aus und klicken Sie auf OK. Stattdessen können Sie auch auf den Ordner doppelklicken.

### Arbeiten mit der Verknüpfungsleiste

Evolution enthält standardmäßig Verknüpfungen zu den folgenden Anwendungen: Kalender, Kontakte, E-Mail, Zusammenfassung, Aufgaben.

Zum Öffnen von Verknüpfungen über die Verknüpfungsleiste stehen Ihnen folgende Methoden zur Verfügung:

- Klicken Sie auf die Verknüpfung.
- Klicken Sie mit der rechten Maustaste auf die Verknüpfung und wählen Sie Öffnen im Kontextmenü.
- Wenn Sie eine Verknüpfung in einem neuen Fenster öffnen möchten, klicken Sie mit der rechten Maustaste auf die Verknüpfung und wählen In neuem Fenster öffnen im Kontextmenü.

Die Verknüpfungsleiste lässt sich auch anpassen. In den folgenden Abschnitten erfahren Sie, wie Sie die Verknüpfungsleiste anpassen können.

#### Arbeiten mit Verknüpfungsgruppen

Sie haben die Möglichkeit, Verknüpfungen in der Verknüpfungsleiste in Gruppen zusammenzufassen. In der Voreinstellung enthält die Verknüpfungsleiste eine Gruppe, die durch die Schaltfläche Verknüpfungen am oberen Rand der Verknüpfungsleiste dargestellt ist.

Zum Öffnen einer Gruppe klicken Sie auf die sie darstellende Schaltfläche.

#### So erzeugen Sie eine Verknüpfungsgruppe

Klicken Sie mit der rechten Maustaste auf eine freie Stelle in der Verknüpfungsleiste und wählen Sie dann im Kontextmenü den Eintrag Gruppe hinzufügen. Das Dialogfeld **Eine neue Verknüpfungsgruppe anlegen** wird angezeigt. Geben Sie einen Namen für die neue Gruppe in das Dialogfeld ein, und klicken Sie auf OK. In der Verknüpfungsleiste wird eine Schaltfläche eingefügt, die diese Gruppe darstellt.

#### <span id="page-20-0"></span>So ändern Sie den Namen einer Verknüpfungsgruppe

Klicken Sie mit der rechten Maustaste auf die Schaltfläche für die Gruppe und wählen Sie dann im Kontextmenü den Eintrag Diese Gruppe umbenennen. Das Dialogfeld **Diese Verknüpfungsgruppe umbenennen** wird angezeigt. Geben Sie einen Namen für die neue Gruppe in das Dialogfeld ein, und klicken Sie auf OK. Der Text auf der die Gruppe darstellenden Schaltfläche in der Verknüpfungsleiste wird aktualisiert.

#### So entfernen Sie eine Verknüpfungsgruppe

Klicken Sie mit der rechten Maustaste auf die Schaltfläche für die Gruppe und wählen Sie dann im Kontextmenü den Eintrag Diese Gruppe entfernen. Das Dialogfeld **Diese Verknüpfungsgruppe entfernen** wird angezeigt. Klicken Sie auf Löschen, um die Verknüpfungsgruppe zu entfernen.

**Hinweis –** Die Gruppe **Verknüpfungen** kann nicht gelöscht werden.

### So ändern Sie die Größe von Symbolen in einer Verknüpfungsgruppe

Klicken Sie mit der rechten Maustaste auf die Schaltfläche für die Gruppe und wählen Sie dann im Kontextmenü den Eintrag Kleine Symbole bzw. Große Symbole.

### Arbeiten mit Verknüpfungen

Sie können neue Verknüpfungen erstellen, vorhandene umbenennen oder aus einer Verknüpfungsgruppe entfernen. In den folgenden Abschnitten wird die Arbeit mit Verknüpfungen beschrieben.

#### So fügen Sie eine Verknüpfung hinzu

Gehen Sie wie folgt vor, um einer Verknüpfungsgruppe eine Verknüpfung hinzuzufügen:

1. Öffnen Sie die Verknüpfungsgruppe, der Sie eine Verknüpfung hinzufügen möchten.

Kapitel 1 • Ximian Evolution im Überblick **21**

<span id="page-21-0"></span>2. Wählen Sie im Ordnerfeld den Ordner aus, für den Sie eine Verknüpfung hinzufügen möchten, und wählen Sie den Menüpunkt Datei → Ordner → Zur Verknüpfungsleiste hinzufügen. Der Ordner wird in Form einer Verknüpfung in die Verknüpfungsleiste aufgenommen.

Stattdessen können Sie auch mit der rechten Maustaste auf den Ordner im Ordnerfeld klicken, zu dem eine Verknüpfung hergestellt werden soll, und dann Zur Verknüpfungsleiste hinzufügen im Kontextmenü wählen.

#### So fügen Sie Vorgabeverknüpfungen hinzu

Sie können die Vorgabeverknüpfungen in Verknüpfungsgruppen einfügen. Gehen Sie wie folgt vor, um einer Verknüpfungsgruppe die Vorgabeverknüpfungen hinzuzufügen:

- 1. Öffnen Sie die Verknüpfungsgruppe, der Sie die Vorgabeverknüpfungen hinzufügen möchten.
- 2. Klicken Sie mit der rechten Maustaste auf eine leere Stelle in der Verknüpfungsleiste, und wählen Sie Vorgabe-Verknüpfungen anlegen im Kontextmenü. Die Vorgabeverknüpfungen werden in die Verknüpfungsgruppe eingefügt.

#### So ändern Sie den Namen einer Verknüpfung

Klicken Sie mit der rechten Maustaste auf die Verknüpfung und wählen Sie Umbenennen im Kontextmenü. Das Dialogfeld **Verknüpfung umbenennen** wird angezeigt. Geben Sie einen neuen Namen für die Verknüpfung in das Dialogfeld ein, und klicken Sie auf OK. Der Text auf der Verknüpfung wird aktualisiert.

#### So entfernen Sie eine Verknüpfung

Klicken Sie mit der rechten Maustaste auf die Verknüpfung und wählen Sie Entfernen im Kontextmenü.

### Arbeiten mit Ordnern

In Evolution speichern Sie Ihre Daten in Ordnern. So werden beispielsweise Ihre eingehenden Nachrichten standardmäßig im Ordner **Eingang** gespeichert.

<span id="page-22-0"></span>Für die Arbeit mit Ihren Ordnern stehen Ihnen die folgenden Komponenten der Benutzeroberfläche zur Verfügung:

- Menü Datei
- Ordnerfeld

#### So öffnen Sie einen Ordner

Wählen Sie Datei → Gehe zu Ordner. Wählen Sie im Dialogfeld **Gehe zu Ordner** den zu öffnenden Ordner aus, und klicken Sie auf OK.

Stattdessen können Sie auch auf den Ordner im Ordnerfeld klicken.

Wenn Sie den aktuellen Ordner in einem neuen Fenster öffnen möchten, wählen Sie Datei → Ordner → In neuem Fenster öffnen.

Stattdessen können Sie auch mit der rechten Maustaste auf den Ordner im Ordnerfeld klicken und In neuem Fenster öffnen im Kontextmenü wählen.

### So legen Sie einen neuen Ordner an

Führen Sie folgende Schritte durch:

- 1. Wählen Sie Datei → Ordner → Ordner anlegen. Stattdessen können Sie auch mit der rechten Maustaste auf das Ordnerfeld klicken und dann Ordner anlegen im Kontextmenü wählen. Das Dialogfeld **Neuen Ordner anlegen** wird angezeigt.
- 2. In das Dialogfeld **Neuen Ordner anlegen** geben Sie Informationen über den Ordner ein, den Sie anlegen möchten. In der folgenden Tabelle sind die Elemente des Dialogfelds **Neuen Ordner anlegen** beschrieben:

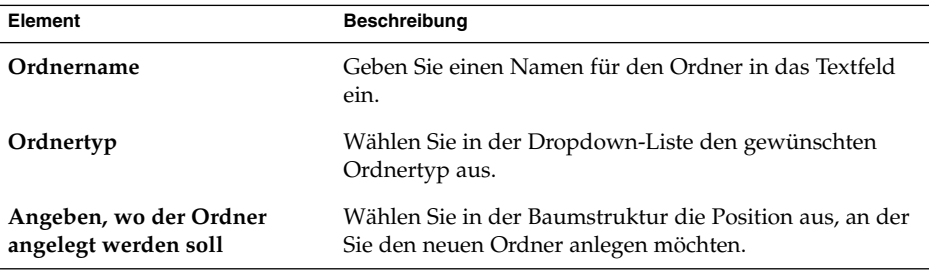

3. Klicken Sie auf OK.

### <span id="page-23-0"></span>So verschieben Sie einen Ordner

Führen Sie folgende Schritte durch:

- 1. Öffnen Sie den zu verschiebenden Ordner, und wählen Sie Datei → Ordner → Verschieben. Stattdessen können Sie auch mit der rechten Maustaste auf den zu verschiebenden Ordner im Ordnerfeld klicken und Verschieben im Kontextmenü wählen. Das Dialogfeld **Ordner verschieben** wird angezeigt.
- 2. Wählen Sie in der Baumstruktur des Dialogfelds **Ordner verschieben** die Position aus, an die der Ordner verschoben werden soll.

Um einen neuen Ordner anzulegen, klicken Sie auf die Schaltfläche Neu. Das Dialogfeld **Neuen Ordner anlegen** wird angezeigt. Weitere Informationen finden Sie im Abschnitt ["So legen Sie einen neuen Ordner an"](#page-22-0) auf Seite 23.

3. Klicken Sie auf OK.

### So kopieren Sie einen Ordner

Führen Sie folgende Schritte durch:

- 1. Öffnen Sie den zu kopierenden Ordner, und wählen Sie Datei → Ordner → Kopieren. Stattdessen können Sie auch mit der rechten Maustaste auf den zu kopierenden Ordner im Ordnerfeld klicken und Kopieren im Kontextmenü wählen. Das Dialogfeld **Ordner kopieren** wird angezeigt.
- 2. Wählen Sie in der Baumstruktur des Dialogfelds **Ordner kopieren** die Position aus, an die der Ordner kopiert werden soll.

Um einen neuen Ordner anzulegen, klicken Sie auf die Schaltfläche Neu. Das Dialogfeld **Neuen Ordner anlegen** wird angezeigt. Weitere Informationen finden Sie im Abschnitt ["So legen Sie einen neuen Ordner an"](#page-22-0) auf Seite 23.

3. Klicken Sie auf OK.

### So ändern Sie den Namen eines Ordners

Führen Sie folgende Schritte durch:

- 1. Öffnen Sie den Ordner, den Sie umbenennen möchten, und wählen Sie Datei → Ordner → Umbenennen. Stattdessen können Sie auch mit der rechten Maustaste auf den Ordner im Ordnerfeld klicken, dessen Namen Sie ändern möchten, und Umbenennen im Kontextmenü wählen. Das Dialogfeld **Ordner umbenennen** wird angezeigt.
- 2. Geben Sie den neuen Ordnernamen in das Dialogfeld ein, und klicken Sie auf OK.

#### <span id="page-24-0"></span>So löschen Sie einen Ordner

Öffnen Sie den Ordner, den Sie löschen möchten, und wählen Sie Datei → Ordner → Löschen. Stattdessen können Sie auch mit der rechten Maustaste auf den zu löschenden Ordner im Ordnerfeld klicken und Löschen im Kontextmenü wählen. Ein Bestätigungsdialogfeld wird angezeigt. Klicken Sie auf Löschen, um den Ordner zu löschen.

### Durchführen von Aktionen in Evolution

In Evolution lässt sich eine Aktion auf verschiedene Arten durchführen. Beispielsweise stehen zum Löschen einer Nachricht aus Ihrem **Eingang** die folgenden Methoden zur Verfügung:

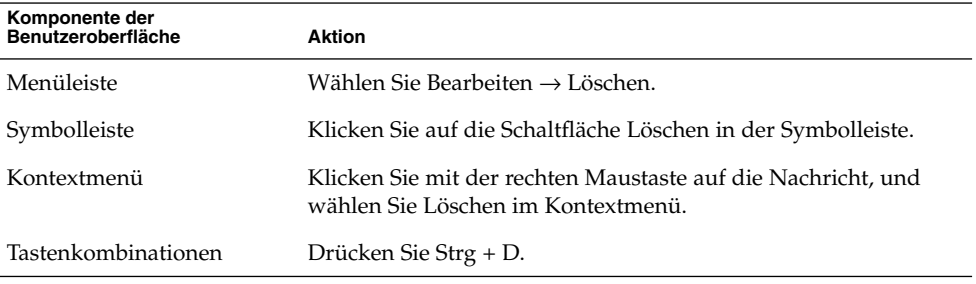

In diesem Handbuch wird die Bedienung über die Menüleiste beschrieben.

## Sortieren von Elementen

Sie können die Elemente in Evolution sortieren, um sie nach Belieben anzuordnen. Sortieren lassen sich Nachrichten, Aufgaben und Kontakte.

Dabei können Sie die Elemente nach bestimmten Elementfeldern sortieren. Denkbar ist beispielsweise, dass Sie Aufgaben nach dem Feld **Zusammenfassung** sortieren.

Die Elemente können in auf- oder absteigender Reihenfolge sortiert werden. Sie können die Nachrichten beispielsweise in absteigender Reihenfolge nach Datum sortieren, damit die neueste Nachricht in der Liste zu oberst angezeigt wird.

Zum Sortieren von Elementen bietet Evolution die folgenden Methoden:

<span id="page-25-0"></span>■ Zum Sortieren der Elemente in aufsteigender Reihenfolge klicken Sie auf den Spaltenkopf des Felds, nach dem die Elemente sortiert werden sollen. In dem Spaltenkopf wird ein Abwärtspfeil angezeigt.

Stattdessen können Sie auch mit der rechten Maustaste auf den Spaltenkopf klicken und dann Aufsteigend sortieren im Kontextmenü wählen.

Zum Sortieren der Elemente in absteigender Reihenfolge klicken Sie zweimal auf den Spaltenkopf des Felds, nach dem die Elemente sortiert werden sollen. In dem Spaltenkopf wird ein Aufwärtspfeil angezeigt.

Stattdessen können Sie auch mit der rechten Maustaste auf den Spaltenkopf klicken und dann Absteigend sortieren im Kontextmenü wählen.

Das Sortieren der Elemente lässt sich auch wieder rückgängig machen. Das heißt, Sie können die Elemente aus der aktuellen in die Standardsortierreihenfolge bringen. Um Ihre Nachrichten in die Standardsortierreihenfolge zu bringen, klicken Sie mit der rechten Maustaste auf den Spaltenkopf und wählen Nicht sortieren im Kontextmenü.

E-Mail-Nachrichten werden in der Voreinstellung in aufsteigender Reihenfolge nach Empfangsdatum sortiert. Aufgaben werden in der Voreinstellung in aufsteigender Reihenfolge nach Zusammenfassung sortiert. Kontakte werden in der Voreinstellung in aufsteigender Reihenfolge nach Firma sortiert.

## Verwenden von Ansichten

Eine *Ansicht* ist eine bestimmte Anordnung der Elemente in einem Ordner. Durch sie können Sie Elemente auf unterschiedliche Weise darstellen.

Im Menü Ansicht stehen verschiedene Standardansichten zur Verfügung. Wenn Sie eine Standardansicht verwenden möchten, wählen Sie Ansicht → Aktuelle Ansicht, und wählen Sie dann die gewünschte Ansicht aus. Ihren Kalender können Sie beispielsweise in einer der folgenden Ansichten anzeigen:

- **Tagesansicht**
- **Arbeitswochenansicht**
- **Wochenansicht**
- **Monatsansicht**

Sie können die aktuelle Ansicht ändern und dann speichern. Außerdem besteht die Möglichkeit, für Nachrichten, Aufgaben und Kontakte eigene Ansichten zu definieren. In der folgenden Tabelle sind die für Nachrichten-, Aufgaben- und Kontaktansichten anpassbaren Merkmale aufgeführt:

<span id="page-26-0"></span>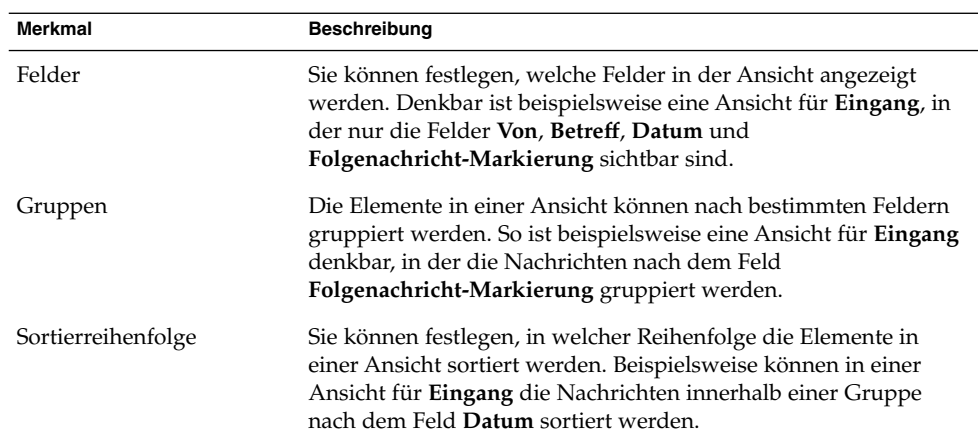

### So formatieren Sie die Spalten in der aktuellen Ansicht

Es stehen folgende Möglichkeiten zur Verfügung, die Darstellung der Spalten in der aktuellen Ansicht zu formatieren:

Wenn Sie eine neue Spalte in die Ansicht einfügen möchten, klicken Sie mit der rechten Maustaste auf einen der Spaltenköpfe und wählen dann Spalte hinzufügen im Kontextmenü. Das Dialogfeld **Spalte hinzufügen** wird angezeigt.

Um eine Spalte hinzuzufügen, ziehen Sie die Spalte aus dem Dialogfeld und legen sie dort ab, wo die neue Spalte erscheinen soll.

- Zum Verschieben einer Spalte ziehen Sie ihren Spaltenkopf und legen ihn dort ab, wo die Spalte erscheinen soll.
- Wenn Sie eine Spalte entfernen möchten, klicken Sie mit der rechten Maustaste auf ihren Spaltenkopf und wählen dann Diese Spalte entfernen im Kontextmenü.
- Zum Ändern der Spaltenbreite setzen Sie den Mauszeiger auf den Rand der Spalte, deren Breite geändert werden soll. Der Mauszeiger nimmt dann die für das Ändern der Tabellengröße spezifische Form an. Ziehen Sie den Spaltenrand auf die gewünschte Größe.

Die Spaltenbreite lässt sich auch automatisch an den Inhalt anpassen. Hierzu klicken Sie mit der rechten Maustaste auf den Spaltenkopf und wählen Optimal im Kontextmenü.

Informationen zum Speichern der aktuellen Ansicht finden Sie unter ["So speichern Sie](#page-28-0) [die aktuelle Ansicht"](#page-28-0) auf Seite 29.

### <span id="page-27-0"></span>So passen Sie die aktuelle Ansicht an

Außer im Fall von Kalenderansichten gehen Sie wie folgt vor, um die aktuelle Ansicht anzupassen:

- 1. Klicken Sie mit der rechten Maustaste auf einen beliebigen Spaltenkopf, und wählen Sie Aktuelle Ansicht anpassen im Kontextmenü. Das Dialogfeld **Aktuelle Ansicht anpassen** wird angezeigt.
- 2. Zum Auswählen der Felder, die in der Ansicht angezeigt werden sollen, klicken Sie auf die Schaltfläche Angezeigte Felder. Das Dialogfeld **Angezeigte Felder** wird angezeigt.

Um ein weiteres Feld in die Ansicht einzufügen, wählen Sie es im Listenfeld **Verfügbare Felder** aus und klicken dann auf Hinzufügen. Das Feld wird in das Listenfeld **Diese Felder in dieser Reihenfolge zeigen** verschoben.

Indem Sie ein Feld im Listenfeld **Diese Felder in dieser Reihenfolge zeigen** auswählen und auf Entfernen klicken, entfernen Sie dieses Feld aus der Ansicht. Es wird in das Listenfeld **Verfügbare Felder** verschoben.

Wenn Sie die Position eines Felds innerhalb der Ansicht ändern möchten, wählen Sie es zunächst im Listenfeld **Diese Felder in dieser Reihenfolge zeigen** aus. Klicken Sie dann auf die Schaltfläche Nach oben bzw. Nach unten, um die Position des Felds zu ändern. Wiederholen Sie diese Schritte so oft, bis sich das Feld an der gewünschten Stelle befindet.

Klicken Sie auf OK, um das Dialogfeld **Felder zeigen** zu schließen.

3. Um die Sortierreihenfolge der Elemente in der Ansicht festzulegen, klicken Sie auf die Schaltfläche Gruppieren nach. Das Dialogfeld **Gruppieren** wird angezeigt.

Wählen Sie in der Dropdown-Liste **Einträge gruppieren nach** das Feld aus, nach dem die Elemente primär gruppiert werden sollen. Mit den Optionen **Aufsteigend** und **Absteigend** legen Sie fest, in welcher Reihenfolge die Elemente in der Gruppe angezeigt werden. Um den Namen des Felds anzuzeigen, nach dem die Elemente gruppiert werden, wählen Sie die Option **Feld in der Ansicht zeigen** aus.

Die Dropdown-Liste **Dann nach** und die dazugehörigen Optionen dienen dazu, die Elemente sekundär nach weiteren Feldern zu gruppieren.

Zum Löschen aller Einstellungen in allen Elementen des Dialogfelds **Gruppieren** klicken Sie auf die Schaltfläche Alle löschen.

Klicken Sie auf OK, um die Einstellungen zu speichern und das Dialogfeld **Gruppieren** zu schließen.

**Hinweis –** Sie können nicht festlegen, wie die Elemente in Ansichten für **Eingang** gruppiert werden.

4. Um die Sortierreihenfolge der Felder in der Ansicht festzulegen, klicken Sie auf die Schaltfläche Sortieren. Das Dialogfeld **Sortieren** wird angezeigt.

<span id="page-28-0"></span>Wählen Sie in der Dropdown-Liste **Einträge sortieren nach** das Feld aus, nach dem die Elemente zuerst sortiert werden sollen. Mit den Optionen **Aufsteigend** und **Absteigend** legen Sie fest, in welcher Reihenfolge die Elemente in der Ansicht angezeigt werden.

Die Dropdown-Liste **Dann nach** und die dazugehörigen Optionen dienen dazu, die Elemente sekundär nach weiteren Feldern zu sortieren.

Klicken Sie auf OK, um das Dialogfeld **Sortieren** zu schließen.

5. Klicken Sie auf OK, um das Dialogfeld **Aktuelle Ansicht anpassen** zu schließen.

Informationen zum Speichern der aktuellen Ansicht finden Sie unter "So speichern Sie die aktuelle Ansicht" auf Seite 29.

#### So speichern Sie die aktuelle Ansicht

Führen Sie folgende Schritte durch:

- 1. Wählen Sie Ansicht → Aktuelle Ansicht → Benutzerdefinierte Ansicht speichern.
- 2. Zum Erstellen einer neuen Ansicht wählen Sie die Option **Neue Ansicht erstellen namens** aus. Geben Sie in das Textfeld unter der Option **Neue Ansicht erstellen namens** einen Namen für die neue Ansicht ein.

Wenn Sie die aktuelle Ansicht überschreiben möchten, wählen Sie die Option **Existierende Ansicht ersetzen** aus.

3. Klicken Sie auf OK.

#### So erstellen Sie eine benutzerdefinierte Ansicht

Führen Sie folgende Schritte durch:

- 1. Wählen Sie Ansicht → Aktuelle Ansicht → Ansichten definieren. Das Dialogfeld **Ansichten für** *Komponente* **definieren** wird angezeigt.
- 2. Zum Erstellen einer neuen Ansicht klicken Sie auf Neu.
- 3. Geben Sie in das Textfeld **Name der neuen Ansicht** einen Namen für die neue Ansicht ein. Wählen Sie im Listenfeld **Typ der neuen Ansicht** einen Ansichtstyp aus. Klicken Sie auf OK. Es wird ein Dialogfeld angezeigt, in dem Sie die Merkmale der Ansicht festlegen können.
- 4. Zum Auswählen der Felder, die in der Ansicht angezeigt werden sollen, klicken Sie auf die Schaltfläche Angezeigte Felder. Das Dialogfeld **Angezeigte Felder** wird angezeigt. Weitere Informationen, wie man die in einer Ansicht angezeigten Felder festlegen kann, finden Sie in ["So passen Sie die aktuelle Ansicht an"](#page-27-0) auf Seite 28.
- 5. Um die Sortierreihenfolge der Elemente in der Ansicht festzulegen, klicken Sie auf die Schaltfläche Gruppieren nach. Das Dialogfeld **Gruppieren** wird angezeigt. Weitere Informationen, wie man die Gruppierung der Elemente in einer Ansicht festlegen kann, finden Sie in ["So passen Sie die aktuelle Ansicht an"](#page-27-0) auf Seite 28.
- 6. Um die Sortierreihenfolge der Felder in der Ansicht festzulegen, klicken Sie auf die Schaltfläche Sortieren. Das Dialogfeld **Sortieren** wird angezeigt. Weitere Informationen, wie man die Sortierung der Felder in einer Ansicht festlegen kann, finden Sie in ["So passen Sie die aktuelle Ansicht an"](#page-27-0) auf Seite 28.
- 7. Indem Sie im Dialogfeld zum Definieren von Ansichten auf OK klicken, wird die Ansicht erstellt.

Wenn Sie stattdessen zu den Voreinstellungen für Ansichten zurückkehren möchten, klicken Sie auf die Schaltfläche Revert.

8. Klicken Sie im Dialogfeld **Ansichten für Mail definieren** auf OK, um das Dialogfeld zu schließen.

**30** Java Desktop System Release 2 Ximian Evolution 1.4 Benutzerhandbuch • Juli 2004

<span id="page-30-0"></span>KAPITEL **2**

### Erste Schritte

In diesem Kapitel wird beschrieben, wie Sie Ximian Evolution mit dem Evolution-Einrichtungsassistenten einrichten. Es enthält Informationen zur Konfiguration Ihres E-Mail-Kontos und zum Importieren von Daten aus anderen Anwendungen.

## Arbeiten mit dem Evolution-Einrichtungsassistenten

Zum Starten von Evolution klicken Sie auf Aufrufen und wählen Sie dann E-Mail und Kalender.

Wenn Sie Ximian Evolution zum ersten Mal starten, wird der Evolution-Einrichtungsassistent angezeigt, der Sie Schritt für Schritt durch die Erstkonfiguration von Evolution führt. Während dieses Konfigurationsprozesses nehmen Sie Folgendes vor:

- Sie geben Angaben zu Ihrer Person ein.
- Sie erstellen ein E-Mail-Konto.
- Sie wählen Ihre Zeitzone aus.
- Sie importieren Daten aus anderen Anwendungen.

Der Evolution-Einrichtungsassistent zeigt Seiten an, auf welchen Sie die Konfigurationsdaten eingeben. Auf der ersten Seite sehen Sie eine Begrüßungsnachricht. Um mit der Erstkonfiguration von Evolution zu beginnen, klicken Sie auf der Seite **Willkommen** auf die Schaltfläche Weiter.

Das Fenster Evolution-Einrichtungsassistent enthält die folgenden Schaltflächen:

<span id="page-31-0"></span>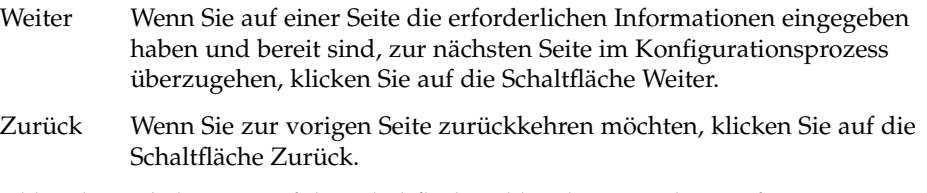

Abbrechen Klicken Sie auf die Schaltfläche Abbrechen, um die Konfiguration von Evolution abzubrechen und das Fenster Evolution-Einrichtungsassistent zu schließen.

Die nachfolgenden Abschnitte befassen sich mit den Informationen, die Sie für den Evolution-Einrichtungsassistent benötigen. Bei Zweifeln bezüglich der Informationen, die Sie angeben müssen, wenden Sie sich bitte an Ihren Systemadministrator.

## Eingabe Ihrer persönlichen Daten

Auf der Seite **Identität** im Evolution-Einrichtungsassistenten geben Sie Ihre persönlichen Daten ein. In Tabelle 2–1 sind die konfigurierbaren Identitätseinstellungen aufgeführt.

Nachdem Sie Ihre persönlichen Angaben eingegeben haben, klicken Sie auf die Schaltfläche Weiter.

| Element            | <b>Beschreibung</b>                                                                                                    |
|--------------------|----------------------------------------------------------------------------------------------------|
| <b>Voller Name</b> | Geben Sie Ihren vollständigen Namen in das Textfeld ein.                                                                                                    |
| E-Mail-Adresse     | Geben Sie Ihre E-Mail-Adresse in das Textfeld ein.                                                                                                    |
| Antwort an         | Optional: Geben Sie die E-Mail-Adresse in das Textfeld ein, an<br>die Antworten auf Ihre Nachrichten gesendet werden sollen.<br>Wenn ein Benutzer eine Ihrer Nachrichten beantwortet, wird die<br>Antwort automatisch an diese Adresse gesendet. Wenn Sie keine<br>Adresse in dieses Textfeld eingeben, wird die im Textfeld<br>E-Mail-Adresse angegebene E-Mail-Adresse als Antwortadresse<br>verwendet. |
| Organisation       | Optional: Geben Sie den Namen der Firma ein, für die Sie<br>arbeiten.                                                                                                    |

**TABELLE 2–1** Identitätseinstellungen

## <span id="page-32-0"></span>Konfiguration eines Mail-Servers für den Empfang von E-Mail

Auf der ersten Seite mit dem Titel **Abrufen von E-Mails** im Evolution-Einrichtungsassistenten geben Sie Informationen zu Ihrem Server für eingehende E-Mails an.

Evolution bietet verschiedene Empfangsmöglichkeiten für E-Mails. Wählen Sie in der Dropdown-Liste **Servertyp** den Typ des Servers, von dem Sie E-Mails empfangen möchten. Wählen Sie eine der folgenden Optionen:

**IMAP**: IMAP-Server (Internet Message Access Protocol) empfangen und speichern Ihre Nachrichten. Wenn Sie sich bei einem IMAP-Server anmelden, können Sie die Kopfzeileninformationen Ihrer Nachrichten anzeigen. Sie können Nachrichten öffnen und lesen sowie Ordner auf dem IMAP-Server erstellen und verwenden.

Wählen Sie diese Option aus, wenn Sie von verschiedenen Systemen aus auf Ihre E-Mail zugreifen möchten.

■ **POP**: POP-Server (Post Office Protocol) speichern Ihre Nachrichten so lange, bis Sie sich beim Server anmelden. Wenn Sie sich bei Ihrem POP-Server anmelden, werden alle Ihre Nachrichten auf Ihr lokales System heruntergeladen und vom POP-Server gelöscht. Sie arbeiten dann mit den Nachrichten auf Ihrem lokalen System. Ein POP-Server ist naturgemäß ständig mit dem Internet verbunden, und die Clients des Servers verbinden sich nur gelegentlich.

Wählen Sie diese Option aus, damit Ihre Nachrichten in Ihre lokalen Verzeichnisse heruntergeladen werden.

**Lokale Auslieferung**: Ihre Nachrichten werden in Ihrem lokalen Dateisystem in einer großen Datei im Format mbox gespeichert. Diese Datei wird als *Mail-Spool* bezeichnet.

Wählen Sie diese Option aus, um E-Mails aus dem Mail-Spool in Ihrem Home-Verzeichnis zu speichern.

- **E-Mail-Verzeichnisse im MH-Format**: Auf Mail-Servern, die das Format mh verwenden, werden die Nachrichten in einzelnen Dateien gespeichert. Wählen Sie diese Option aus, wenn Sie eine Anwendung verwenden möchten, die mit dem Format mh arbeitet.
- **E-Mail-Verzeichnisse im Maildir-Format**: Auch Mail-Server, die das Format maildir verwenden, speichern die Nachrichten in einzelnen Dateien. Das Format maildir ist mit mh vergleichbar. Wählen Sie diese Option aus, wenn Sie eine Anwendung wie beispielsweise qmail verwenden möchten, die mit dem Format maildir arbeitet.
- **Standard-Unix-mbox-Spool oder Verzeichnis**: Bei dieser Methode kommt das Format mbox zum Einsatz. Wählen Sie diese Option aus, um die E-Mails aus dem Mail-Spool nicht im Home-, sondern in einem anderen Verzeichnis zu speichern.

■ **Keine**: Wählen Sie diese Option aus, wenn Sie dieses E-Mail-Konto nicht zum Empfangen von E-Mail-Nachrichten verwenden möchten.

Sobald Sie in der Dropdown-Liste **Servertyp** eine Option auswählen, werden auf der Seite **Abrufen von E-Mails** weitere Optionen eingeblendet. Je nachdem, welche Option Sie ausgewählt hatten, erscheinen unterschiedliche Optionen. In Tabelle 2–2 sind die konfigurierbaren Einstellungen für den Server für eingehende E-Mails aufgeführt.

Nachdem Sie alle Informationen zum Server für eingehende E-Mails eingegeben haben, klicken Sie auf die Schaltfläche Weiter.

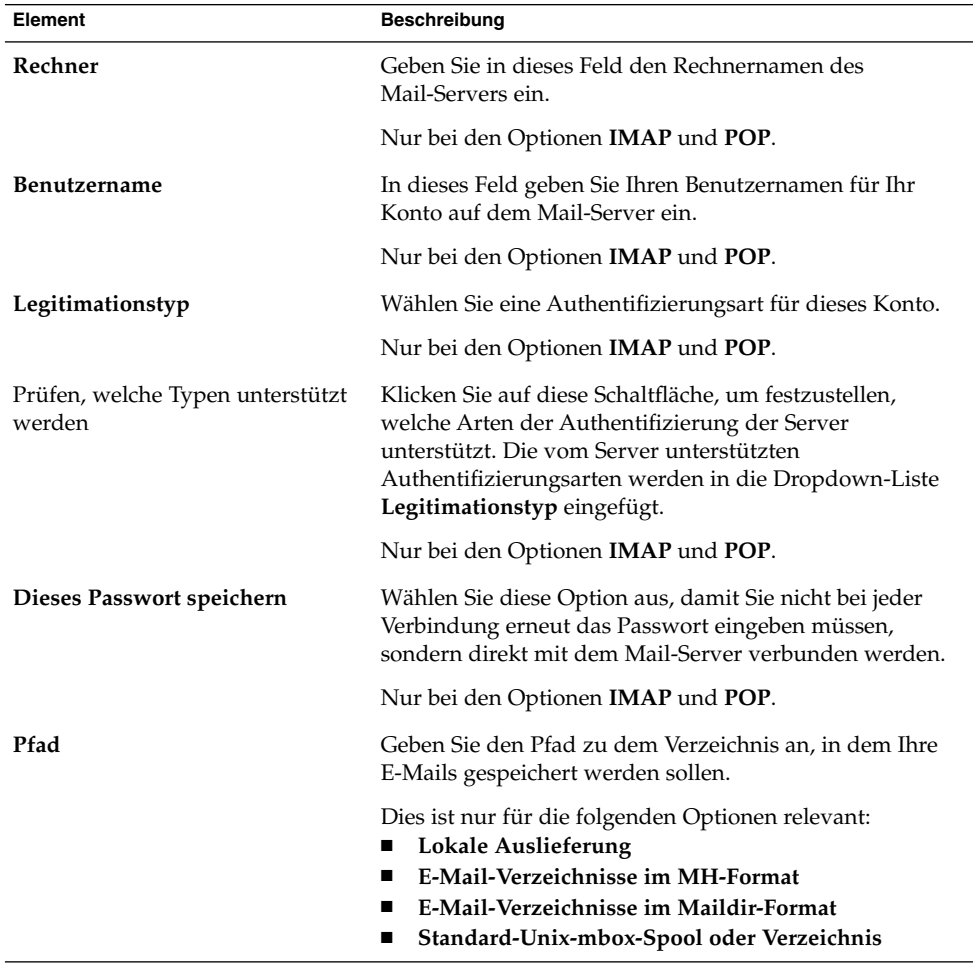

**TABELLE 2–2** Einstellungen für den Server für eingehende E-Mails

**<sup>34</sup>** Java Desktop System Release 2 Ximian Evolution 1.4 Benutzerhandbuch • Juli 2004

## <span id="page-34-0"></span>Konfiguration der Optionen für den E-Mail-Empfang

Auf der zweiten Seite mit dem Titel **Abrufen von E-Mails** im Evolution-Einrichtungsassistenten geben Sie die gewünschten Optionen für den E-Mail-Empfang an. In Tabelle 2–3 sind die konfigurierbaren Empfangsoptionen aufgelistet.

Nachdem Sie die Optionen für den E-Mail-Empfang angegeben haben, klicken Sie auf die Schaltfläche Weiter.

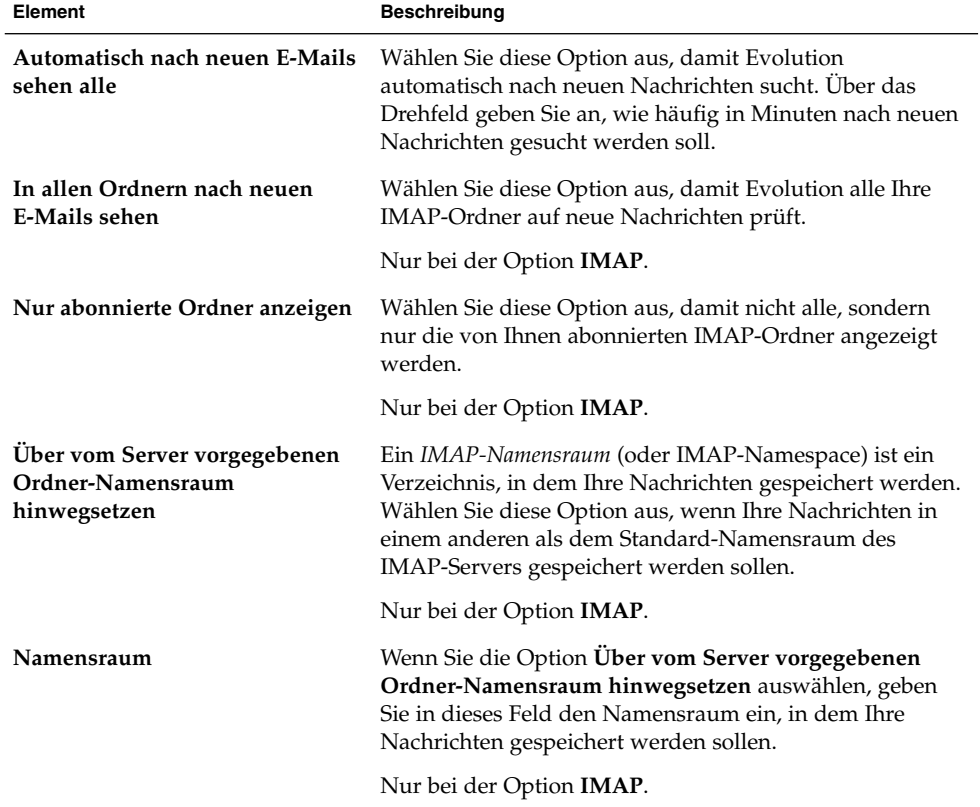

**TABELLE 2–3** Optionen für den E-Mail-Empfang

<span id="page-35-0"></span>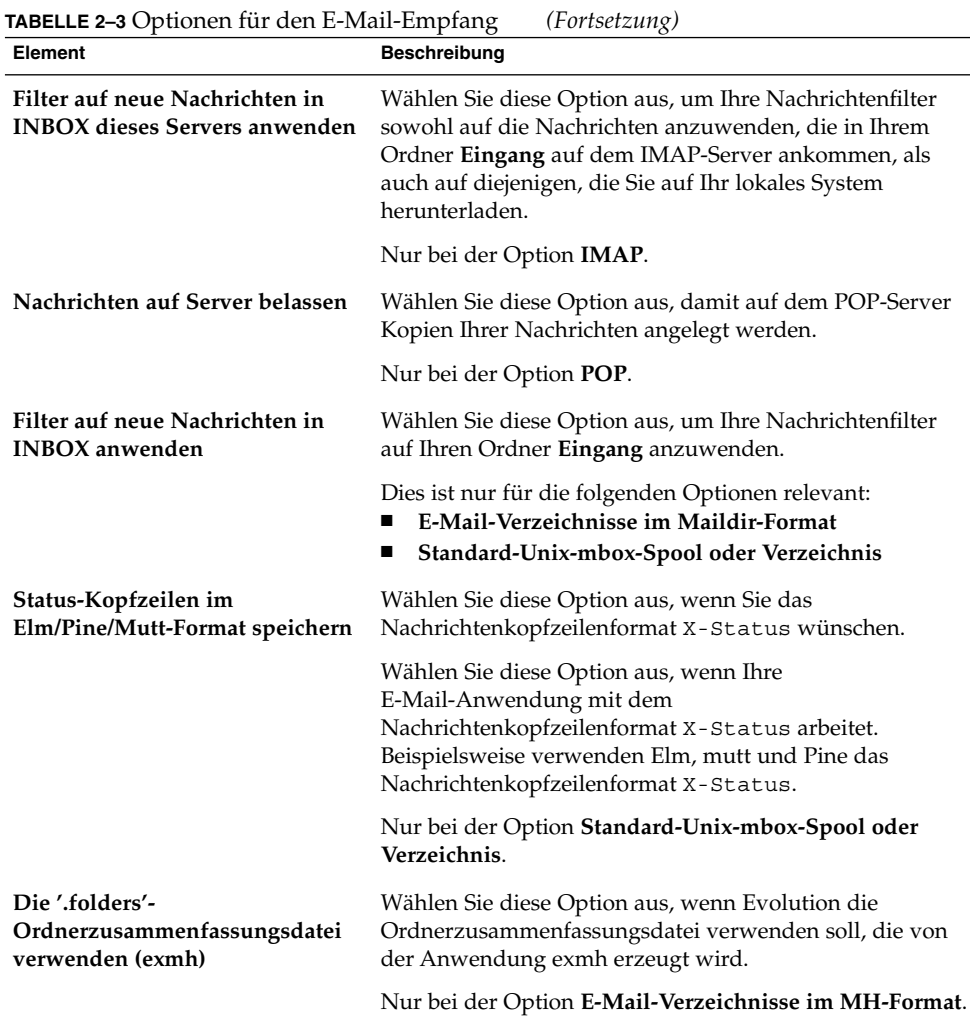

## Konfiguration des E-Mail-Versands

Auf der Seite **Verschicken von E-Mails** im Evolution-Einrichtungsassistenten geben Sie Konfigurationsinformationen für das Senden von E-Mail-Nachrichten an. Evolution bietet verschiedene Möglichkeiten zum Senden von E-Mails. Wählen Sie in der Dropdown-Liste **Servertyp** den Typ des Servers aus, über den Sie E-Mails versenden möchten. Wählen Sie eine der folgenden Optionen:

■ **SMTP**: Die Nachrichten werden per SMTP (Simple Mail Transfer Protocol) an einen anderen Server weitergeleitet. Der Server versendet die Nachrichten.
■ **Sendmail**: E-Mail-Nachrichten werden mithilfe des Programms sendmail von Ihrem System aus versendet.

Sobald Sie in der Dropdown-Liste **Servertyp** eine Option auswählen, werden auf der Seite **Verschicken von E-Mails** weitere Dialogfeldelemente eingeblendet. Welche Elemente auf der Seite angezeigt werden, ist dabei abhängig von der jeweils ausgewählten Option. In Tabelle 2–4 sind die konfigurierbaren Einstellungen für den E-Mail-Versand aufgeführt.

Nachdem Sie alle Konfigurationsinformationen für das Senden von E-Mails eingegeben haben, klicken Sie auf die Schaltfläche Weiter.

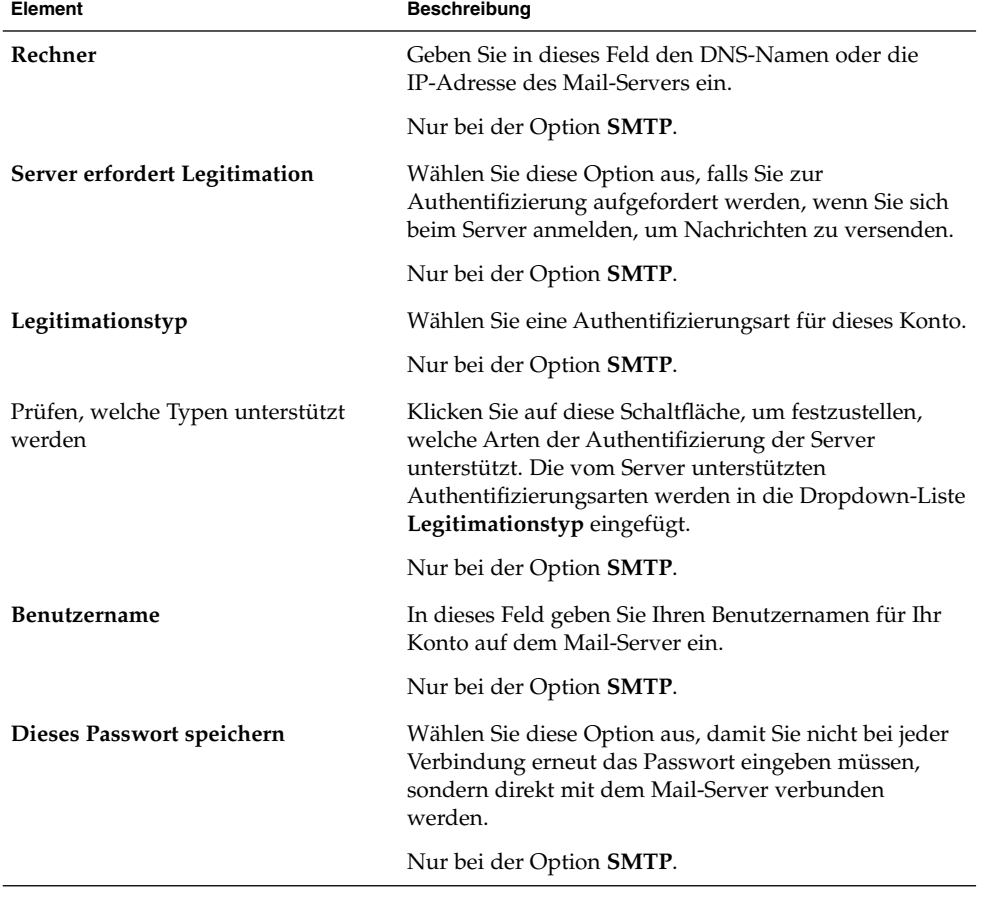

**TABELLE 2–4** Einstellungen für den E-Mail-Versand

# Konfiguration der Einstellungen für die Kontenverwaltung

Auf der Seite **Kontenverwaltung** im Evolution-Einrichtungsassistenten geben Sie Informationen zur Kontenverwaltung an. In Tabelle 2–5 sind die konfigurierbaren Einstellungen für die Kontenverwaltung aufgeführt.

Nachdem Sie alle Informationen zur Kontenverwaltung eingegeben haben, klicken Sie auf die Schaltfläche Weiter.

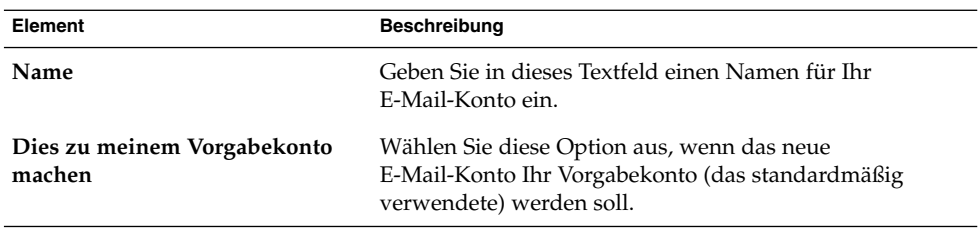

**TABELLE 2–5** Einstellungen für die Kontenverwaltung

# Auswahl einer Zeitzone

Auf der Seite **Zeitzone** im Evolution-Einrichtungsassistenten wählen Sie Ihre Zeitzone aus. Die Seite **Zeitzone** zeigt eine Weltkarte. Die roten Punkte auf der Karte stellen größere Städte und andere Orte dar.

Wählen Sie wie folgt mit der Maus eine Zeitzone aus:

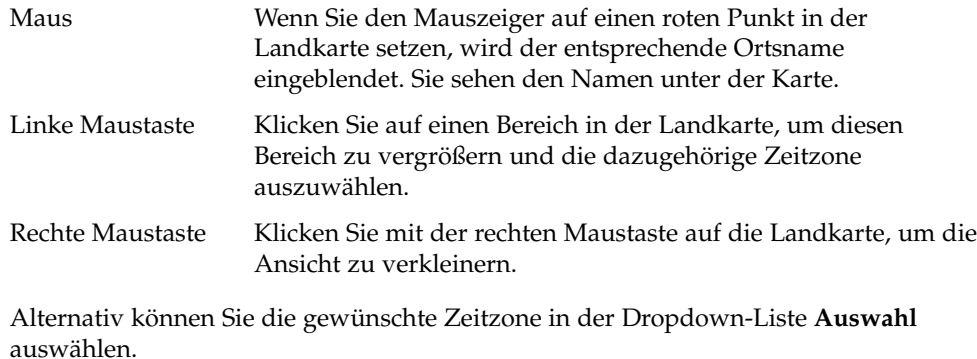

Nach der Auswahl der Zeitzone klicken Sie auf die Schaltfläche Weiter.

### Importieren von Daten

Evolution sucht automatisch nach E-Mail- oder Kontaktdaten, die importiert werden können. Nähere Informationen zu den von Evolution unterstützten Importformaten und -quellen finden Sie im [Kapitel 12.](#page-184-0)

Sollte Evolution auf Ihrem System geeignete E-Mail- oder Kontaktinformationen finden, zeigt der Evolution-Einrichtungsassistent die Seite **Dateien werden importiert** an. Auf der Seite **Dateien werden importiert** sehen Sie eine Liste der Anwendungen, für die Evolution E-Mail- oder Kontaktdaten gefunden hat.

Wählen Sie die Daten aus, die Sie importieren möchten, und klicken Sie auf die Schaltfläche Importieren.

Nach dem Importieren klicken Sie auf die Schaltfläche Weiter.

Wenn Sie alle Konfigurationsinformationen eingegeben haben, klicken Sie auf die Schaltfläche Anwenden.

**Hinweis –** Wenn Sie bei der Erstkonfiguration von Evolution keine Daten importieren, können Sie dies jederzeit mit dem Evolution-Importassistenten nachholen. Weitere Informationen finden Sie im [Kapitel 12.](#page-184-0)

# Weitere erste Schritte

Vor der eigentlichen Arbeit mit Evolution sind unter Umständen noch weitere Vorbereitungen erforderlich. Informationen zu diesen optionalen ersten Schritten finden Sie unter den folgenden Links.

- [Kapitel 12](#page-184-0)
- ["Konfigurieren von Java System Calendar Server-Konten"](#page-173-0) auf Seite 174
- ["Konfigurieren von LDAP-Servern"](#page-175-0) auf Seite 176

KAPITEL **3**

# Arbeiten mit der Zusammenfassung

Dieses Kapitel beschreibt die Arbeit mit Ximian Evolution **Zusammenfassung**.

# Einführung zur Zusammenfassung

**Zusammenfassung** stellt Ihren Tag im Überblick dar. In Abbildung 3–1 sehen Sie ein typisches **Zusammenfassung**-Fenster.

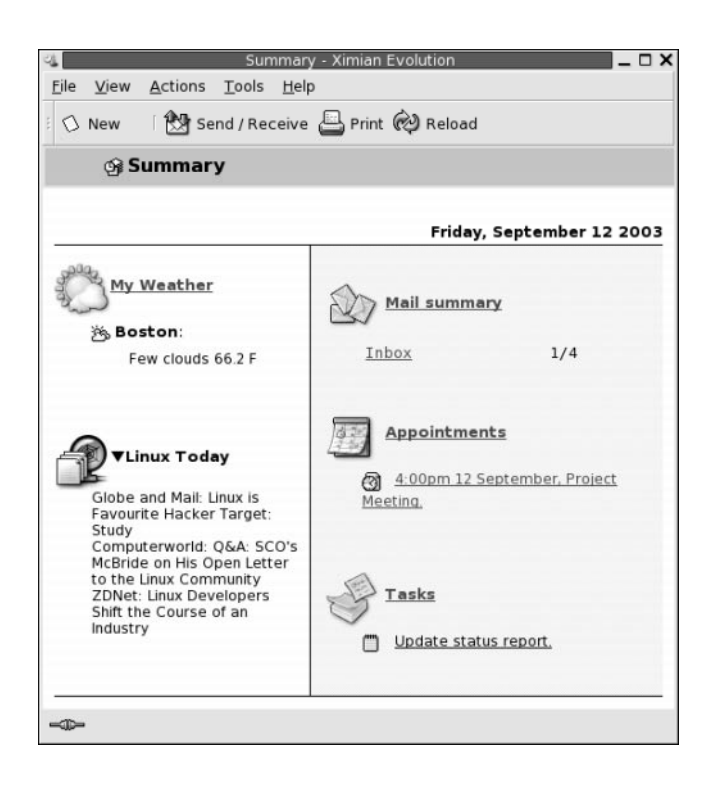

**ABBILDUNG 3–1** Typisches Zusammenfassungsfenster

Im Fenster **Zusammenfassung** finden Sie die folgenden Informationen:

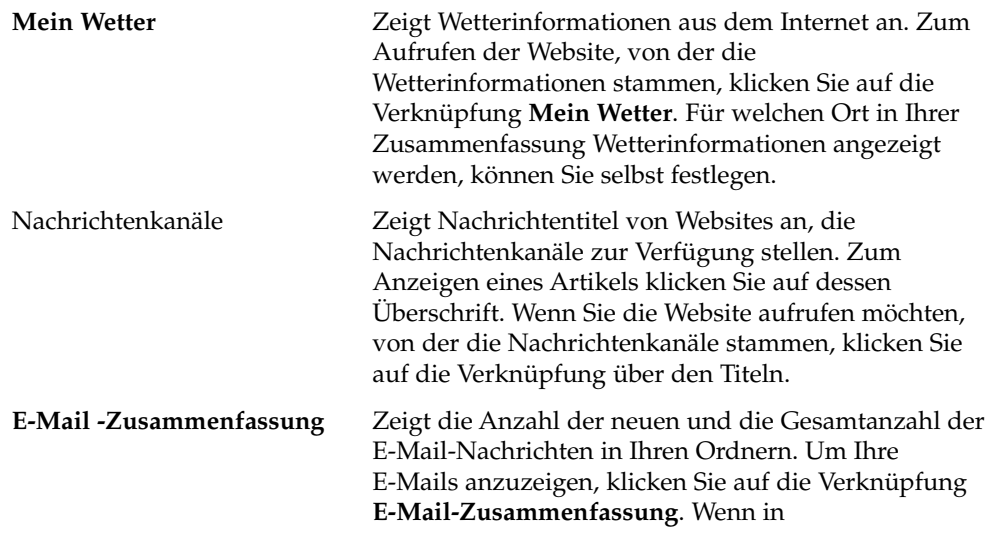

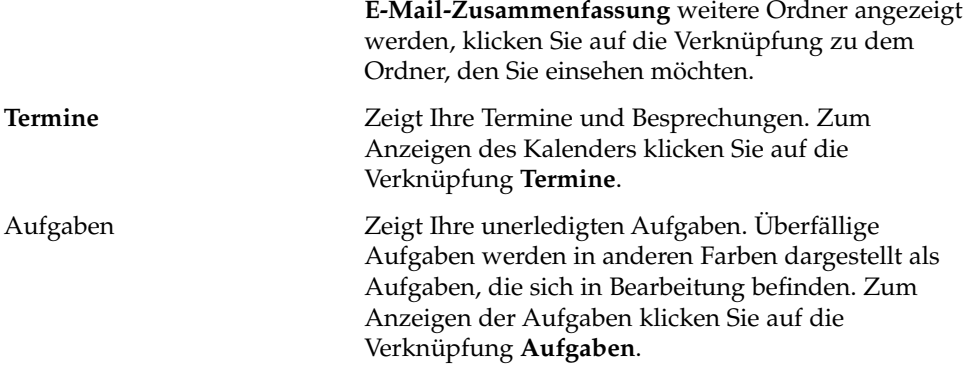

Zum erneuten Laden der Zusammenfassung klicken Sie auf die Schaltfläche Neu laden.

Über **Zusammenfassung** lassen sich verschiedene einfache Vorgänge wie das Aktualisieren der Termine und Aufgaben durchführen.

Der Inhalt der Zusammenfassung ist anpassbar. So können Sie beispielsweise bestimmen, welche Ordner in der E-Mail-Zusammenfassung angezeigt werden. Sie können auch angeben, für welchen Zeitraum in Tagen Termine und Aufgaben angezeigt werden sollen. Näheres zur Konfiguration der Zusammenfassung entnehmen Sie bitte ["Festlegen der Zusammenfassungseinstellungen"](#page-179-0) auf Seite 180.

**Hinweis –** In der Voreinstellung zeigt **Zusammenfassung** nur Termine, Besprechungen und Aufgaben aus Ihren lokalen Ordnern an. Sie können Ximian Evolution so anpassen, dass es Termine, Besprechungen und Aufgaben aus Ihrem Sun Java System Calendar Server-Konto anzeigt. Nähere Informationen zum Anpassen von Evolution für die Anzeige von Informationen aus Ihrem Java System Calendar Server-Konto finden Sie im Abschnitt ["Konfigurieren von Java System Calendar Server-Konten"](#page-173-0) [auf Seite 174.](#page-173-0)

## So drucken Sie Ihre Zusammenfassung aus

Klicken Sie auf Drucken. Das Dialogfeld **Zusammenfassung drucken** wird angezeigt. Wählen Sie im Dialogfeld **Zusammenfassung drucken** die erforderlichen Optionen aus, und klicken Sie auf die Schaltfläche Drucken.

Wenn Sie sehen möchten, wie die Nachricht in gedruckter Form aussieht, klicken Sie auf die Schaltfläche Druckvorschau im Dialogfeld **Zusammenfassung drucken**.

# Aktualisieren von Terminen und Aufgaben mit der Zusammenfassung

Zum Aktualisieren eines Termins mit **Zusammenfassung** klicken Sie auf diesen Termin. Das Fenster **Termin** wird angezeigt. Ändern Sie die Termindaten im Fenster **Termin**, und wählen Sie Datei → Speichern. Weitere Informationen zum Umgang mit Terminen entnehmen Sie bitte [Kapitel 6.](#page-98-0)

Zum Aktualisieren einer Aufgabe mit **Zusammenfassung** klicken Sie auf diese Aufgabe. Das Fenster **Aufgabe** wird angezeigt. Ändern Sie die Aufgabendaten im Fenster **Aufgabe**, und wählen Sie Datei → Speichern. Weitere Informationen zum Umgang mit Aufgaben entnehmen Sie bitte [Kapitel 7.](#page-118-0)

KAPITEL **4**

## Arbeiten mit E-Mail

Dieses Kapitel beschreibt, wie Sie mit Ximian Evolution E-Mail-Nachrichten erstellen, senden und empfangen können.

# Einführung

Ximian Evolution können Sie zum Verfassen, Versenden und Empfangen von E-Mail-Nachrichten verwenden. Sie können Ihre E-Mail-Nachrichten in E-Mail-Ordnern speichern. So werden beispielsweise Ihre eingehenden Nachrichten standardmäßig im Ordner **Eingang** gespeichert. Zu den weiteren E-Mail-Ordnern gehören die Ordner **Entwürfe**, **Ausgang** und **Verschickt**.

Wenn Sie in Evolution einen E-Mail-Ordner anzeigen, erscheint ein E-Mail-Fenster. Dieses enthält Menüoptionen, eine Symbolleiste mit Schaltflächen und Felder für die Arbeit mit E-Mails. Abbildung 4–1 zeigt ein typisches E-Mail-Fenster.

<span id="page-45-0"></span>

|                                                                                          | Inbox (1) - Ximian Evolution                                                               |                                          | $\Box$ $\times$   |  |
|------------------------------------------------------------------------------------------|--------------------------------------------------------------------------------------------|------------------------------------------|-------------------|--|
| File<br>Edit<br>View                                                                     | Tools Search<br>Actions<br>Help                                                            |                                          |                   |  |
| <b>浏</b> Send / Receive   $\bigcirc$ Reply ② Reply to All △ Forward   ⊙ ©   △ ●<br>O New |                                                                                            |                                          |                   |  |
| $\hat{p}$ Inbox (1)<br>1 new, 1 selected, 4 total                                        |                                                                                            |                                          |                   |  |
| $\mathbf x$<br><b>Folders</b>                                                            | Subject contains<br>v                                                                      |                                          | Find Now<br>Clear |  |
| <b>Ge</b> Summary                                                                        | Ũ<br>From<br>⊠                                                                             | Subject                                  | Date              |  |
| □ Local Folders                                                                          | Alex Popov <<br>⊠                                                                          | Our Meeting Tom                          | 11:31 AM          |  |
| (面 Calendar                                                                              | ِ<br>Angela Liu <ange< td=""><td>Lorem Ipsum User G</td><td>Yesterday 5:26 PM</td></ange<> | Lorem Ipsum User G                       | Yesterday 5:26 PM |  |
| 图 Contacts                                                                               | ! Jane Ashe <jane<br>G</jane<br>                                                           | Lorem Ipsum User G                       | Yesterday 4:59 PM |  |
| Drafts                                                                                   | joe Garcia <joe….<br>佤</joe….<br>                                                          | Re: Lorem Ipsum pro                      | Yesterday 4:26 PM |  |
| (fi) Inbox (1)                                                                           |                                                                                            | The State of the Control and Control and | <b>UP LEWIS</b>   |  |
| AD Outbox                                                                                |                                                                                            |                                          |                   |  |
| l-© Sent                                                                                 | <b>From:</b> Joe Garcia < loe.Garcia@ximdom.com>                                           |                                          |                   |  |
| - o Tasks                                                                                | To: Jane Ashe <jane.ashe@ximdom.com></jane.ashe@ximdom.com>                                |                                          |                   |  |
| <b>ଳି</b> Trash<br><b>E</b> Other Contacts                                               | Subject: Re: Lorem Ipsum project delivery date                                             |                                          |                   |  |
| <b>TH</b> VFolders                                                                       | Date: Thu, 11 Sep 2003 16:26:46 +0100 (BST)                                                |                                          |                   |  |
|                                                                                          | Hello Jane,                                                                                |                                          |                   |  |
|                                                                                          |                                                                                            |                                          |                   |  |
|                                                                                          | The new delivery date for the Lorem Ipsum project is 12<br>December.                       |                                          |                   |  |
|                                                                                          |                                                                                            |                                          |                   |  |
|                                                                                          | Regards,                                                                                   |                                          |                   |  |
| $\blacksquare$<br>222                                                                    | J0P<br>$\bullet$                                                                           |                                          |                   |  |
| ≔                                                                                        |                                                                                            |                                          |                   |  |
|                                                                                          |                                                                                            |                                          |                   |  |
| Folder pane                                                                              | Preview pane                                                                               |                                          | Message pane      |  |

**ABBILDUNG 4–1** Typisches E-Mail-Fenster

E-Mail-Fenster enthalten ein Ordnerfeld. Im Ordnerfeld sind die Ordner aufgeführt, in welchen Sie Nachrichten speichern können. Zum Ein- oder Ausblenden des Ordnerfelds wählen Sie Ansicht → Ordnerleiste.

Außerdem enthalten E-Mail-Fenster ein Nachrichten- und ein Vorschaufeld. Im oberen Fensterbereich sehen Sie das Nachrichtenfeld mit der Liste der Nachrichten im Ordner. Im unteren Fensterbereich befindet sich das Vorschaufeld, das eine Vorschau der aktuell ausgewählten Nachricht anzeigt. Zum Ein- oder Ausblenden des Vorschaufelds wählen Sie Ansicht → Vorschaufläche.

Abbildung 4–2 zeigt ein typisches Nachrichten- und Vorschaufeld.

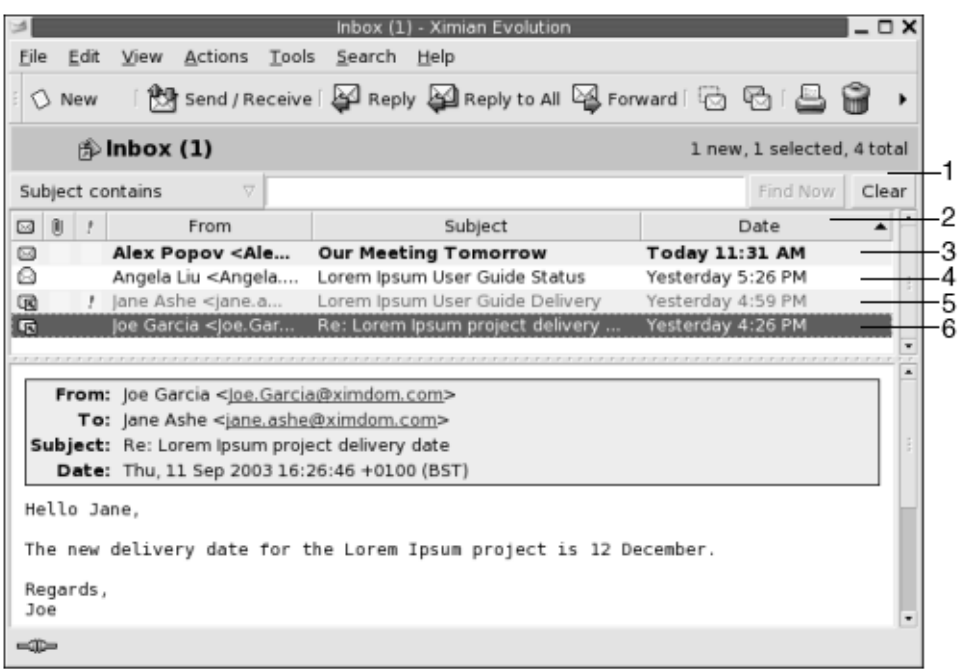

**ABBILDUNG 4–2** Typisches Nachrichten- und Vorschaufeld

In der folgenden Tabelle sind die in [Abbildung 4–2](#page-45-0) dargestellten Komponenten des Nachrichtenfelds beschrieben:

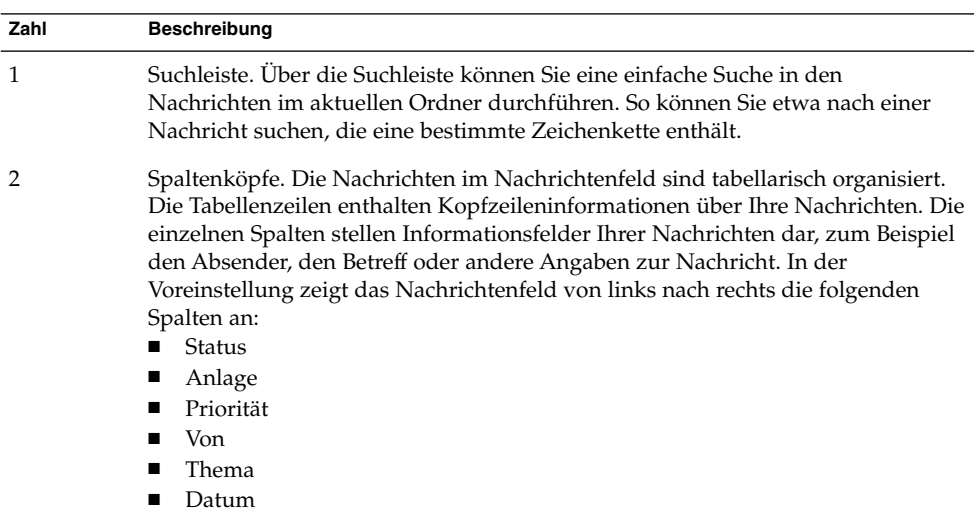

Je nach dem Status der Nachrichten werden ihre Kopfzeileninformationen in der Nachrichtenliste in unterschiedlichen Formaten dargestellt. In [Abbildung 4–2](#page-45-0) sind die in der Nachrichtenliste verwendeten unterschiedlichen Formate abgebildet. In der folgenden Tabelle ist die Bedeutung der einzelnen Formate für die Kopfzeileninformationen Ihrer Nachrichten erklärt:

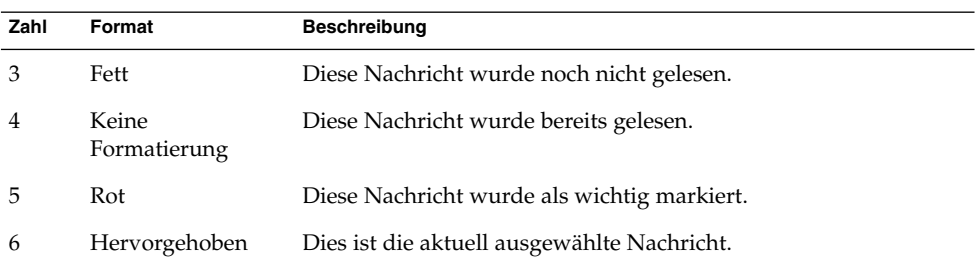

In E-Mail-Fenstern können Sie alle Vorgänge im Zusammenhang mit Ihren E-Mails erledigen, also Nachrichten lesen, verfassen und versenden. Evolution bietet Ihnen die Möglichkeit, Ihre Nachrichten in Ordner zu stellen. Weitere Informationen über die Symbole im Nachrichtenfeld finden Sie unter [Anhang B.](#page-194-0)

Weitere Informationen zu den erweiterten E-Mail-Funktionen in Evolution finden Sie unter [Kapitel 5.](#page-64-0)

### Empfangen von Nachrichten

Zum Abrufen neuer Nachrichten wählen Sie Aktionen → Verschicken / Abrufen. Neue Nachrichten werden im Ordner **Eingang** angezeigt. Wenn neue Nachrichten vorliegen, wird der Titel **Eingang** in Fettschrift angezeigt. Neben dem Titel **Eingang** sehen Sie die Anzahl der neuen Nachrichten.

### Anzeigen von Nachrichten

Sie können Ihre Nachrichten speichern und ausdrucken und festlegen, wie sie angezeigt werden.

### So öffnen Sie eine Nachricht

Doppelklicken Sie auf die Nachricht in der Nachrichtenliste. Stattdessen können Sie auch zunächst die zu öffnende Nachricht in der Nachrichtenliste auswählen und dann Datei → Nachricht öffnen wählen.

### So speichern Sie eine Nachricht

Wenn Sie eine Nachricht als Datei speichern möchten, öffnen Sie die Nachricht und wählen dann Datei → Speichern unter. Geben Sie in das Dialogfeld **Nachricht speichern unter** einen Namen für die Datei ein, und klicken Sie auf OK.

### So drucken Sie eine Nachricht

Zum Drucken einer Nachricht öffnen Sie diese zunächst und wählen dann Datei → Drucken. Wählen Sie im Dialogfeld **Nachricht drucken** die erforderlichen Optionen aus, und klicken Sie auf Drucken.

Wenn Sie eine Vorschau der gedruckten Nachricht sehen möchten, wählen Sie Datei → Druckvorschau.

### So zeigen Sie die Anlage einer Nachricht an

Eine *Anlage* ist eine Datei, die einer Nachricht beigefügt wurde. Wenn Sie jemandem eine Datei zukommen lassen möchten, können Sie diese Datei an eine E-Mail-Nachricht anhängen. Am unteren Rand einer Nachricht wird für jede Anlage, die sie enthält, eine Schaltfläche angezeigt. Sofern Ihr System den Dateityp der Anlage erkennt, zeigt die Schaltfläche das Symbol für diesen Dateityp.

Für Anlagen stehen Ihnen die folgenden Möglichkeiten zur Verfügung:

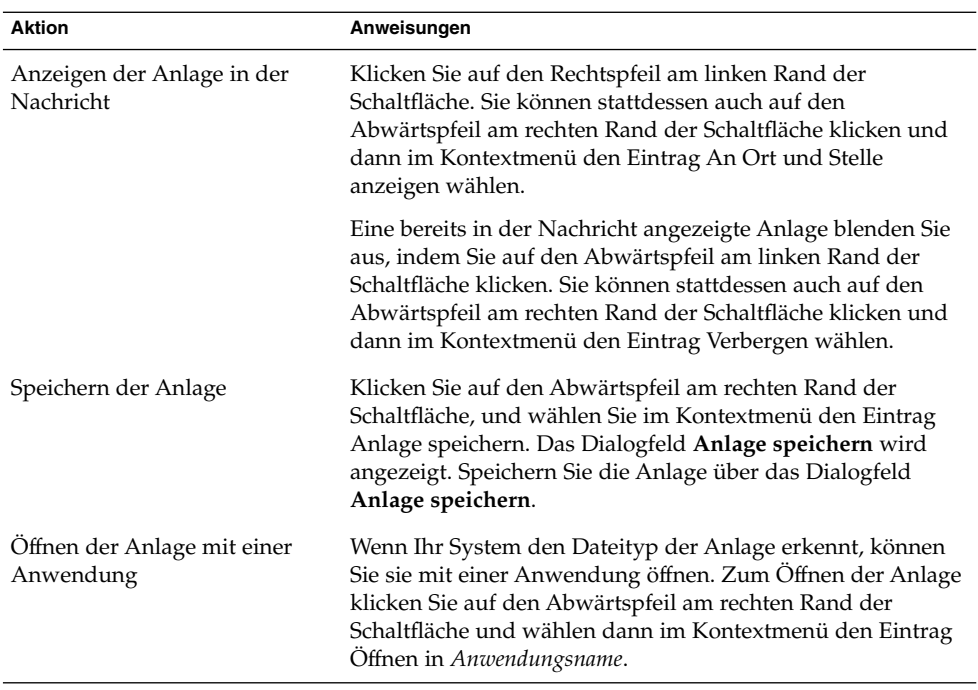

# Senden von Nachrichten

Sie können entweder neue Nachrichten versenden oder empfangene Nachrichten beantworten oder weiterleiten. In die folgenden Felder des Nachrichtenfensters können Sie Empfängeradressen eingeben:

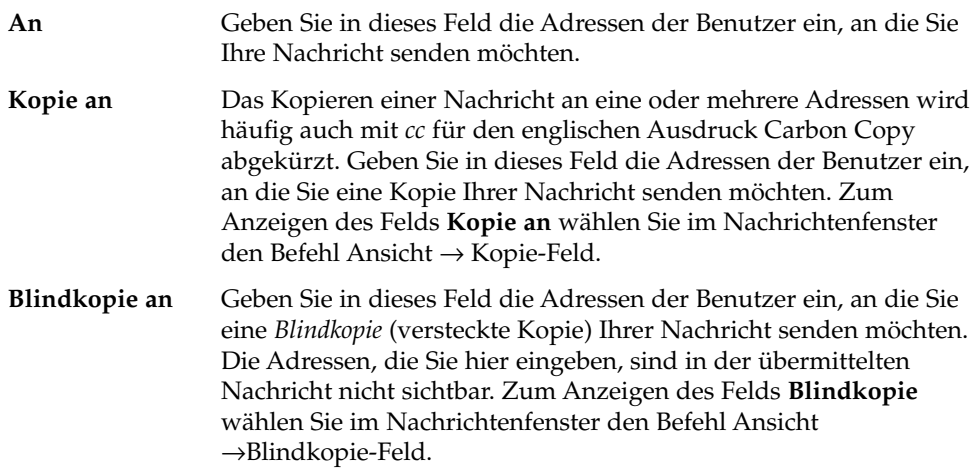

<span id="page-50-0"></span>Darüber hinaus können Sie auch über die Schaltflächen An, Kopie an und Blindkopie Empfänger für Ihre Nachricht auswählen. Nähere Informationen darüber, wie Sie Kontakte aus Ihrer Kontaktliste in das Feld An übernehmen, finden Sie unter ["So](#page-53-0) [wählen Sie Kontakte als Nachrichtenempfänger aus"](#page-53-0) auf Seite 54.

#### So versenden Sie eine Nachricht

Gehen Sie wie folgt vor, um eine neue Nachricht zu verfassen und zu versenden:

- 1. Wählen Sie Datei → Neu → E-Mail-Nachricht. Sie können stattdessen auch Aktionen →Nachricht verfassen wählen.
- 2. Im Fenster **Eine Nachricht verfassen** schreiben Sie Ihre Nachricht. In der folgenden Tabelle sind die Elemente des Fensters **Eine Nachricht verfassen** beschrieben:

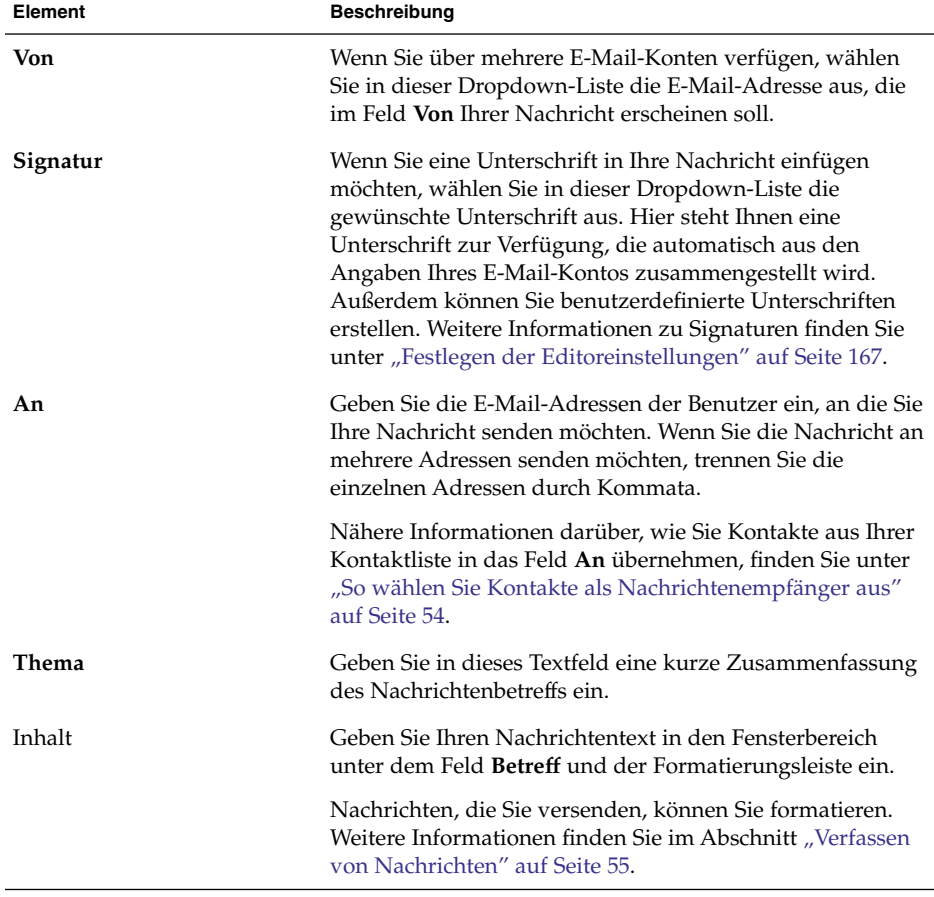

- 3. Sie können Dateien als Anlage an Nachrichten anhängen. Gehen Sie wie folgt vor, um in der Anlage Ihrer Nachricht eine Datei zu versenden:
	- a. Wählen Sie im Fenster **Eine Nachricht verfassen** den Befehl Einfügen → Anlage. Das Dialogfeld **Datei(en) beilegen** wird angezeigt.
	- b. Wählen Sie in diesem Dialogfeld die Datei aus, die Sie der Nachricht beifügen möchten. Nach der Auswahl der Datei klicken Sie auf OK. Die Anlage wird im Anlagenfeld des Fensters **Eine Nachricht verfassen** als Symbol dargestellt.
- 4. Zum Absenden der Nachricht wählen Sie Datei → Abschicken.

#### So beantworten Sie eine Nachricht

Führen Sie folgende Schritte durch:

1. Öffnen Sie den Ordner mit der Nachricht, die Sie beantworten möchten. Wählen Sie in der Nachrichtenliste die gewünschte Nachricht aus.

Sie können die Nachricht, die Sie beantworten möchten, auch öffnen.

2. Um eine Antwort an den Absender der Nachricht zu senden, wählen Sie Aktionen  $\rightarrow$  Antwort an Absender.

Um nicht nur dem Absender der Nachricht, sondern auch allen Empfängern einer Kopie dieser Nachricht zu antworten, wählen Sie Aktionen → Antwort an alle.

Auf Nachrichten, die Sie über eine Mailingliste empfangen, können Sie darüber hinaus so antworten, dass die Antwort nur an die Mailingliste, nicht jedoch an den ursprünglichen Absender oder eventuelle Kopieempfänger verschickt wird. Wählen Sie hierzu die Menüoption Aktionen → Antwort an Liste.

Ein neues Nachrichtenfenster wird geöffnet. Abhängig von Ihren Einstellungen wird die ursprüngliche Nachricht in Ihre Antwort eingefügt oder nicht.

- 3. Geben Sie Ihren Nachrichtentext in den Fensterbereich unter dem Feld **Betreff** und der Formatierungsleiste ein.
- 4. Zum Absenden der Nachricht wählen Sie Datei → Abschicken.

#### So leiten Sie eine Nachricht weiter

Empfangene Nachrichten können Sie an andere Adressen weiterleiten. Dazu stehen Ihnen verschiedene Methoden zur Verfügung. In der folgenden Tabelle sind die Möglichkeiten zum Weiterleiten einer Nachricht beschrieben:

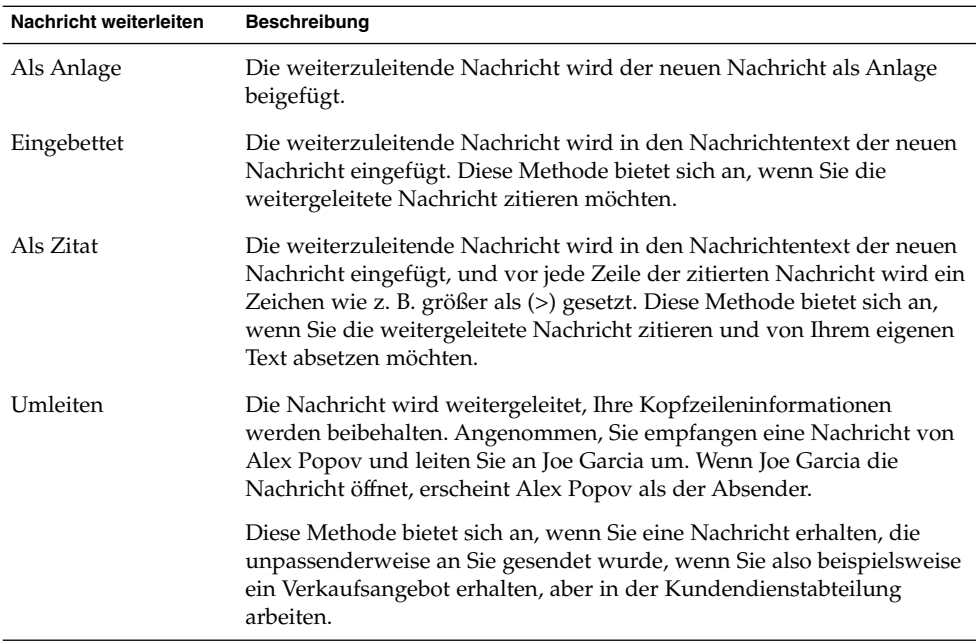

Gehen Sie wie folgt vor, um eine Nachricht weiterzuleiten:

1. Öffnen Sie den Ordner mit der Nachricht, die Sie weiterleiten möchten. Wählen Sie in der Nachrichtenliste die weiterzuleitende Nachricht aus.

Sie können die Nachricht, die Sie weiterleiten möchten, auch öffnen.

2. Wählen Sie Aktionen → Nachricht weiterleiten. Ein neues Nachrichtenfenster wird geöffnet.

Sie haben auch die Möglichkeit, unter Aktionen →Weiterleiten die Art zu ändern, in der die Nachricht weitergeleitet wird. In der folgenden Tabelle sehen Sie, auf welche Arten Sie Nachrichten weiterleiten können:

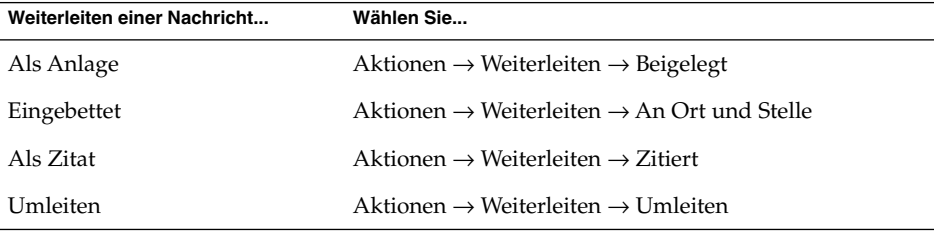

3. Geben Sie in das Feld **An** die E-Mail-Adresse der Benutzer ein, an die Sie die Nachricht weiterleiten möchten. Wenn Sie die Nachricht an mehrere Adressen weiterleiten möchten, trennen Sie die einzelnen Adressen durch Komma.

<span id="page-53-0"></span>Nähere Informationen darüber, wie Sie Kontakte in das Feld **An** übernehmen, finden Sie unter "So wählen Sie Kontakte als Nachrichtenempfänger aus" auf Seite 54.

- 4. Möchten Sie zusätzlichen Text in die Nachricht einfügen, geben Sie ihn in den Fensterbereich unter dem Feld **Betreff** und der Formatierungsleiste ein.
- 5. Zum Absenden der Nachricht wählen Sie Datei → Abschicken.

Sie können einen bestimmten Weiterleitungsstil als Standard einrichten. Weitere Informationen finden Sie im Abschnitt ["Festlegen der Editoreinstellungen"](#page-166-0) auf Seite [167.](#page-166-0)

### So wählen Sie Kontakte als Nachrichtenempfänger aus

Sie können Kontakte aus Ihren Kontaktordnern in die Felder **An**, **Kopie an** und **Blindkopie an** Ihrer Nachricht übernehmen.

Gehen Sie hierzu folgendermaßen vor:

- 1. Klicken Sie in Ihrer Nachricht auf die Schaltfläche An, Kopie an bzw. Blindkopie an. Das Dialogfeld **Kontakte aus Adressbuch wählen** wird angezeigt.
- 2. Von hier aus können Sie Kontakte als Empfänger in Ihre Nachricht übernehmen. In der folgenden Tabelle sind die verschiedenen Elemente des Dialogfelds **Kontakte aus Adressbuch wählen** beschrieben:

| Element         | <b>Beschreibung</b>                                                                                                    |  |
|-----------------|----------------------------------------------------------------------------------------------------|--|
| Ordner          | Klicken Sie auf die Ordnerauswahl-Schaltfläche, um einen<br>Kontaktordner zur Auswahl der Empfänger auszuwählen.                                                                                           |  |
|                 | Anweisungen zum Angeben von Standardkontaktordnern<br>finden Sie in "Festlegen der Ordnereinstellungen" auf Seite<br>160.                                                                                  |  |
| Kategorie       | Wählen Sie aus der Dropdown-Liste die Kategorie aus, der<br>der Kontakt angehört. In der Kontaktliste im unteren Teil<br>des Dialogfelds werden nun alle Kontakte der betreffenden<br>Kategorie angezeigt. |  |
|                 | Wenn Sie alle Kontakte in allen Kategorien anzeigen lassen<br>möchten, wählen Sie Alle Kategorien.                                                                                                    |  |
| Name (Textfeld) | Geben Sie den Namen des gesuchten Kontakts ein und<br>klicken Sie auf Suchen, um die Suche in der Kontaktliste zu<br>starten.                                                                              |  |

**<sup>54</sup>** Java Desktop System Release 2 Ximian Evolution 1.4 Benutzerhandbuch • Juli 2004

<span id="page-54-0"></span>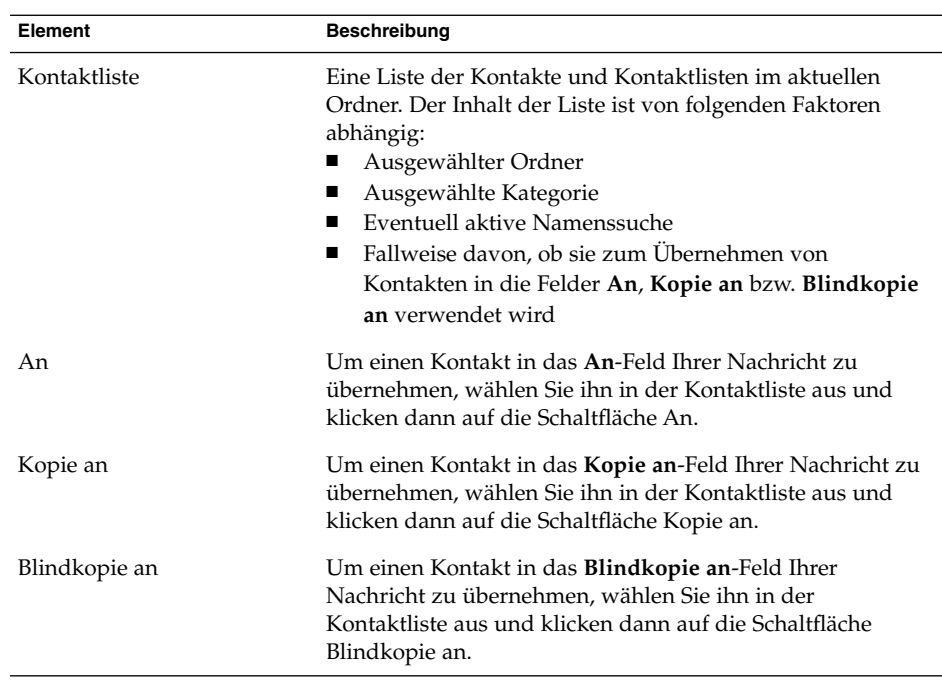

3. Klicken Sie auf OK. Die Kontakte werden nun in die Felder **An**, **Kopie an** bzw. **Blindkopie an** der Nachricht übernommen und das Dialogfeld wird geschlossen.

# Verfassen von Nachrichten

Beim Verfassen von Nachrichten stehen Ihnen Funktionen zum Ausschneiden, Kopieren und Einfügen von Inhalten zur Verfügung. Sie können Nachrichten nach einem bestimmten Text durchsuchen sowie Text ersetzen. Sie können eine Rechtschreibprüfung der Nachricht durchführen. Und Sie können Entwürfe Ihrer Nachrichten speichern.

### Bearbeiten des Nachrichteninhalts

Bei der Arbeit im Nachrichteneditor stehen Ihnen verschiedene Bearbeitungsfunktionen zur Verfügung. Diese sind im Folgenden kurz beschrieben:

■ Um den gesamten Text einer Nachricht auszuwählen, wählen Sie den Menüpunkt Bearbeiten → Alle auswählen.

- Um Text aus einer Nachricht in die Zwischenablage auszuschneiden, wählen Sie den gewünschten Text aus und wählen dann den Menüpunkt Bearbeiten → Ausschneiden.
- Um Text aus einer Nachricht in die Zwischenablage zu kopieren, wählen Sie den gewünschten Text aus und wählen dann Bearbeiten → Kopieren.
- Zum Einfügen von Text aus der Zwischenablage bewegen Sie zunächst den Cursor an die gewünschte Einfügeposition in Ihrer Nachricht. Wählen Sie Bearbeiten → Einfügen.
- Sie können Text aus der Zwischenablage auch als Zitat in Ihre Nachricht einfügen. Bewegen Sie hierzu wiederum den Cursor an die gewünschte Einfügeposition in Ihrer Nachricht und wählen Sie anschließend Bearbeiten → Zitat einfügen. Der Text wird nun in die Nachricht übernommen, wobei vor jeder Zeile ein Größer-als-Zeichen (>) eingefügt wird.

### Arbeiten mit der Rückgängig-Funktion

Um Ihre jeweils letzte Aktion rückgängig zu machen, wählen Sie Bearbeiten  $\rightarrow$ Rückgängig.

Wenn Ihnen später einfällt, dass Sie die Aktion doch nicht rückgängig machen wollen, können Sie sie mit Bearbeiten → Wiederholen wiederherstellen.

### So prüfen Sie die Rechtschreibung in einer Nachricht

Zur Rechtschreibprüfung in einer Nachricht wählen Sie den Menüpunkt Bearbeiten → Rechtschreibung im Dokument prüfen.

Sobald die Prüfung auf ein falsch geschriebenes Wort stößt, erscheint das Dialogfeld **Rechtschreibprüfung** mit einer Liste von Ersatzvorschlägen für das fragliche Wort. Im Dialogfeld **Rechtschreibprüfung** haben Sie nun folgende Möglichkeiten:

- Um das fragliche Wort durch einen der Vorschläge im Dialogfeld **Rechtschreibprüfung** zu ersetzen, wählen Sie den gewünschten Vorschlag aus und klicken auf Ersetzen.
- Um das fragliche Wort zu ignorieren, klicken Sie auf Ignorieren. Dies bewirkt, dass die Rechtschreibprüfung das Wort nicht mehr als falsch geschrieben ansieht.
- Um nach dem nächsten falsch geschriebenen Wort zu suchen, ohne Änderungen am aktuellen Wort vorzunehmen, klicken Sie auf Überspringen.
- Um zum letzten falsch geschriebenen Wort zurückzugehen, ohne Änderungen am aktuellen Wort vorzunehmen, klicken Sie auf Zurück.
- Um das fragliche Wort in ein Wörterbuch aufzunehmen, wählen Sie das gewünschte Wörterbuch aus der Dropdown-Liste **In Wörterbuch aufnehmen** aus und klicken dann auf Wort hinzufügen.

Evolution richtet sich bei der Rechtschreibprüfung Ihrer Nachrichten nach den Sprachen, die in den Evolution-Programmeinstellungen aktiviert sind. Um eine andere Sprache für die Rechtschreibprüfung zu verwenden, wählen Sie Bearbeiten → Momentan verwendete Sprachen und suchen anschließend die gewünschte Sprache aus.

Anweisungen zum Ändern der Standardsprachen für die Rechtschreibprüfung finden Sie in ["Festlegen der Editoreinstellungen"](#page-166-0) auf Seite 167.

#### So speichern Sie eine Nachricht als Entwurf

Wenn Sie an einer Nachricht arbeiten, die Sie jedoch noch nicht sofort verschicken möchten, können Sie die Nachricht als Entwurf speichern. Wählen Sie hierzu beim Verfassen der Nachricht den Menüpunkt Datei → Entwurf speichern. Die Nachricht wird nun in Ihrem lokalen **Entwürfe**-Ordner gespeichert.

Um an einem gespeicherten Nachrichtenentwurf weiterzuarbeiten, öffnen Sie den Entwurf aus Ihrem lokalen **Entwürfe**-Ordner. Sie können nun wie gewohnt daran weiterarbeiten.

Um eine als Entwurf gespeicherte Nachricht abzuschicken, öffnen Sie sie zunächst aus Ihrem lokalen **Entwürfe**-Ordner. Nehmen Sie im Editorfenster ggf. noch die erforderlichen Ergänzungen und Angaben vor und wählen Sie dann Datei →Abschicken.

### Löschen von Nachrichten

Wenn Sie eine Nachricht löschen, geschieht Folgendes:

- Die Nachricht wird in den Ordner **Müll** verschoben.
- Falls der Posteingang so konfiguriert ist, dass gelöschte Nachrichten angezeigt werden, wird die Nachricht in der Nachrichtenliste durchgestrichen dargestellt. Zum Anzeigen gelöschter Nachrichten deaktivieren Sie den Menüeintrag Gelöschte Nachrichten verbergen, indem Sie Ansicht → Gelöschte Nachrichten verbergen wählen.

Wenn Sie eine Nachricht aus dem Ordner **Müll** abrufen möchten, können Sie das Löschen der Nachricht rückgängig machen. Dadurch wird die Nachricht wieder in den Ordner verschoben, aus dem sie gelöscht wurde.

Sie können einen Ordner *säubern* und die daraus gelöschten Nachrichten definitiv entfernen.

Sie können den Ordner **Müll** leeren, um dessen Inhalt definitiv zu löschen. Indem Sie den Ordner **Müll** leeren, säubern Sie sämtliche Ordner.

#### So löschen Sie eine Nachricht

Wählen Sie in der Nachrichtenliste die zu löschende Nachricht aus, und wählen Sie dann Bearbeiten →Löschen.

#### So stellen Sie eine gelöschte Nachricht wieder her

Wählen Sie im Ordner **Müll** die gelöschte Nachricht aus, die wiederhergestellt werden soll, und wählen Sie dann Bearbeiten  $\rightarrow$  Löschen rückgängig.

### So säubern Sie einen Ordner

Zum definitiven Löschen der Nachrichten in einem Ordner öffnen Sie diesen Ordner und wählen Aktionen  $\rightarrow$  Säubern.

### So leeren Sie den Papierkorb (Müll)

Wählen Sie Aktionen → Müll leeren.

### Verwalten der Nachrichten

In den folgenden Abschnitten wird erklärt, wie Sie Nachrichten auswählen und zwischen ihnen navigieren.

#### Fortbewegung zwischen Nachrichten

Sie können sich auf mehrere Arten zwischen den Nachrichten in Ihrer Nachrichtenliste fortbewegen. Tabelle 4–1 zeigt die Möglichkeiten der Navigation innerhalb der Nachrichtenliste.

**TABELLE 4–1** Fortbewegung zwischen Nachrichten

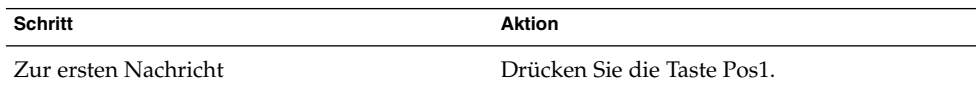

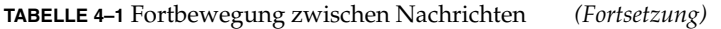

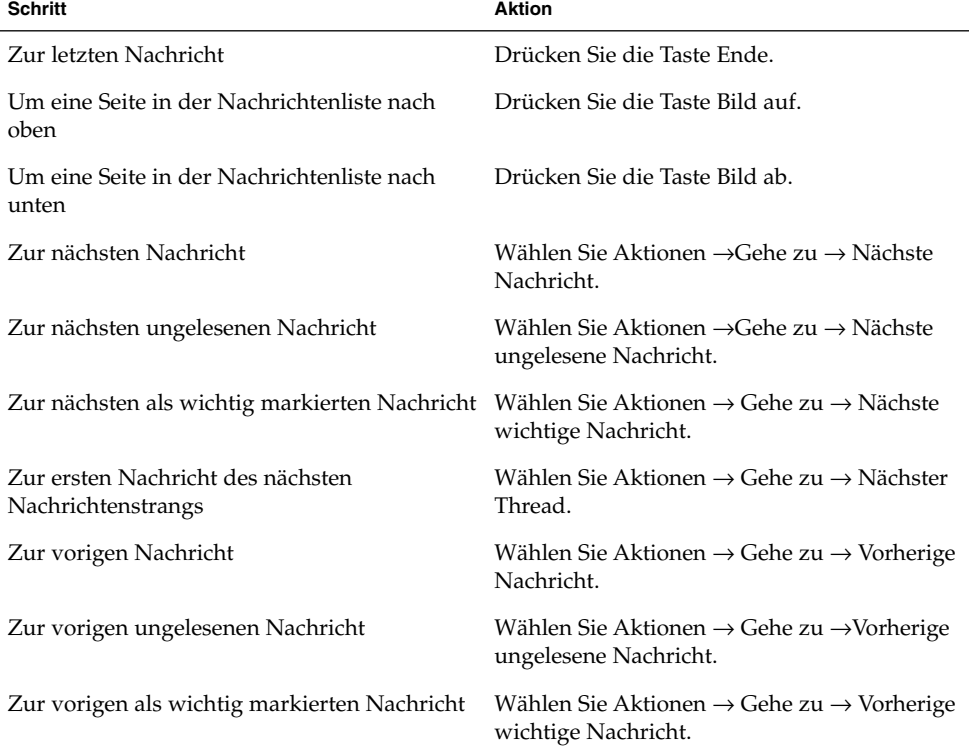

### Auswählen von Nachrichten

Die Nachrichten in einer Nachrichtenliste lassen sich auf verschiedene Arten auswählen. Tabelle 4–2 zeigt, wie Sie Nachrichten in einer Nachrichtenliste auswählen können.

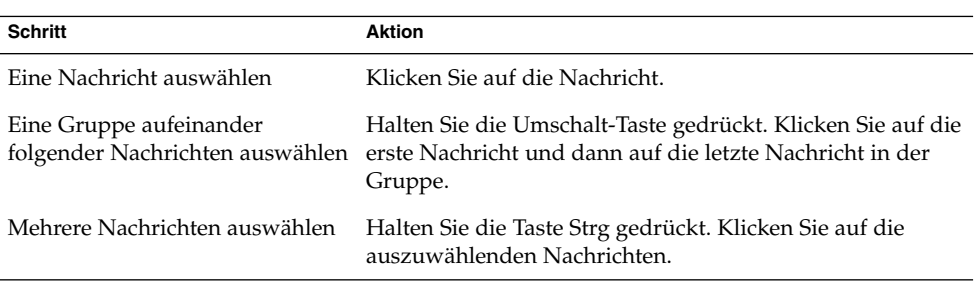

**TABELLE 4–2** Auswählen von Nachrichten in einer Nachrichtenliste

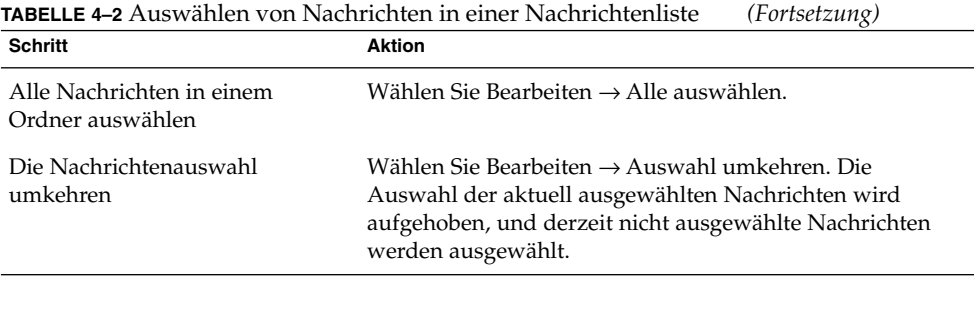

**Hinweis –** Klicken Sie zum Auswählen einer Nachricht nicht auf das Symbol in der Statusspalte.

# Arbeiten mit E-Mail-Ordnern

Sie können Ihre Nachrichten in Ordnern speichern. Standardmäßig stellt Evolution die folgenden Ordner für Ihre Nachrichten zur Verfügung:

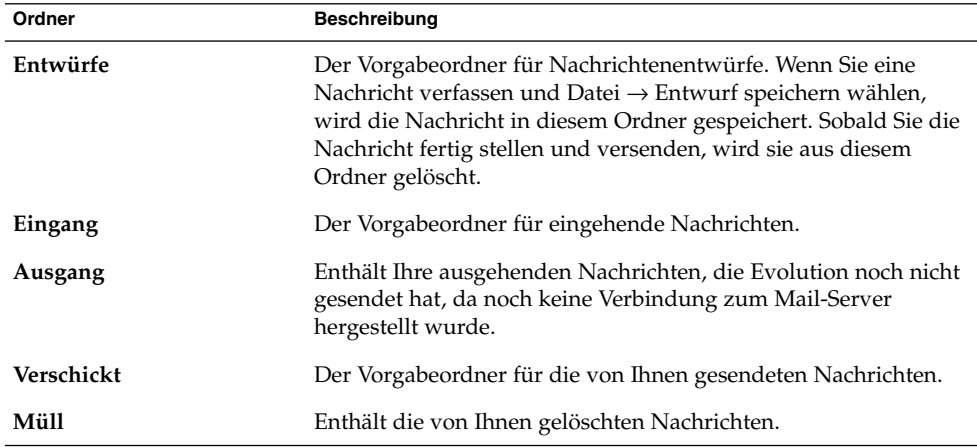

Um Ihre Nachrichten zu organisieren, können Sie neue Ordner erstellen und Nachrichten aus dem Ordner **Eingang** in diese Ordner kopieren oder verschieben. In den nachfolgenden Abschnitten erfahren Sie Genaueres über die Arbeit mit Ordnern.

#### So verschieben Sie eine Nachricht in einen Ordner

Führen Sie folgende Schritte durch:

- 1. Wählen Sie die zu verschiebende Nachricht aus, und wählen Sie Aktionen  $\rightarrow$  In Ordner verschieben.
- 2. Wählen Sie in der Baumstruktur des Dialogfelds **Nachricht(en) verschieben nach** den Ordner aus, in den die Nachricht verschoben werden soll.

Um einen neuen Ordner anzulegen, klicken Sie auf die Schaltfläche Neu. Das Dialogfeld **Neuen Ordner anlegen** wird angezeigt. Weitere Informationen finden Sie im Abschnitt ["So legen Sie einen neuen Ordner an"](#page-22-0) auf Seite 23.

3. Klicken Sie auf OK.

Stattdessen können Sie die Nachricht auch aus einem Ordner ausschneiden und anschließend in einen anderen Ordner einfügen. Hierzu gehen Sie folgendermaßen vor:

- 1. Wählen Sie die zu verschiebende Nachricht aus.
- 2. Wählen Sie den Menüpunkt Bearbeiten →Ausschneiden.
- 3. Wählen Sie den Ordner aus, in den Sie die Nachricht verschieben möchten.
- 4. Wählen Sie Bearbeiten  $\rightarrow$  Einfügen.

Stattdessen können Sie auch das Ordnerfeld einblenden und die Nachricht mit gedrückter Maustaste in den gewünschten Ordner im Ordnerfeld ziehen.

#### So kopieren Sie eine Nachricht in einen Ordner

Führen Sie folgende Schritte durch:

- 1. Wählen Sie die zu kopierende Nachricht aus, und wählen Sie Aktionen → In Ordner kopieren.
- 2. Wählen Sie in der Baumstruktur des Dialogfelds **Nachricht(en) kopieren nach** den Ordner aus, in den die Nachricht kopiert werden soll.

Um einen neuen Ordner anzulegen, klicken Sie auf die Schaltfläche Neu. Das Dialogfeld **Neuen Ordner anlegen** wird angezeigt. Weitere Informationen finden Sie im Abschnitt ["So legen Sie einen neuen Ordner an"](#page-22-0) auf Seite 23.

3. Klicken Sie auf OK.

Stattdessen können Sie die Nachricht kopieren und anschließend in einen anderen Ordner einfügen. Hierzu gehen Sie folgendermaßen vor:

- 1. Wählen Sie die zu kopierende Nachricht aus.
- 2. Wählen Sie den Menüpunkt Bearbeiten →Kopieren.
- 3. Wählen Sie den Ordner aus, in den Sie die Nachricht kopieren möchten.
- 4. Wählen Sie Bearbeiten  $\rightarrow$  Einfügen.

## Durchsuchen von Nachrichten

Evolution bietet Ihnen die Möglichkeit, Ihre Nachrichten zu durchsuchen. Einzelne Nachrichten lassen sich nach einem bestimmten Text durchsuchen. Über die Suchleiste können Sie eine einfache Suche in den Nachrichten eines Ordners durchführen. So können Sie etwa nach einer Nachricht suchen, die eine bestimmte Zeichenkette enthält.

Beim Suchen sind erweiterte Suchvorgänge mit komplexeren Suchkriterien möglich. Denkbar ist beispielsweise eine Suche nach Nachrichten, die eine Anlage enthalten, gekennzeichnet sind und die Sie an einem bestimmten Tag erhalten haben. Sie können Ihre Suchen auch speichern und später über das Menü Suchen erneut aufrufen. Informationen zu komplexen Suchvorgängen und zum Speichern von Suchvorgängen finden Sie unter ["Arbeiten mit komplexen Suchfunktionen"](#page-84-0) auf Seite 85.

#### So durchsuchen Sie eine Nachricht

Führen Sie folgende Schritte durch:

1. Öffnen Sie die zu durchsuchende Nachricht,

oder vergewissern Sie sich, dass das Vorschaufeld angezeigt ist, und wählen Sie dann die zu durchsuchende Nachricht aus.

- 2. Wählen Sie Bearbeiten  $\rightarrow$  Nachricht durchsuchen.
- 3. Im Dialogfeld **In Nachricht suchen** können Sie nun im Feld **Suchen** den gesuchten Text eingeben. Damit die Groß-/Kleinschreibung bei der Suche berücksichtigt wird, wählen Sie die Option **Groß-/Kleinschreibung berücksichtigen** aus.
- 4. Klicken Sie auf Suchen. Die Treffer werden in der Nachricht hervorgehoben. Die Gesamtanzahl der Treffer wird im Dialogfeld **In Nachricht suchen** angezeigt.
- 5. Zum Schließen des Dialogfelds **In Nachricht suchen** klicken Sie auf Schließen.

### So durchsuchen Sie alle Nachrichten in einem Ordner

Führen Sie folgende Schritte durch:

- 1. Zeigen Sie den Ordner an, der die zu durchsuchenden Nachrichten enthält.
- 2. Wählen Sie in der Dropdown-Liste der Suchleiste die Nachrichtenkomponente aus, in der die Suche stattfinden soll.
- 3. Geben Sie in das Textfeld der Suchleiste den Text ein, nach dem gesucht werden soll.
- **62** Java Desktop System Release 2 Ximian Evolution 1.4 Benutzerhandbuch Juli 2004

4. Klicken Sie auf die Schaltfläche Jetzt suchen. Oder wählen Sie Suchen → Jetzt suchen. Die Nachrichten, die mit dem Suchkriterium übereinstimmen, werden in der Nachrichtenliste angezeigt.

Zum Speichern der Suche wählen Sie Suchen →Suche speichern. Das Dialogfeld **Suche speichern** wird angezeigt. Geben Sie in das Textfeld **Regelname** einen Namen für die Suche ein, und klicken Sie auf OK.

Wenn Sie das Suchkriterium löschen und alle Nachrichten im Ordner anzeigen möchten, wählen Sie Suchen →Löschen. Sie können hierzu auch auf die Schaltfläche Löschen in der Suchleiste klicken.

<span id="page-64-0"></span>KAPITEL **5**

# Arbeiten mit erweiterten E-Mail-Funktionen

Dieses Kapitel beschreibt die Arbeit mit erweiterten E-Mail-Funktionen in Ximian Evolution.

### So nehmen Sie einen Absender in Ihre Kontakte auf

Sie können den Absender einer Nachricht direkt in Ihre Kontaktliste aufnehmen. Gehen Sie hierzu folgendermaßen vor:

1. Öffnen Sie den Ordner mit der Nachricht, deren Absender Sie in Ihre Kontaktliste aufnehmen möchten. Wählen Sie die Nachricht in der Nachrichtenliste aus.

Stattdessen können Sie wahlweise auch die gewünschte Nachricht öffnen.

- 2. Wählen Sie nun den Menüpunkt Aktionen → Absender zum Adressbuch hinzufügen. Das Fenster **Absender** wird geöffnet. Im Fenster **Absender** werden Detailangaben für diesen Kontakt angezeigt.
- 3. Klicken Sie auf Zu Kontakten hinzufügen. Das Dialogfeld **Kontakt schnell hinzufügen** wird angezeigt.
- 4. Um den Kontakt nun direkt in Ihre Kontaktliste aufzunehme, klicken Sie auf OK.

Wenn Sie möchten, können Sie den Eintrag vorher auch noch um weitere Angaben ergänzen, indem Sie auf Voll bearbeiten klicken. In diesem Fall wird ein **Kontakteditor**-Fenster geöffnet, in dem Sie die gewünschten Angaben eintragen können. Nähere Informationen hierzu finden Sie im Abschnitt ["So legen Sie einen](#page-131-0) [neuen Kontakt an"](#page-131-0) auf Seite 132.

### So löschen Sie gespeicherte Passwörter

Bei der Konfiguration des E-Mail-Abrufs können Sie für Ihre Konten unter anderem die Option **Dieses Passwort speichern** aktivieren. Diese Option bewirkt, dass Sie nicht bei jeder Verbindung erneut das Passwort eingeben müssen, sondern direkt mit dem Mail-Server verbunden werden. Evolution speichert dabei Ihr Passwort und übergibt es automatisch an den Mail-Server.

Wenn Sie dies aus irgendeinem Grund nicht mehr möchten, können Sie die für Ihre Konten gespeicherten Passwörter wieder aus Evolution löschen. Wählen Sie hierzu den Menüpunkt Aktionen →Passwörter vergessen.

## Arbeiten mit erweiterten Funktionen zum Anzeigen von Nachrichten

In diesem Abschnitt wird die Verwendung der erweiterten Funktionen zum Anzeigen von Nachrichten in Evolution erläutert.

#### So zeigen Sie Bilder in Nachrichten an

Es ist möglich, dass Sie Nachrichten mit eingebetteten Bildern empfangen. Auch können Nachrichten Links zu Bildern im Internet enthalten. Über solche Links verknüpfte Bilder lassen sich häufig nur langsam laden und liefern mitunter Informationen an Absender von *Spam*-Mails. Standardmäßig zeigt Evolution keine verknüpften Bilder in Nachrichten an.

Wenn Sie ein solches Bild in einer Nachricht anzeigen möchten, öffnen Sie die Nachricht und wählen Ansicht →Nachrichtenanzeige → Bilder laden.

### So ändern Sie die Größe des Nachrichtentextes

Die Größe, in welcher der Nachrichtentext angezeigt wird, kann geändert werden. Die Größenänderung ist für den Text in einem Nachrichtenfenster und für den Text im Vorschaufeld möglich.

Zum Verringern der Textgröße wählen Sie Ansicht → Textgröße →Kleiner. Um den Text größer anzuzeigen, wählen Sie Ansicht →Textgröße → Größer.

Wenn Sie den Text wieder in der ursprünglichen Größe anzeigen möchten, wählen Sie Ansicht →Textgröße → Originalgröße.

#### So ändern Sie die Anzeige von Nachrichten

Die Art der Nachrichtenanzeige kann geändert werden. Eine solche Änderung der Anzeigeart ist für Nachrichtenfenster und für das Vorschaufeld möglich.

Um die vollständigen Kopfzeileninformationen für Ihre Nachrichten anzuzeigen, wählen Sie Ansicht → Nachrichtenanzeige → Alle Kopfzeilen anzeigen. Die Kopfzeileninformationen enthalten technische Angaben wie etwa den Server, der die Nachricht übermittelt hat, das Format der Nachricht oder Ähnliches.

Zum Anzeigen des vollständigen Nachrichtenquelltexts wählen Sie Ansicht → Nachrichtenanzeige →E-mail-Quelltext anzeigen. Dabei handelt es sich um den Quellcode der Nachricht.

Wenn Sie zur normalen Anzeigeart zurückkehren möchten, wählen Sie Ansicht → Nachrichtenanzeige →Normal anzeigen.

### Arbeiten mit erweiterten Funktionen zum Senden von Nachrichten

In diesem Abschnitt wird die Verwendung der erweiterten Funktionen zum Senden von Nachrichten in Evolution erläutert.

### So versenden Sie eine Nachricht erneut

Führen Sie folgende Schritte durch:

1. Öffnen Sie den Ordner mit der Nachricht, die Sie erneut senden möchten. Wählen Sie in der Nachrichtenliste die gewünschte Nachricht aus.

Sie können die betreffende Nachricht stattdessen auch öffnen.

- 2. Wählen Sie den Menüpunkt Aktionen →Erneut verschicken. Ein neues Nachrichtenfenster wird geöffnet.
- 3. Zum Absenden der Nachricht wählen Sie Datei → Abschicken.

#### So verfassen Sie eine Nachricht an einen Ordner

Sie haben in Evolution die Möglichkeit, Nachrichten auch an Ordner zu verschicken. Evolution schickt die Nachricht dabei an alle Benutzer, die den betreffenden Ordner abonniert haben, und speichert zusätzlich eine Kopie der Nachricht im Ordner.

Zum Verfassen und Verschicken einer Nachricht an einen Ordner gehen Sie folgendermaßen vor:

- 1. Wählen Sie Datei → Neu → Nachricht an Ordner. Sie können stattdessen auch Aktionen →Neue Nachricht senden wählen. Das Fenster **Eine Nachricht verfassen** wird geöffnet.
- 2. Im Fenster **Eine Nachricht verfassen** schreiben Sie Ihre Nachricht. Nähere Informationen zu den verschiedenen Elementen im Fenster **Eine Nachricht verfassen** finden Sie im Abschnitt ["So versenden Sie eine Nachricht"](#page-50-0) auf Seite 51.
- 3. Um einen Ordner für die Veröffentlichung der Nachricht auszuwählen, klicken Sie auf die Ordnerauswahl-Schaltfläche im Feld **Ablegen in**. Das Dialogfeld **Zielordner** wird angezeigt. Wählen Sie dort den gewünschten Ordner aus und klicken Sie auf OK.
- 4. Um die Nachricht an den ausgewählten Ordner zu schicken, wählen Sie Datei  $\rightarrow$ Abschicken.

### Arbeiten mit erweiterten Nachrichteneditor-Funktionen

Beim Verfassen von Nachrichten stehen Ihnen Funktionen zum Ausschneiden, Kopieren und Einfügen von Inhalten zur Verfügung. Sie können Nachrichten nach einem bestimmten Text durchsuchen sowie Text ersetzen. Sie können eine Rechtschreibprüfung der Nachricht durchführen. Und Sie können Entwürfe Ihrer Nachrichten speichern.

Sie können Nachrichten in den folgenden Formaten erstellen:

■ HTML-Format

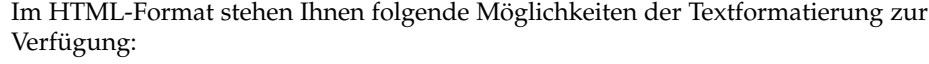

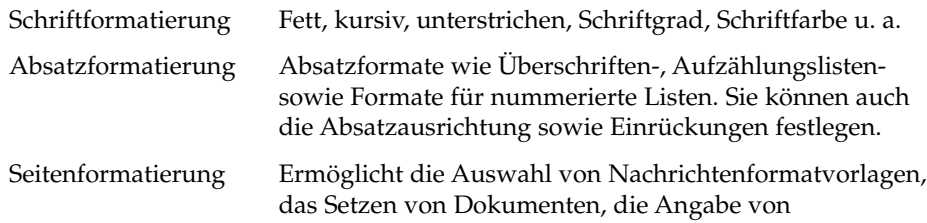

#### Hintergrundbildern u. a.

Darüber hinaus haben Sie die Möglichkeit, *Emoticons* in Ihre Nachrichten einzubauen. Ein Emoticon (auch als Smiley bekannt) ist ein kleines Symbol, das einen Gesichtsausdruck oder eine Stimmung wiedergibt.

■ Textformat

Nachrichten im Textformat bieten keine Möglichkeit der Formatierung.

#### Suchen und Ersetzen von Text in Nachrichten

Beim Bearbeiten einer Nachricht können Sie nach Text darin suchen. Diesen Text können Sie gegebenenfalls auch ersetzen.

#### So suchen Sie nach Text in einer Nachricht

Zur Textsuche in einer Nachricht gehen Sie folgendermaßen vor:

1. Wählen Sie Bearbeiten → Suchen. Geben Sie den gesuchten Text im bereitgestellten Textfeld des Dialogfelds **Suchen** ein.

Sie können auch eine Textsuche über einen *regulären Ausdruck* durchführen. Mit einem regulären Ausdruck können Sie nach bestimmten Textmustern suchen lassen. So findet beispielsweise der reguläre Ausdruck T\*e nicht nur Tasse, sondern auch Tasche, Trude usw.

Zur Textsuche über einen regulären Ausdruck wählen Sie den Menüpunkt Bearbeiten → Regulären Ausdruck suchen. Im Dialogfeld **Regulären Ausdruck suchen** können Sie nun den gesuchten regulären Ausdruck eingeben.

- 2. Wenn die Suche am Nachrichtenende bzw. an der Cursorposition beginnen und sich dann in Richtung Nachrichtenanfang vorarbeiten soll, wählen Sie die Option **Rückwärts**.
- 3. Aktivieren Sie ggf. die Option **Groß-/Kleinschreibung berücksichtigen**, wenn nur solche Textvorkommen gesucht werden sollen, die in Groß- und Kleinschreibung exakt mit dem Suchtext übereinstimmen.
- 4. Klicken Sie auf Suchen. Sofern der Suchtext in der Nachricht enthalten ist, wird sein erstes Vorkommen nun hervorgehoben dargestellt.
- 5. Um zum nächsten Vorkommen weiterzusuchen, wählen Sie den Menüpunkt Bearbeiten → Weitersuchen.

#### So ersetzen Sie Text in einer Nachricht

Sie können Text suchen und durch einen anderen Text ersetzen lassen. Gehen Sie hierzu folgendermaßen vor:

- 1. Wählen Sie den Menüpunkt Bearbeiten  $→$  Ersetzen.
- 2. Geben Sie im Feld **Ersetzen** den gesuchten Text ein.
- 3. Geben Sie im Feld **Durch** den Text ein, durch den der Suchtext ersetzt werden soll.
- 4. Wenn die Suche am Nachrichtenende bzw. an der Cursorposition beginnen und sich dann in Richtung Nachrichtenanfang vorarbeiten soll, wählen Sie die Option **Rückwärts suchen**.
- 5. Aktivieren Sie ggf. die Option **Groß-/Kleinschreibung berücksichtigen**, wenn nur solche Textvorkommen gesucht werden sollen, die in Groß- und Kleinschreibung exakt mit dem Suchtext übereinstimmen.
- 6. Klicken Sie auf Suchen und ersetzen. Wenn der gesuchte Text gefunden wird, erscheint das Dialogfeld **Ersetzen bestätigen**. Mit den verschiedenen Schaltflächen dieses Dialogfelds können Sie den Text nun wie folgt ersetzen lassen:

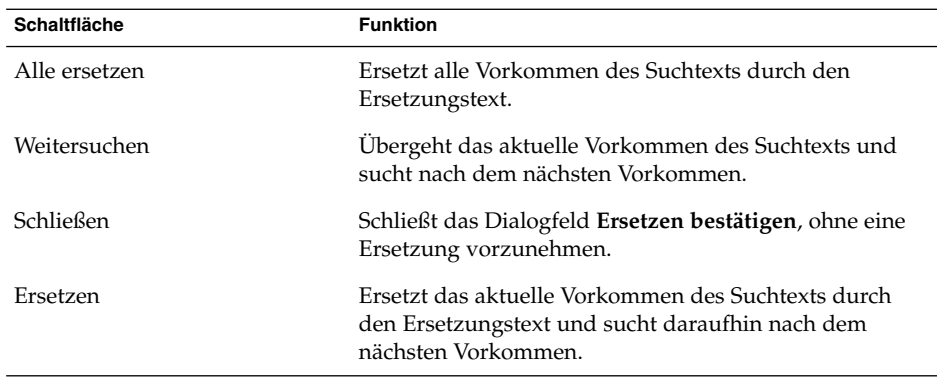

### So erstellen Sie eine Nachricht im HTML-Format

Wenn Sie eine Nachricht im HTML-Format erstellen möchten, wählen Sie Datei → Neu → E-Mail-Nachricht. Aktivieren Sie den Menüeintrag HTML, indem Sie im Fenster **Eine Nachricht verfassen** den Befehl Format → HTML wählen.

### So formatieren Sie die Schrift in HTML-Nachrichten

Führen Sie folgende Schritte durch:

1. Wählen Sie den zu formatierenden Text aus.

2. Führen Sie einen oder mehrere dieser Schritte durch:

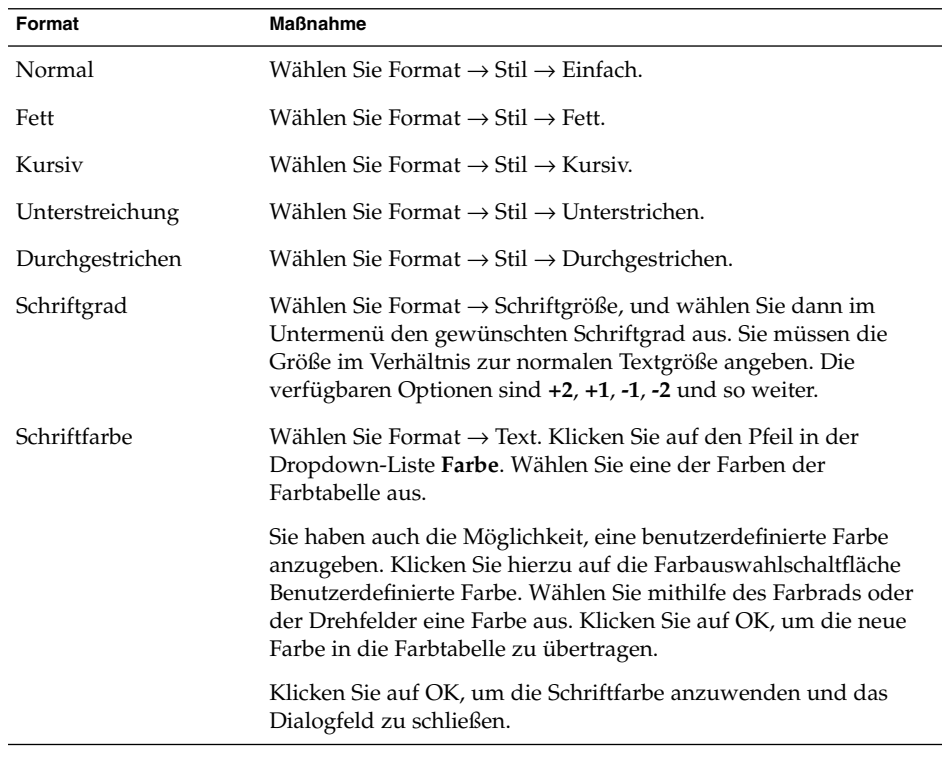

Außerdem können Sie Ihren Text mithilfe der Formatierungsleiste formatieren. Zum Formatieren des Texts über die Formatierungsleiste klicken Sie auf die Schaltfläche, die der gewünschten Formatierung entspricht.

### So formatieren Sie Absätze in HTML-Nachrichten

Führen Sie folgende Schritte durch:

- 1. Klicken Sie auf den Absatz, den Sie formatieren möchten.
- 2. Führen Sie einen oder mehrere dieser Schritte durch:

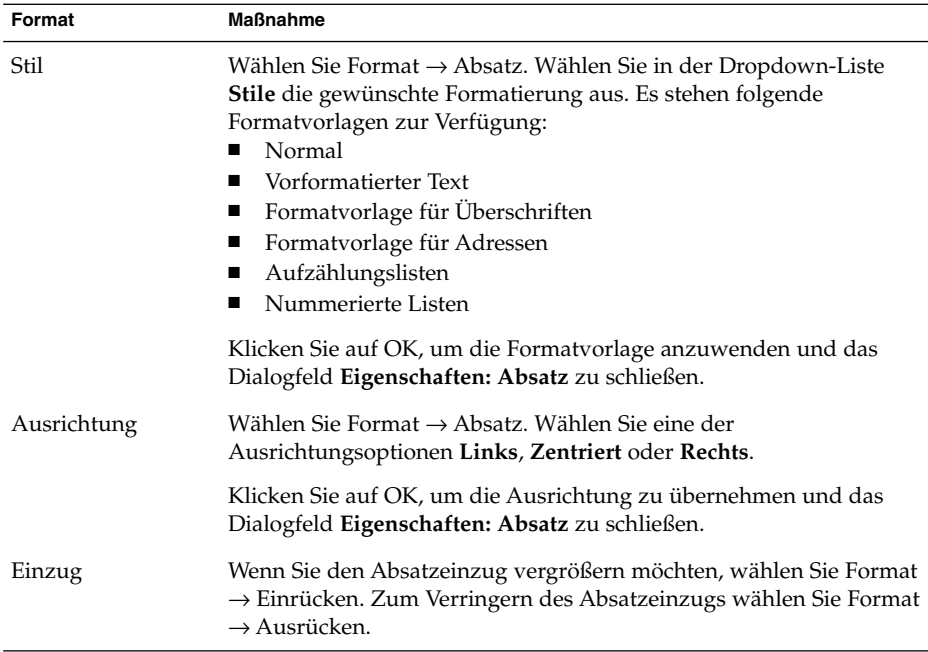

Außerdem können Sie Absätze mithilfe der Formatierungsleiste formatieren. Zum Formatieren von Absätzen über die Formatierungsleiste klicken Sie auf die Schaltfläche, die der gewünschten Formatierung entspricht.

### So formatieren Sie Seiten in HTML-Nachrichten

Führen Sie folgende Schritte durch:

- 1. Wählen Sie Format  $\rightarrow$  Seite.
- 2. Wählen Sie eine Seitenvorlage aus der Dropdown-Liste **Vorlage** im Dialogfeld **Eigenschaften: Seite** zu schließen.
- 3. Geben Sie einen Namen für die Seite in das Textfeld **Dokumenttitel** ein.
- 4. In das Kombinationsfeld **Hintergrundbild** geben Sie den Namen der Bilddatei ein, die Sie als Hintergrund für die Nachricht verwenden möchten.

Alternativ können Sie auf Durchsuchen klicken, um das Dialogfeld **Hintergrundbild** aufzurufen. Geben Sie in diesem Dialogfeld die zu verwendende Bilddatei an.

5. Um eine Farbe für den Text, die Links oder den Nachrichtenhintergrund auszuwählen, klicken Sie auf den Pfeil in der entsprechenden Dropdown-Liste der Gruppe **Farben**. Wählen Sie eine der Farben der Farbtabelle aus.

Sie haben auch die Möglichkeit, eine benutzerdefinierte Farbe anzugeben. Klicken Sie hierzu auf die Farbauswahlschaltfläche **Benutzerdefinierte Farbe**. Verwenden Sie das Farbrad oder die Schieberegler, um die gewünschte Farbe auszuwählen.
Klicken Sie auf OK, um die neue Farbe in die Farbtabelle zu übertragen. Klicken Sie auf OK, um die Farbe anzuwenden und das Dialogfeld zu schließen.

6. Klicken Sie auf OK, um die Formatierung auf die Nachricht anzuwenden und das Dialogfeld **Eigenschaften: Seite** zu schließen.

### So fügen Sie Emoticons in Ihre Nachrichten ein

Um ein Emoticon in Ihre Nachricht einzufügen, wählen Sie Einfügen →Smiley und wählen anschließend das gewünschte Emoticon aus.

### Anpassen des Nachrichteneditorfensters

Sie können individuell anpassen, welche Nachrichtenelemente im Nachrichteneditorfenster angezeigt werden. Die folgende Tabelle beschreibt, mit welchen Befehlen Sie welche Nachrichtenelemente anzeigen lassen:

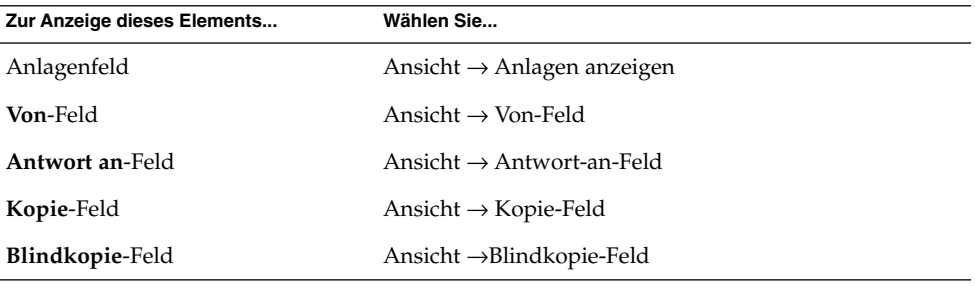

# Verschicken und Empfangen von Nachrichten in internationalen Zeichensätzen

Jede Nachricht, die Sie verschicken oder empfangen, verwendet eine bestimmte *Zeichenkodierung*. Die Zeichenkodierung legt fest, wie die Nachrichtendaten in grafische Zeichenform umgewandelt werden. Ist beispielsweise die Zeichenkodierung **Griechisch** ausgewählt, so erscheinen die Nachrichtendaten als griechische Schriftzeichen.

Evolution zeigt empfangene Nachrichten standardmäßig in der Zeichenkodierung an, die auch beim Versand der Nachricht verwendet wurde. Allerdings kann es vorkommen, dass die Kopfzeilen einer Nachricht nicht genügend Informationen

Kapitel 5 • Arbeiten mit erweiterten E-Mail-Funktionen **73**

enthalten, um die beim Versand verwendete Zeichenkodierung zu ermitteln. Daher haben Sie in Evolution die Möglichkeit, die Zeichenkodierung für empfangene Nachrichten auch einzeln auf Nachrichtenebene festzulegen.

Ebenso können Sie die Zeichenkodierung in Nachrichten ändern, die Sie verschicken. Beim Beantworten einer Nachricht wird für die Antwort standardmäßig die Zeichenkodierung der ursprünglichen Nachricht verwendet. Wenn Sie nun die Zeichenkodierung der Antwort ändern, kann es vorkommen, dass der Inhalt der ursprünglichen Nachricht nicht mehr korrekt dargestellt wird.

## So ändern Sie die Zeichenkodierung einer empfangenen Nachricht

Um die Zeichenkodierung einer empfangenen Nachricht zu ändern, öffnen Sie die Nachricht zunächst. Wählen Sie nun den Menüpunkt Ansicht → Zeichenkodierung und wählen Sie die gewünschte Zeichenkodierung aus.

Informationen zum Einrichten der standardmäßig zu verwendenden Zeichenkodierung für empfangene Nachrichten finden Sie im Abschnitt ["Festlegen](#page-162-0) [der E-Mail-Einstellungen"](#page-162-0) auf Seite 163.

## So ändern Sie die Zeichenkodierung einer zu verschickenden Nachricht

Um die Zeichenkodierung einer Ausgangsnachricht zu ändern, öffnen Sie eine neue Nachricht oder antworten auf eine empfangene Nachricht. Wählen Sie im Nachrichteneditorfenster den Menüpunkt Bearbeiten →Zeichenkodierung und wählen Sie die gewünschte Zeichenkodierung aus.

Informationen zum Einrichten der standardmäßig zu verwendenden Zeichenkodierung für zu sendende Nachrichten finden Sie im Abschnitt ["Festlegen](#page-166-0) [der Editoreinstellungen"](#page-166-0) auf Seite 167.

# Arbeiten im Offline-Modus

Wenn Sie Ihre Nachrichten von einem IMAP-Server empfangen, haben Sie die Möglichkeit, im Offline-Modus zu arbeiten. Auf diese Weise müssen Sie weniger Zeit online verbringen.

Wenn Sie in den Offline-Modus schalten, legt Evolution lokale Kopien der für den Offline-Modus ausgewählten Ordner auf Ihrem System an. Anschließend können Sie im Offline-Modus die in diesen Ordnern enthaltenen Nachrichten lesen und beantworten. Wenn Sie im Offline-Modus eine Nachricht verschicken, speichert Evolution die Nachricht im Ordner **Ausgang**, bis Sie wieder in den Online-Modus schalten.

Wenn Sie im Offline-Modus arbeiten, bedeutet dies nicht zwingend, dass keine Verbindungsmöglichkeit besteht. Evolution unternimmt lediglich keinen Versuch, eine Verbindung aufzubauen, solange Sie offline arbeiten. Alle offline durchgeführten Aktionen werden von Evolution ausgeführt, sobald Sie wieder in den Online-Modus schalten.

Im Abschnitt ["Festlegen der Ordnereinstellungen"](#page-159-0) auf Seite 160 erfahren Sie, wie Sie die zu kopierenden Ordner für den Offline-Modus auswählen.

Um in den Offline-Modus zu schalten, wählen Sie Datei → Offline arbeiten. Stattdessen können Sie auch auf das Kabelverbindungs-Symbol in der unteren linken Ecke des Evolution-Fensters klicken. Das Symbol wird daraufhin durchkreuzt dargestellt.

Um wieder in den Online-Modus zu schalten, wählen Sie Datei → Online arbeiten. Stattdessen können Sie auch wieder auf das Kabelverbindungs-Symbol klicken. Das Kreuz auf dem Symbol verschwindet daraufhin.

# Arbeiten mit abgesicherten Nachrichten

Evolution beinhaltet verschiedene Sicherheitsfunktionen, mit denen Sie sicherstellen können, dass keine unbefugten Änderungen oder Fälschungen an Nachrichten möglich sind, und dass bei verschickten Nachrichten ausschließlich der beabsichtigte Empfänger Ihre Nachricht lesen kann. Evolution bedient sich für diese Sicherheitsfunktionen der Anwendungen *Pretty Good Privacy (PGP)* und *GNU Privacy Guard (GPG)*.

PGP und GPG verwenden so genannte Public-Key-Verschlüsselung (Verschlüsselung mit öffentlichen Schlüsseln). Das bedeutet, dass PGP und GPG bei der Verschlüsselung eine Kombination aus zwei verschiedenen Schlüsseln verwenden:

Öffentlicher Schlüssel (Public Key) Diesen Schlüssel geben Sie an alle Personen aus, denen Sie verschlüsselte Nachrichten zuschicken oder von denen Sie verschlüsselte Nachrichten empfangen möchten. Die Nachrichten werden mit diesem Schlüssel verschlüsselt.

Kapitel 5 • Arbeiten mit erweiterten E-Mail-Funktionen **75**

Wenn Sie mit einer anderen Person signierte oder verschlüsselte Nachrichten austauschen möchten, ist es also zwingend notwenig, dass Sie beide jeweils den öffentlichen Schlüssel der Gegenstelle kennen. Auf Ihrer Seite wird der öffentliche Schlüssel zum Signieren bzw. Verschlüsseln Ihrer Nachrichten verwendet; der Empfänger muss wiederum diesen öffentlichen Schlüssel kennen, um die Echtheit der Signatur überprüfen zu können bzw. die Nachricht zu entschlüsseln. Wenn Sie einen öffentlichen Schlüssel von einer anderen Person erhalten, werden Sie diesen Schlüssel in Ihren *öffentlichen Schlüsselbund* importieren. Beim ′öffentlichen Schlüsselbund′ handelt es sich um eine Datei mit allen Ihrem System bekannten öffentlichten Schlüsseln. Privater Schlüssel (Private Key) Dieses ist Ihr privater (geheimer) Schlüssel, der ausschließlich Ihnen bekannt ist und nicht an Dritte weitergegeben werden darf. Verschlüsselte Nachrichten werden mit diesem Schlüssel wieder entschlüsselt.

Die Sicherheitsfunktionen können Sie auf folgende Art und Weise in Ihre Arbeit mit Nachrichten einbinden:

- Sie versehen abgehende Nachrichten mit einer verschlüsselten digitalen Signatur. Die Nachricht selbst bleibt dabei zwar unverschlüsselt, anhand der Signatur kann sich der Empfänger jedoch vergewissern, dass die Nachricht tatsächlich von Ihnen stammt.
- Sie verschlüsseln abgehende Nachrichten.
- Sie überprüfen eine empfangene signierte Nachricht auf ihre Echtheit.
- Sie entschlüsseln empfangene Nachrichten.

Bei der Erzeugung Ihres öffentlichen und privaten Schlüssels legen Sie ein *Sicherheitspasswort* fest. Dieses Sicherheitspasswort benötigen Sie für die Arbeit mit den Sicherheitsfunktionen in Evolution.

## So versehen Sie eine Nachricht mit einer digitalen Signatur

Zum digitalen Signieren abgehender Nachrichten wählen Sie aus dem Nachrichteneditorfenster den Menüpunkt Sicherheit → Mit PGP signieren. Beim Versand der Nachricht erscheint daraufhin ein Dialogfeld mit dem Titel **Geben Sie das Passwort ein**. Geben Sie hier Ihr Sicherheitspasswort ein und klicken Sie auf OK.

### So verschicken Sie eine verschlüsselte Nachricht

Zum Verschlüsseln einer abgehenden Nachricht wählen Sie vor dem Versand aus dem Nachrichteneditorfenster den Menüpunkt Sicherheit → Mit PGP verschlüsseln. Beim Versand der Nachricht erscheint daraufhin ein Dialogfeld mit dem Titel **Geben Sie das Passwort ein**. Geben Sie hier Ihr Sicherheitspasswort ein und klicken Sie auf OK.

## So prüfen Sie die Echtheit einer signierten Nachricht

Um die Echtheit einer empfangenen signierten Nachricht zu überprüfen, öffnen Sie die Nachricht und springen zum Nachrichtenende. Klicken Sie nun auf das Schlosssymbol. Wenn der Absenderschlüssel in Ihrem öffentlichen Schlüsselbund enthalten ist, erscheint eine Bestätigung, dass die Absenderangaben korrekt sind und die Nachricht tatsächlich vom angegebenen Absender stammt. Ist der Absenderschlüssel hingegen nicht in Ihrem öffentlichen Schlüsselbund enthalten, so erscheint eine Meldung, dass die Echtheit des Absenders nicht festgestellt werden kann.

## So entschlüsseln Sie empfangene Nachrichten

Um eine empfangene Nachricht lesen zu können, die mit Ihrem öffentlichen Schlüssel verschlüsselt wurde, müssen Sie Ihr Sicherheitspasswort eingeben. Beim Öffnen der Nachricht erscheint zu diesem Zweck ein Dialogfeld mit dem Titel **Geben Sie das Passwort ein**. Geben Sie hier Ihr Sicherheitspasswort ein und klicken Sie auf OK.

# Arbeiten mit erweiterten Nachrichtenmanagement-Funktionen

Im Folgenden werden die erweiterten Funktionen für das Nachrichtenmanagement erläutert.

## Nachrichten nach Thread anzeigen

Sie können Ihre Nachrichten nach Thread, also nach Nachrichtenstrang anzeigen. Ein Thread ist ein Strang von E-Mails, der aus einer zu einem bestimmten Thema verfassten Nachricht und all ihren Antworten besteht. Wenn Sie eine Nachricht versenden und mehrere Antworten darauf erhalten, ist ein neuer Thread entstanden. Die Anzeige nach Thread ermöglicht es, alle Nachrichten mit einem bestimmten Betreff in chronologischer Reihenfolge anzuzeigen. So können Sie eine E-Mail-Konversation von einer Nachricht zur nächsten verfolgen.

Um Ihre Nachrichten nach Thread anzuzeigen, wählen Sie Ansicht → Nachrichtenliste nach Threads ordnen.

# Markieren von Nachrichten als gelesen oder ungelesen

Nachrichten, die Sie erhalten, sind zunächst als ungelesen markiert. Die Kopfzeileninformationen werden in der Nachrichtenliste fett dargestellt, als Nachrichtensymbol wird ein verschlossener Umschlag angezeigt. Wenn Sie die Nachricht öffnen oder im Vorschaufeld anzeigen, wird sie automatisch als gelesen markiert. Die Kopfzeileninformationen werden als normal formatierter Text angezeigt, und als Nachrichtensymbol sehen Sie einen geöffneten Umschlag.

Gelesene Nachrichten lassen sich als ungelesen, ungelesene als gelesen markieren.

Wenn Sie eine Nachricht als ungelesen markieren möchten, wählen Sie die gewünschte Nachricht in der Nachrichtenliste aus. Wählen Sie Bearbeiten → Als ungelesen markieren.

Wenn Sie eine Nachricht als gelesen markieren möchten, wählen Sie die gewünschte Nachricht in der Nachrichtenliste aus. Wählen Sie Bearbeiten → Als gelesen markieren.

Um alle Nachrichten in einem Ordner als gelesen zu markieren, wählen Sie den Ordner im Ordnerfeld aus. Wählen Sie Bearbeiten →Alle als gelesen markieren.

### Markieren von Nachrichten als wichtig

Sie können empfangene Nachrichten in Ihrer Nachrichtenliste als wichtig markieren, um sie optisch hervorzuheben. Wenn Sie eine Nachricht als wichtig markieren, ändert sich die Farbe der Kopfzeileninformationen, und in der Prioritätsspalte wird ein Ausrufezeichen angezeigt.

Wenn Sie eine Nachricht als wichtig markieren möchten, wählen Sie die gewünschte Nachricht in der Nachrichtenliste aus. Wählen Sie Bearbeiten → Als wichtig markieren.

Wenn Sie eine Nachricht als normal markieren möchten, wählen Sie die gewünschte Nachricht in der Nachrichtenliste aus. Wählen Sie Bearbeiten → Als unwichtig markieren.

## Kennzeichnen von Nachrichten zur späteren Abarbeitung

Sie können Nachrichten in Ihrem Posteingang mit einer Kennzeichnung versehen, um sie zur späteren Abarbeitung vorzumerken. Dabei lässt sich in der Kennzeichnung angeben, was mit der Nachricht geschehen soll und für welchen Tag und welche Uhrzeit Sie die Aktion vorsehen. Diese Kennzeichnungen bieten sich an, wenn Sie später auf Fragen zurückgreifen möchten, die in den Nachrichten aufgeworfen werden.

Kennzeichnungen werden am oberen Nachrichtenrand angezeigt. Die folgende Abbildung zeigt eine **Folgenachricht**-Kennzeichnung in einer Nachricht:

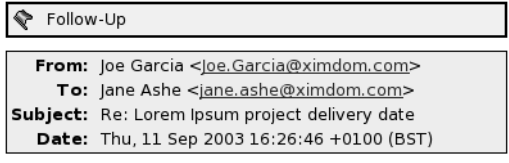

Hello Jane.

The new delivery date for the Lorem Ipsum project is 12 December. Regards,

Joe

Wenn die Aktion, auf die Sie mit der Kennzeichnung hinweisen möchten, abgeschlossen ist, können Sie ihren Status auf 'abgeschlossen' setzen. Sie können die Kennzeichnung auch aus der Nachricht löschen.

In der Nachrichtenliste lassen sich die folgenden Kennzeichnungsfelder anzeigen:

- **Markierungsstatus**
- **Folgenachricht-Markierung**
- **Fällig am**

Weitere Informationen finden Sie im Abschnitt ["So passen Sie die aktuelle Ansicht an"](#page-27-0) [auf Seite 28.](#page-27-0)

#### So kennzeichnen Sie eine Nachricht

Führen Sie folgende Schritte durch:

- 1. Wählen Sie in der Nachrichtenliste die zu kennzeichnende Nachricht aus.
- 2. Wählen Sie Aktionen  $\rightarrow$  Folgenachricht.
- 3. Geben Sie die Kennzeichnungsinformationen in das Dialogfeld **Als Folgenachricht markieren** ein. In der folgenden Tabelle sind die Elemente des Dialogfelds **Als Folgenachricht markieren** beschrieben:

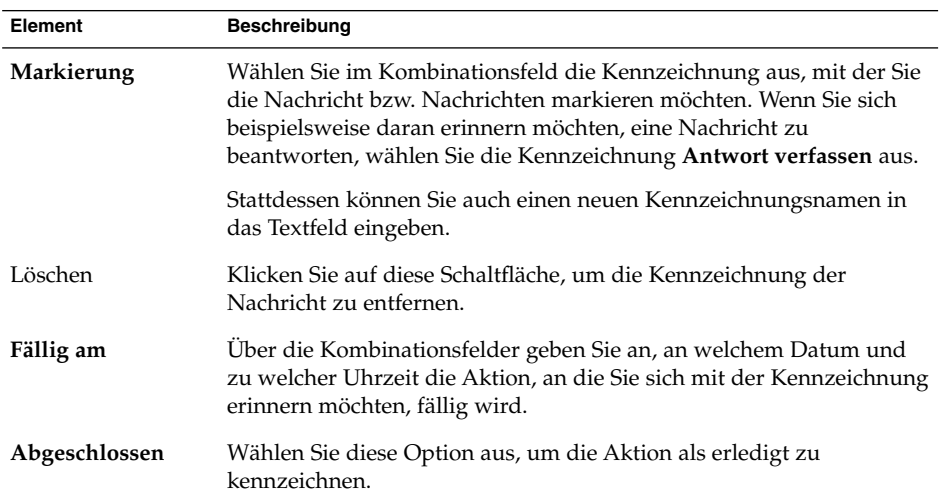

4. Klicken Sie auf OK.

#### So setzen Sie eine Kennzeichnung auf 'Abgeschlossen'

Klicken Sie mit der rechten Maustaste auf die Nachricht in der Nachrichtenliste, und wählen Sie Als abgeschlossen markieren im Kontextmenü. Die Kennzeichnung am oberen Rand der Nachricht wird entfernt.

Stattdessen können Sie die Nachricht in der Nachrichtenliste auswählen und dann Aktionen → Folgenachricht wählen. Wählen Sie im Dialogfeld **Als Folgenachricht markieren** die Option **Abgeschlossen** aus.

#### So löschen Sie eine Kennzeichnung

Zum Löschen einer Kennzeichnung klicken Sie mit der rechten Maustaste auf die betreffende Nachricht in der Nachrichtenliste. Wählen Sie im Kontextmenü den Eintrag Markierung löschen.

Stattdessen können Sie auch die Nachricht auswählen und dann Aktionen → Folgenachricht wählen. Klicken Sie im Dialogfeld **Als Folgenachricht markieren** auf die Schaltfläche Löschen.

### Farbliche Hervorhebung von Nachrichten

Die Nachrichten in Ihrer Nachrichtenliste lassen sich mit Farbetiketten versehen. Mit Farbetiketten ändern Sie die Farbe der Kopfzeileninformation von Nachrichten in der Nachrichtenliste, um sie optisch gegen die anderen abzusetzen. So können Sie beispielsweise das Farbetikett 'Persönlich' verwenden, um eine Nachricht als persönlich zu kennzeichnen.

Wenn Sie eine Nachricht farblich hervorheben möchten, klicken Sie mit der rechten Maustaste auf die Nachricht in der Nachrichtenliste. Wählen Sie im Kontextmenü den Eintrag Etikett und im Untermenü das gewünschte Etikett.

Die Etiketten und Etikettenfarben können Sie nach Ihren Vorstellungen anpassen. Weitere Informationen finden Sie im Abschnitt ["Festlegen der E-Mail-Einstellungen"](#page-162-0) [auf Seite 163.](#page-162-0)

## Ausblenden von Nachrichten

Es ist möglich, Nachrichten in der Nachrichtenliste auszublenden. Zum Ausblenden von Nachrichten wählen Sie die betreffenden Nachrichten aus und wählen dann Ansicht →Gewählte Nachrichten verbergen.

Wenn Sie alle gelesenen Nachrichten ausblenden möchten, wählen Sie Ansicht → Gelesene Nachrichten verbergen.

Kapitel 5 • Arbeiten mit erweiterten E-Mail-Funktionen **81**

Zum Einblenden verborgener Nachrichten wählen Sie Ansicht → Verborgene Nachrichten anzeigen. Beim Anzeigen verborgener Nachrichten berücksichtigt Evolution jedoch keine gelöschten Nachrichten.

Wenn Sie gelöschte Nachrichten anzeigen möchten, wählen Sie Ansicht → Gelöschte Nachrichten verbergen. Die gelöschten Nachrichten werden durchgestrichen in dem Ordner angezeigt, aus dem sie gelöscht wurden.

# Arbeiten mit erweiterten E-Mail-Ordnerfunktionen

Im Folgenden werden die erweiterten Funktionen im Zusammenhang mit E-Mail-Ordnern erläutert.

## So öffnen Sie den Ordner eines anderen Benutzers

Sofern Sie über die erforderlichen Berechtigungen verfügen, können Sie Ordner anderer Benutzer öffnen. Gehen Sie wie folgt vor, um den Ordner eines anderen Benutzers zu öffnen:

- 1. Wählen Sie Datei → Den Ordner eines anderen Benutzers öffnen.
- 2. Geben Sie im Dialogfeld **Den Ordner eines anderen Benutzers öffnen** an, welchen Ordner Sie öffnen möchten. In der folgenden Tabelle sind die Elemente des Dialogfelds **Den Ordner eines anderen Benutzers öffnen** beschrieben:

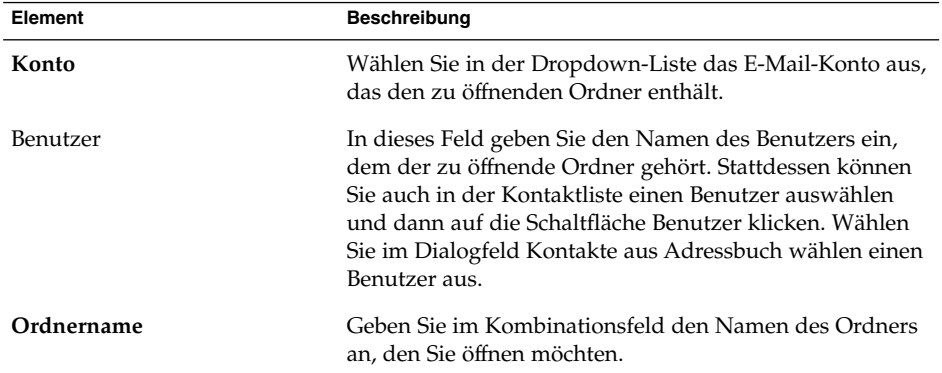

3. Klicken Sie auf OK.

Zum Schließen des Ordners eines anderen Benutzers wählen Sie Datei → Ordner eines anderen Benutzers entfernen.

**82** Java Desktop System Release 2 Ximian Evolution 1.4 Benutzerhandbuch • Juli 2004

# So zeigen Sie die Eigenschaften eines Ordners an

Zum Anzeigen der Eigenschaften eines Ordners in Ihrem lokalen System öffnen Sie zunächst den Ordner und wählen dann Datei → Ordner → Eigenschaften von ′*Ordnername*′. Dem daraufhin erscheinenden Dialogfeld können Sie die Ordnereigenschaften entnehmen.

## So abonnieren Sie einen Ordner auf einem Mail-Server

Führen Sie folgende Schritte durch:

- 1. Wählen Sie Werkzeuge  $→$  Ordner abonnieren.
- 2. Geben Sie im Dialogfeld **Ordnerabonnements** an, welchen Ordner Sie abonnieren möchten. In der folgenden Tabelle sind die Elemente des Dialogfelds **Ordnerabonnements** beschrieben:

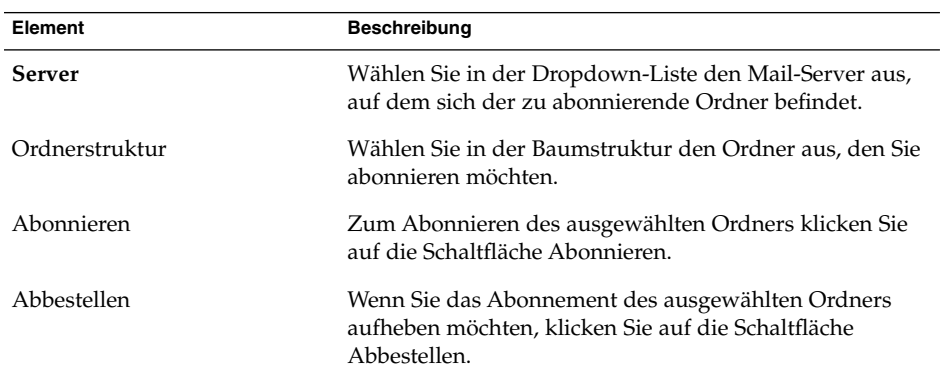

## So ändern Sie das Format eines Ordners

Sie können das E-Mail-Format Ihrer lokalen E-Mail-Ordner auf eines der folgenden Formate umstellen.

- maildir
- mbox
- mh

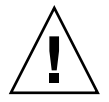

**Achtung –** Wenn bei der Formatumwandlung Probleme auftreten, können Ihre Daten unter Umständen verloren gehen.

Um das Format eines lokalen E-Mail-Ordners umzustellen, gehen Sie folgendermaßen vor:

- 1. Rechtsklicken Sie auf den gewünschten Ordner und wählen Sie aus dem daraufhin erscheinenden Kontextmenü die Option Eigenschaften.
- 2. Wählen Sie im Dialogfeld **(Ordner) erneut konfigurieren** das gewünschte E-Mail-Format aus der Dropdown-Liste **Neues Speicherformat** aus.
- 3. Wenn Sie die Textinhalte der Nachrichten im betreffenden Ordner indizieren möchten, aktivieren Sie die Option **Rumpfinhalt indizieren**.

# Organisieren Ihrer Nachrichten

Sie können sich die Organisation Ihrer Nachrichten mit den folgenden Evolution-Funktionen wesentlich erleichtern:

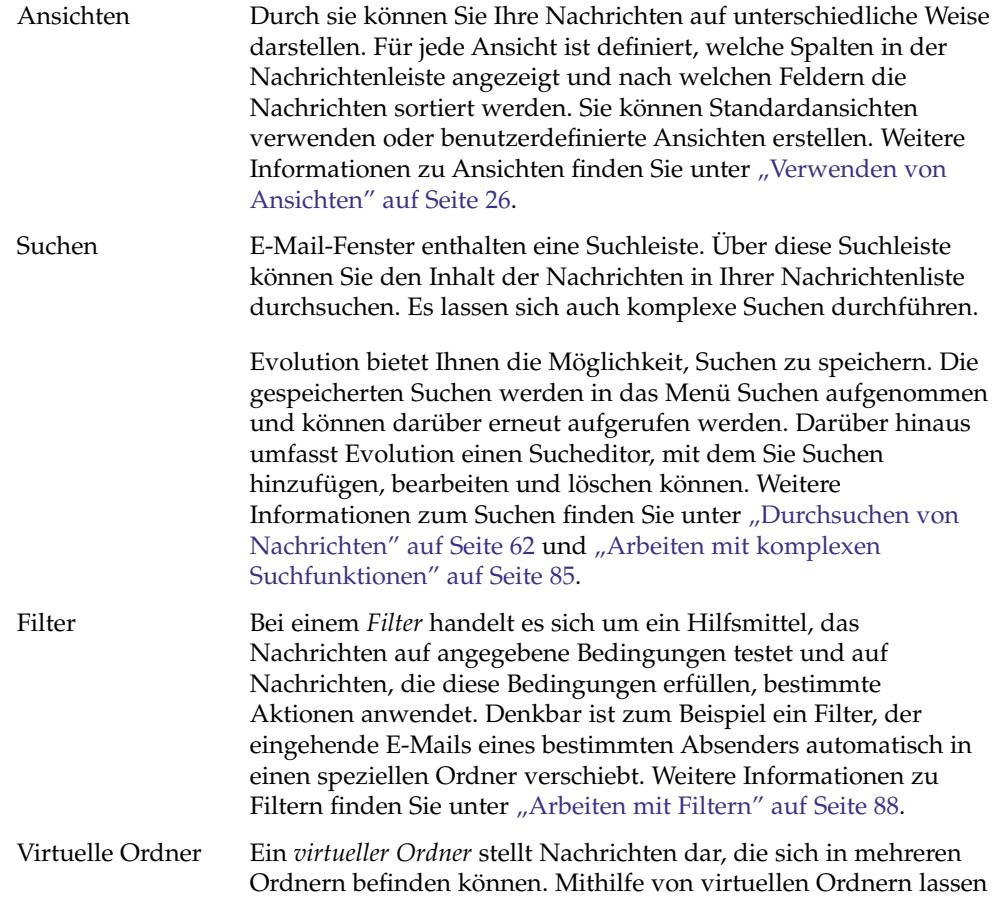

**84** Java Desktop System Release 2 Ximian Evolution 1.4 Benutzerhandbuch • Juli 2004

sich Nachrichten aus verschiedenen Ordnern so anzeigen, als befänden sie sich in einem Ordner. Weitere Informationen zu Filtern finden Sie unter ["Arbeiten mit virtuellen Ordnern"](#page-91-0) [auf Seite 92.](#page-91-0)

# <span id="page-84-0"></span>Arbeiten mit komplexen Suchfunktionen

Beim Suchen sind erweiterte Suchvorgänge mit komplexeren Suchkriterien möglich. Denkbar ist beispielsweise eine Suche nach Nachrichten, die eine Anlage enthalten, gekennzeichnet sind und die Sie an einem bestimmten Tag erhalten haben. Sie können Ihre Suchen auch speichern und später über das Menü Suchen erneut aufrufen.

Anweisungen zu einfachen Suchfunktionen finden Sie in ["Durchsuchen von](#page-61-0) [Nachrichten"](#page-61-0) auf Seite 62.

### So führen Sie eine erweiterte Suche durch

- 1. Zeigen Sie den Ordner an, der die zu durchsuchenden Nachrichten enthält.
- 2. Wählen Sie Suchen→ Erweitert. oder wählen Sie in der Dropdown-Liste der Suchleiste die Option **Komplex** aus.
- 3. Im daraufhin erscheinenden Dialogfeld **Komplexe Suche** können Sie nun im Gruppenfeld **Falls** Suchkriterien einstellen. Gehen Sie wie folgt vor, um das Kriterium zu erstellen:
	- a. Wählen Sie in der ersten Dropdown-Liste die Nachrichtenkomponente aus, in der die Suche stattfinden soll. Wenn Sie beispielsweise den Nachrichtentext durchsuchen möchten, wählen Sie die Option **Nachrichtenrumpf** aus.
	- b. Mit der zweiten Dropdown-Liste bestimmen Sie das Verhältnis zwischen der Nachrichtenkomponente und dem Suchtext. Um beispielsweise nach Nachrichten zu suchen, deren Nachrichtentext den Suchtext enthält, wählen Sie in der zweiten Dropdown-Liste die Option **enthält** aus.
	- c. Geben Sie den Suchtext in das Textfeld ein. Dabei wird die Groß-/Kleinschreibung nicht berücksichtigt.
	- d. Wenn Sie weitere Kriterien hinzufügen möchten, klicken Sie auf die Schaltfläche Hinzufügen. Zum Löschen eines Kriteriums klicken Sie auf die Schaltfläche Löschen neben dem Kriterium.
- 4. Wählen Sie in der Dropdown-Liste **Aktionen ausführen** die passende Option aus. Wählen Sie eine der folgenden Optionen:
- <span id="page-85-0"></span>■ **falls irgendein Kriterium zutrifft**: Mit dieser Option liefert die Suche alle Übereinstimmungen mit einem beliebigen der angegebenen Suchkriterien.
- **falls alle Kriterien zutreffen**: Mit dieser Option liefert die Suche nur Übereinstimmungen mit allen angegebenen Suchkriterien.
- 5. Klicken Sie auf OK, um die erweiterte Suche zu starten. Die übereinstimmenden Nachrichten werden in der Nachrichtenliste angezeigt.

Wenn Sie die Suche speichern möchten, geben Sie in das Textfeld **Regelname** einen Namen für die Suche ein und klicken dann auf Speichern. Wählen Sie Suchen →*Name der Suche*, um die Suche zu starten.

Wenn Sie das Kriterium der erweiterten Suche löschen und alle Nachrichten im Ordner anzeigen möchten, wählen Sie Suchen →Löschen.

## Arbeiten mit dem Sucheditor

Evolution bietet Ihnen die Möglichkeit, Suchen zu speichern. Die gespeicherten Suchen werden in das Menü Suchen aufgenommen und können darüber erneut aufgerufen werden. Evolution umfasst einen Sucheditor, mit dem Sie Suchen hinzufügen, bearbeiten oder löschen können. Außerdem haben Sie die Möglichkeit, die Suchen im Menü Suchen umzuordnen.

#### So erstellen Sie eine neue Suche

- 1. Wählen Sie Suchen  $→$  Gespeicherte Suchen bearbeiten.
- 2. Klicken Sie im Dialogfeld **Sucheditor** auf Hinzufügen.
- 3. Das Dialogfeld **Regel hinzufügen** dient zur Angabe der Suchinformationen. In der folgenden Tabelle sind die Elemente des Dialogfelds **Regel hinzufügen** beschrieben:

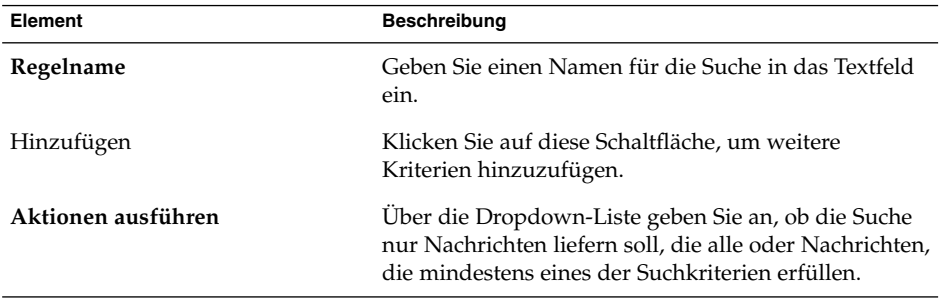

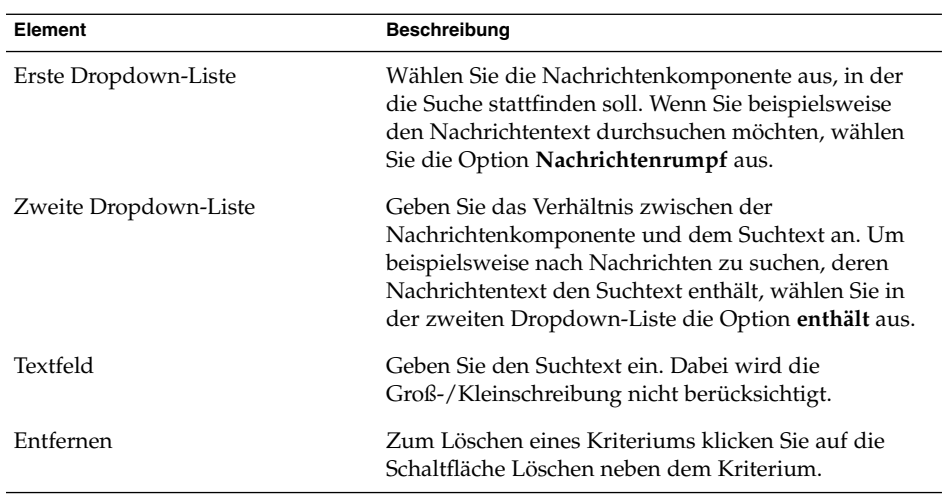

4. Klicken Sie auf OK. Die Suche wird in das Menü Suchen aufgenommen.

Über die Suchleiste durchgeführte Suchen können auch gespeichert werden. Weitere Informationen finden Sie im Abschnitt ["So durchsuchen Sie alle Nachrichten in einem](#page-61-0) Ordner" [auf Seite 62.](#page-61-0) Sie können eine Suche auch im Dialogfeld **Komplexe Suche** speichern. Weitere Informationen finden Sie im Abschnitt ["So führen Sie eine](#page-84-0) [erweiterte Suche durch"](#page-84-0) auf Seite 85.

#### So bearbeiten Sie eine Suche

Führen Sie folgende Schritte durch:

- 1. Wählen Sie Suchen → Gespeicherte Suchen bearbeiten.
- 2. Wählen Sie im Dialogfeld **Sucheditor** die gewünschte Suche aus und klicken Sie auf Bearbeiten. Das Dialogfeld **Regel bearbeiten** wird angezeigt. Das Dialogfeld **Regel bearbeiten** dient zum Ändern der Suchinformationen. Weitere Informationen über die Elemente dieses Dialogfelds finden Sie unter ["So erstellen](#page-85-0) [Sie eine neue Suche"](#page-85-0) auf Seite 86.
- 3. Klicken Sie auf OK, um die Änderungen zu speichern und das Dialogfeld **Regel bearbeiten** zu schließen.
- 4. Klicken Sie auf OK, um das Dialogfeld **Sucheditor** zu schließen.

#### So löschen Sie eine Suche

- 1. Wählen Sie Suchen → Gespeicherte Suchen bearbeiten.
- 2. Wählen Sie im Dialogfeld **Sucheditor** die gewünschte Suche aus und klicken Sie auf Entfernen.

<span id="page-87-0"></span>3. Klicken Sie auf OK. Die Suche wird aus dem Menü Suchen entfernt.

#### So ordnen Sie die Suchen im Suchmenü an

Führen Sie folgende Schritte durch:

- 1. Wählen Sie Suchen → Gespeicherte Suchen bearbeiten. Im Dialogfeld **Sucheditor** sind die Suchen in derselben Reihenfolge wie im Menü Suchen aufgeführt.
- 2. Wählen Sie eine Suche aus, deren Position Sie ändern möchten, und klicken Sie auf die Schaltfläche Auf bzw. Ab, bis sich die Suche an der gewünschten Stelle befindet.
- 3. Klicken Sie auf OK. Die Position der Suche im Menü Suchen wird aktualisiert.

# Arbeiten mit Filtern

Sie können Filter auf ein- oder ausgehende E-Mails anwenden, um bestimmte Aktionen durchzuführen. Denkbar ist beispielsweise ein Filter, der automatisch jede von einem bestimmten Absender eintreffende Nachricht in einen speziellen Ordner verschiebt.

Filter bieten sich zum Aussortieren von Spam-Mail an. Sie können zum Beispiel einen Filter erzeugen, der Nachrichten von einer bestimmten Adresse löscht. Möglich sind auch Filter zum Löschen von Nachrichten, die ein bestimmtes Wort im Feld **Betreff** oder im Nachrichtentext aufweisen.

## Arbeiten mit dem Filtereditor

Der Filtereditor ermöglicht das Hinzufügen, Bearbeiten und Löschen von Nachrichten. Außerdem können Sie mit dem Filtereditor die Anordnung der Filter im Filtereditor ändern.

#### So fügen Sie einen Filter hinzu

- 1. Wählen Sie Werkzeuge  $→$  Filter.
- 2. Über die Dropdown-Liste im oberen Teil des Dialogfelds **Filter** geben Sie an, ob der Filter auf ein- oder ausgehende Nachrichten anzuwenden ist.
- 3. Klicken Sie auf Hinzufügen.

4. Im Dialogfeld **Regel hinzufügen** geben Sie die Filterinformationen an. In den oberen Abschnitt des Dialogfelds geben Sie die Kriterien für den Filter ein. In der folgenden Tabelle sind die Elemente im oberen Teil des Dialogfelds **Regel hinzufügen** beschrieben:

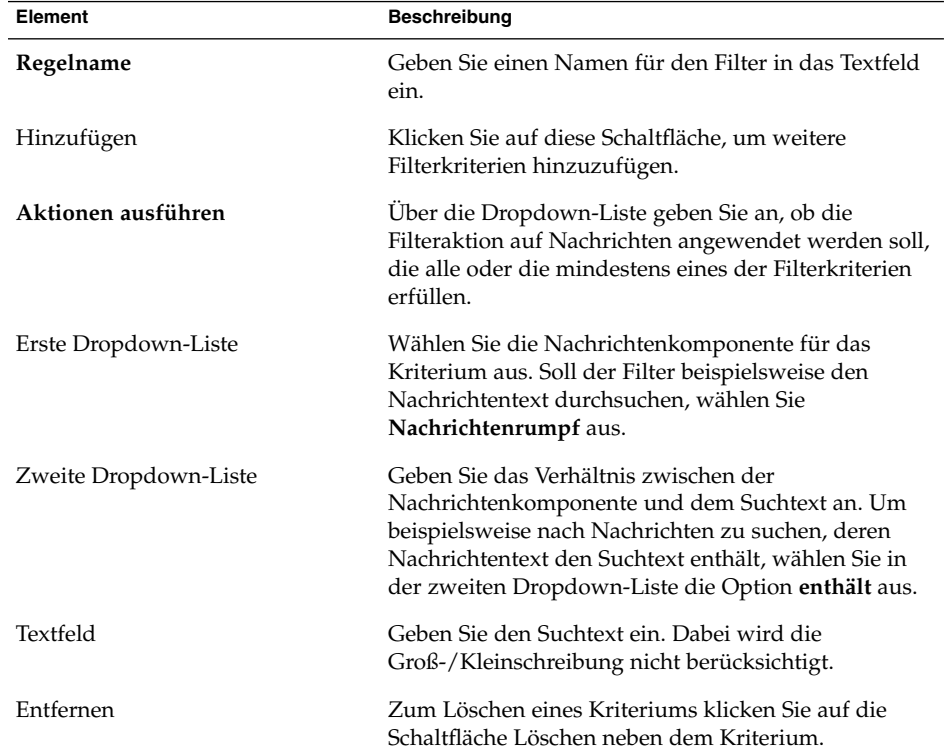

5. Geben Sie in den unteren Teil des Dialogfelds die Aktionen ein, die bei Erfüllung der Kriterien ausgeführt werden sollen. In der folgenden Tabelle sind die Elemente im unteren Teil des Dialogfelds **Regel hinzufügen** beschrieben:

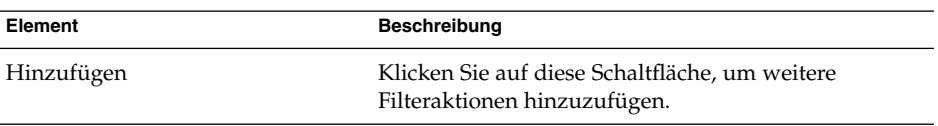

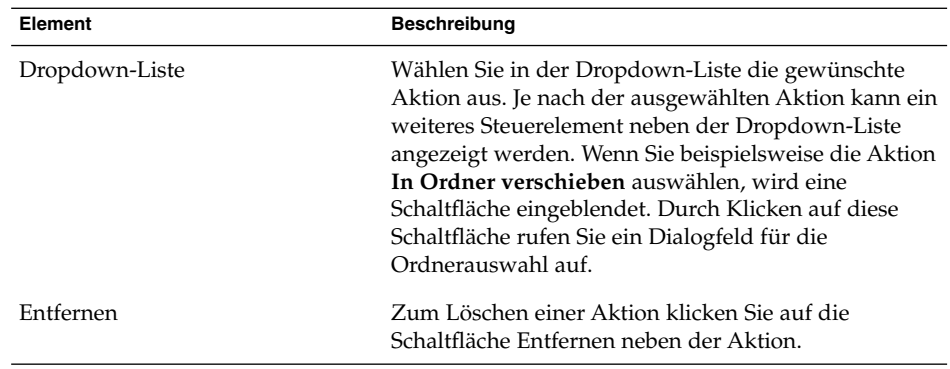

- 6. Nachdem Sie die Filterinformationen eingegeben haben, klicken Sie im Dialogfeld **Regel hinzufügen** auf OK.
- 7. Klicken Sie auf OK, um das Dialogfeld **Filter** zu schließen.

**Hinweis –** Sie können auch einen Filter erstellen, der die Nachrichten, die Ihren Kriterien entsprechen, in mehrere Ordner verschiebt.

#### So bearbeiten Sie einen Filter

Führen Sie folgende Schritte durch:

- 1. Wählen Sie Werkzeuge  $→$  Filter.
- 2. Über die Dropdown-Liste im oberen Teil des Dialogfelds **Filter** geben Sie an, ob ein Filter für ein- oder ein Filter für ausgehende Nachrichten bearbeitet werden soll.
- 3. Wählen Sie den zu bearbeitenden Filter aus, und klicken Sie auf Bearbeiten. Das Dialogfeld **Regel bearbeiten** wird angezeigt.
- 4. In diesem Dialogfeld ändern Sie die Filterangaben nach Bedarf. Weitere Informationen zu diesem Dialogfeld finden Sie unter ["So fügen Sie einen Filter](#page-87-0) hinzu" [auf Seite 88.](#page-87-0)
- 5. Nachdem Sie die Filterinformationen bearbeitet haben, klicken Sie im Dialogfeld **Regel bearbeiten** auf OK.
- 6. Klicken Sie auf OK, um das Dialogfeld **Filter** zu schließen.

#### So löschen Sie einen Filter

- 1. Wählen Sie Werkzeuge  $→$  Filter.
- 2. Über die Dropdown-Liste im oberen Teil des Dialogfelds **Filter** geben Sie an, ob ein Filter für ein- oder ein Filter für ausgehende Nachrichten gelöscht werden soll.
- **90** Java Desktop System Release 2 Ximian Evolution 1.4 Benutzerhandbuch Juli 2004
- 3. Wählen Sie den zu löschenden Filter aus, und klicken Sie auf Entfernen.
- 4. Klicken Sie auf OK, um das Dialogfeld **Filter** zu schließen.

#### So ändern Sie die Position eines Filters

Gehen Sie wie folgt vor, um die Position eines Filters im Dialogfeld **Filter** zu ändern:

- 1. Wählen Sie Werkzeuge  $\rightarrow$  Filter.
- 2. Über die Dropdown-Liste im oberen Teil des Dialogfelds **Filter** geben Sie an, ob die Position eines Filters für ein- oder eines Filters für ausgehende Nachrichten geändert werden soll.
- 3. Wählen Sie den Filter aus, dessen Position Sie ändern möchten.
- 4. Ändern Sie die Position des Filters, indem Sie auf die Schaltfläche Auf bzw. Ab klicken. Wiederholen Sie diesen Schritt so oft, bis sich der Filter an der gewünschten Stelle befindet.
- 5. Klicken Sie auf OK, um das Dialogfeld **Filter** zu schließen.

#### So erstellen Sie einen Filter aus einer Nachricht

Führen Sie folgende Schritte durch:

- 1. Wählen Sie in der Nachrichtenliste die Nachricht aus, auf deren Grundlage der Filter erstellt werden soll.
- 2. Wählen Sie Werkzeuge → Filter aus Nachricht erzeugen und dann einen der folgenden Menüeinträge:
	- Filter über Betreff: Erstellt einen Filter aus dem Betreff der ausgewählten Nachricht.
	- Filter über Absender: Erstellt einen Filter aus dem Absender der ausgewählten Nachricht.
	- Filter über Empfänger: Erstellt einen Filter aus den Empfängern der ausgewählten Nachricht.
	- Filter über Mailingliste: Erstellt einen Filter aus den Empfängerlisten in den Feldern **An** und **Kopie an** der ausgewählten Nachricht.

Das Dialogfeld **Filterregel hinzufügen** wird angezeigt. Das Dialogfeld enthält Filterkriterien für den ausgewählten Menüeintrag.

- 3. Falls erforderlich, ändern Sie die Filterangaben in diesem Dialogfeld. Weitere Informationen zu diesem Dialogfeld finden Sie unter ["So fügen Sie einen Filter](#page-87-0) hinzu" [auf Seite 88.](#page-87-0)
- 4. Klicken Sie auf OK. Der Filter wird in die Filterliste aufgenommen.

### <span id="page-91-0"></span>So wenden Sie Filter auf ausgewählte Nachrichten an

Sämtliche Filter im Filtereditor lassen sich auf ausgewählte Nachrichten anwenden. Anhand dieser Funktion können Sie testen, ob ein Filter erwartungsgemäß funktioniert.

Gehen Sie wie folgt vor, um Filter auf Nachrichten anzuwenden:

- 1. Wählen Sie die Nachrichten aus, auf die Sie Filter anwenden möchten.
- 2. Wählen Sie Aktionen  $\rightarrow$  Filter anwenden.

Wenn Nachrichten vorliegen, welche die Filterkriterien erfüllen, werden die im Filter festgelegten Aktionen durchgeführt.

# Arbeiten mit virtuellen Ordnern

Virtuelle Ordner erlauben die Anzeige von Nachrichten, die sich in verschiedenen Ordnern befinden, in einem einzigen Ordner. Ihre virtuellen Ordner sind im Ordnerfeld unter **vOrdner** aufgeführt. Zum Anzeigen eines virtuellen Ordners wählen Sie im Ordnerfeld den gewünschten Eintrag unter **vOrdner** aus.

Sollte das Ordnerfeld nicht sichtbar sein, wählen Sie Ansicht → Ordnerleiste.

Virtuelle Ordner bieten sich zum Organisieren von Nachrichten an, die sich in unterschiedlichen Ordnern befinden. Angenommen, Ihre Firma stellt ein Produkt namens Lorem Ipsum her. Sie haben einen Kunden namens Ximdom.com. Die Mitarbeiter von Ximdom.com senden Ihnen regelmäßig Nachrichten bezüglich Lorem Ipsum und anderer Produkte. Sie speichern diese Nachrichten in verschiedenen Ordnern.

Mithilfe von virtuellen Ordnern können Sie nun die Nachrichten von Ximdom.com, die sich auf Lorem Ipsum beziehen, und solche, die sich nicht auf dieses Produkt beziehen, organisieren. Um die Nachrichten auf diese Weise zu organisieren, könnten Sie beispielsweise die folgenden virtuellen Ordner anlegen:

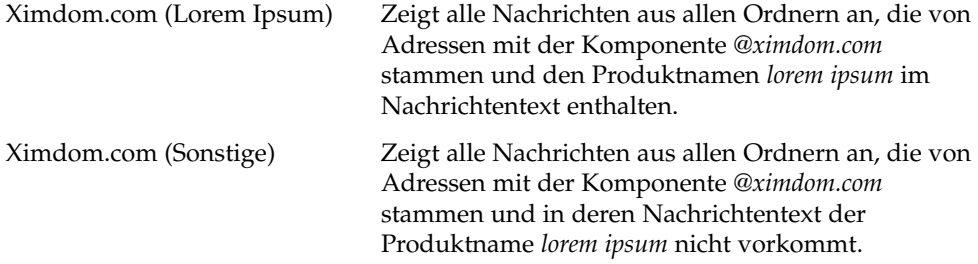

<span id="page-92-0"></span>Zum Anlegen von virtuellen Ordnern stehen die folgenden Möglichkeiten zur Verfügung:

- Verwenden Sie den Editor für virtuelle Ordner.
- Wählen Sie eine Nachricht aus der Nachrichtenliste, um auf deren Grundlage automatisch ein virtueller Ordner zu generieren.
- Führen Sie eine Suche durch, und verwenden Sie diese Suche anschließend als Grundlage zur automatischen Generierung eines virtuellen Ordners.

### Arbeiten mit dem Editor für virtuelle Ordner

Der Editor für virtuelle Ordner dient zum Hinzufügen, Bearbeiten und Löschen von virtuellen Ordnern. Außerdem können Sie mit dem Editor für virtuelle Ordner die Anordnung Ihrer virtuellen Ordner im Ordnerfeld ändern.

#### So fügen Sie einen virtuellen Ordner hinzu

- 1. Wählen Sie Werkzeuge → Editor für virtuelle Ordner.
- 2. Klicken Sie im Dialogfeld **vOrdner** auf Hinzufügen.
- 3. Geben Sie in das Dialogfeld **Regel hinzufügen** die erforderlichen Informationen zum virtuellen Ordner ein. In der folgenden Tabelle sind die Elemente des Dialogfelds **Regel hinzufügen** beschrieben:

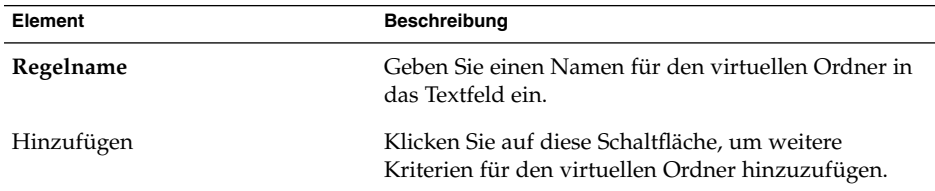

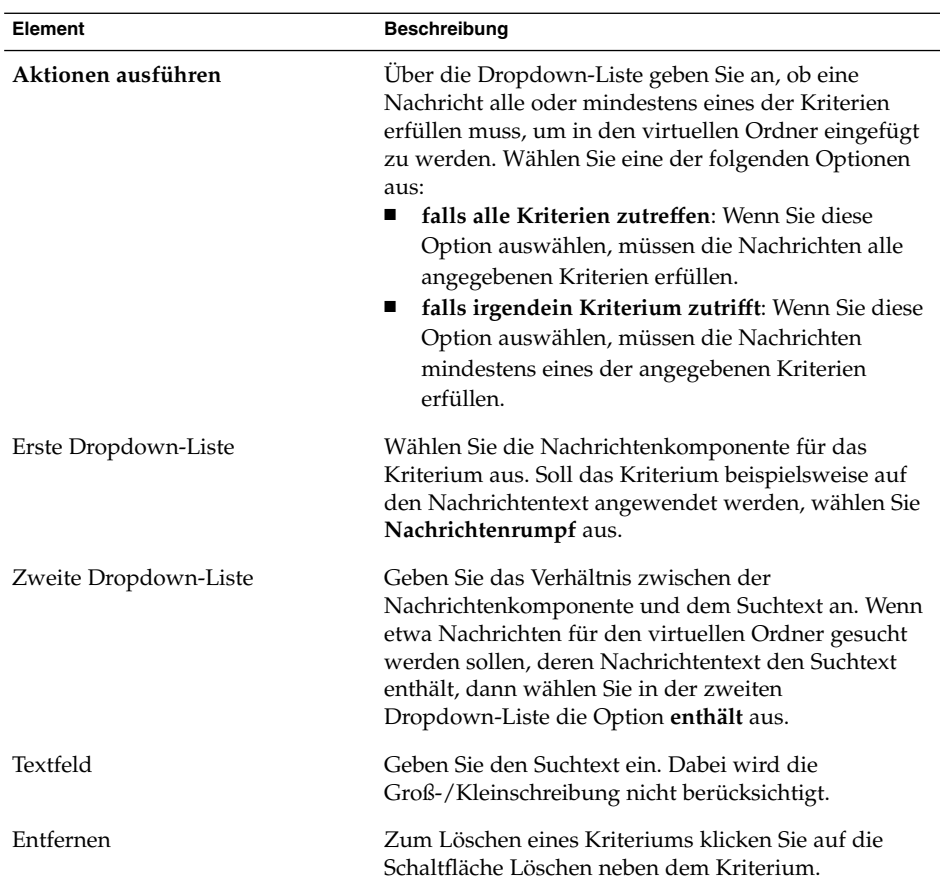

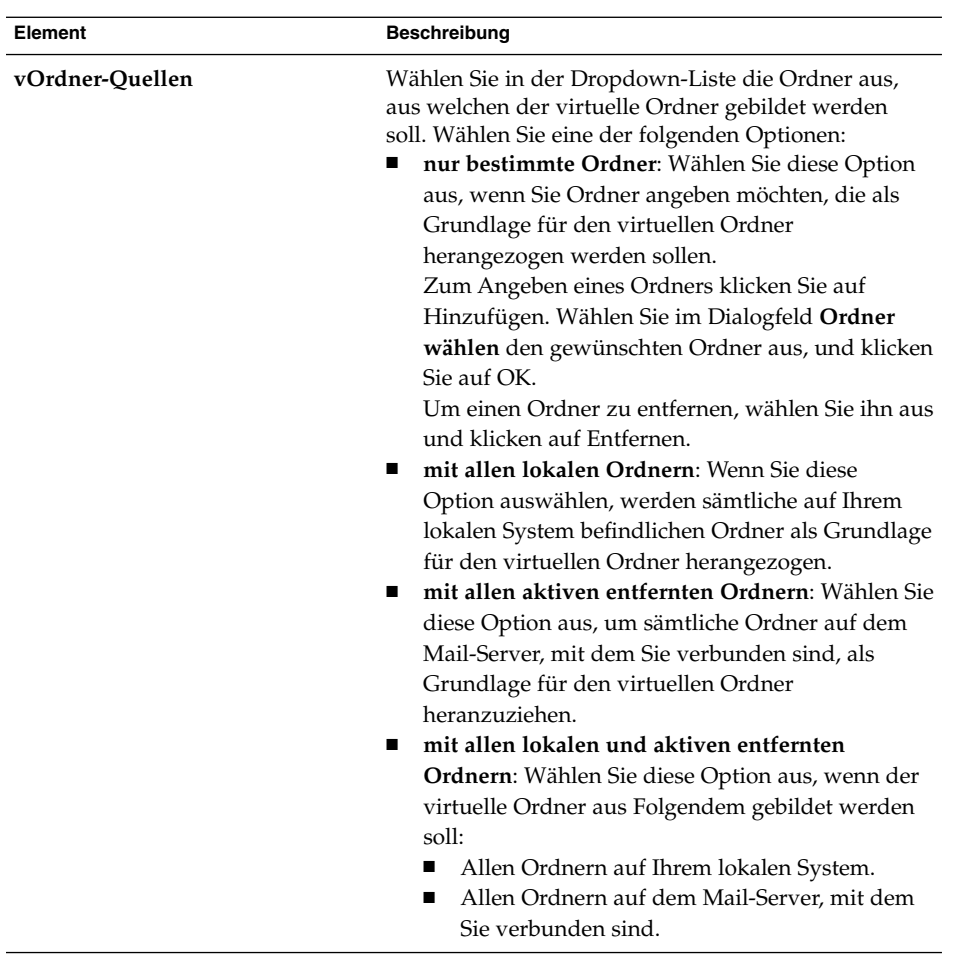

- 4. Nachdem Sie die Informationen für den virtuellen Ordner eingegeben haben, klicken Sie im Dialogfeld **Regel hinzufügen** auf OK.
- 5. Klicken Sie auf OK, um das Dialogfeld **vOrdner** zu schließen.

### So bearbeiten Sie einen virtuellen Ordner

- 1. Wählen Sie Werkzeuge → Editor für virtuelle Ordner.
- 2. Wählen Sie im Dialogfeld **vOrdner** den gewünschten virtuellen Ordner aus und klicken Sie auf Bearbeiten.
- 3. Ändern Sie im daraufhin erscheinenden Dialogfeld **Regel bearbeiten** die Einstellungen des virtuellen Ordners je nach Bedarf. Weitere Informationen zu diesem Dialogfeld finden Sie unter "So fügen Sie einen virtuellen Ordner hinzu"

[auf Seite 93.](#page-92-0)

- 4. Nachdem Sie die Informationen für den virtuellen Ordner geändert haben, klicken Sie im Dialogfeld **Regel bearbeiten** auf OK.
- 5. Klicken Sie auf OK, um das Dialogfeld **vOrdner** zu schließen.

#### So löschen Sie einen virtuellen Ordner

Führen Sie folgende Schritte durch:

- 1. Wählen Sie Werkzeuge  $→$  Editor für virtuelle Ordner.
- 2. Wählen Sie im Dialogfeld **vOrdner** den gewünschten virtuellen Ordner aus und klicken Sie auf Entfernen.
- 3. Klicken Sie auf OK, um das Dialogfeld **vOrdner** zu schließen.

#### So ändern Sie die Position eines virtuellen Ordners

Gehen Sie wie folgt vor, um einen virtuellen Ordner im Ordnerfeld an eine andere Stelle zu setzen:

- 1. Wählen Sie Werkzeuge → Editor für virtuelle Ordner.
- 2. Wählen Sie im Dialogfeld **vOrdner** den gewünschten virtuellen Ordner aus.
- 3. Ändern Sie die Position des virtuellen Ordners, indem Sie auf die Schaltfläche Auf bzw. Ab klicken. Wiederholen Sie diesen Schritt so oft, bis sich der virtuelle Ordner an der gewünschten Stelle befindet.
- 4. Klicken Sie auf OK, um das Dialogfeld **vOrdner** zu schließen.

## So erstellen Sie einen virtuellen Ordner aus einer Nachricht

- 1. Wählen Sie in der Nachrichtenliste die Nachricht aus, auf deren Grundlage der virtuelle Ordner erstellt werden soll.
- 2. Wählen Sie Werkzeuge  $\rightarrow$  Virtuellen Ordner aus Nachricht erzeugen und dann einen der folgenden Menüeinträge:
	- VOrdner über Betreff: Erstellt einen virtuellen Ordner aus dem Betreff der ausgewählten Nachricht.
	- VOrdner über Absender: Erstellt einen virtuellen Ordner aus dem Absender der ausgewählten Nachricht.
	- VOrdner über Empfänger: Erstellt einen virtuellen Ordner aus den Empfängern der ausgewählten Nachricht.

**<sup>96</sup>** Java Desktop System Release 2 Ximian Evolution 1.4 Benutzerhandbuch • Juli 2004

■ VOrdner über Mailingliste: Erstellt einen virtuellen Ordner aus den Empfängerlisten in den Feldern **An** und **Kopie an** der ausgewählten Nachricht.

Das Dialogfeld **Neuer VOrdner** wird angezeigt. Das Dialogfeld enthält Ordnerkriterien für den ausgewählten Menüeintrag.

- 3. Nehmen Sie in diesem Dialogfeld ggf. Änderungen an den Informationen zum virtuellen Ordner vor. Weitere Informationen zu diesem Dialogfeld finden Sie unter ["So fügen Sie einen virtuellen Ordner hinzu"](#page-92-0) auf Seite 93.
- 4. Klicken Sie auf OK. Der virtuelle Ordner wird in die Liste der virtuellen Ordner im Ordnerfeld aufgenommen.

## So erstellen Sie einen virtuellen Ordner aus einer Suche

- 1. Führen Sie die Suche durch, auf deren Grundlage der virtuelle Ordner gebildet werden soll. Weitere Informationen finden Sie im Abschnitt ["Arbeiten mit](#page-84-0) [komplexen Suchfunktionen"](#page-84-0) auf Seite 85.
- 2. Nach Abschluss der Suche wählen Sie Suchen → Virtuellen Ordner aus Suche anlegen. Das Dialogfeld **Neuer VOrdner** wird angezeigt. Das Dialogfeld enthält die Suchkriterien für die durchgeführte Suche.
- 3. Nehmen Sie in diesem Dialogfeld ggf. Änderungen an den Informationen zum virtuellen Ordner vor. Weitere Informationen zu diesem Dialogfeld finden Sie unter ["So fügen Sie einen virtuellen Ordner hinzu"](#page-92-0) auf Seite 93.
- 4. Klicken Sie auf OK. Der virtuelle Ordner wird in die Liste der virtuellen Ordner im Ordnerfeld aufgenommen.

Java Desktop System Release 2 Ximian Evolution 1.4 Benutzerhandbuch • Juli 2004

KAPITEL **6**

# Verwenden des Kalenders

Dieses Kapitel beschreibt die Arbeit mit Ximian Evolution **Kalender**.

# Einführung

**Kalender** dient zum Einplanen von Terminen, Besprechungen und Aufgaben. Dieses Kapitel befasst sich mit den Funktionen eines lokalen Kalenders. Die Funktionen in Sun Java System Calendar Server- und lokalen Kalendern stimmen größtenteils überein. In [Kapitel 9](#page-140-0) finden Sie nähere Informationen zu den Unterschieden zwischen lokalen Kalendern und Kalendern in Sun Java System Calendar Server.

Abbildung 6–1 zeigt ein typisches **Kalender**-Fenster.

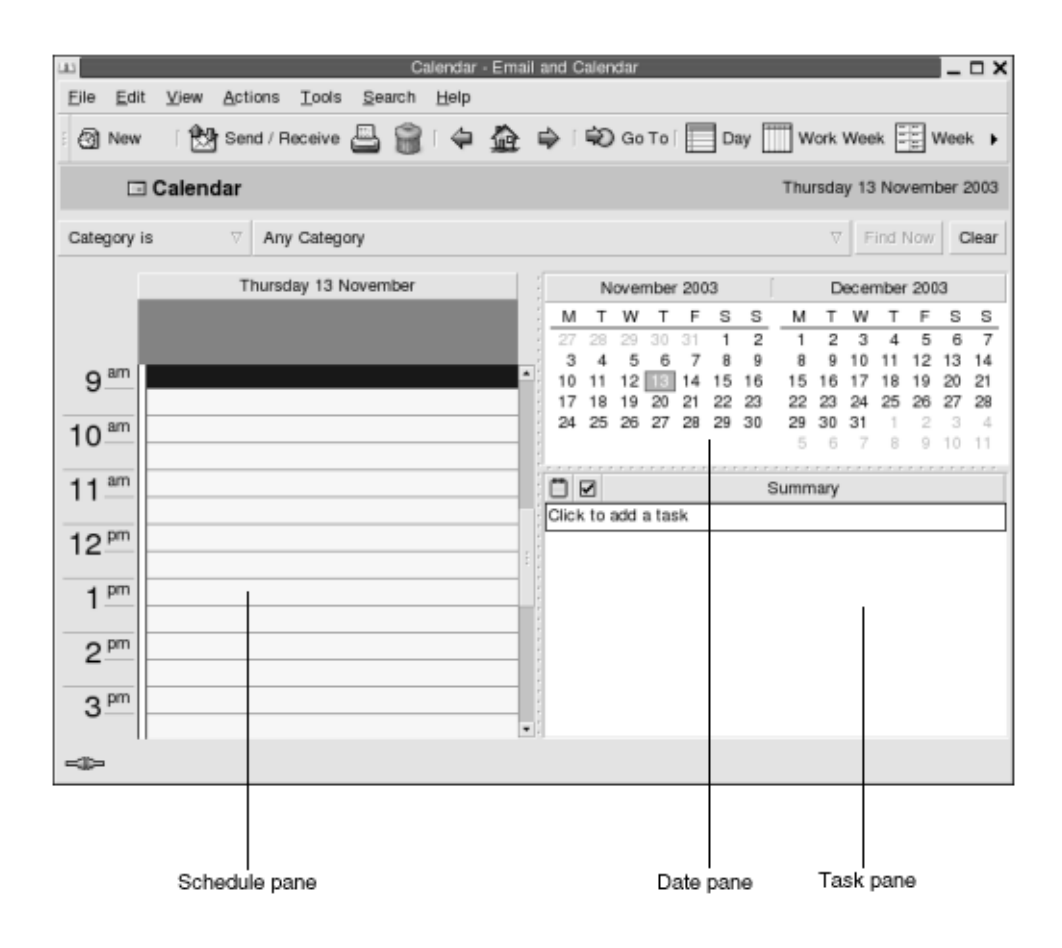

**ABBILDUNG 6–1** Typisches Kalenderfenster

Das **Kalender**-Fenster umfasst die folgenden Felder:

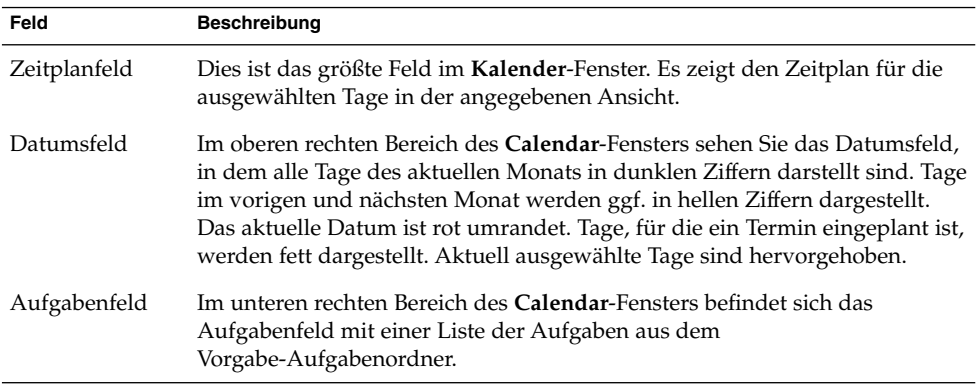

# Anzeigen des Kalenders

Sie können die Ansicht des Zeitplans in Evolution wie folgt variieren:

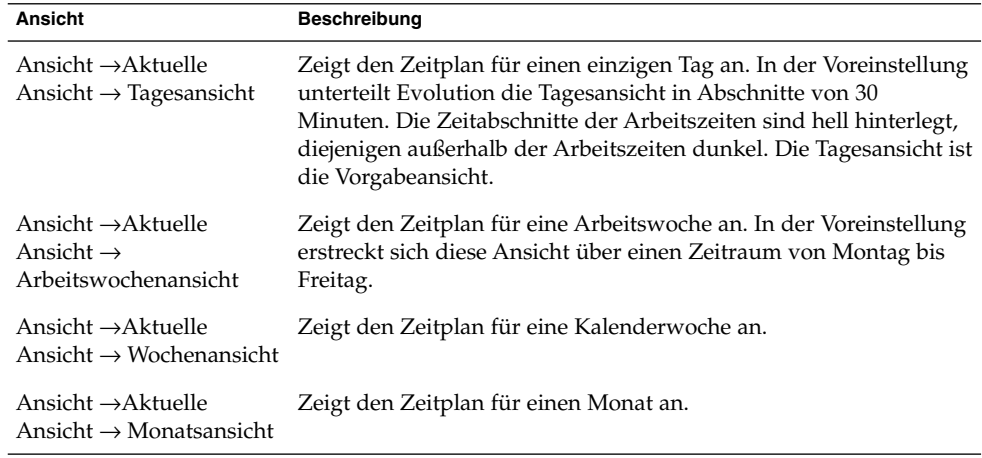

# Fortbewegung im Kalender

Evolution zeigt automatisch den Zeitplan für den aktuellen Tag an. Wenn Sie den Zeitplan für einen anderen Tag einsehen möchten, können Sie auf das entsprechende Datum umschalten.

## So schalten Sie auf ein bestimmtes Datum um

- 1. Wählen Sie Ansicht → Gehe zu Datum, um das Dialogfeld **Gehe zu Datum** aufzurufen.
- 2. Wählen Sie in der Dropdown-Liste den gewünschten Monat aus.
- 3. Wählen Sie das gewünschte Jahr im Drehfeld aus oder geben Sie es in das Textfeld ein. Im Hauptbereich des Dialogfelds **Gehe zu Datum** zeigt Evolution die Tage des angegebenen Monats an.
- 4. Wählen Sie das gewünschte Datum aus. Evolution schließt das Dialogfeld **Gehe zu Datum** und zeigt den Zeitplan für den ausgewählten Tag an.

# <span id="page-101-0"></span>So schalten Sie auf den Zeitplan des aktuellen Datums zurück

Wählen Sie Ansicht → Gehe zum heutigen Tag.

# Erstellen eines Termins

**Kalender** bietet die Möglichkeit, ganztägige Termine oder Termine von kurzer Dauer zu erstellen. Außerdem können Sie sowohl Einzeltermine als auch Terminfolgen erstellen.

### So erstellen Sie einen Einzeltermin

- 1. Wählen Sie Datei → Neu → Termin.
- 2. Auf der Registerkarte **Termin** geben Sie Informationen zum Termin an. In der folgenden Tabelle sind die Elemente der Registerkarte **Termin** beschrieben:

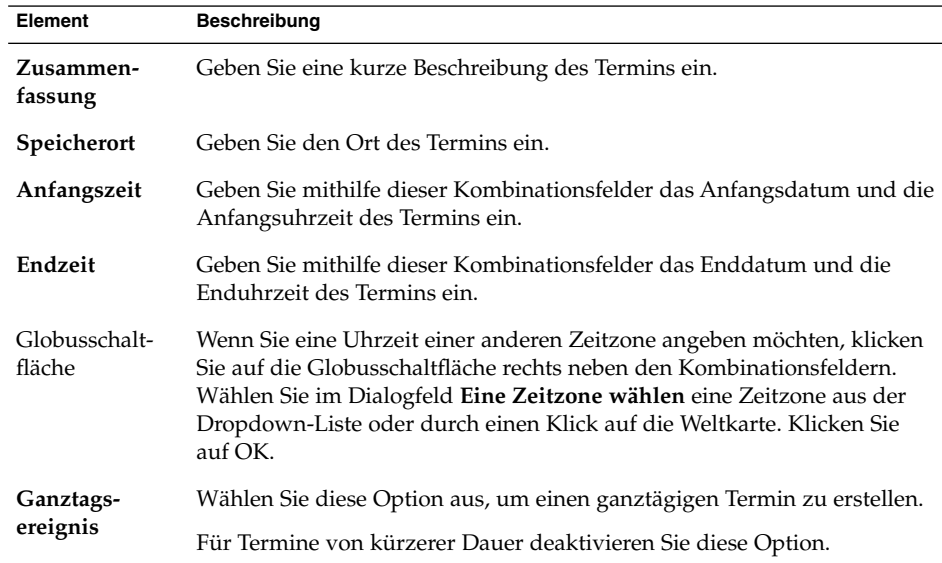

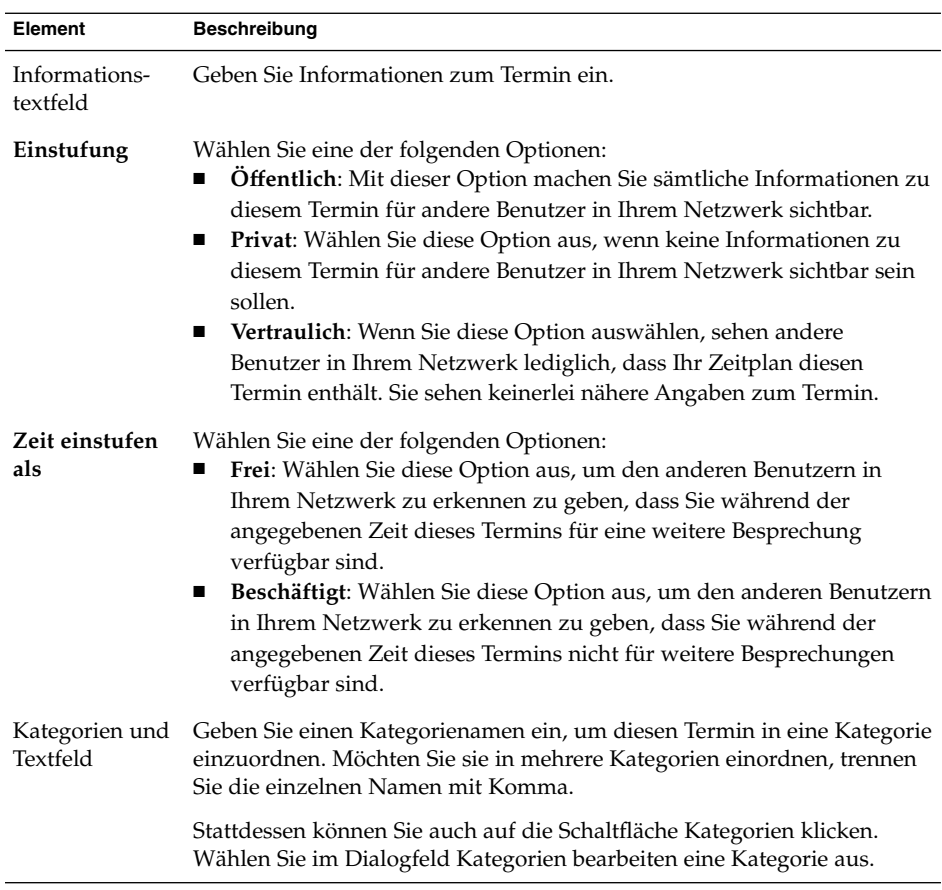

3. Wenn Sie an den Termin erinnert werden möchten, klicken Sie auf das Register **Erinnerung**. In der folgenden Tabelle sind die Elemente der Registerkarte **Erinnerung** beschrieben:

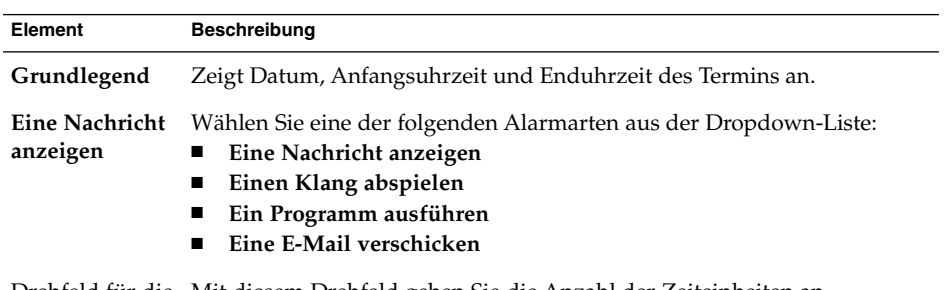

Drehfeld für die Mit diesem Drehfeld geben Sie die Anzahl der Zeiteinheiten an. Zeiteinheitenauswahl

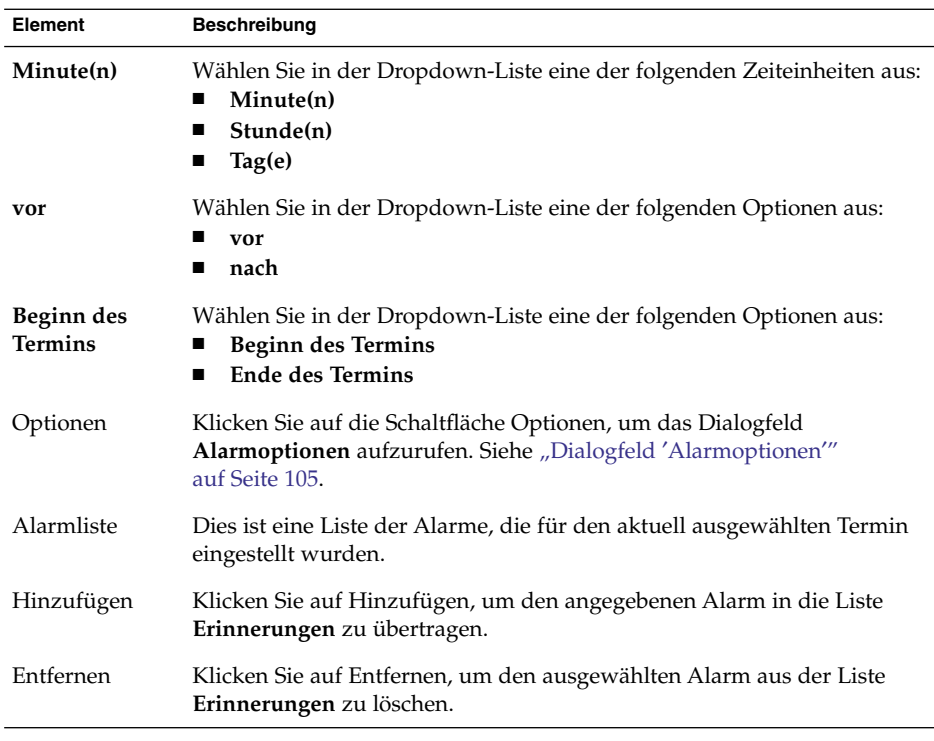

**Hinweis –** Evolution verwendet Zeitzoneneinstellungen aus verschiedenen Quellen. In allen diesen Quellen müssen die Zeitzonen auf den gleichen Wert eingestellt werden, damit Erinnerungen korrekt funktionieren. Näheres zum Einstellen von Zeitzonen finden Sie unter ["Festlegen der Kalender- und Aufgabeneinstellungen"](#page-170-0) [auf Seite 171.](#page-170-0)

4. Zum Speichern des Termins wählen Sie Datei → Speichern.

Wenn Sie den Termin speichern und das Fenster **Termin** schließen möchten, wählen Sie Datei →Speichern und schließen.

Zum Speichern des Termins in einer Datei wählen Sie Datei → Speichern unter, um das Dialogfeld **Speichern unter** aufzurufen. Geben Sie den Dateinamen ein und klicken Sie auf OK.

Wenn Sie das Fenster **Termin** schließen möchten, ohne den Termin zu speichern, wählen Sie Datei →Schließen.

5. Für eine Vorschau der Termindaten wählen Sie Datei → Druckvorschau.

Zum Drucken der Termindaten wählen Sie Datei →Drucken.

# <span id="page-104-0"></span>Dialogfeld ′Alarmoptionen′

Das Dialogfeld **Alarmoptionen** dient zum Festlegen zusätzlicher Optionen für einen Alarm. In der folgenden Tabelle sind die Elemente des Dialogfelds **Alarmoptionen** beschrieben:

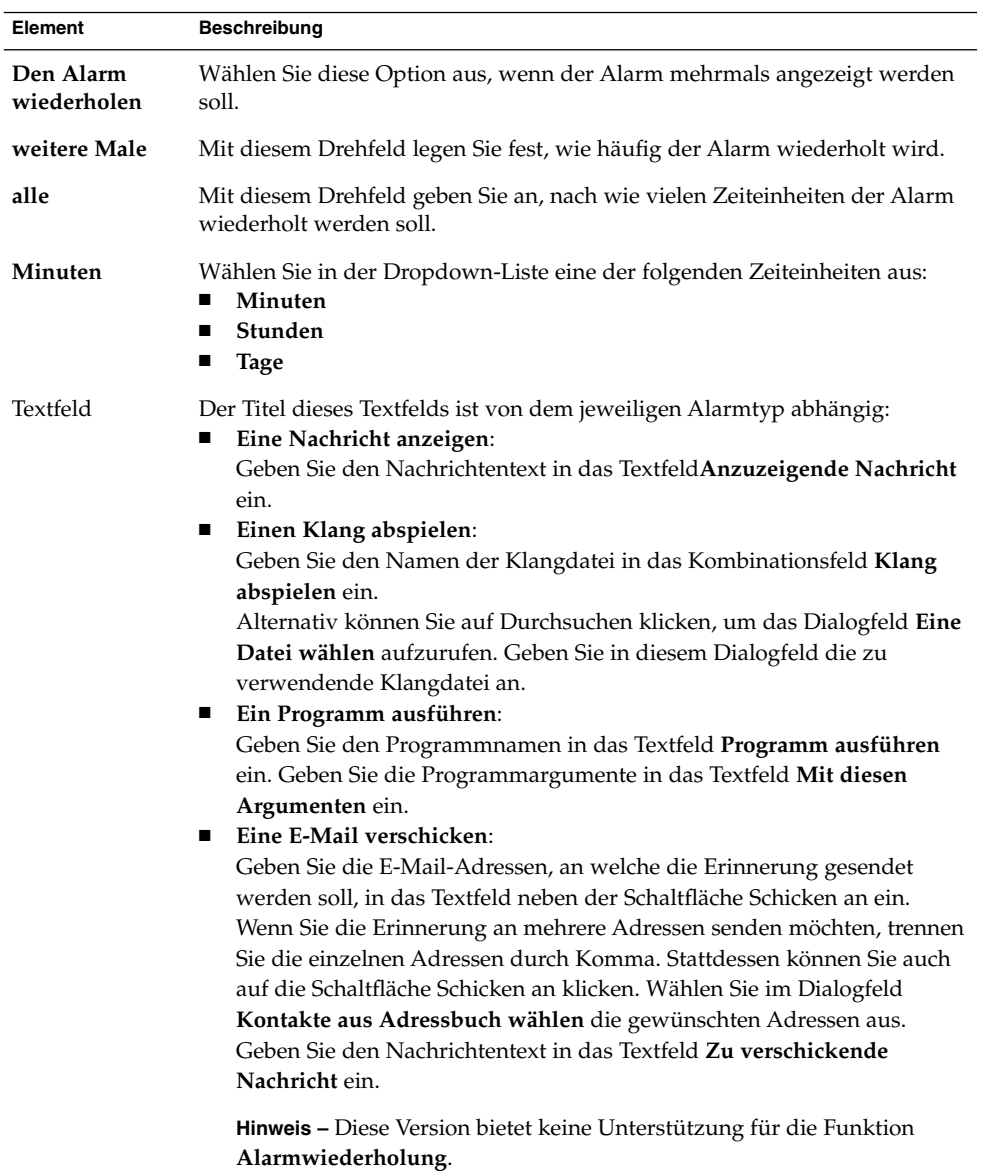

### So erstellen Sie einen ganztägigen Termin

Führen Sie folgende Schritte durch:

- 1. Wählen Sie Datei → Neu → Ganztagstermin. Das Fenster **Termin** wird angezeigt, und die Option **Ganztagsereignis** ist ausgewählt. Das Fenster **Termin** unterscheidet sich von dem über Datei → Neu → Termin aufgerufenen Fenster ausschließlich dadurch, dass die Anfangs- und Enduhrzeiten nicht angezeigt werden.
- 2. Geben Sie gemäß der Beschreibung unter ["So erstellen Sie einen Einzeltermin"](#page-101-0) [auf Seite 102](#page-101-0) die erforderlichen Informationen in das Fenster **Termin** ein.
- 3. Wählen Sie Datei → Speichern und schließen. Evolution speichert den ganztägigen Termin und schließt das Fenster **Termin**.

## So erstellen Sie regelmäßige Termine

- 1. Erstellen Sie gemäß der Beschreibung unter ["So erstellen Sie einen Einzeltermin"](#page-101-0) [auf Seite 102](#page-101-0) einen Termin.
- 2. Klicken Sie im Fenster **Termin** auf das Register **Wiederholung**, um die Registerkarte **Wiederholung** anzuzeigen. In der folgenden Tabelle sind die Elemente der Registerkarte **Wiederholung** beschrieben:

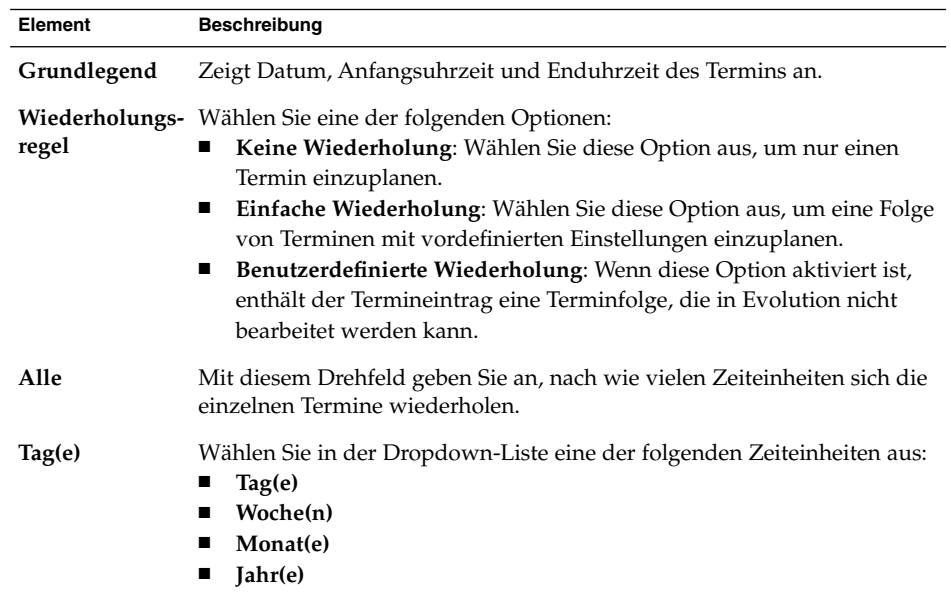

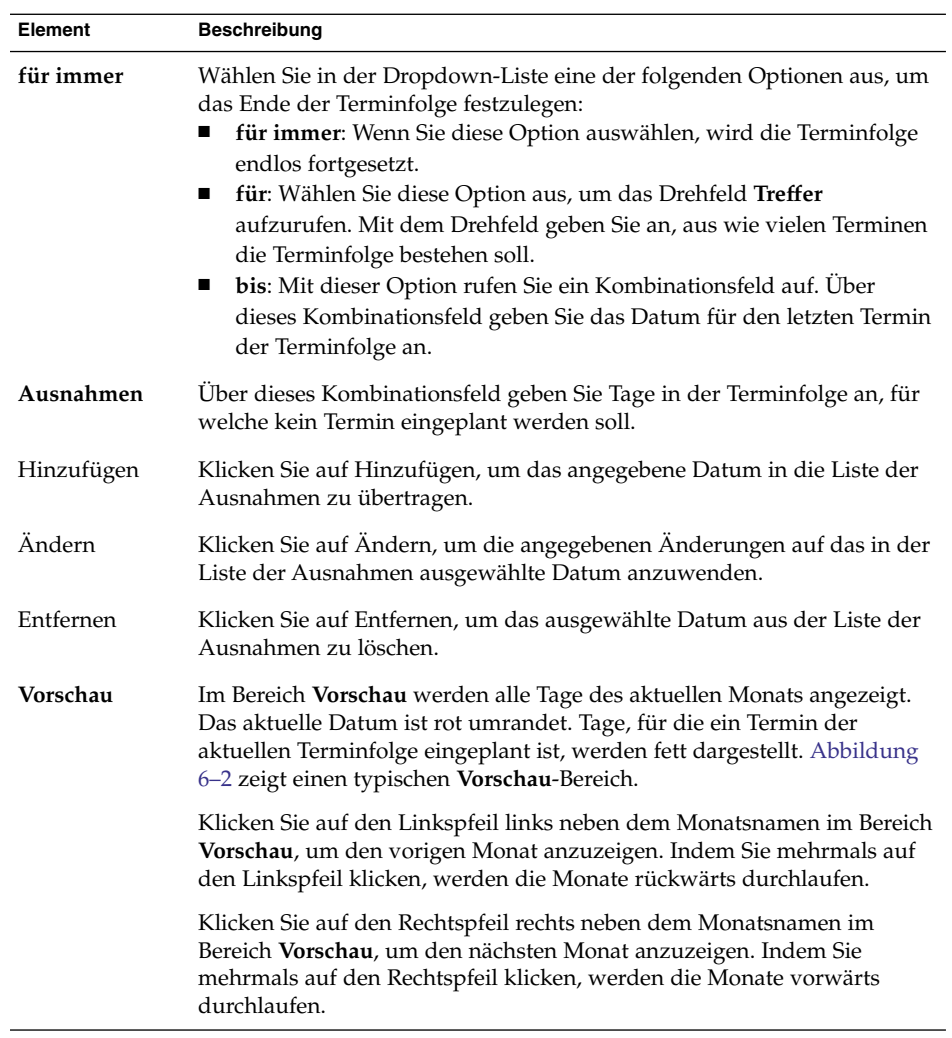

3. Wählen Sie Datei → Speichern und schließen. Evolution speichert die Terminfolge und schließt das Fenster **Termin**.

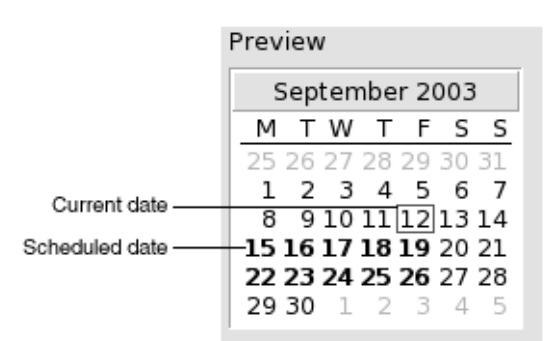

**ABBILDUNG 6–2** Typischer Vorschaubereich

# Löschen eines Termins

Sowohl Einzeltermine als auch Terminfolgen oder einzelne Termine einer Terminfolge können gelöscht werden.

## So löschen Sie einen Einzeltermin

Führen Sie folgende Schritte durch:

- 1. Doppelklicken Sie auf den Termin im Zeitplanfeld, um das Fenster **Termin** aufzurufen.
- 2. Wählen Sie Datei → Löschen.
- 3. Falls eine Bestätigungsaufforderung angezeigt wird, klicken Sie auf Ja.

# So löschen Sie eine Terminfolge

- 1. Doppelklicken Sie auf einen beliebigen Termin der Terminfolge im Zeitplanfeld, um das Fenster **Termin** aufzurufen.
- 2. Wählen Sie Datei → Löschen.
- 3. Falls eine Bestätigungsaufforderung angezeigt wird, klicken Sie auf Ja.
#### So löschen Sie einen Termin in einer Terminfolge

Führen Sie folgende Schritte durch:

- 1. Wählen Sie Ansicht  $\rightarrow$  Aktuelle Ansicht  $\rightarrow$  Tagesansicht.
- 2. Klicken Sie mit der rechten Maustaste auf den zu löschenden Termin im Zeitplanfeld.
- 3. Wählen Sie im Kontextmenü den Eintrag Diesen Treffer löschen aus.

### Erstellen einer Besprechung

Evolution bietet Ihnen die Möglichkeit, Besprechungen einzuplanen, andere Benutzer zu Besprechungen einzuladen und die benötigten Ressourcen zu reservieren.

#### So erstellen Sie eine Besprechung

Führen Sie folgende Schritte durch:

- 1. Wählen Sie Datei → Neu → Besprechung. Das daraufhin erscheinende Fenster **Termin** unterscheidet sich von dem Fenster, das Sie mit Datei →Neu → Termin aufrufen, lediglich durch zwei zusätzliche Register: **Planung** und **Besprechung**.
- 2. Geben Sie, wie unter ["So erstellen Sie einen Einzeltermin"](#page-101-0) auf Seite 102 und ["So](#page-105-0) [erstellen Sie regelmäßige Termine"](#page-105-0) auf Seite 106 beschrieben, die erforderlichen Informationen in die Register **Termin**, **Erinnerung** und **Wiederholung** des Fensters **Termin** ein.
- 3. Falls Sie weitere Informationen zur Besprechung eingeben möchten, rufen Sie die Registerkarte **Besprechung** auf, indem Sie auf das Register **Besprechung** klicken.
- 4. Wählen Sie in der Dropdown-Liste **Organisator** den Organisator der Besprechung aus.

Evolution trägt automatisch den Namen des aktuellen Benutzers in das Textfeld **Organisator** ein. Wenn Sie mehrere Evolution-Konten pflegen, wählen Sie in der Dropdown-Liste das richtige Konto aus.

5. Die Besprechungsteilnehmer werden tabellarisch aufgeführt. Die Tabelle der Besprechungsteilnehmer umfasst standardmäßig die folgenden Spalten (von links nach rechts):

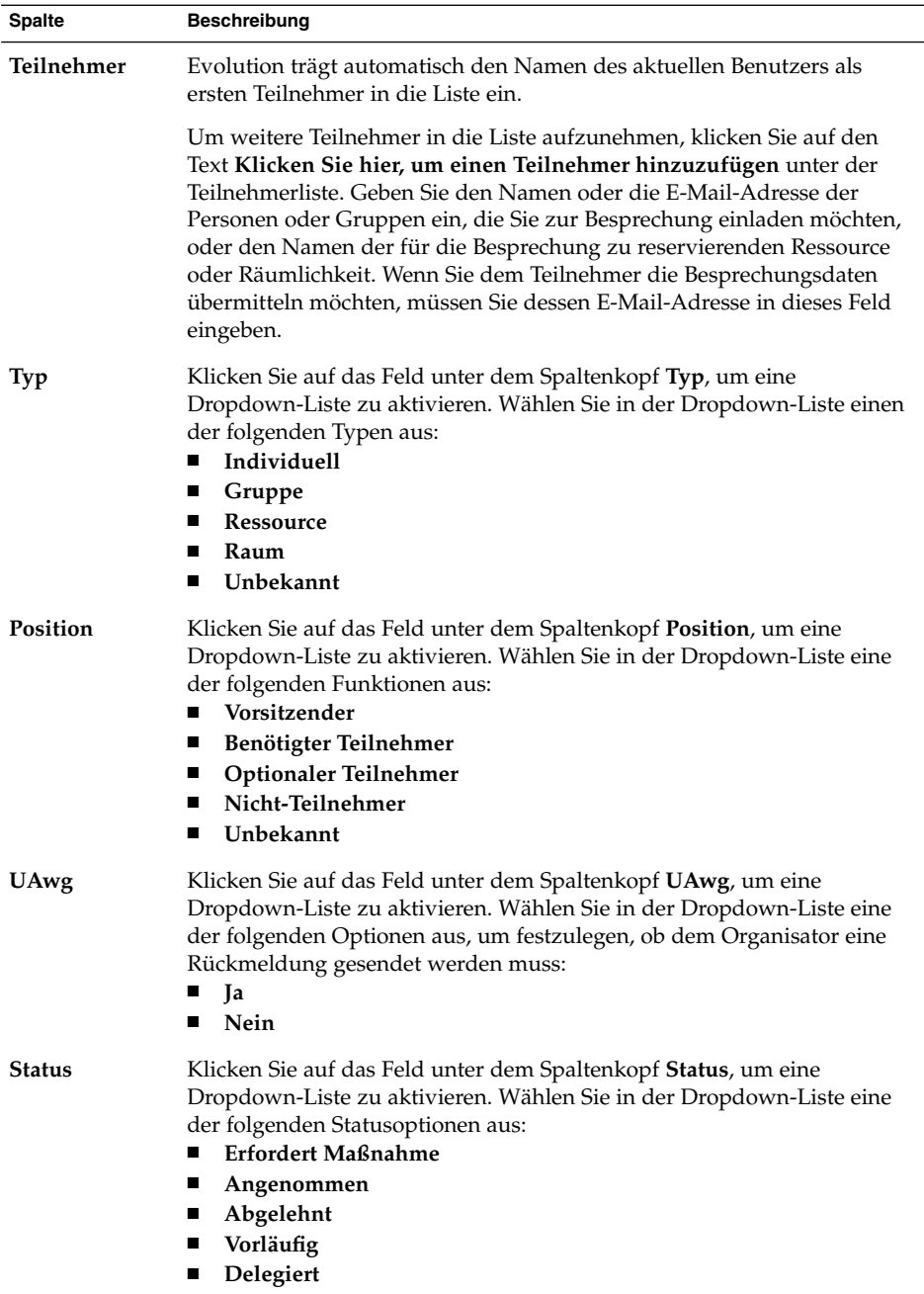

Drücken Sie die Eingabetaste, um den neuen Eintrag in die Teilnehmerliste zu übertragen.

Zum Löschen eines Teilnehmers aus der Liste klicken Sie mit der rechten Maustaste auf den Eintrag in der Teilnehmerliste und wählen dann im Kontextmenü den Befehl Löschen.

Informationen zum Ändern oder Speichern der aktuellen Ansicht oder zum Erzeugen benutzerdefinierter Ansichten finden Sie unter ["Verwenden von](#page-25-0) Ansichten" [auf Seite 26.](#page-25-0)

- 6. Klicken Sie auf die Schaltfläche **Andere einladen**, um einen neuen Tabelleneintrag zu erstellen. Evolution zeigt auch das Dialogfeld **Kontakte aus Adressbuch wählen** an, das Ihnen die Möglichkeit zur Auswahl von Teilnehmern bietet.
- 7. Klicken Sie auf das Register **Planung**, um die Registerkarte **Planung** anzuzeigen. Die Registerkarte **Planung** dient zum Ermitteln eines Zeitpunkts, zu dem alle Teilnehmer und alle für die Besprechung erforderlichen Ressourcen verfügbar sind. In der folgenden Tabelle sind die Elemente der Registerkarte **Planung** beschrieben:

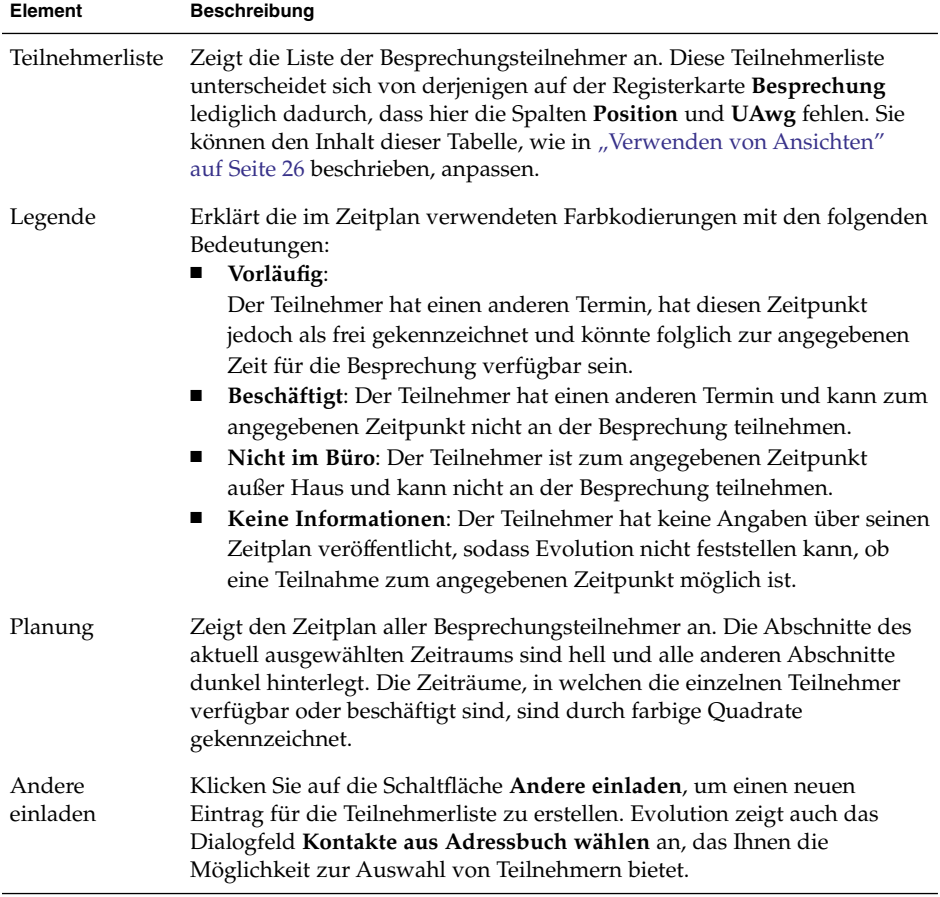

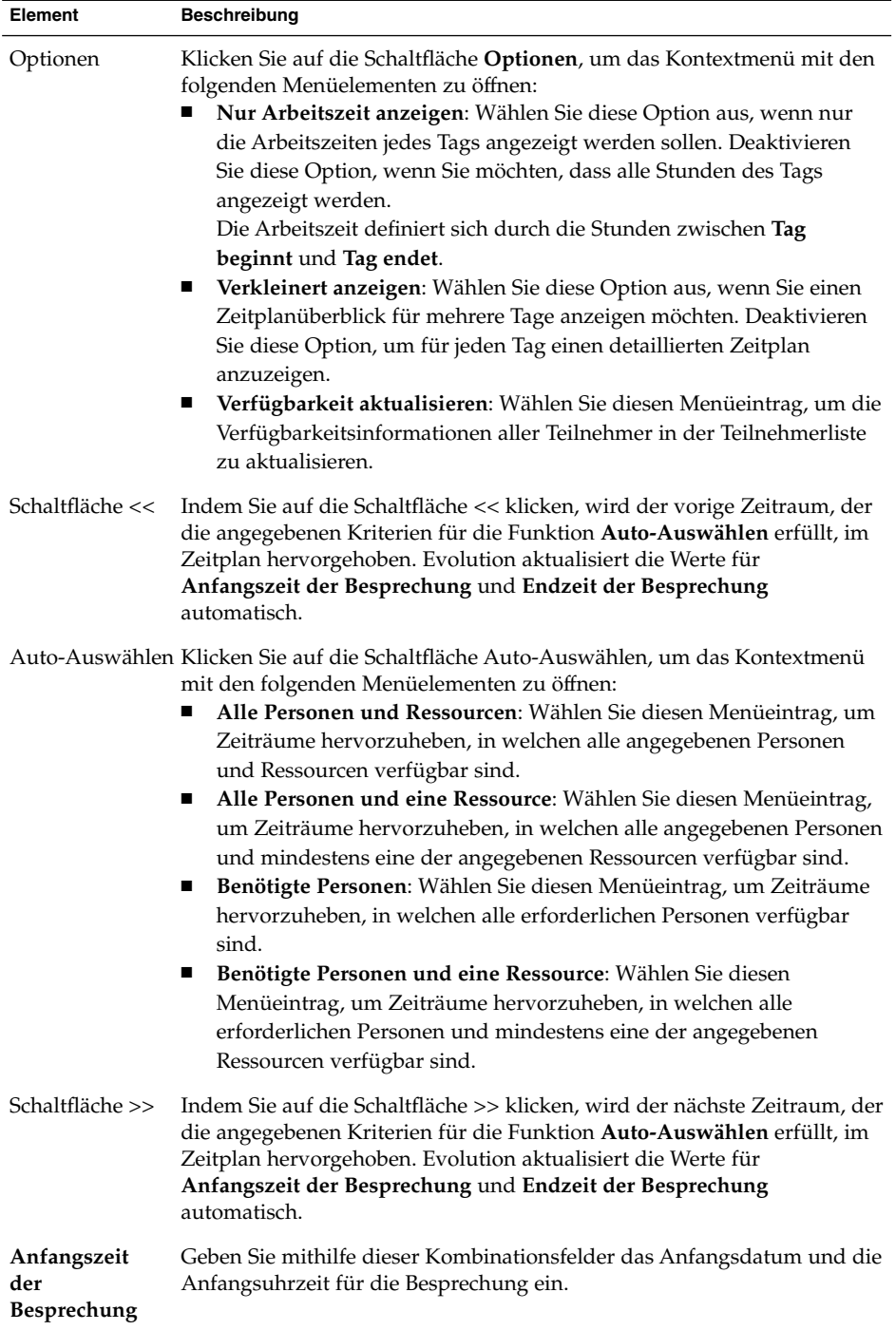

**112** Java Desktop System Release 2 Ximian Evolution 1.4 Benutzerhandbuch • Juli 2004

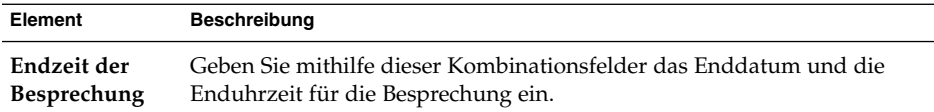

- 8. Wählen Sie Datei → Speichern und schließen. Evolution erstellt die Besprechung, und Sie werden gefragt, ob Sie die Besprechungsdaten versenden möchten.
- 9. Klicken Sie auf Ja, um die Besprechungsdaten an die angegebenen E-Mail-Adressen zu versenden.

Klicken Sie auf Nein, um die Besprechungsdaten zu speichern, ohne sie an die angegebenen E-Mail-Adressen zu versenden. Sie können die Besprechungsdaten, wie unter "Versenden von Besprechungsdaten" auf Seite 113 erläutert, zu einem späteren Zeitpunkt versenden.

### Versenden von Besprechungsdaten

Gehen Sie wie folgt vor, um die Besprechungsdaten zu versenden:

- 1. Doppelklicken Sie auf die Besprechung im Zeitplanfeld, um das Fenster **Termin** aufzurufen.
- 2. Wählen Sie Aktionen  $\rightarrow$  Als iCalendar weiterleiten. Dadurch wird ein E-Mail-Nachrichtenfenster in der Art des Fensters **Eingang Eine Nachricht verfassen** geöffnet. Evolution füllt automatisch Text in das Textfeld **Betreff** sowie in den Nachrichteninhaltsbereich ein. Evolution nimmt die Besprechungsdaten in den Nachrichtentext auf.
- 3. Geben Sie E-Mail-Adressen der Personen, an die Sie die Besprechungsdaten senden möchten, in das Feld **An** ein. Wenn Sie die Daten an mehrere Adressen senden möchten, trennen Sie die einzelnen Adressen durch Komma.

Weitere Informationen über die Elemente des Nachrichtenfensters entnehmen Sie bitte dem Abschnitt ["So versenden Sie eine Nachricht"](#page-50-0) auf Seite 51.

- 4. Wählen Sie Datei → Abschicken, um die Besprechungsdaten an die angegebenen E-Mail-Adressen zu senden.
- 5. Wählen Sie Datei → Schließen, um das Fenster **Termin** zu schließen.

## Absagen einer Besprechung

Sie können Besprechungen absagen oder Einladungen einzelner Personen zurückziehen.

#### So sagen Sie eine Besprechung ab

Führen Sie folgende Schritte durch:

- 1. Doppelklicken Sie auf die Besprechung im Zeitplanfeld, um das Fenster **Termin** aufzurufen.
- 2. Wählen Sie Aktionen → Besprechung absagen. Dadurch wird eine Bestätigungsaufforderung angezeigt.
- 3. Klicken Sie auf Ja, um die Besprechung abzusagen. Evolution sendet an alle angegebenen E-Mail-Adressen eine Absage.

#### So ziehen Sie eine Einladung zu einer Besprechung zurück

Führen Sie folgende Schritte durch:

- 1. Doppelklicken Sie auf die Besprechung im Zeitplanfeld, um das Fenster **Termin** aufzurufen.
- 2. Klicken Sie auf das Register **Besprechung**, um die Registerkarte **Besprechung** anzuzeigen.
- 3. Klicken Sie mit der rechten Maustaste auf den Teilnehmer, dessen Einladung Sie zurückziehen möchten, und wählen Sie dann im Kontextmenü den Eintrag Löschen. Evolution löscht den Teilnehmer aus der Teilnehmerliste.

Wiederholen Sie diesen Schritt für jeden weiteren Teilnehmer, dessen Einladung Sie zurückziehen möchten.

- 4. Wählen Sie Datei → Speichern und schließen. Sie werden gefragt, ob Evolution die aktualisierten Besprechungsdaten versenden soll.
- 5. Klicken Sie auf Ja, um die aktualisierten Besprechungsdaten an die angegebenen E-Mail-Adressen zu versenden.
	- An die ausgeladenen Teilnehmer wird eine Nachricht mit dem Betreff Cancel: Kalenderinformationen gesendet.
	- An die in der Teilnehmerliste verbleibenden Teilnehmer wird eine Nachricht mit dem Betreff Kalenderinformationen gesendet.

Klicken Sie auf Nein, um die aktualisierten Besprechungsdaten zu speichern, ohne eine Nachricht an die angegebenen E-Mail-Adressen zu senden.

**114** Java Desktop System Release 2 Ximian Evolution 1.4 Benutzerhandbuch • Juli 2004

## Antworten auf eine Einladung zu einer Besprechung

Evolution sendet Einladungen zu Besprechungen in Form von E-Mail-Anlagen an Ihren **Eingang**. Gehen Sie wie folgt vor, um eine Einladung zu einer Besprechung zu beantworten:

- 1. Öffnen Sie die E-Mail-Nachricht, in deren Anlage sich die Einladung befindet.
- 2. Öffnen Sie die Einladung zur Besprechung, indem Sie die Anlage gemäß der Beschreibung unter ["So zeigen Sie die Anlage einer Nachricht an"](#page-48-0) auf Seite 49 anzeigen.
- 3. Wählen Sie eine der folgenden Optionen:
	- **Annehmen**
	- **Vorläufig annehmen**
	- **Ablehnen**

Wenn Sie die Einladung annehmen, trägt Evolution das Ereignis in Ihren Kalender ein, sobald Sie die Einladung schließen.

4. Wählen Sie die Option **UAwg** aus, wenn Sie dem Organisator der Besprechung eine Antwort senden möchten.

Wenn Sie die Option **UAwg** auswählen, sendet Evolution dem Organisator der Besprechung eine E-Mail mit den Angaben Ihrer Antwort, sobald Sie die Einladung schließen.

Wenn Sie die Option **UAwg** nicht auswählen, sendet Evolution dem Organisator keine Antwort.

- 5. Klicken Sie auf die Kalenderschaltfläche, um ein Kontextmenü mit Ihren Kalenderordnern aufzurufen. Wählen Sie den Kalender aus, in dem Sie die Einladungsdaten speichern möchten.
- 6. Klicken Sie auf OK, um die Einladung zu schließen.
- 7. Schließen Sie die E-Mail-Nachricht.

# Aktualisieren einer Besprechung auf der Grundlage von Antwortinformationen

Wenn ein Besprechungsteilnehmer auf Ihre Einladung zur Besprechung antwortet, erhalten Sie eine E-Mail-Nachricht mit der Antwort als Anlage. Gehen Sie wie folgt vor, um die Besprechung auf Grundlage der Informationen in der Antwort zu aktualisieren:

- 1. Öffnen Sie die E-Mail-Nachricht, in deren Anlage sich die Antwort befindet.
- 2. Offnen Sie die Antwort, indem Sie die Anlage gemäß der Beschreibung unter ["So](#page-48-0) [zeigen Sie die Anlage einer Nachricht an"](#page-48-0) auf Seite 49 anzeigen.
- 3. Klicken Sie auf OK, um die Antwort zu schließen. Evolution aktualisiert die Teilnehmerliste auf Grundlage der Angaben in der Antwort.
- 4. Schließen Sie die E-Mail-Nachricht.

## Auffrischen der Besprechungsdaten

Wenn Sie eine Einladung zu einer Besprechung annehmen, tragen Sie die Besprechung in Ihren Kalender ein. Denkbar ist, dass Sie zu einem späteren Zeitpunkt prüfen möchten, ob die Daten der Besprechung noch aktuell sind. Hierzu gehen Sie wie folgt vor:

- 1. Doppelklicken Sie auf die Besprechung im Zeitplanfeld, um das Fenster **Termin** aufzurufen.
- 2. Wählen Sie Aktionen  $\rightarrow$  Besprechung auffrischen, um dem Organisator der Besprechung eine E-Mail-Nachricht zu senden. Der Betreff der Nachricht lautet **Auffrischen: Kalenderinformationen**.
- 3. Es liegt dann im Ermessen des Organisators, ob Sie neue Informationen erhalten sollen.

Nur der Organisator kann die Besprechungsdaten ändern. Etwaige Änderungen durch einen Besprechungsteilnehmer werden ignoriert.

# Veröffentlichen von Verfügbarkeitsinformationen

Sie können die Verfügbarkeitsinformationen eines Kontos veröffentlichen, um anderen Benutzern im Netzwerk die Möglichkeit einzuräumen, beim Organisieren einer Besprechung den Zeitplan dieses Kontos einzusehen.

#### So veröffentlichen Sie Verfügbarkeitsinformationen

Gehen Sie wie folgt vor, um die Verfügbarkeitsinformationen eines Kontos zu veröffentlichen:

- 1. Wählen Sie Aktionen → Verfügbarkeitsinformationen veröffentlichen, um das Fenster **Kalenderinformationen** anzuzeigen. Das Fenster **Kalenderinformationen** gleicht dem E-Mail-Fenster, das Sie mit **Eingang Eine Nachricht verfassen** aufrufen. Evolution füllt automatisch Text in das Textfeld **Betreff** sowie in den Nachrichteninhaltsbereich ein. Evolution hängt die Verfügbarkeitsinformationen als Anlage an die E-Mail-Nachricht an.
- 2. Geben Sie in das Textfeld **An** die E-Mail-Adresse ein, an welche die Verfügbarkeitsinformationen gesendet werden sollen. Wenn Sie die Daten an mehrere Adressen senden möchten, trennen Sie die einzelnen Adressen durch Komma.

Stattdessen können Sie auch auf die Schaltfläche An klicken. Wählen Sie im Dialogfeld **Kontakte aus Adressbuch wählen** die gewünschten Adressen aus.

Weitere Informationen über die Elemente im Fenster **Kalenderinformationen** entnehmen Sie bitte dem Abschnitt ["So versenden Sie eine Nachricht"](#page-50-0) auf Seite 51.

3. Wählen Sie Datei → Abschicken, um die Verfügbarkeitsinformationen an die angegebenen E-Mail-Adressen zu senden.

Java Desktop System Release 2 Ximian Evolution 1.4 Benutzerhandbuch • Juli 2004

KAPITEL **7**

# Arbeiten mit Aufgaben

Dieses Kapitel beschreibt die Arbeit mit Ximian Evolution **Aufgaben**.

# Einführung

Mit **Aufgaben** können Sie neue Aufgabe erstellen, vorhandene Aufgaben anzeigen, die Aufgabenliste sortieren oder den Aufgabenstatus ändern.

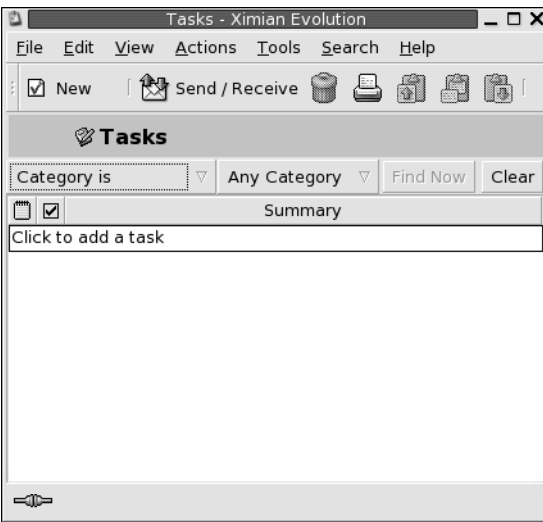

Abbildung 7–1 zeigt ein typisches **Aufgaben**-Fenster.

**ABBILDUNG 7–1** Typisches Aufgabenfenster

Ihre Aufgaben sind im Fenster **Aufgaben** tabellarisch organisiert. In den Tabellenzeilen werden Informationen über Ihre Aufgaben angezeigt. Die Spalten stellen Informationsfelder für Ihre Aufgaben dar. Dabei kann es sich um den Status, die Zusammenfassung einer Aufgabe oder Ähnliches handeln. In der Voreinstellung zeigt das Fenster **Aufgaben** von links nach rechts die folgenden Spalten an:

■ Typ

Der Aufgabentyp wird durch ein Symbol dargestellt. In der folgenden Tabelle sind die Symbole für die Aufgabentypen erklärt:

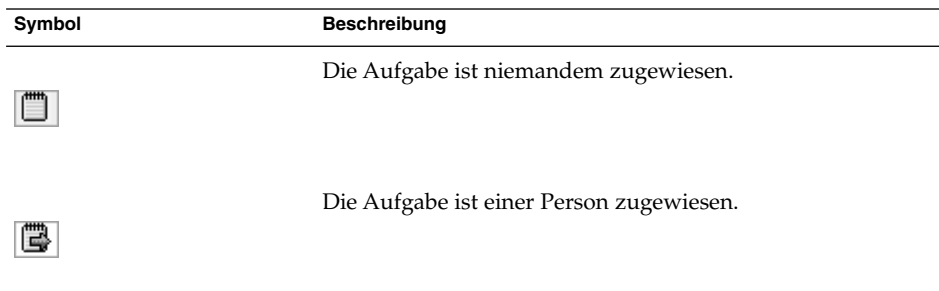

#### ■ Abgeschlossen

Der Status wird durch ein Symbol dargestellt. In der folgenden Tabelle sind die verschiedenen Symbole für den Status beschrieben:

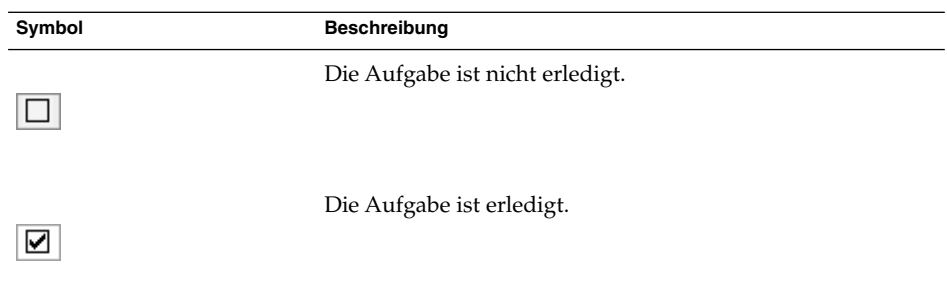

#### ■ **Zusammenfassung**

Bei der **Zusammenfassung** handelt es sich um eine Kurzbeschreibung der Aufgabe.

Informationen zum Ändern oder Speichern der aktuellen Ansicht oder zum Erzeugen benutzerdefinierter Ansichten finden Sie unter ["Verwenden von Ansichten"](#page-25-0) auf Seite [26.](#page-25-0)

Je nach ihrem Status sind die Aufgaben im Fenster **Aufgaben** unterschiedlich formatiert. In der folgenden Tabelle sind die Aufgabenformate beschrieben:

**120** Java Desktop System Release 2 Ximian Evolution 1.4 Benutzerhandbuch • Juli 2004

<span id="page-120-0"></span>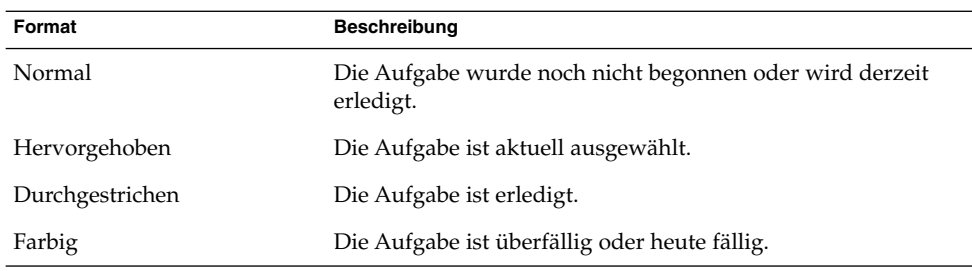

# Erstellen einer Aufgabe

Gehen Sie wie folgt vor, um eine Aufgabe zu erstellen:

- 1. Wählen Sie Datei → Neu → Aufgabe.
- 2. Geben Sie im daraufhin erscheinenden Fenster **Aufgabe** die Angaben zu der neuen Aufgabe auf der Registerkarte **Grundlegend** ein. Die folgende Tabelle beschreibt die Elemente der Registerkarte **Grundlegend**:

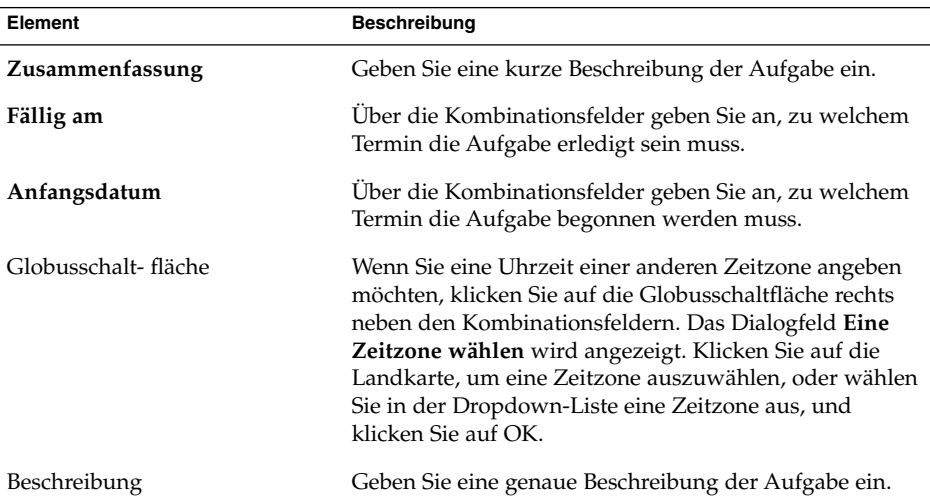

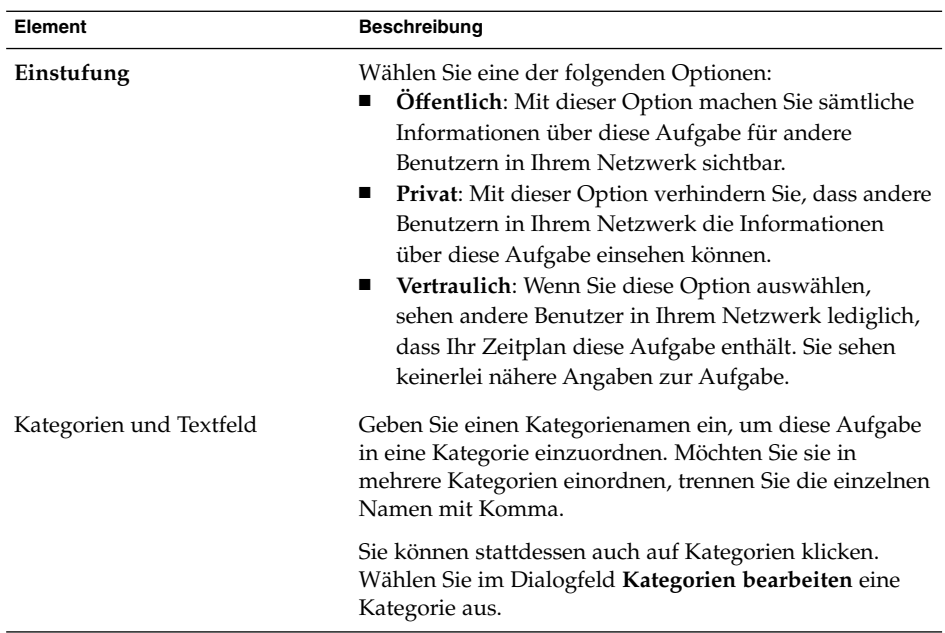

3. Wenn Sie ausführlichere Informationen über die Aufgabe eingeben möchten, klicken Sie auf das Register **Details**. In der folgenden Tabelle sind die Elemente der Registerkarte **Details** beschrieben:

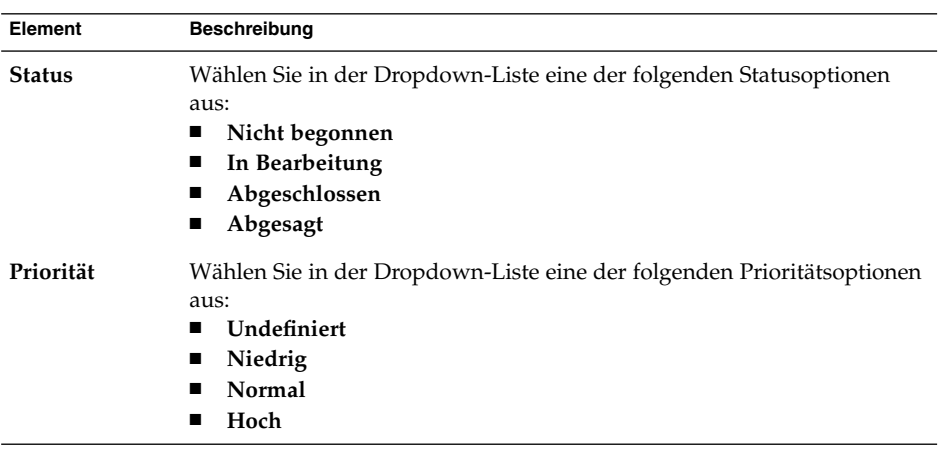

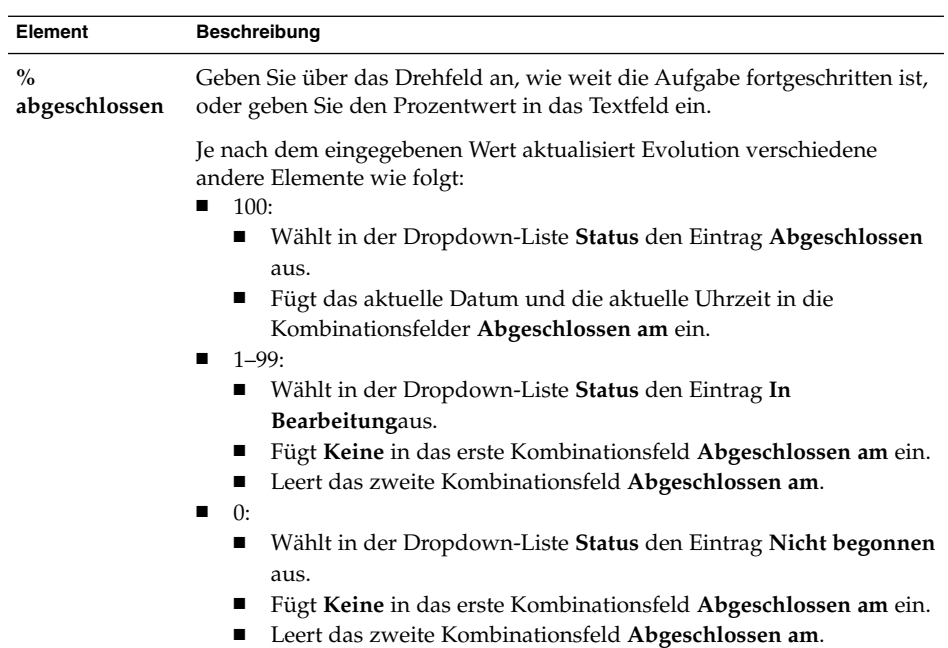

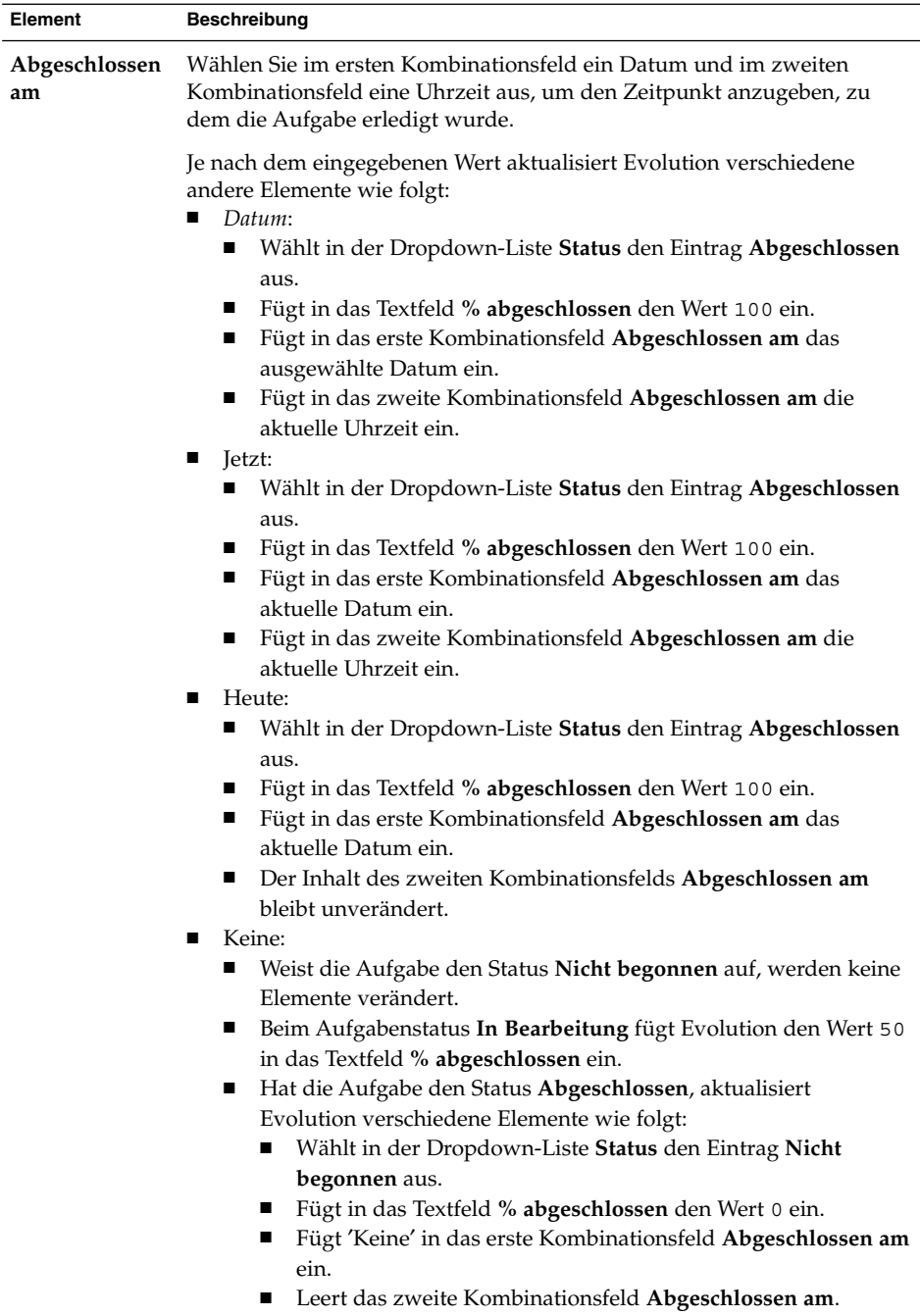

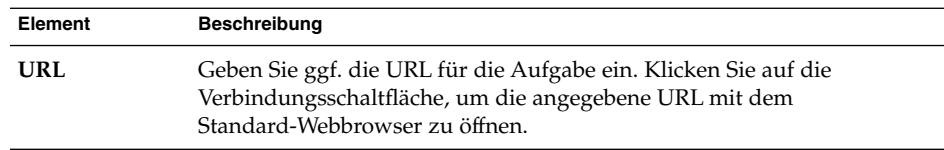

4. Zum Speichern der Aufgabe wählen Sie Datei → Speichern.

Zum Speichern der Aufgabe und Schließen des Fensters **Aufgabe** wählen Sie Datei  $\rightarrow$  Speichern und Schließen.

Wenn Sie die Aufgabeninformationen in einer Datei speichern möchten, wählen Sie Datei → Speichern unter, um das Dialogfeld **Speichern unter** aufzurufen. Geben Sie einen Dateinamen ein, und klicken Sie auf OK.

Zum Schließen des Fensters **Aufgabe**, ohne die Aufgabe zu speichern, wählen Sie Datei → Schließen.

5. Für eine Vorschau der Aufgabendaten wählen Sie Datei → Druckvorschau.

Zum Drucken der Aufgabendaten wählen Sie Datei → Drucken.

### Zuweisen einer Aufgabe

Sie können nur Aufgaben aus lokalen Ordnern verteilen. Aufgaben aus Sun Java System Calendar Server-Ordnern können nicht verteilt werden.

Gehen Sie wie folgt vor, um einer Person eine Aufgabe zuzuweisen:

- 1. Doppelklicken Sie auf die Aufgabe im Fenster **Aufgaben**, um ein Aufgaben-Fenster mit den unter ["Erstellen einer Aufgabe"](#page-120-0) auf Seite 121 beschriebenen Registerkarten zu öffnen.
- 2. Wählen Sie Aktionen → Aufgabe zuweisen, um die Registerkarte **Arbeitsauftrag** anzuzeigen.
- 3. Wählen Sie in der Dropdown-Liste **Organisator** den Organisator der Aufgabe aus.
- 4. Die Aufgabenverteilung wird in Form einer Tabelle dargestellt. Diese Tabelle lässt sich, wie unter ["Verwenden von Ansichten"](#page-25-0) auf Seite 26 beschrieben, durch Hinzufügen und Entfernen von Spalten anpassen. In der Voreinstellung umfasst die Aufgabenverteilungstabelle die in der folgenden Tabelle beschriebenen Spalten:

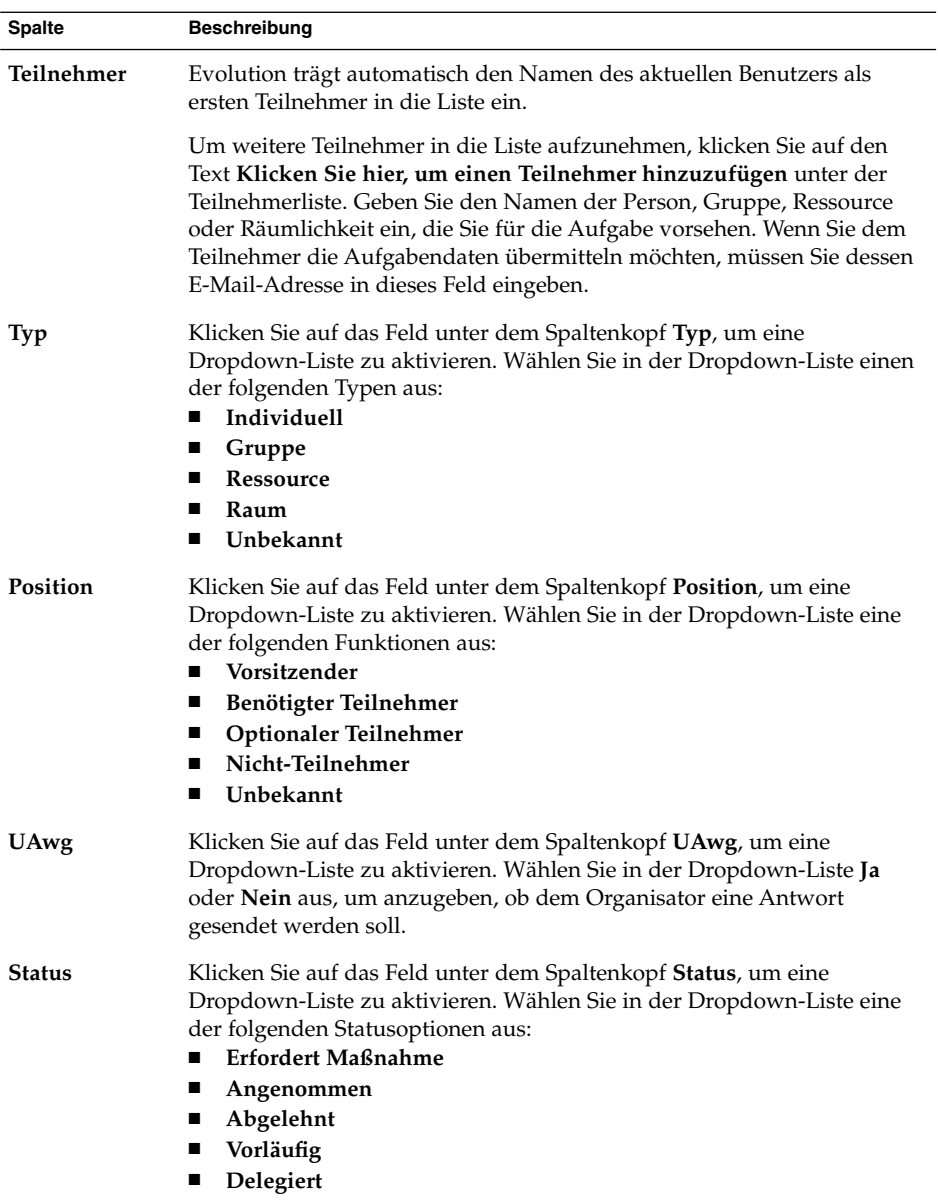

5. Klicken Sie auf die Schaltfläche **Andere einladen**, um einen neuen Eintrag für die Aufgabentabelle zu erstellen. Evolution zeigt auch das Dialogfeld **Kontakte aus Adressbuch wählen** an, das Ihnen die Möglichkeit zur Auswahl von Teilnehmern bietet.

- 6. Wählen Sie Datei → Speichern und schließen. Evolution nimmt die Zuweisung der Aufgaben vor, und Sie werden gefragt, ob Sie die Zuweisungsinformationen versenden möchten.
- 7. Klicken Sie auf Ja, um die Zuweisungsinformationen an die angegebenen E-Mail-Adressen zu versenden.

Klicken Sie auf Nein, um die Zuweisungsinformationen zu speichern, ohne sie an die angegebenen E-Mail-Adressen zu versenden. Sie können die Zuweisungsinformationen, wie in "Versenden von Aufgabendaten" auf Seite 127 beschrieben, auch zu einem späteren Zeitpunkt versenden.

### Versenden von Aufgabendaten

Gehen Sie wie folgt vor, um die Aufgabendaten zu versenden:

- 1. Doppelklicken Sie auf die Aufgabe im Fenster **Aufgaben**, um ein **Aufgaben**-Fenster zu öffnen.
- 2. Wählen Sie Aktionen  $\rightarrow$  Als iCalendar weiterleiten, um ein Aufgabendatenfenster anzuzeigen. Das Aufgabendatenfenster gleicht dem E-Mail-Fenster, das Sie mit **Eingang Eine Nachricht verfassen** aufrufen. Evolution füllt automatisch Text in das Textfeld **Betreff** sowie in den Nachrichteninhaltsbereich ein. Evolution hängt die Aufgabeninformationen als Anlage an die E-Mail-Nachricht an.
- 3. Geben Sie E-Mail-Adressen der Personen, an die Sie die Aufgabendaten senden möchten, in das Textfeld **An** ein. Wenn Sie die Daten an mehrere Adressen senden möchten, trennen Sie die einzelnen Adressen durch Komma. Stattdessen können Sie auch auf die Schaltfläche An klicken. Wählen Sie im Dialogfeld **Kontakte aus Adressbuch wählen** die gewünschten Adressen aus.

Weitere Informationen über die Elemente im Aufgabendatenfenster entnehmen Sie bitte dem Abschnitt ["So versenden Sie eine Nachricht"](#page-50-0) auf Seite 51.

- 4. Wählen Sie Datei → Abschicken, um die Aufgabendaten an die angegebenen E-Mail-Adressen zu senden.
- 5. Wählen Sie Datei → Schließen, um das Fenster **Aufgabe** zu schließen.

### Kennzeichnen einer Aufgabe als erledigt

Gehen Sie wie folgt vor, um eine Aufgabe als erledigt zu kennzeichnen:

- 1. Wählen Sie die Aufgabe im Fenster **Aufgaben** aus.
- 2. Wählen Sie Bearbeiten  $\rightarrow$  Als abgeschlossen markieren.

# Löschen von Aufgaben

Sie haben die Möglichkeit, einzelne Aufgaben oder alle als erledigt gekennzeichneten Aufgaben zu löschen.

#### So löschen Sie einzelne Aufgaben

Führen Sie folgende Schritte durch:

- 1. Wählen Sie die Aufgaben im Fenster **Aufgaben** aus.
- 2. Wählen Sie Bearbeiten → Löschen. Dadurch wird eine Bestätigungsaufforderung aufgerufen.
- 3. Klicken Sie auf Ja, um die ausgewählten Aufgaben zu löschen.

### So löschen Sie alle als erledigt gekennzeichneten Aufgaben

Führen Sie folgende Schritte durch:

- 1. Wählen Sie Aktionen → Säubern. Dadurch wird eine Bestätigungsaufforderung aufgerufen.
- 2. Klicken Sie auf Ja, um alle als erledigt gekennzeichneten Aufgaben zu löschen.

KAPITEL **8**

# Arbeiten mit Kontakten

In diesem Kapitel wird beschrieben, wie Sie mit Evolution Ihre Kontaktdaten verwalten.

# Einführung

Evolution bietet Ihnen die Möglichkeit, Informationen zu Ihren Kontakten in Kontaktordnern abzulegen. Für jeden Kontakt können Sie Name, Position, Telefonnummern, E-Mail-Adressen und viele weitere Angaben speichern. Sie können auch Kontaktlisten erstellen, über die Sie eine Nachricht an eine ganze Gruppe von Kontakten gleichzeitig verschicken können.

Abbildung 8–1 zeigt ein typisches Kontaktfenster.

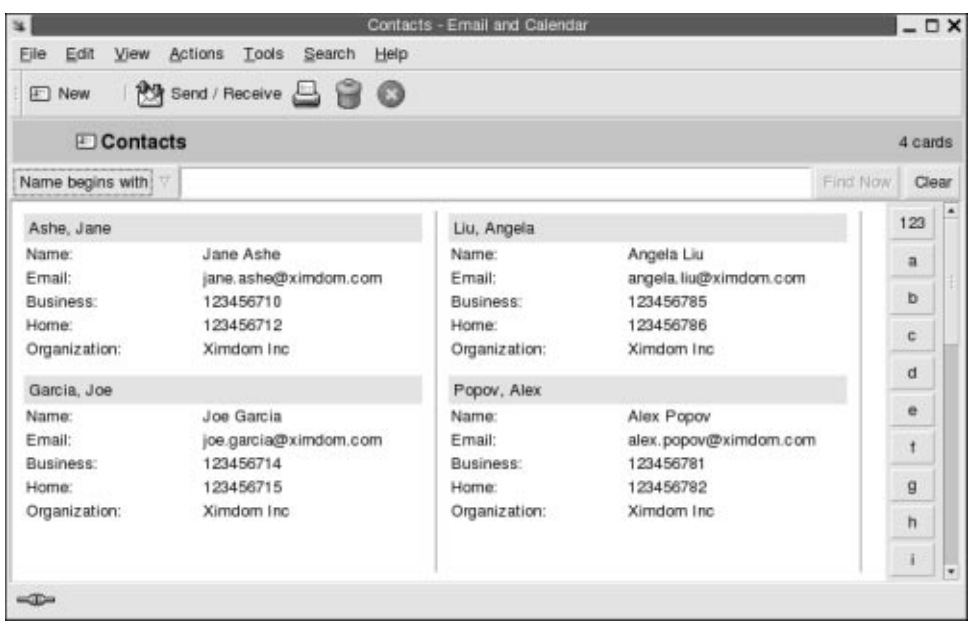

**ABBILDUNG 8–1** Typisches Kontaktfenster

Evolution verwendet das Vcard-Format für Kontaktinformationen.

Darüber hinaus können Sie in Evolution auch einen LDAP-Server für Ihre Kontaktdaten nutzen. Weitere Informationen zum Konfigurieren von LDAP-Servern finden Sie unter ["So fügen Sie einen LDAP-Server hinzu"](#page-176-0) auf Seite 177.

# Suche nach Kontakten

Evolution bietet Ihnen die Möglichkeit, Ihre Kontaktdatenbank zu durchsuchen. Über die Suchleiste können Sie eine einfache Suche in den Kontakten eines Ordners durchführen. So können Sie etwa nach einer Nachricht suchen, die eine bestimmte Zeichenkette enthält. Um nach einem Kontakt zu suchen, dessen Name mit einem bestimmten Buchstaben beginnt, können Sie auch die alphabetischen Registerschaltflächen verwenden.

Außerdem sind erweiterte Suchen mit komplexeren Suchkriterien möglich. Mit dieser Funktion können Sie Kontakte beispielsweise anhand der E-Mail-Adresse oder der Kategorie suchen lassen.

### So durchsuchen Sie alle Kontakteinträge in einem Ordner

Führen Sie folgende Schritte durch:

- 1. Zeigen Sie den Ordner an, der die zu durchsuchenden Kontakte enthält.
- 2. Wählen Sie in der Dropdown-Liste der Suchleiste die Kontaktkomponente aus, in der die Suche stattfinden soll.
- 3. Geben Sie in das Textfeld der Suchleiste den Text ein, nach dem gesucht werden soll.
- 4. Klicken Sie auf die Schaltfläche Jetzt suchen. Oder wählen Sie Suchen → Jetzt suchen. Alle passenden Kontakteinträge werden angezeigt.

Wenn Sie das Suchkriterium löschen und alle Kontakte im Ordner anzeigen möchten, wählen Sie Suchen → Löschen. Sie können hierzu auch auf die Schaltfläche Löschen in der Suchleiste klicken.

Darüber hinaus stehen Ihnen für die schnelle Kontaktsuche auch die alphabetischen Registerschaltflächen am rechten Fensterrand zur Verfügung. Klicken Sie einfach auf den Anfangsbuchstaben des gesuchten Kontaktnamens. Kontakte, deren Namenseintrag mit einer Zahl oder einem anderen Sonderzeichen beginnt, finden Sie unter der Registerschaltfläche 123.

### So führen Sie eine erweiterte Suche in den Kontakten durch

Führen Sie folgende Schritte durch:

- 1. Zeigen Sie den Ordner an, der die zu durchsuchenden Kontakte enthält.
- 2. Wählen Sie Werkzeuge → Nach Kontakten suchen. oder wählen Sie in der Dropdown-Liste der Suchleiste die Option **Komplex** aus. Das Dialogfeld **Komplexe Suche** wird angezeigt.
- 3. Mithilfe des Gruppenfelds **Falls** erstellen Sie das Suchkriterium für Ihre Suche. Gehen Sie wie folgt vor, um das Kriterium zu erstellen:
	- a. Wählen Sie in der ersten Dropdown-Liste die Kontaktkomponente aus, in der die Suche stattfinden soll. Beispielsweise können Sie **E-Mail** auswählen, um die E-Mail-Adressen der Kontakte durchsuchen zu lassen.
	- b. Mit der zweiten Dropdown-Liste bestimmen Sie das Verhältnis zwischen der Kontaktkomponente und dem Suchtext. Um beispielsweise nach Kontakten zu suchen, deren E-Mail-Adresse den Suchtext enthält, wählen Sie in der zweiten Dropdown-Liste die Option **enthält** aus.
	- c. Geben Sie den Suchtext in das Textfeld ein. Dabei wird die Groß-/Kleinschreibung nicht berücksichtigt.
- <span id="page-131-0"></span>d. Wenn Sie weitere Kriterien hinzufügen möchten, klicken Sie auf die Schaltfläche Hinzufügen. Zum Löschen eines Kriteriums klicken Sie auf die Schaltfläche Löschen neben dem Kriterium.
- 4. Wählen Sie in der Dropdown-Liste **Aktionen ausführen** die passende Option aus. Wählen Sie eine der folgenden Optionen:
	- **falls irgendein Kriterium zutrifft**: Mit dieser Option liefert die Suche alle Übereinstimmungen mit einem beliebigen der angegebenen Suchkriterien.
	- **falls alle Kriterien zutreffen**: Mit dieser Option liefert die Suche nur Übereinstimmungen mit allen angegebenen Suchkriterien.
- 5. Klicken Sie auf OK, um die erweiterte Suche zu starten. Alle passenden Kontakteinträge werden im Kontaktordner angezeigt.

Wenn Sie das Kriterium der erweiterten Suche löschen und alle Nachrichten im Ordner anzeigen möchten, wählen Sie Suchen →Löschen.

### Verwalten Ihrer Kontakte

In den nachfolgenden Abschnitten wird beschrieben, wie Sie die folgenden Aufgaben durchführen:

- Anlegen von Kontakten und Kontaktlisten
- Bearbeiten von Kontakten und Kontaktlisten
- Löschen von Kontakten und Kontaktlisten
- Speichern von Kontakten und Kontaktlisten
- Weiterleiten von Kontakten und Kontaktlisten
- Speichern von Kontakten und Kontaktlisten
- Verschieben und Kopieren von Kontakten und Kontaktlisten
- Verschicken von Nachrichten an Kontakte und Kontaktlisten
- Auswählen mehrerer Kontakte und Kontaktlisten

#### So legen Sie einen neuen Kontakt an

Führen Sie folgende Schritte durch:

- 1. Wählen Sie Datei → Neu → Kontakt. Das Fenster **Kontakteditor** wird angezeigt.
- 2. Geben Sie auf der Registerkarte **Allgemein** die Kontaktdaten ein. Die folgende Tabelle beschreibt die Elemente der Registerkarte **Allgemein**:

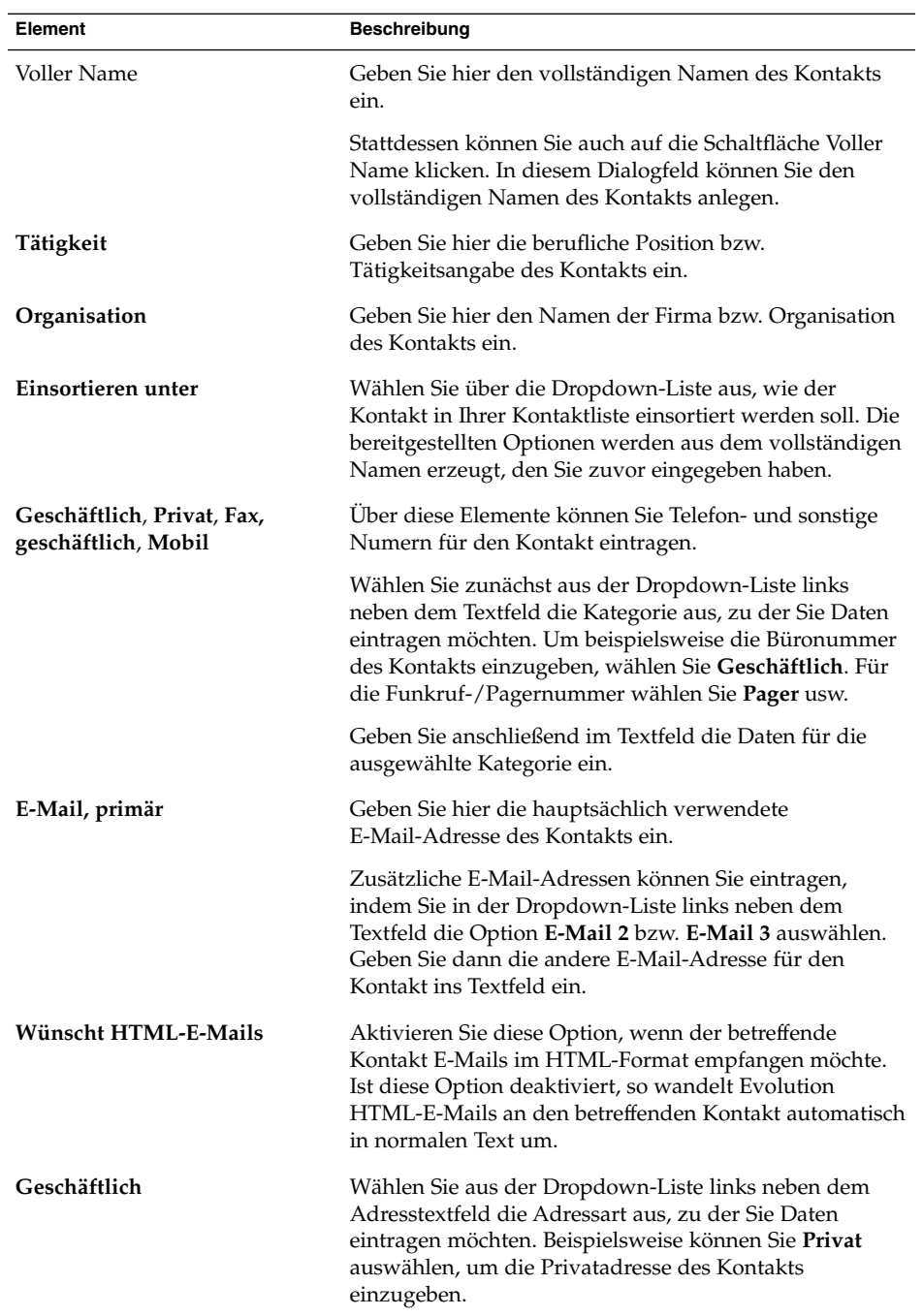

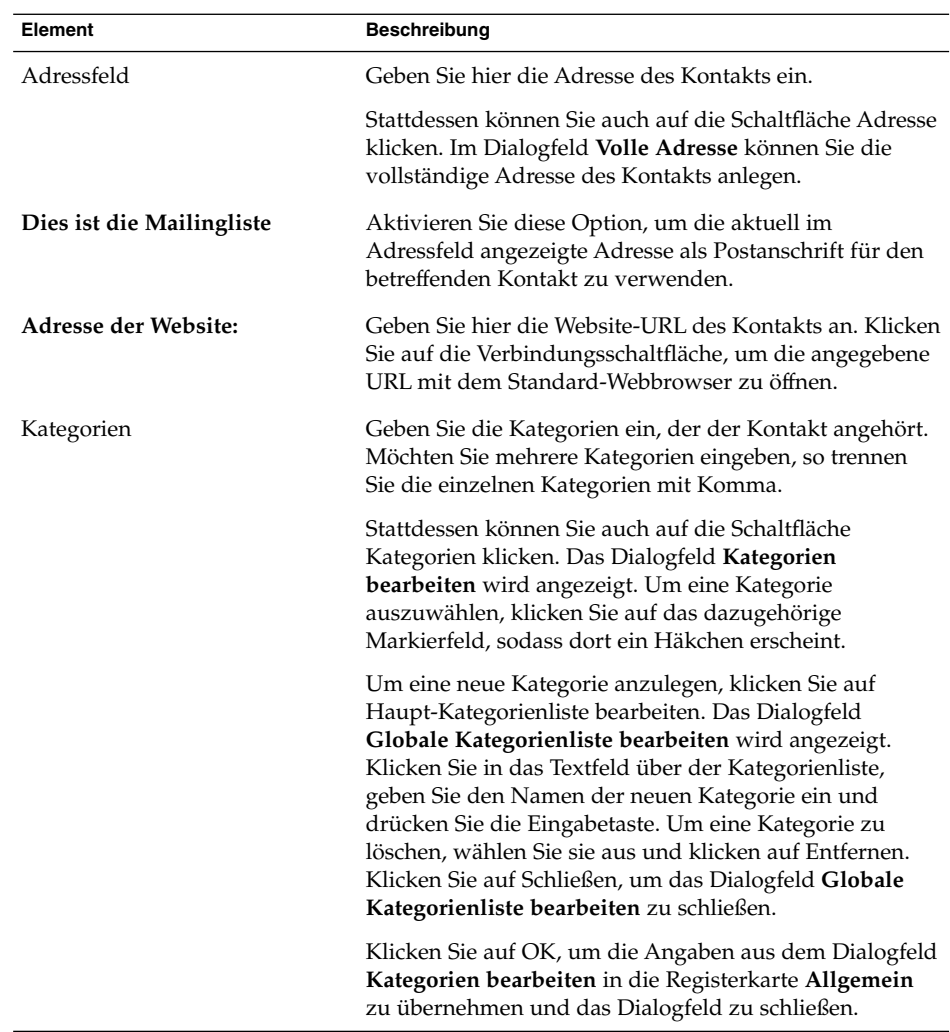

3. Wenn Sie ausführlichere Informationen zu dem Kontakt eingeben möchten, klicken Sie auf das Register **Details**. In der folgenden Tabelle sind die Elemente der Registerkarte **Details** beschrieben:

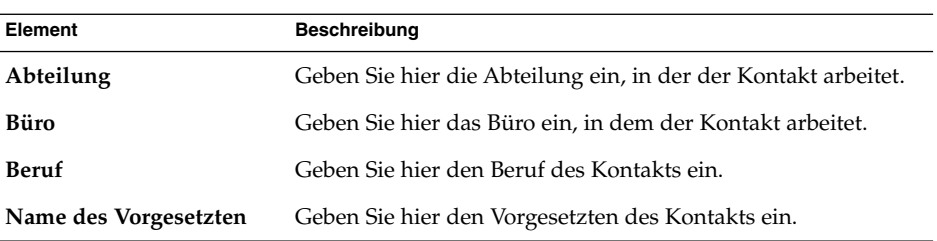

**134** Java Desktop System Release 2 Ximian Evolution 1.4 Benutzerhandbuch • Juli 2004

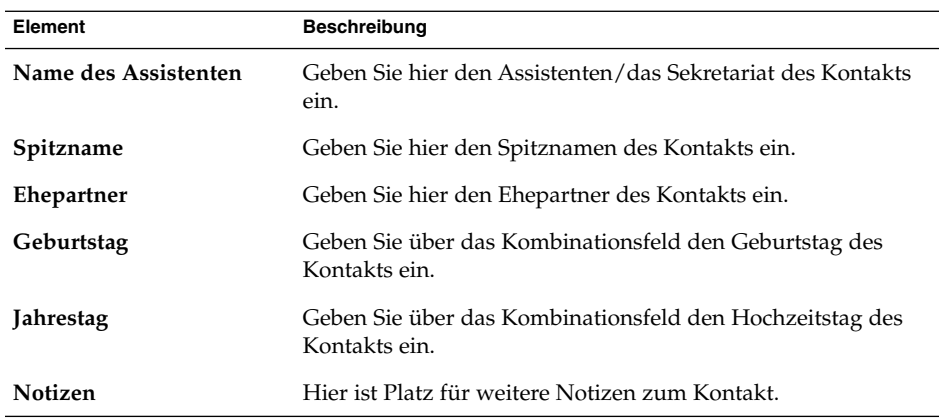

4. Um Verfügbarkeitsdaten, Sprechzeiten oder andere Termindaten für den Kontakt einzugeben, klicken Sie auf die Registerkarte **Zusammenarbeit**. Die einzelnen Elemente dieser Registerkarte sind in der folgenden Tabelle beschrieben:

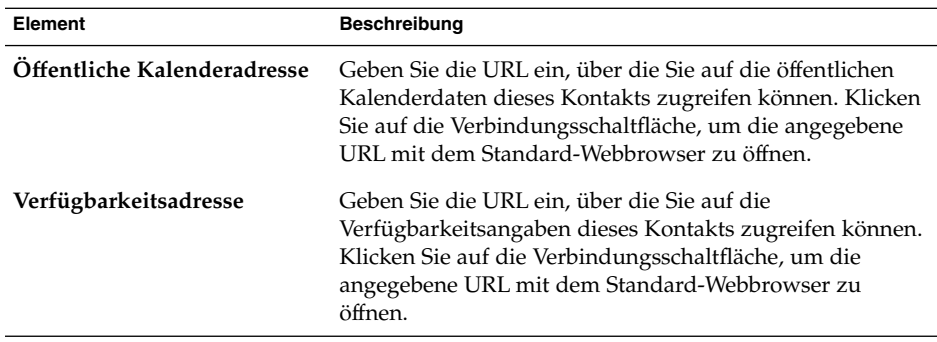

5. Zum Speichern des Kontakts wählen Sie Datei → Speichern.

Wenn Sie den Kontakt speichern und das Fenster **Kontakteditor** schließen möchten, wählen Sie Datei → Speichern und schließen.

Um die Daten des Kontakts als Datei im Vcard-Format zu speichern, wählen Sie Datei → Speichern unter. Das Dialogfeld **Kontakt als VCard speichern** erscheint. Geben Sie den Dateinamen ein und klicken Sie auf OK.

Wenn Sie das Fenster **Kontakteditor** schließen möchten, ohne den Kontakt zu speichern, wählen Sie Datei → Schließen.

6. Zum Drucken der Kontaktdaten wählen Sie Datei → Drucken.

<span id="page-135-0"></span>**Hinweis –** In den Ansichten **Telefonliste** und **Nach Firma** können Sie direkt einen Kontakt in das Kontaktfenster hinzufügen. Klicken Sie hierzu einfach in der betreffenden Ansicht in den Bereich **Klicken Sie hier, um einen Kontakt hinzuzufügen** und geben Sie die Kontaktdaten in die bereitgestellten Felder ein.

#### So legen Sie eine Kontaktliste an

Führen Sie folgende Schritte durch:

- 1. Wählen Sie Datei  $\rightarrow$  Neu  $\rightarrow$  Kontaktliste.
- 2. Geben Sie im Feld **Listenname** des Fensters **Kontaktlisteneditor** einen Namen für die neue Liste ein.
- 3. Um der Kontaktliste eine E-Mail-Adresse hinzuzufügen, geben Sie die Adresse im Textfeld über dem Gruppenfeld **Mitglieder** ein und klicken auf Hinzufügen. Die E-Mail-Adresse wird nun in die Kontaktliste aufgenommen.
- 4. Sie können auch Kontakte aus Ihrem **Kontakte**-Ordner in die Liste übernehmen. Öffnen Sie hierzu Ihren **Kontakte**-Ordner in einem separaten Fenster. Ziehen Sie nun den gewünschten Kontakt aus dem Ordner **Kontakte** in die Liste im unteren Teil des Gruppenfelds **Mitglieder** hinüber.
- 5. Um einen Mitgliedseintrag aus einer Kontaktliste zu entfernen, wählen Sie ihn in der Liste im unteren Teil des Gruppenfelds **Mitglieder** aus und klicken dann auf Entfernen.
- 6. Wenn Sie eine Nachricht an eine Kontaktliste verschicken, werden die Namen bzw. E-Mail-Adressen der darin enthaltenen Mitglieder in das **An**-Feld der Nachricht übernommen. Wenn Sie nicht möchten, dass die Namen und E-Mail-Adressen der Listenmitglieder in der Nachricht erscheinen, aktivieren Sie die Option **Adressen verbergen, wenn E-Mails an diese Liste verschickt werden**. Diese Option bewirkt, dass die Namen und E-Mail-Adressen der Listenmitglieder nicht in das An-Feld der Nachricht, sondern in das **Blindkopie**-Feld übernommen werden.
- 7. Zum Speichern der Kontaktliste wählen Sie Datei → Speichern.

Wenn Sie die Kontaktliste speichern und das Fenster **Kontaktlisteneditor** schließen möchten, wählen Sie Datei → Speichern und schließen.

Um die Kontaktliste als Datei im Vcard-Format zu speichern, wählen Sie Datei → Speichern unter. Das Dialogfeld **Liste als VCard speichern** erscheint. Geben Sie den Dateinamen ein und klicken Sie auf OK.

Wenn Sie das Fenster **Kontaktlisteneditor** schließen möchten, ohne den Kontakt zu speichern, wählen Sie Datei → Schließen.

#### So bearbeiten Sie einen Kontakteintrag

Führen Sie folgende Schritte durch:

1. Wählen Sie den betreffenden Kontakt in seinem Kontaktordner aus und wählen Sie den Menüpunkt Datei → Öffnen. Stattdessen können Sie auch auf den Kontakt doppelklicken.

Ein **Kontakteditor**-Dialogfeld mit den Kontaktdaten erscheint.

- 2. In diesem Dialogfeld können Sie die Kontaktdaten je nach Bedarf ändern. Nähere Informationen zu den verschiedenen Elementen im Dialogfeld **Kontakteditor** finden Sie im Abschnitt ["So legen Sie einen neuen Kontakt an"](#page-131-0) auf Seite 132.
- 3. Wählen Sie den Menüpunkt Datei → Speichern, um Ihre Änderungen zu speichern.

#### So bearbeiten Sie eine Kontaktliste

Führen Sie folgende Schritte durch:

1. Wählen Sie die betreffende Kontaktliste in ihrem Kontaktordner aus und wählen Sie den Menüpunkt Datei → Öffnen. Stattdessen können Sie auch auf die Kontaktliste doppelklicken.

Ein **Kontaktlisteneditor**-Dialogfeld mit den Kontaktlistendaten erscheint.

- 2. In diesem Dialogfeld können Sie die Kontaktliste je nach Bedarf bearbeiten. Nähere Informationen zu den verschiedenen Elementen im Dialogfeld **Kontaktlisteneditor** finden Sie unter ["So legen Sie eine Kontaktliste an"](#page-135-0) auf Seite 136.
- 3. Wählen Sie den Menüpunkt Datei → Speichern, um Ihre Änderungen zu speichern.

#### So speichern Sie einen Kontakt bzw. eine Kontaktliste im Vcard-Format

Führen Sie folgende Schritte durch:

1. Wählen Sie den betreffenden Kontakt bzw. die Kontaktliste im Kontaktordner aus und wählen Sie den Menüpunkt Datei → Als VCard speichern.

Stattdessen können Sie den Kontakt bzw. die Kontaktliste auch auswählen, mit der rechten Maustaste anklicken und aus dem daraufhin erscheinenden Kontextmenü die Option Als VCard speichern wählen.

2. Im Dialogfeld **Als VCard speichern** können Sie nun einen Speicherort und einen Namen für die Datei angeben.

#### So leiten Sie einen Kontakt bzw. eine Kontaktliste weiter

Um einen Kontakt bzw. eine Kontaktliste als Dateianlage im Vcard-Format zu verschicken, gehen Sie folgendermaßen vor:

1. Wählen Sie den betreffenden Kontakt bzw. die Kontaktliste im Kontaktordner aus und wählen Sie den Menüpunkt Aktionen → Kontakt weiterleiten.

Stattdessen können Sie den Kontakt bzw. die Kontaktliste auch auswählen, mit der rechten Maustaste anklicken und aus dem daraufhin erscheinenden Kontextmenü die Option Kontakt weiterleiten wählen.

Ein Nachrichteneditorfenster wird angezeigt, in dem der Kontakt bzw. die Kontaktliste bereits als Dateianlage eingefügt ist.

- 2. Geben Sie im Feld **An** die E-Mail-Adresse des Empfängers an, an den Sie den Kontakt bzw. die Kontaktliste schicken möchten.
- 3. Geben Sie im Textfeld ggf. noch einen Begleittext ein und wählen Sie schließlich den Menüpunkt Datei → Abschicken.

#### So speichern Sie einen empfangenen Kontakt bzw. eine Kontaktliste

Kontakte oder Kontaktlisten, die Sie per E-Mail als Dateianlage im Vcard-Format erhalten, können Sie ganz einfach in Ihre Kontaktdatenbank übernehmen.

Klicken Sie dazu einfach in der Nachricht auf den Rechtspfeil links neben der Schaltfläche und wählen Sie An Ort und Stelle anzeigen. Der Kontakt bzw. die Kontaktliste wird nun in der Nachricht angezeigt. Um den Kontakt bzw. die Kontaktliste zu übernehmen, klicken Sie auf die Schaltfläche In Adressbuch speichern.

#### So verschieben Sie einen Kontakt bzw. eine Kontaktliste

Um einen Kontakt bzw. eine Kontaktliste in einen anderen Ordner zu verschieben, gehen Sie folgendermaßen vor:

1. Wählen Sie den betreffenden Kontakt bzw. die Kontaktliste im ursprünglichen Kontaktordner aus und wählen Sie den Menüpunkt Aktionen → In Ordner verschieben.

Stattdessen können Sie den Kontakt bzw. die Kontaktliste auch auswählen, mit der rechten Maustaste anklicken und aus dem daraufhin erscheinenden Kontextmenü die Option In Ordner verschieben wählen.

2. Im Dialogfeld **Karte verschieben nach** können Sie nun angeben, in welchen Ordner Sie den Kontakt bzw. die Kontaktliste verschieben möchten.

**Hinweis –** Als Zielordner kommen nur Ordner des Typs **Kontakte** infrage.

### So kopieren Sie einen Kontakt bzw. eine Kontaktliste

Um einen Kontakt bzw. eine Kontaktliste in einen anderen Ordner zu kopieren, gehen Sie folgendermaßen vor:

1. Wählen Sie den betreffenden Kontakt bzw. die Kontaktliste im ursprünglichen Kontaktordner aus und wählen Sie den Menüpunkt Aktionen → In Ordner kopieren.

Stattdessen können Sie den Kontakt bzw. die Kontaktliste auch auswählen, mit der rechten Maustaste anklicken und aus dem daraufhin erscheinenden Kontextmenü die Option In Ordner kopieren wählen.

2. Im Dialogfeld **Karte kopieren nach** können Sie nun angeben, in welchen Ordner Sie den Kontakt bzw. die Kontaktliste kopieren möchten.

**Hinweis –** Als Zielordner kommen nur Ordner des Typs **Kontakte** infrage.

#### So löschen Sie einen Kontakt bzw. eine Kontaktliste

Wählen Sie den zu löschenden Kontakt oder die zu löschende Kontaktliste aus und wählen Sie dann Bearbeiten  $\rightarrow$  Löschen. Ein Bestätigungsdialogfeld wird angezeigt. Klicken Sie auf Löschen, um den Kontakt bzw. die Kontaktliste endgültig zu löschen.

### So verschicken Sie eine Nachricht an einen Kontakt bzw. eine Kontaktliste

Wählen Sie den Kontakt oder die Kontaktliste in einem Kontaktordner aus und wählen Sie dann Aktionen →Nachricht an Kontakt schicken. Das Fenster **Eine Nachricht verfassen** wird angezeigt, wobei die ausgewählten Kontakte bereits als Empfänger eingetragen sind. Verfassen Sie Ihre Nachricht und schicken Sie sie wie gewohnt ab.

Java Desktop System Release 2 Ximian Evolution 1.4 Benutzerhandbuch • Juli 2004

#### KAPITEL **9**

# Arbeiten mit Sun Java System Calendar Server-Konten und Ordnern

In diesem Kapitel wird beschrieben, wie Sie Sun Java System Calendar Server für Konten und Ordner in Ximian Evolution nutzen können.

### Einführung in Sun Java System Calendar Server

Über den Java System Calendar Server-Connector können Sie Evolution als Client für den Java System Calendar Server-Kalenderserver einsetzen. So können Sie aus Evolution heraus auf Ihr Konto (bzw. Ihre Konten) in Calendar Server zugreifen, Besprechungseinladungen versenden und empfangen sowie Kalender mit anderen Personen in Ihrem Unternehmen oder Ihrer Organisation gemeinsam nutzen. Der Server ist für die Verwendung mit LDAP-Verzeichnisservern und POP- oder IMAP-E-Mail-Servern ausgelegt, die Sie separat konfigurieren.

Calendar Server-Konten sind jedoch ein eigener Kontentyp, der nichts mit E-Mailoder Verzeichnisserverkonten zu tun hat. Daher gibt es für sie auch einen eigenen Abschnitt im Dialogfeld **Evolution-Einstellungen**. Calendar Server-Konten und -Ordner unterscheiden sich von anderen Evolution-Ordnern in verschiedener Hinsicht:

- Ein Calendar Server-Konto hat immer mindestens drei Ordner: **Persönlicher Kalender**, **Persönliche Aufgaben** und **Persönliche Einladungen**. Diese drei Ordner können nicht gelöscht werden. Andere, von Ihnen angelegte Ordner können Sie löschen, indem Sie mit der rechten Maustaste darauf klicken und im Kontextmenü den Eintrag Löschen auswählen.
- Calendar Server unterstützt verschachtelte Ordner lediglich bis zu einer Tiefe von einer Ebene. Alle Ordner, die Sie erzeugen oder öffnen, befinden sich auf derselben Ebene wie alle anderen Ordner. Alle automatisch erzeugten Ordner enthalten drei Unterordner: **Kalender**, **Aufgaben** und **Einladungen**.
- Wie auch im Fall einzelner E-Mail-Konten wird jedes Calendar Server-Konto im Ordnerfeld als Ordner der obersten Ebene dargestellt. Sie können Verknüpfungen herstellen, indem Sie einen oder mehrere Ordner in die Verknüpfungsleiste ziehen. Es werden jedoch keine Verknüpfungen automatisch erzeugt. Zum Anzeigen des Ordnerfelds wählen Sie im Hauptfenster von Evolution den Befehl Ansicht → Ordnerleiste.
- Es gibt zwei Arten von Besitzern für Calendar Server-Ordner: Haupt- und normale Besitzer. Wenn Sie einen Ordner anlegen, sind Sie der Hauptbesitzer und haben sämtliche Zugriffsrechte für diesen Ordner. Sie können auch andere Benutzer in die Besitzerliste dieses Ordners eintragen. Für diese anderen Besitzer können Sie außerdem unterschiedliche Zugriffsstufen festlegen. Weitere Informationen finden Sie im Abschnitt ["Einrichten von Zugriffsberechtigungen für Ordner"](#page-147-0) auf Seite 148.

### Arbeiten mit Calendar Server-Konten

Dieser Abschnitt befasst sich mit dem Erstellen, Bearbeiten und Löschen von Calendar Server-Konten.

#### So erstellen Sie ein Calendar Server-Konto

Nähere Informationen zum Erstellen eines neuen Calendar Server-Kontos finden Sie unter ["So richten Sie ein neues Sun Java System Calendar Server-Konto ein"](#page-174-0) auf Seite [175.](#page-174-0)

#### So bearbeiten Sie ein Calendar Server-Konto

Führen Sie folgende Schritte durch:

- 1. Wählen Sie Werkzeuge → Einstellungen, um das Dialogfeld **Evolution-Einstellungen** aufzurufen.
- 2. Klicken Sie im linken Feld auf **Sun Java System-Konten**. Evolution zeigt im rechten Feld eine Tabelle der von Ihnen erstellten Konten an.
- 3. Wählen Sie das zu bearbeitende Konto aus.
- 4. Klicken Sie auf Bearbeiten, um das Dialogfeld **Optionen für das Konto** *Name* aufzurufen. Informationen über den Inhalt des Dialogfelds **Optionen für das** Konto *Name* finden Sie unter ["So richten Sie ein neues Sun Java System Calendar](#page-174-0) [Server-Konto ein"](#page-174-0) auf Seite 175.
- 5. Im Dialogfeld **Optionen für das Konto** *Name* können Sie nun die Angaben zum Calendar Server-Konto ändern.

**142** Java Desktop System Release 2 Ximian Evolution 1.4 Benutzerhandbuch • Juli 2004

- 6. Klicken Sie auf OK, um Ihre Änderungen zu speichern und das Dialogfeld **Optionen für das Konto** *Name* zu schließen.
- 7. Klicken Sie auf OK, um die **Information** zu schließen, in der Ihnen mitgeteilt wird, dass die Änderungen erst nach einem Neustart von Evolution wirksam werden.
- 8. Starten Sie Evolution neu.

#### So löschen Sie ein Calendar Server-Konto

Führen Sie folgende Schritte durch:

- 1. Wählen Sie Werkzeuge → Einstellungen, um das Dialogfeld **Evolution-Einstellungen** aufzurufen.
- 2. Klicken Sie im linken Feld auf Sun Java System-Konten. Evolution zeigt im rechten Feld eine Tabelle der von Ihnen erstellten Konten an.
- 3. Wählen Sie das zu löschende Konto aus.
- 4. Klicken Sie auf Entfernen. Dadurch wird eine Bestätigungsaufforderung angezeigt.
- 5. Klicken Sie auf Löschen, um das ausgewählte Konto zu löschen.
- 6. Klicken Sie auf OK, um die **Information** zu schließen, in der Ihnen mitgeteilt wird, dass die Änderungen erst nach einem Neustart von Evolution wirksam werden.
- 7. Starten Sie Evolution neu.

# Arbeiten mit dem Ordner für den persönlichen Kalender

Die Anweisungen für lokal gespeicherte Kalender in [Kapitel 6](#page-98-0) gelten größtenteils auch für Kalender, die auf einem Java System Calendar Server gespeichert sind. Die wenigen Unterschiede werden in diesem Abschnitt erläutert:

- Jedes Ereignis in einem Java System Calendar Server-Kalender ist eine Besprechung, die sowohl Zeitplan- und Einladungsdaten als auch die Zeit sowie Wiederholungs- und Erinnerungsinformationen umfasst.
- Die Erinnerungsfunktion für Kalender auf einem Java System Calendar Server unterscheidet sich von derjenigen für lokale Kalender lediglich durch Folgendes:
	- Aus Sicherheitsgründen können zwar E-Mail-Nachrichten als Erinnerungen für Java System Calendar Server-Besprechungen versendet werden, nicht aber für lokal gespeicherte Kalender.
	- Java System Calendar Server speichert maximal eine Erinnerung pro Besprechung. Für lokal gespeicherte Besprechungen ist eine Erinnerung pro Typ zulässig.

Kapitel 9 • Arbeiten mit Sun Java System Calendar Server-Konten und Ordnern **143**

- Sollten Sie Datum und Uhrzeit für eine auf einem Java System Calendar Server gespeicherte Besprechung nachträglich ändern, wird eine bereits vorhandene Erinnerung nicht automatisch aktualisiert. Sie müssen die Erinnerung in diesem Fall löschen und eine neue erstellen.
- Wenn Sie mit dem Java System Calendar Server-Kalender Besprechungen erstellen, empfangen Teilnehmer, die über ein Java System Calendar Server-Konto verfügen, die Einladung im Ordner **Persönliche Einladungen**. Wenn Sie eine E-Mail-Adresse eingeben, die keinem Konto auf dem Java System Calendar Server entspricht, erhält dieser Teilnehmer eine E-Mail-Benachrichtigung über das Ereignis.
- Sollten Sie in einem Java System Calendar Server-Kalender eine Terminfolge oder einen einzelnen Termin aus einer Folge ändern oder löschen, zeigt Evolution das Dialogfeld **Frage** an, sobald Sie die Änderungen speichern. Im Dialogfeld **Frage** wählen Sie eine der folgenden Optionen aus und klicken dann auf OK:
	- **Nur diese Instanz**: Mit dieser Option wird nur der ausgewählte Termin gelöscht.
	- **Diese und zukünftige Instanzen**: Wählen Sie diese Option aus, um den ausgewählten Termin sowie alle nachfolgenden Termine derselben Folge zu löschen.
	- **Alle Instanzen**: Wählen Sie diese Option aus, um sämtliche Termine in der Folge zu löschen.

### Verfügbarkeitsinformationen und der Verzeichnisserver

Sie können die Verfügbarkeitsinformationen eines Kontos veröffentlichen, um anderen Benutzern im Netzwerk die Möglichkeit einzuräumen, beim Organisieren einer Besprechung den Zeitplan dieses Kontos einzusehen.

Für eine optimale Nutzung der Verfügbarkeitsinformationen und anderer Funktionen des Calendar Server-Kalenderservers ist es empfehlenswert, möglichst den Sun Java™ System Directory Server zu verwenden. Als Alternative können Sie Karten aus dem Verzeichnisserver in Ihr lokales Adressbuch kopieren. Vom Server stammende Kontaktkarten weisen ein spezielles Attribut auf, an dem Sie erkennen, dass für sie ein Kalender auf einem Calendar Server vorhanden ist. Die von Ihnen erzeugten Karten mögen zwar genau wie Karten vom Server aussehen, Aber sie funktionieren nur über die E-Mail-Adresse, werden im Calendar Server-System nicht identifiziert und auch nicht darin integriert.
# Arbeiten mit dem Ordner für persönliche Aufgaben

Die auf einem Calendar Server gespeicherten Aufgabenordner unterscheiden sich in ihrer Darstellung nicht von lokal gespeicherten Aufgabenordnern (siehe [Kapitel 7\)](#page-118-0).

# Arbeiten mit dem Ordner für persönliche Einladungen

Erstellt eine andere Person in ihrem Calendar Server-Kalender eine Besprechung und trägt Sie als Teilnehmer ein, dann erscheint in Ihrem Ordner **Persönliche Einladungen** eine neue Einladung. Einladungsordner sind wie folgt aufgebaut: Die obere Hälfte des Ordners enthält eine Einladungsliste, in der unteren Hälfte werden die Details des ausgewählten Elements angezeigt.

Die Einladungen werden in tabellarischer Form angezeigt. In der folgenden Tabelle sind die Spalten der Einladungstabelle beschrieben:

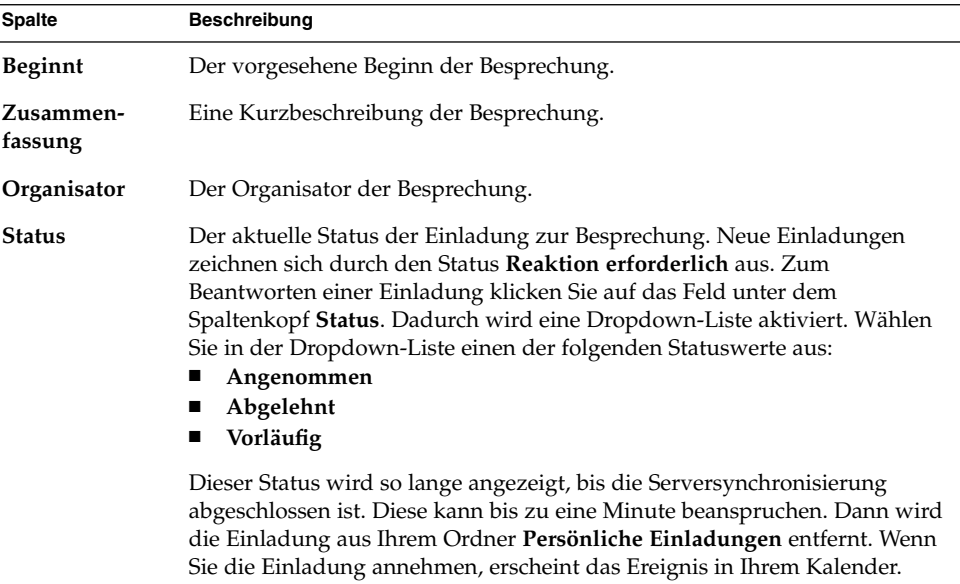

Kapitel 9 • Arbeiten mit Sun Java System Calendar Server-Konten und Ordnern **145**

Informationen zum Ändern oder Speichern der aktuellen Ansicht oder zum Erzeugen benutzerdefinierter Ansichten finden Sie unter ["Verwenden von Ansichten"](#page-25-0) auf Seite [26.](#page-25-0)

# Verwalten von Abonnements

Sofern Sie über die erforderlichen Zugangsberechtigungen verfügen, können Sie Kalender anderer Benutzer abonnieren. Wenn Sie nicht über die Leseberechtigung für einen Kalender verfügen, können Sie ihn zwar sehen und abonnieren, nicht aber dessen Inhalt lesen.

### So zeigen Sie alle Kalender an

Wenn Sie sämtliche Kalenderordner auf einem Calendar Server einschließlich der Ordner anderer Personen anzeigen möchten, klicken Sie mit der rechten Maustaste auf einen beliebigen Calendar Server-Ordner. Wählen Sie im Kontextmenü den Eintrag Abonnements verwalten, um das Dialogfeld **Abonnements für entfernte Kalender** aufzurufen.

Die verfügbaren Kalender werden in Form einer Tabelle angezeigt. In der folgenden Tabelle sind die Spalten der Kalendertabelle beschrieben:

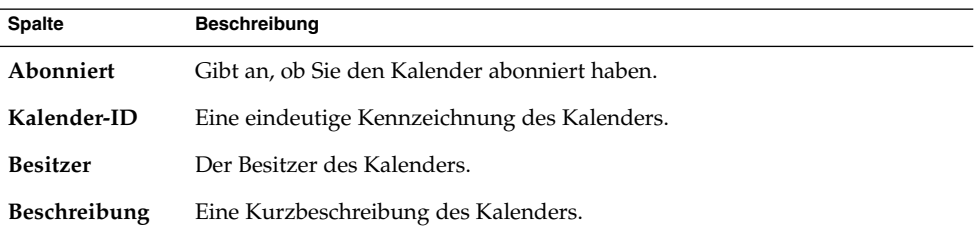

Informationen zum Ändern oder Speichern der aktuellen Ansicht oder zum Erzeugen benutzerdefinierter Ansichten finden Sie unter ["Verwenden von Ansichten"](#page-25-0) auf Seite [26.](#page-25-0)

Klicken Sie auf Abbrechen, um das Dialogfeld **Abonnements für entfernte Kalender** zu schließen.

### So zeigen Sie eine Gruppe von Kalendern an

Standardmäßig werden alle vorhandenen Kalender aufgeführt. Gehen Sie wie folgt vor, um nur eine Gruppe von Kalendern anzuzeigen:

- 1. Klicken Sie mit der rechten Maustaste auf einen beliebigen Calendar Server-Ordner, und wählen Sie im Kontextmenü den Eintrag Abonnements verwalten, um das Dialogfeld **Abonnements für entfernte Kalender** aufzurufen.
- 2. Wählen Sie in der Dropdown-Liste eines der folgenden Suchkriterien aus:
	- **Ein beliebiges Feld enthält**
	- **Kalender-ID enthält**
	- **Besitzer enthält**
	- **Beschreibung enthält**
- 3. Geben Sie den Suchtext in das Textfeld ein.
- 4. Klicken Sie auf die Schaltfläche **Jetzt suchen**. Evolution führt nur die dieses Suchkriterium erfüllenden Kalender auf.

Zum Löschen der Suche klicken Sie auf die Schaltfläche Löschen.

5. Klicken Sie auf Abbrechen, um das Dialogfeld **Abonnements für entfernte Kalender** zu schließen.

### So abonnieren Sie einen Kalender

Führen Sie folgende Schritte durch:

- 1. Klicken Sie mit der rechten Maustaste auf einen beliebigen Calendar Server-Ordner, und wählen Sie im Kontextmenü den Eintrag Abonnements verwalten, um das Dialogfeld **Abonnements für entfernte Kalender** aufzurufen.
- 2. Wählen Sie den Kalender aus, den Sie abonnieren möchten.
- 3. Klicken Sie auf die Schaltfläche Abonnieren.
- 4. Klicken Sie auf OK, um die Änderungen zu speichern und das Dialogfeld **Abonnements für entfernte Kalender** zu schließen.

Evolution stellt den ausgewählten Kalender als einen Unterordner des angegebenen Calendar Server-Ordners dar.

#### So bestellen Sie einen Kalender ab

Führen Sie folgende Schritte durch:

- 1. Klicken Sie mit der rechten Maustaste auf einen beliebigen Calendar Server-Ordner, und wählen Sie im Kontextmenü den Eintrag Abonnements verwalten, um das Dialogfeld **Abonnements für entfernte Kalender** aufzurufen.
- 2. Wählen Sie den Kalender aus, den Sie abbestellen möchten.
- 3. Klicken Sie auf die Schaltfläche Abbestellen.
- 4. Klicken Sie auf OK, um die Änderungen zu speichern und das Dialogfeld **Abonnements für entfernte Kalender** zu schließen.

Kapitel 9 • Arbeiten mit Sun Java System Calendar Server-Konten und Ordnern **147**

Evolution löscht den ausgewählten Kalender aus dem angegebenen Calendar Server-Ordner.

# Einrichten von Zugriffsberechtigungen für Ordner

Zugriffsberechtigungen regeln, wer einen Kalenderordner anzeigen oder bearbeiten darf.

Hauptbesitzer von Kalendern haben grundsätzlich einen vollständigen Zugriff auf ihre eigenen Kalender. Wenn Hauptbesitzer auf ihre eigenen Kalender zugreifen, nimmt Calendar Server keine Zugriffskontrollprüfungen vor. Hauptbesitzer von Kalendern können ihren Kalendern weitere Besitzer zuordnen. Die anderen Besitzer können dann im Auftrag des Hauptbesitzers Ereignisse oder Aufgaben einplanen, löschen, ändern, annehmen oder ablehnen.

### Reihenfolge der Zugriffskontrollregeln

Die Reihenfolge, in der Sie die Regeln für die Zugriffskontrolle angeben, ist sehr wichtig, da der Server die erste den Zugriff erlaubende oder verweigernde Regel anwendet und etwaige darauf folgende Konflikte ignoriert.

Führen Sie also stets zuerst die spezifischeren und danach die allgemeineren Regeln auf. Angenommen, die erste Regel für den Kalender jane.ashe:sports gewährt allen Benutzern Lesezugriff. Dann findet Calendar Server eine zweite Regel, die angela.liu den Lesezugriff auf diesen Kalender verweigert. In diesem Fall erlaubt Calendar Server angela.liu den Lesezugriff auf diesen Kalender und ignoriert die zweite Regel aufgrund des Konflikts.

Damit eine Zugriffsberechtigung für einen bestimmten Benutzer wie beispielsweise angela.liu auf jeden Fall berücksichtigt wird, führen Sie die entsprechende Regel (hier die Regel für angela.liu) vor globalen Einträgen auf (hier die Regel, die allen Kalenderbenutzern den Zugriff gewährt).

### So zeigen Sie Zugriffsberechtigungen für Ordner an

Führen Sie folgende Schritte durch:

- 1. Klicken Sie mit der rechten Maustaste auf den Ordner, und wählen Sie dann im Kontextmenü den Eintrag Berechtigungen, um das Dialogfeld **Ordnerberechtigungen** aufzurufen.
- **148** Java Desktop System Release 2 Ximian Evolution 1.4 Benutzerhandbuch Juli 2004

2. Die Zugriffskontrollregeln sind auf der Registerkarte **Berechtigungen** aufgeführt. In der folgenden Tabelle sind die Elemente der Registerkarte **Berechtigungen** beschrieben:

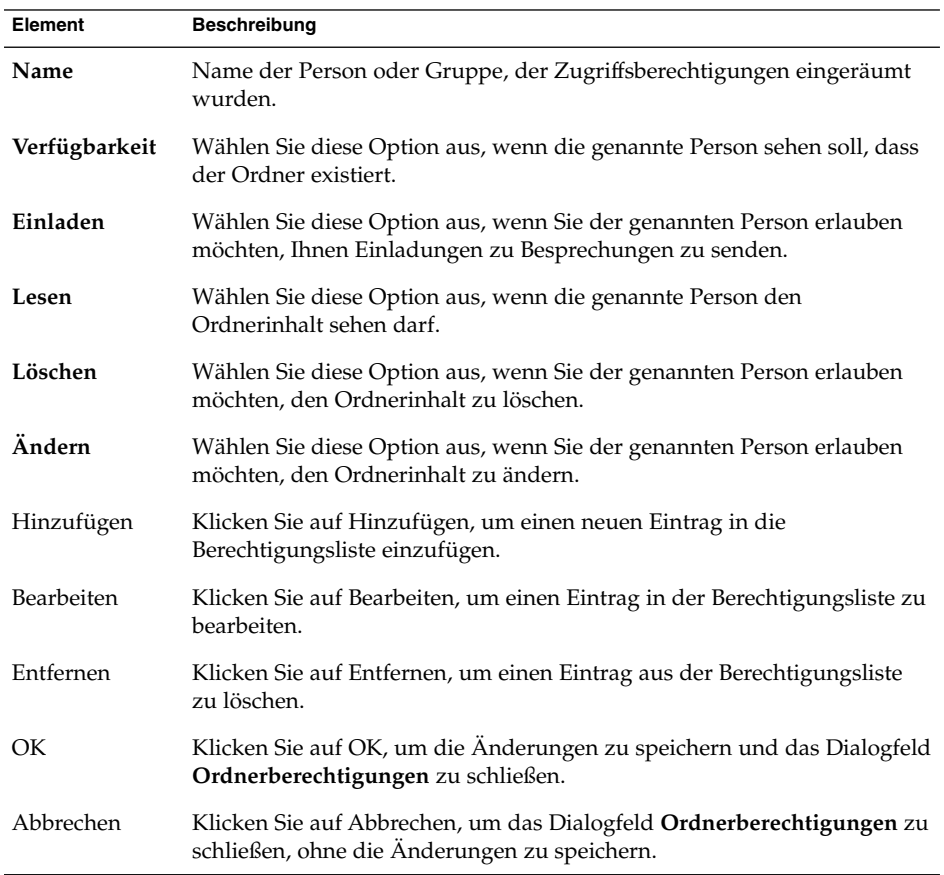

3. Zum Anzeigen der Besitzerliste für den Ordner klicken Sie auf das Register **Besitzer**. In der folgenden Tabelle sind die Elemente der Registerkarte **Besitzer** beschrieben:

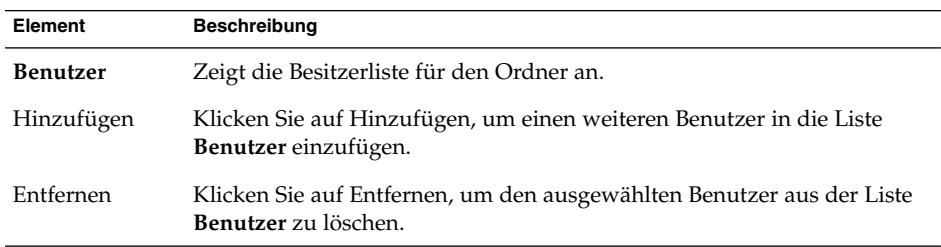

Kapitel 9 • Arbeiten mit Sun Java System Calendar Server-Konten und Ordnern **149**

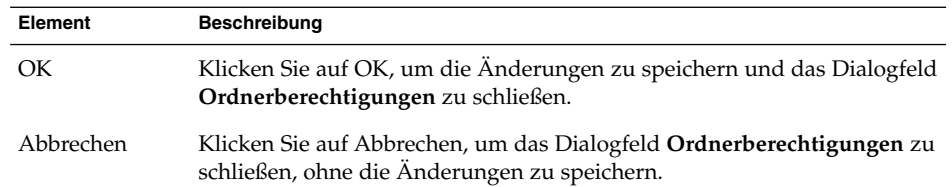

### So räumen Sie einem Benutzer Zugriffsberechtigungen ein

Führen Sie folgende Schritte durch:

- 1. Klicken Sie mit der rechten Maustaste auf den Ordner, und wählen Sie im Kontextmenü den Eintrag Berechtigungen, um das Dialogfeld **Ordnerberechtigungen** aufzurufen.
- 2. Klicken Sie auf Hinzufügen, um das Dialogfeld **Berechtigung hinzufügen** aufzurufen.
- 3. Geben Sie den Namen des Benutzers in das Textfeld **Benutzer** ein.
- 4. Wählen Sie einige oder alle erforderlichen Berechtigungen aus:
	- **Verfügbarkeit**
	- **Einladen**
	- **Lesen**
	- **Löschen**
	- **Ändern**
- 5. Klicken Sie auf OK, um die Änderungen zu speichern und das Dialogfeld **Berechtigung hinzufügen** zu schließen.
- 6. Klicken Sie auf OK, um die Änderungen zu speichern und das Dialogfeld **Ordnerberechtigungen** zu schließen.

### So fügen Sie einen Benutzer in die Besitzerliste ein

Führen Sie folgende Schritte durch:

- 1. Klicken Sie mit der rechten Maustaste auf den Ordner, und wählen Sie im Kontextmenü den Eintrag Berechtigungen, um das Dialogfeld **Ordnerberechtigungen** aufzurufen.
- 2. Klicken Sie auf das Register **Besitzer**, um die Registerkarte **Besitzer** anzuzeigen.
- 3. Klicken Sie auf Hinzufügen, um das Dialogfeld **Besitzer hinzufügen** aufzurufen.
- 4. Geben Sie den Namen des Benutzers in das Textfeld **Benutzernamen eingeben** ein.
- 5. Klicken Sie auf OK, um die Änderungen zu speichern und das Dialogfeld **Besitzer hinzufügen** zu schließen.

**150** Java Desktop System Release 2 Ximian Evolution 1.4 Benutzerhandbuch • Juli 2004

6. Klicken Sie auf OK, um die Änderungen zu speichern und das Dialogfeld **Ordnerberechtigungen** zu schließen.

Sie können unterschiedliche Zugriffsstufen für die Besitzer festlegen. Sofern nicht anders festgelegt, können die Besitzer Aufgaben und Ereignisse der Kategorien Öffentlich, Privat und Vertraulich in diesem Ordner anzeigen und bearbeiten.

### So entziehen Sie einem Benutzer die Zugriffsberechtigung

Führen Sie folgende Schritte durch:

- 1. Klicken Sie mit der rechten Maustaste auf den Ordner, und wählen Sie im Kontextmenü den Eintrag Berechtigungen, um das Dialogfeld **Ordnerberechtigungen** aufzurufen.
- 2. Wählen Sie den Benutzer auf der Registerkarte **Berechtigungen** aus.
- 3. Deaktivieren Sie einige oder alle Berechtigungen:
	- **Verfügbarkeit**
	- **Einladen**
	- **Lesen**
	- **Löschen**
	- **Ändern**

Sie können auch auf Entfernen klicken, um den Benutzer ganz aus der Liste zu entfernen.

4. Klicken Sie auf OK, um die Änderungen zu speichern und das Dialogfeld **Ordnerberechtigungen** zu schließen.

### So entfernen Sie einen Benutzer aus der Besitzerliste

Führen Sie folgende Schritte durch:

- 1. Klicken Sie mit der rechten Maustaste auf den Ordner, und wählen Sie im Kontextmenü den Eintrag Berechtigungen, um das Dialogfeld **Ordnerberechtigungen** aufzurufen.
- 2. Klicken Sie auf das Register **Besitzer**, um die Registerkarte **Besitzer** anzuzeigen.
- 3. Wählen Sie den Benutzer in der Liste aus.
- 4. Klicken Sie auf Entfernen, um den Benutzer aus der Besitzerliste zu entfernen.
- 5. Klicken Sie auf OK, um die Änderungen zu speichern und das Dialogfeld **Ordnerberechtigungen** zu schließen.

Kapitel 9 • Arbeiten mit Sun Java System Calendar Server-Konten und Ordnern **151**

Java Desktop System Release 2 Ximian Evolution 1.4 Benutzerhandbuch • Juli 2004

#### KAPITEL **10**

## Arbeiten mit PDAs

Dieses Kapitel beschreibt die Arbeit mit PDAs im Zusammenhang mit Ximian Evolution.

# Einführung in PDAs und Evolution

Ein *PDA (Personal Digital Assistant)* ist ein Kleinstcomputer, den Sie als persönlichen Organizer verwenden können. Auf einem PDA können Sie Termine, Aufgaben, Kontakte und andere Informationen speichern. Darüber hinaus können Sie Termine, Aufgaben und Kontaktdaten zwischen dem PDA und Evolution übertragen.

Bevor Sie einen PDA zusammen mit Evolution einsetzen können, müssen Sie den PDA zur Verwendung mit Java Desktop System konfigurieren. Darüber hinaus müssen Sie festlegen, wie Daten zwischen dem PDA und Evolution übertragen werden sollen. Zu diesem Zweck konfigurieren Sie Conduits für den PDA. Ein *Conduit* ist eine Anwendung, die den Datentransfer zwischen Computer und PDA verwaltet. Informationen zur Konfiguration von PDAs und zur Konfiguration von Conduits für PDAs finden Sie im *Java Desktop System Version 2 Benutzerhandbuch*.

Die folgende Tabelle enthält die verfügbaren Conduits für die Evolution-Anwendungen und die PDA-Anwendungen, denen die Conduits entsprechen:

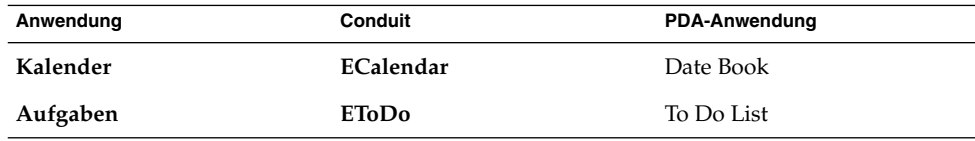

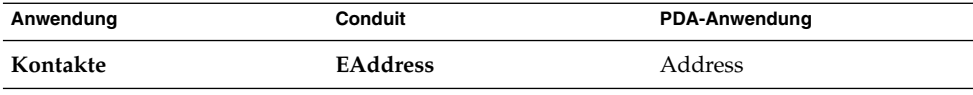

**Hinweis –** Evolution unterstützt nur PDAs mit dem Betriebssystem PalmOS 5.

# So synchronisieren Sie den PDA mit Evolution

Führen Sie folgende Schritte durch:

- 1. Verbinden Sie den PDA mit dem Computer. Hat der PDA eine Docking-Station, setzen Sie ihn in die Docking-Station ein.
- 2. Vergewissern Sie sich, dass der PDA für den Computer konfiguriert ist. Informationen zum Konfigurieren von PDAs finden Sie unter *Java Desktop System Version 2 Benutzerhandbuch*.
- 3. Legen Sie fest, wie Daten zwischen dem PDA und Evolution übertragen werden sollen. Zu diesem Zweck konfigurieren Sie Conduits für den PDA. Informationen zum Konfigurieren von Conduits für den PDA finden Sie unter *Java Desktop System Version 2 Benutzerhandbuch*.
- 4. Drücken Sie die Taste HotSync am PDA.

**Hinweis –** Die Kategorien Ihrer Termine, Aufgaben oder Kontakte werden von Evolution nicht synchronisiert.

**Hinweis –** Zur Synchronisation eines PDAs mit Sun Java System Calendar Server-Ordnern geben Sie einen Calendar Server-Kalenderordner als Standardkalenderordner und einen Calendar Server-Aufgabenordner als Standardaufgabenordner an. Anweisungen zum Angeben von Standardordnern finden Sie in ["Festlegen der Ordnereinstellungen"](#page-159-0) auf Seite 160.

Außerdem müssen Sie einen Calendar Server-Ordner auswählen, bevor Sie am PDA die Taste HotSync drücken. Wenn Sie anders vorgehen, verhält sich Evolution bei der Synchronisation unter Umständen abnormal.

### KAPITEL **11**

# Konfiguration von Evolution

In diesem Kapitel ist die Konfiguration von Evolution beschrieben.

# Auswahl des zu konfigurierenden Programmaspekts

Sie können verschiedene Aspekte des Programms konfigurieren. Um den gewünschten Aspekt auszuwählen, gehen Sie wie folgt vor:

- 1. Wählen Sie Werkzeuge → Einstellungen.
- 2. Wählen Sie anschließend aus dem linken Bereich des Dialogfelds **Evolution-Einstellungen** den Aspekt bzw. Funktionsbereich aus, den Sie konfigurieren möchten. Die Einstellungen für den ausgewählten Bereich werden im rechten Fensterbereich angezeigt.

Dort haben Sie auch die Möglichkeit, die gewünschten Einstellungen zu verändern.

Das Dialogfeld **Evolution-Einstellungen** enthält verschiedene Schaltflächen. In der folgenden Tabelle sind die einzelnen Schaltflächen beschrieben.

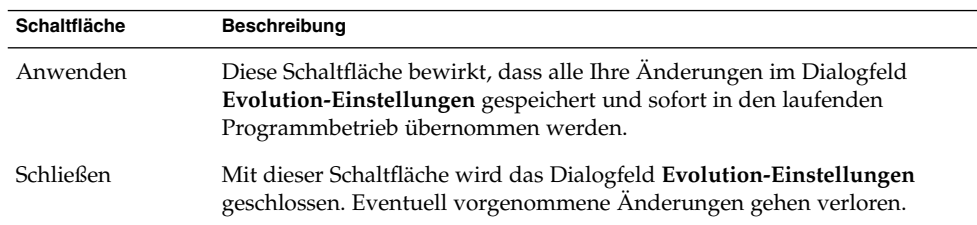

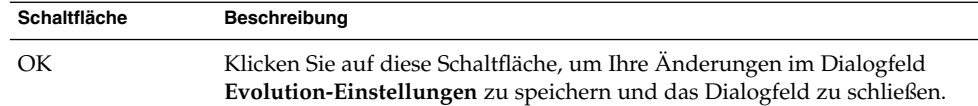

# Konfiguration der E-Mail-Konten

Zur Konfiguration Ihrer E-Mail-Konten klicken Sie links im Dialogfeld **Evolution-Einstellungen** auf das Symbol **E-Mail-Konten**. In Tabelle 11–1 sind die verschiedenen Dialogfeldelemente aufgeführt, mit denen Sie Ihre E-Mail-Konten einrichten können.

**TABELLE 11–1** Einstellungen für E-Mail-Konten

| Dialogfeldelement | <b>Beschreibung</b>                                                                                                    |
|-------------------|----------------------------------------------------------------------------------------------------|
| Kontentabelle     | In dieser Tabelle sind Ihre E-Mail-Konten aufgeführt. Zum<br>Bearbeiten eines bestimmten Kontos doppelklicken Sie darauf.                                                                                                    |
| Hinzufügen        | Mit dieser Schaltfläche können Sie ein neues E-Mail-Konto<br>hinzufügen. Dadurch wird der Evolution-Kontoassistent<br>aufgerufen. Dieser führt Sie Schritt für Schritt durch die<br>Einrichtung des neuen Kontos.                                                                                     |
|                   | Nähere Informationen zum Einrichten eines neuen<br>E-Mail-Kontos finden Sie im Abschnitt "Arbeiten mit dem<br>Evolution-Einrichtungsassistenten" auf Seite 31.                                                                                                    |
| <b>Bearbeiten</b> | Zum Bearbeiten eines E-Mail-Kontos wählen Sie zunächst das<br>gewünschte Konto in der Kontentabelle aus und klicken dann<br>auf Bearbeiten.                                                                                                    |
|                   | Nähere Informationen zum Bearbeiten eines E-Mail-Kontos<br>finden Sie im Abschnitt "So bearbeiten Sie ein E-Mail-Konto"<br>auf Seite 157.                                                                                                    |
| Entfernen         | Zum Löschen eines E-Mail-Kontos wählen Sie zunächst das<br>gewünschte Konto in der Kontentabelle aus und klicken dann<br>auf Entfernen. Ein Bestätigungsdialogfeld wird angezeigt.<br>Klicken Sie in diesem Dialogfeld zur Bestätigung noch einmal<br>auf Löschen, um das Konto endgültig zu löschen. |
| Vorgabe           | Wenn Sie möchten, dass ein bestimmtes E-Mail-Konto immer<br>standardmäßig verwendet wird, so wählen Sie das betreffende<br>Konto in der Kontentabelle aus und klicken auf Vorgabe.                                                                                                    |

**156** Java Desktop System Release 2 Ximian Evolution 1.4 Benutzerhandbuch • Juli 2004

<span id="page-156-0"></span>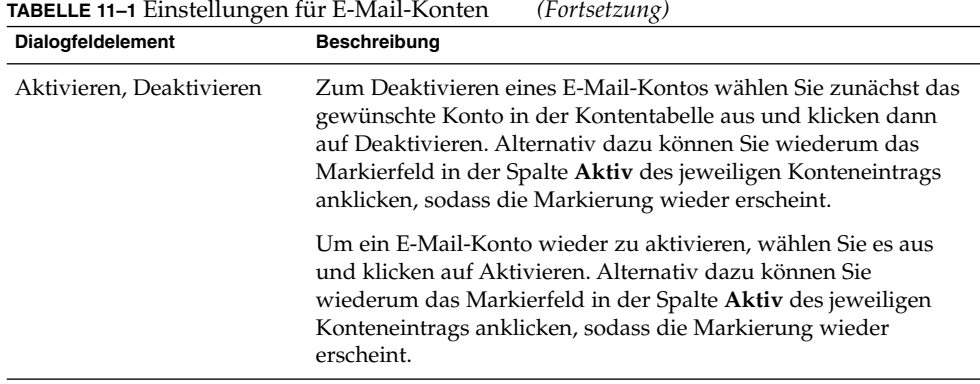

### So bearbeiten Sie ein E-Mail-Konto

Die folgenden Funktionsbereiche Ihres E-Mail-Kontos sind anpassbar:

- **Identität**
- **Abrufen von E-Mails**
- **Empfangs-Optionen**
- **Verschicken von E-Mails**
- **Vorgaben**
- **Sicherheit**

### Identitätsangaben

Die Registerkarte **Identität** dient zur Eingabe der persönlichen Daten für ein E-Mail-Konto. Informationen zu den Elementen auf der Registerkarte **Identität** finden Sie unter ["Konfiguration der Einstellungen für die Kontenverwaltung"](#page-37-0) auf Seite 38 und ["Eingabe Ihrer persönlichen Daten"](#page-31-0) auf Seite 32. In Tabelle 11-2 sind Identitätsangaben aufgelistet, die Sie spezifizieren können und die in ["Konfiguration](#page-37-0) [der Einstellungen für die Kontenverwaltung"](#page-37-0) auf Seite 38 und ["Eingabe Ihrer](#page-31-0) [persönlichen Daten"](#page-31-0) auf Seite 32 nicht erläutert werden.

**TABELLE 11–2** Identitätseinstellungen für E-Mail-Konten

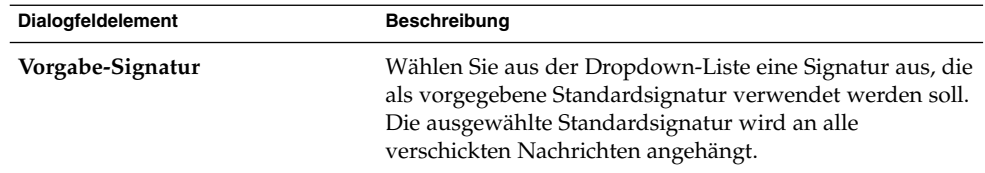

| <b>Dialogfeldelement</b> | <b>Beschreibung</b>                                                                                                    |
|--------------------------|----------------------------------------------------------------------------------------------------|
| Signatur hinzufügen      | Mit dieser Schaltfläche können Sie eine neue Signatur<br>anlegen, die dann in die Signaturliste aufgenommen wird.                                                                                                    |
|                          | Gehen Sie hierzu folgendermaßen vor:<br>Klicken Sie auf Hinzufügen. Das Dialogfeld Signatur<br>bearbeiten wird angezeigt.<br>Geben Sie im Textfeld Name eine Bezeichnung für die<br>$\mathbf{r}$<br>Signatur ein.<br>Anschließend können Sie im bereitgestellten<br>$\mathbf{r}$<br>Inhaltsfeld Ihren Signaturtext eingeben. Anweisungen<br>zum Formatieren der Signatur finden Sie in "Verfassen<br>von Nachrichten" auf Seite 55.<br>Wählen Sie den Menüpunkt Datei $\rightarrow$ Speichern und<br>schließen, um die Signatur zu speichern und das<br>Dialogfeld zu schließen. |

**TABELLE 11–2** Identitätseinstellungen für E-Mail-Konten *(Fortsetzung)*

#### Angaben zum Abrufen von E-Mails

Die Registerkarte **Abrufen von E-Mails** dient zur Eingabe der Informationen zum E-Mail-Empfang für ein E-Mail-Konto. Nähere Informationen zu den verschiedenen Elementen auf der Registerkarte **Abrufen von E-Mails** finden Sie im Abschnitt ["Konfiguration eines Mail-Servers für den Empfang von E-Mail"](#page-32-0) auf Seite 33.

#### Einstellungen für den E-Mail-Abruf

Die Registerkarte **Empfangs-Optionen** dient zur Angabe der Abrufoptionen für ein E-Mail-Konto. Nähere Informationen zu den verschiedenen Elementen auf der Registerkarte **Empfangs-Optionen** finden Sie im Abschnitt ["Konfiguration der](#page-34-0) [Optionen für den E-Mail-Empfang"](#page-34-0) auf Seite 35.

#### Angaben zum Verschicken von E-Mails

Auf der Registerkarte **Verschicken von E-Mails** nehmen Sie die Einstellungen für das Senden von E-Mails von einem E-Mail-Konto vor. Nähere Informationen zu den verschiedenen Elementen auf der Registerkarte **Verschicken von E-Mails** finden Sie im Abschnitt ["Konfiguration des E-Mail-Versands"](#page-35-0) auf Seite 36.

#### Vorgabeeinstellungen

Auf der Registerkarte **Vorgaben** legen Sie die Vorgabeeinstellungen für ein E-Mail-Konto fest. In [Tabelle 11–3](#page-158-0) sind die Vorgabeeinstellungen aufgelistet, die Sie festlegen können.

**158** Java Desktop System Release 2 Ximian Evolution 1.4 Benutzerhandbuch • Juli 2004

<span id="page-158-0"></span>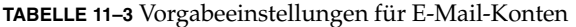

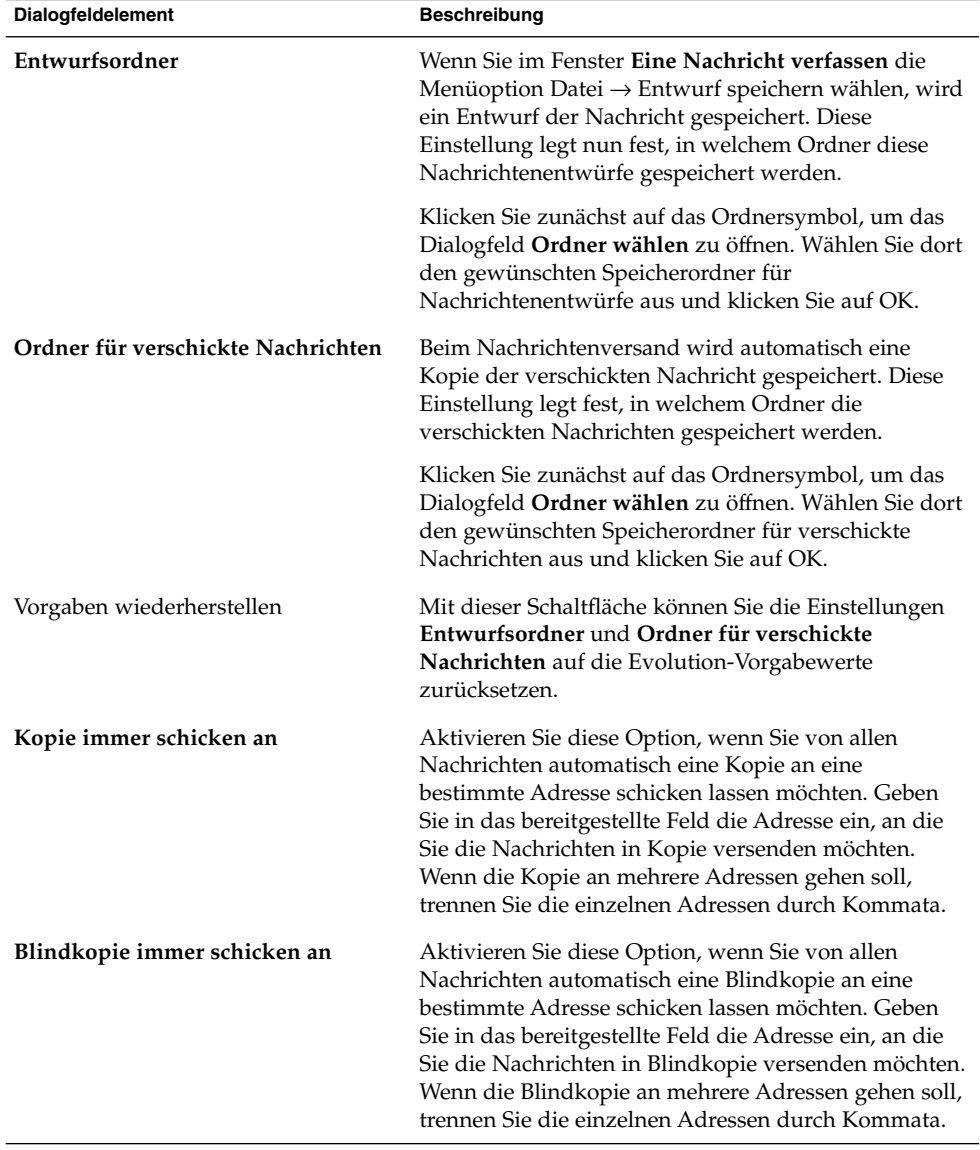

### Sicherheitseinstellungen

Über die Registerkarte **Sicherheit** können Sie die PGP-/GPG-Sicherheitseinstellungen von E-Mail-Konten einrichten. PGP und GPG sind Anwendungen zum Ver- und Entschlüsseln von Nachrichten.

In [Tabelle 11–4](#page-159-0) sind die konfigurierbaren Sicherheitseinstellungen aufgeführt.

<span id="page-159-0"></span>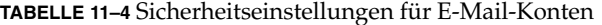

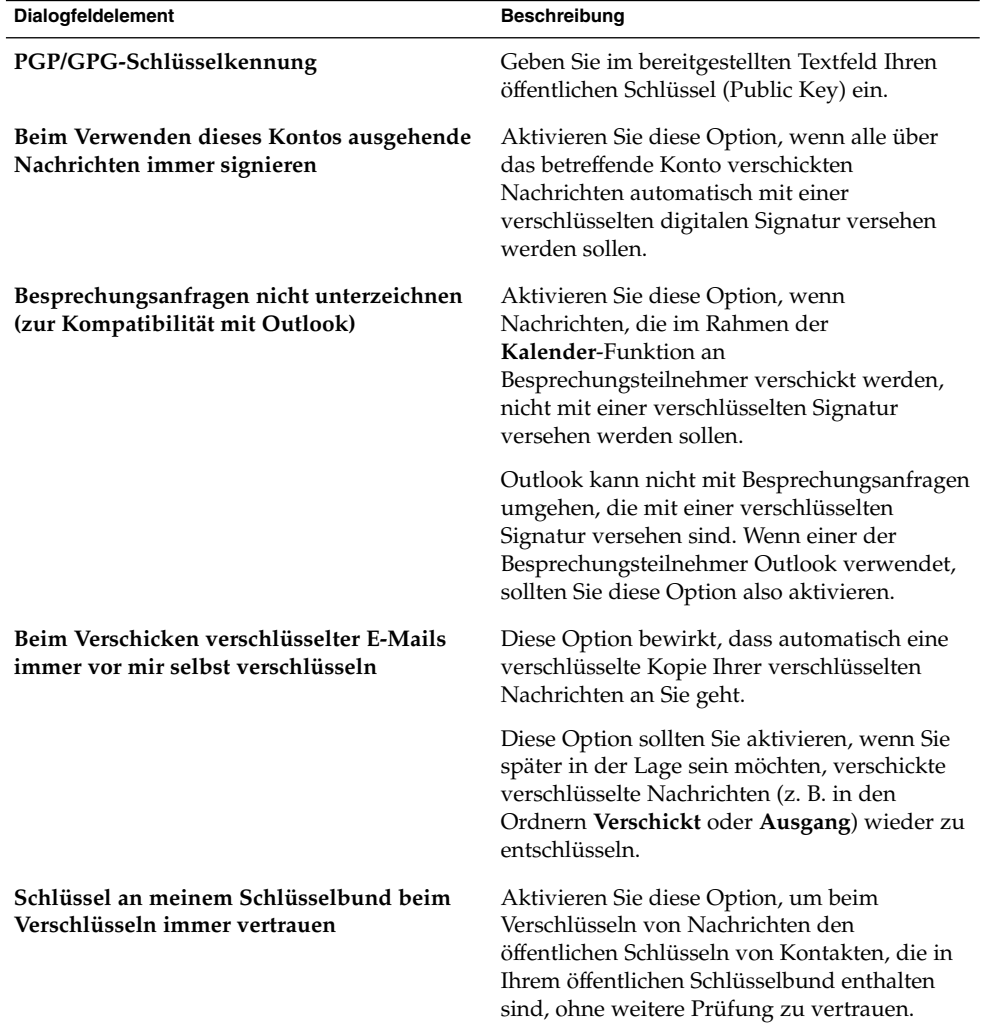

# Festlegen der Ordnereinstellungen

Im Dialogfeld **Ordnereinstellungen** legen Sie die Ordnereinstellungen fest. Die folgenden Funktionsbereiche Ihrer Ordner sind anpassbar:

- **Vorgabeordner**
- **Offline-Ordner**
- **Ordner für Auto-Vervollständigung**

## Einstellungen für Vorgabeordner

Auf der Registerkarte **Vorgabeordner** können Sie die Vorgabeordner der verschiedenen Evolution-Komponenten festlegen. In Tabelle 11–5 sind die verfügbaren Einstellmöglichkeiten für die Vorgabeordner aufgeführt.

**TABELLE 11–5** Einstellungen für Vorgabeordner

| Dialogfeldelement | <b>Beschreibung</b>                                                                                                    |
|-------------------|----------------------------------------------------------------------------------------------------|
| E-Mail            | Diese Einstellung legt fest, in welchem Ordner empfangene<br>Nachrichten gespeichert werden. Sie ist nur für POP3-E-Mail-Konten<br>relevant.                                                                                                    |
|                   | Klicken Sie zunächst auf das Ordnersymbol, um das Dialogfeld<br>Wählen Sie einen Vorgabeordner zu öffnen. Wählen Sie dort den<br>gewünschten Ordner für empfangene Nachrichten aus und klicken<br>Sie auf OK.                                          |
| Kontakte          | Diese Einstellung legt den Vorgabeordner fest, in dem Ihre<br>Kontaktdaten gespeichert werden.                                                                                                    |
|                   | Klicken Sie zunächst auf das Ordnersymbol, um das Dialogfeld<br>Wählen Sie einen Vorgabeordner zu öffnen. Wählen Sie dort den<br>gewünschten Ordner für Ihre Kontakte aus und klicken Sie auf OK.                                                      |
| Kalender          | Diese Einstellung legt den Vorgabeordner fest, in dem Ihre Termine<br>und Besprechungen gespeichert werden.                                                                                                    |
|                   | Eine Zusammenfassung Ihres Kalender-Vorgabeordners wird in<br>Ihrer Zusammenfassung angezeigt. Bei der PDA-Synchronisierung<br>wird der PDA stets mit diesem Kalender-Vorgabeordner<br>synchronisiert.                                                 |
|                   | Klicken Sie zunächst auf das Ordnersymbol, um das Dialogfeld<br>Wählen Sie einen Vorgabeordner zu öffnen. Wählen Sie dort den<br>gewünschten Ordner für Ihre Termine und Besprechungen aus und<br>klicken Sie auf OK.                                  |
|                   | Hinweis – Wenn Sie zu diesem Zweck Ihren Ordner Persönlicher<br>Kalender aus Ihrem Sun Java System Calendar Server-Konto<br>verwenden möchten, so wählen Sie im Dialogfeld Wählen Sie einen<br>Vorgabeordner einfach den Ordner Persönlicher Kalender. |

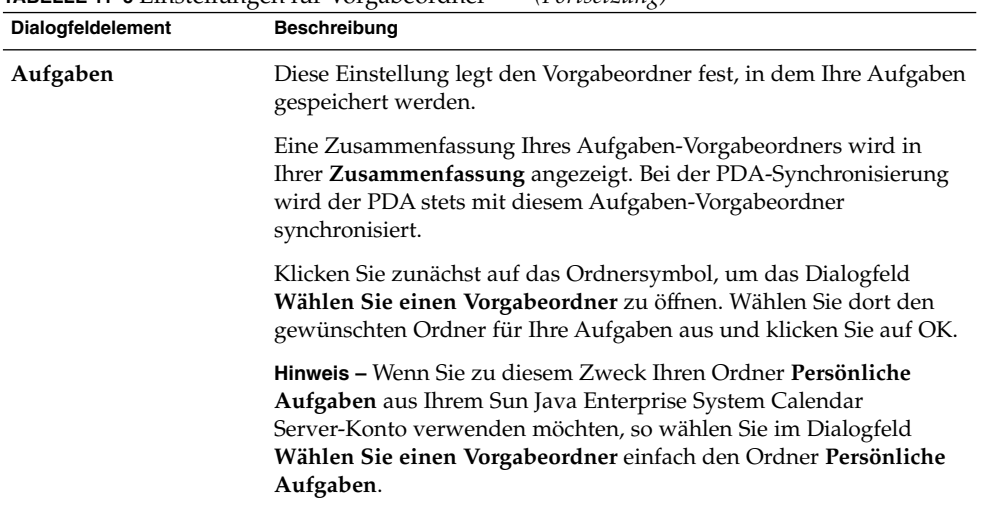

#### **TABELLE 11–5** Einstellungen für Vorgabeordner *(Fortsetzung)*

### Einstellungen für Offline-Ordner

Auf der Registerkarte **Offline-Ordner** legen Sie Ihre Offline-Ordner fest. Wenn Sie vom Online-Modus in den Offline-Modus schalten, legt Evolution lokale Kopien der ausgewählten Ordner auf Ihrem System an. Nähere Informationen zum Online-/Offline-Modus finden Sie im Abschnitt ["Arbeiten im Offline-Modus"](#page-73-0) [auf Seite 74.](#page-73-0)

Wählen Sie im Ordnerbaum die E-Mail-Ordner aus, mit denen Sie auch offline arbeiten möchten. Mit einem Klick auf das Pluszeichen (+) neben einem Ordner können Sie diesen aufklappen, um seine Inhalte anzuzeigen. Entsprechend wird der Ordner mit einem Klick auf das daneben stehende Minuszeichen (-) wieder eingeklappt.

### Einstellungen für die Ordner für Auto-Vervollständigung

Auf der Registerkarte **Ordner für Auto-Vervollständigung** wählen Sie die Kontaktordner aus, die Evolution durchsuchen soll, wenn es versucht, beim Verfassen einer neuen Nachricht die Adressen in den Feldern **An**, **Kopie an** und **Blindkopie an** automatisch zu vervollständigen.

Um einen Ordner für die Auto-Vervollständigung anzugeben, klicken Sie zunächst auf Hinzufügen. Daraufhin wird das Dialogfeld **Einen Ordner hinzufügen** angezeigt. Wählen Sie hier den gewünschten Ordner aus und klicken Sie auf OK.

Um einen Ordner aus der Liste der für die Auto-Vervollständigung verwendeten Ordner zu entfernen, wählen Sie ihn in der Liste **Extra Ordner zur Vervollständigung** aus und klicken auf Entfernen.

# Festlegen der E-Mail-Einstellungen

Im Dialogfeld **E-Mail-Einstellungen** geben Sie allgemeine E-Mail-Einstellungen, Einstellungen für HTML-Nachrichten sowie benutzerdefinierte Etiketten und Etikettenfarben an. Die folgenden Funktionsbereiche Ihrer E-Mail-Einstellungen sind anpassbar:

- **Allgemein**
- **HTML-E-Mail**
- **Farben**

### Allgemeine E-Mail-Einstellungen

Auf der Registerkarte **Allgemein** nehmen Sie die allgemeinen E-Mail-Einstellungen vor. In Tabelle 11–6 sind die konfigurierbaren allgemeinen E-Mail-Einstellungen aufgeführt.

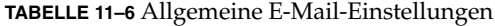

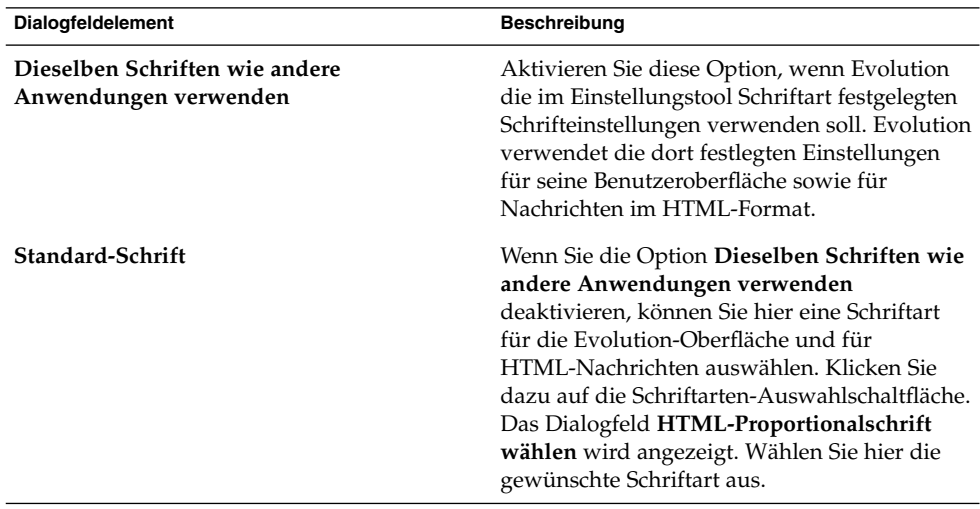

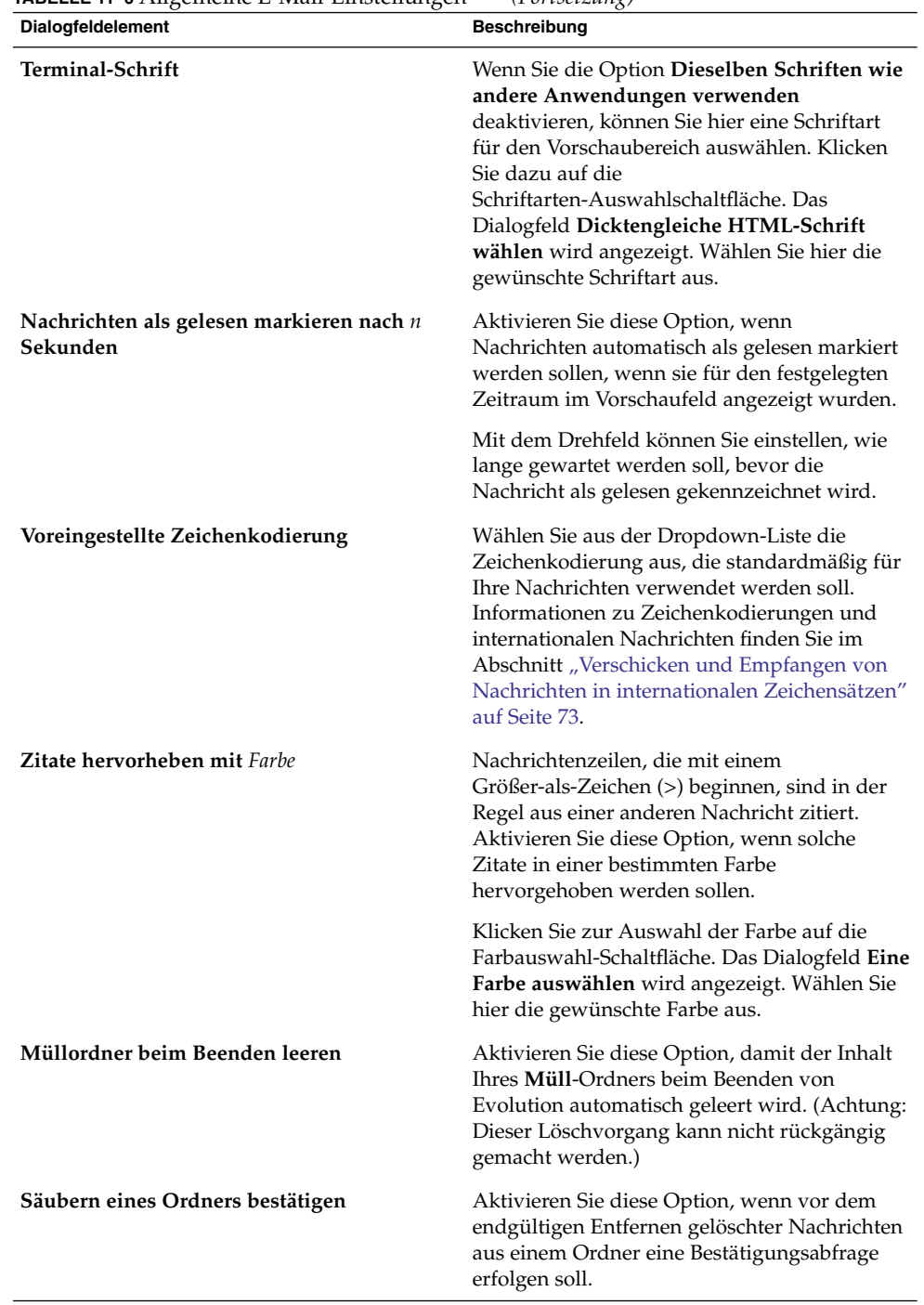

**TABELLE 11–6** Allgemeine E-Mail-Einstellungen *(Fortsetzung)*

**164** Java Desktop System Release 2 Ximian Evolution 1.4 Benutzerhandbuch • Juli 2004

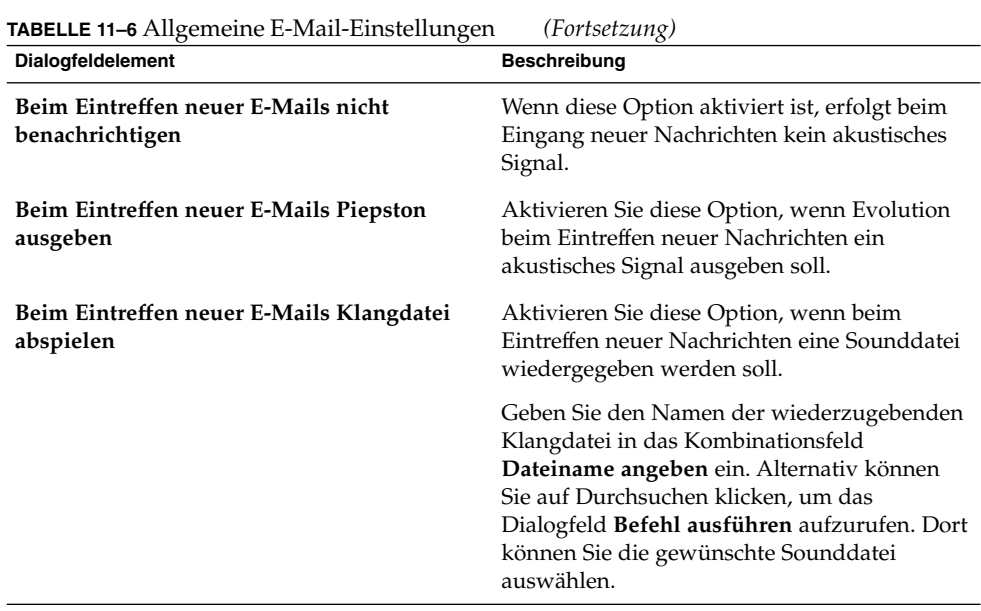

## HTML-E-Mail-Einstellungen

Auf der Registerkarte **HTML-E-Mail** nehmen Sie die Einstellungen für HTML-Nachrichten vor. In [Tabelle 11–7](#page-165-0) sind die konfigurierbaren Einstellungen für HTML-Nachrichten aufgeführt.

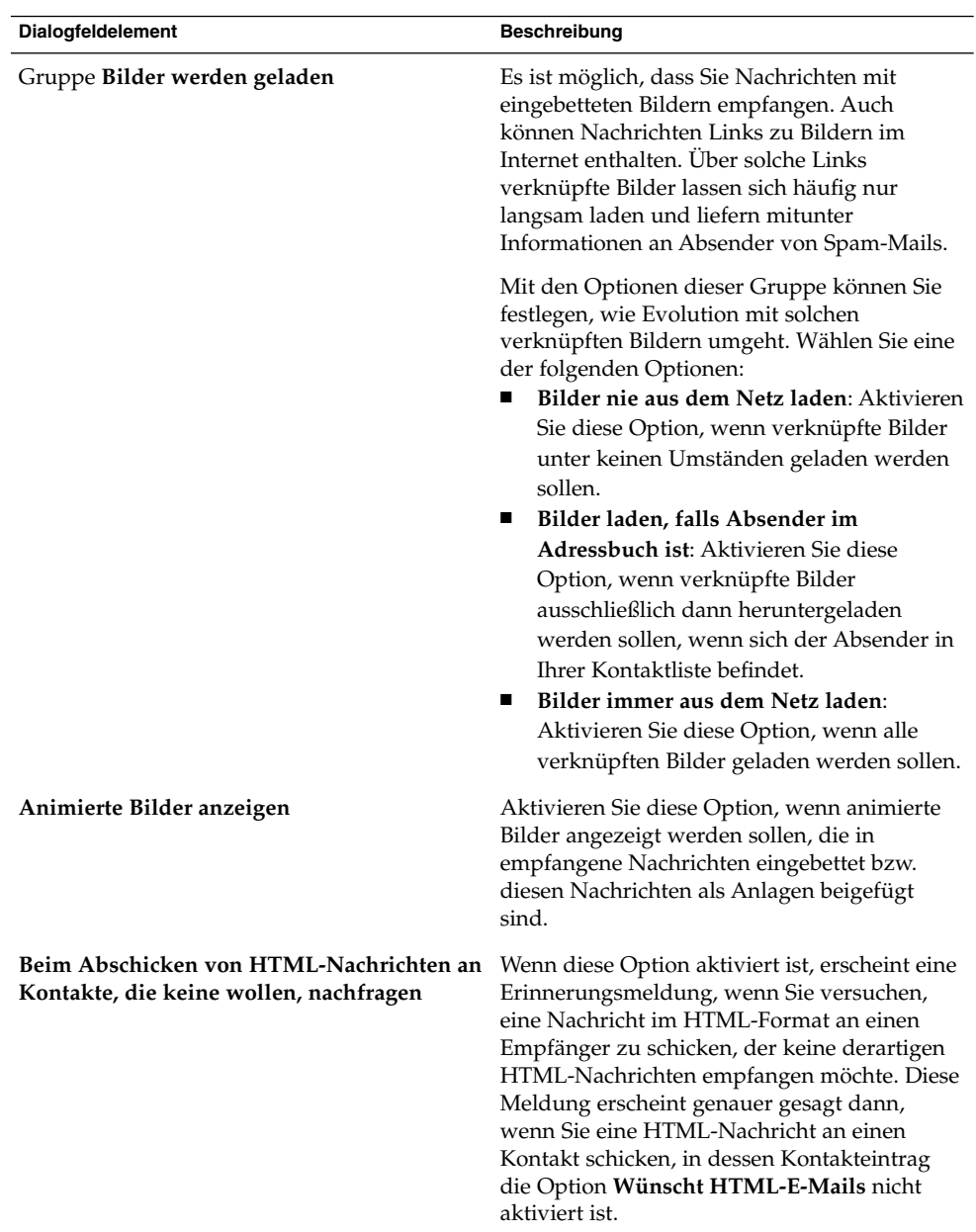

#### <span id="page-165-0"></span>**TABELLE 11–7** HTML-E-Mail-Einstellungen

## Farbeinstellungen

Auf der Registerkarte **Farbe** nehmen Sie die Farbeinstellungen für Etiketten vor.

Um die Farbe eines Etiketts zu ändern, klicken Sie auf die Farbauswahl-Schaltfläche rechts neben dem Etiketten-Textfeld. Im daraufhin erscheinenden Dialogfeld **Eine Farbe auswählen** können Sie die gewünschte Farbe auswählen.

Wenn Sie ein neues Etikett erstellen möchten, müssen Sie dazu eines der vorhandenen Etiketten überschreiben. Geben Sie dazu einen neuen Etikettennamen in das Textfeld des Etiketts ein, das Sie überschreiben möchten. Um die Farbe des Etiketts zu ändern, klicken Sie auf die Farbauswahl-Schaltfläche rechts neben dem Textfeld. Im daraufhin erscheinenden Dialogfeld **Eine Farbe auswählen** können Sie die gewünschte Farbe auswählen.

Um die Evolution-Vorgabeeinstellungen für die Etiketten wiederherzustellen, klicken Sie auf Vorgaben wiederherstellen.

# Festlegen der Editoreinstellungen

Die **Editoreinstellungen** dienen zum Festlegen von Farben. Die folgenden Funktionsbereiche des Editors sind anpassbar:

- **Allgemein**
- **Signaturen**
- **Rechtschreibprüfung**

### Allgemeine Nachrichteneditor-Einstellungen

Auf der Registerkarte **Allgemein** nehmen Sie die Nachrichteneditor-Einstellungen vor. In Tabelle 11–8 sind die konfigurierbaren Nachrichteneditor-Einstellungen aufgeführt.

| <b>Dialogfeldelement</b> | <b>Beschreibung</b>                                                                                                    |
|--------------------------|----------------------------------------------------------------------------------------------------|
| Weiterleitungsstil       | Sie können verschiedene Stile für die<br>Weiterleitung von Nachrichten auswählen.<br>Wählen Sie aus der Dropdown-Liste den<br>Weiterleitungsstil aus, der standardmäßig für<br>Ihre Nachrichten verwendet werden soll. |
|                          | Nähere Informationen zu den verschiedenen<br>Weiterleitungsstilen finden Sie im Abschnitt<br>"So leiten Sie eine Nachricht weiter" auf Seite<br>52.                                                                    |

**TABELLE 11–8** Allgemeine Nachrichteneditor-Einstellungen

| Dialogfeldelement                                                | <b>Beschreibung</b>                                                                                                    |
|------------------------------------------------------------------|----------------------------------------------------------------------------------------------------|
| Antwortstil                                                      | Sie können verschiedene Stile für das<br>Beantworten von Nachrichten auswählen.<br>Wählen Sie aus der Dropdown-Liste den<br>Antwortstil aus, der standardmäßig für Ihre<br>Nachrichten verwendet werden soll.                                                                                                    |
|                                                                  | Wählen Sie eine der folgenden Optionen:<br>Originalnachricht zitieren: Wenn diese<br>Option ausgewählt ist, wird die<br>ursprüngliche Nachricht automatisch in<br>den Text der Antwortnachricht eingefügt.<br>Vor jeder Zeile der ursprünglichen<br>Nachricht steht dabei ein<br>Größer-als-Zeichen (>).<br>Originalnachricht nicht zitieren: Wählen<br>п<br>Sie diese Option, wenn die ursprüngliche<br>Nachricht nicht in der Antwortnachricht<br>erscheinen soll.<br>п<br>Originalnachricht anhängen: Wählen Sie<br>diese Option, wenn die ursprüngliche<br>Nachricht als Anlage an die<br>Antwortnachricht angehängt werden soll. |
| Zeichensatz                                                      | Wählen Sie aus der Dropdown-Liste die<br>Zeichenkodierung aus, die standardmäßig für<br>Ihre Nachrichten verwendet werden soll.                                                                                                    |
| Nachrichten in HTML formatieren                                  | Aktivieren Sie diese Option, wenn HTML als<br>Standardformat für Ihre Nachrichten<br>verwendet werden soll. Ist diese Option nicht<br>aktiviert, so wird normaler Text als<br>Standardformat verwendet.                                                                                                    |
| Automatisch Smiley-Bilder einfügen                               | Wenn diese Option aktiviert ist, werden<br>Emoticons bei der Eingabe automatisch in<br>kleine Grafiksymbole umgewandelt. Wenn Sie<br>beispielsweise : - ) eingeben, wird<br>automatisch ein Smiley-Symbol eingefügt.                                                                                                    |
|                                                                  | Diese Option ist nur für Nachrichten im<br>HTML-Format relevant.                                                                                                    |
| Beim Abschicken von Nachrichten mit<br>leerem Betreff nachfragen | Aktivieren Sie diese Option, wenn<br>automatisch eine Warnmeldung ausgegeben<br>werden soll, wenn Sie eine Nachricht mit<br>leerer <b>Betreff-</b> Angabe verschicken.                                                                                                    |

**TABELLE 11–8** Allgemeine Nachrichteneditor-Einstellungen *(Fortsetzung)*

**168** Java Desktop System Release 2 Ximian Evolution 1.4 Benutzerhandbuch • Juli 2004

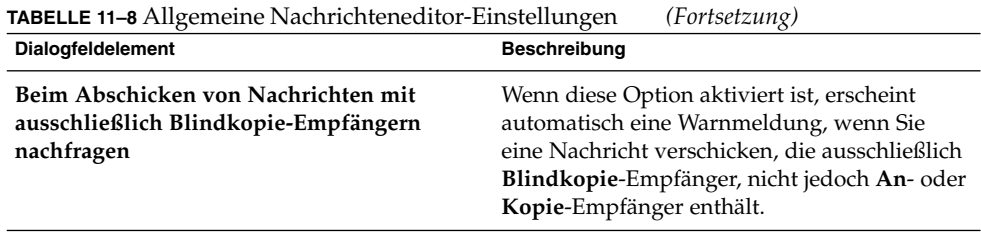

## Signatureinstellungen

Die Registerkarte **Signaturen** dient zum Festlegen der Signatureinstellungen. In Tabelle 11–9 sind die verschiedenen Einstellungsmöglichkeiten aufgeführt.

**TABELLE 11–9** Signatureinstellungen

| Dialogfeldelement | <b>Beschreibung</b>                                                                                                    |
|-------------------|----------------------------------------------------------------------------------------------------|
| Signaturliste     | Eine Liste der Signaturen, die Sie in Ihre Nachrichten einfügen können.<br>Beim Verfassen einer Nachricht können Sie eine Signatur aus der<br>Dropdown-Liste Signatur auswählen.                                                                                                    |
| Hinzufügen        | Mit dieser Schaltfläche können Sie eine neue Signatur anlegen, die dann<br>in die Signaturliste aufgenommen wird.                                                                                                    |
|                   | Gehen Sie hierzu folgendermaßen vor:<br>Klicken Sie auf Hinzufügen. Das Dialogfeld Signatur bearbeiten<br>wird angezeigt.<br>Geben Sie im Textfeld Name eine Bezeichnung für die Signatur ein.<br>■<br>Anschließend können Sie im bereitgestellten Inhaltsfeld Ihren<br>п<br>Signaturtext eingeben. Anweisungen zum Formatieren der Signatur<br>finden Sie in "Verfassen von Nachrichten" auf Seite 55.<br>Wählen Sie den Menüpunkt Datei → Speichern und schließen, um<br>ш<br>die Signatur zu speichern und das Dialogfeld zu schließen. |
| Skript hinzufügen | Sie können Ihre Signatur auch mittels eines Skripts erzeugen. Ein solches<br>Signaturerzeugungsskript können Sie über die Schaltfläche Skript<br>hinzufügen hinzufügen.                                                                                                    |
|                   | Gehen Sie hierzu folgendermaßen vor:<br>Klicken Sie auf die Schaltfläche Skript hinzufügen. Das Dialogfeld<br>П<br>Skript-Signatur hinzufügen wird angezeigt.<br>Geben Sie im Textfeld Name eine Bezeichnung für das Skript ein.<br>п<br>Geben Sie im Kombinationsfeld Skript den Dateinamen des<br>■<br>gewünschten Skripts ein. Alternativ können Sie auf Durchsuchen<br>klicken, um das Dialogfeld Eine Datei wählen aufzurufen. Wählen<br>Sie dort das gewünschte Skript aus.<br>Klicken Sie auf OK.<br>■                              |

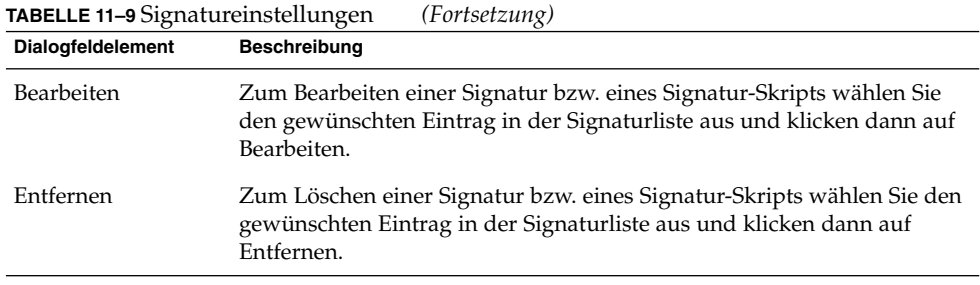

## Rechtschreibprüfungs-Einstellungen

Auf der Registerkarte **Rechtschreibprüfung** nehmen Sie die Einstellungen für die Rechtschreibprüfung vor. In Tabelle 11–10 sind die verschiedenen Einstellungsmöglichkeiten aufgeführt.

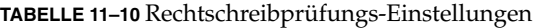

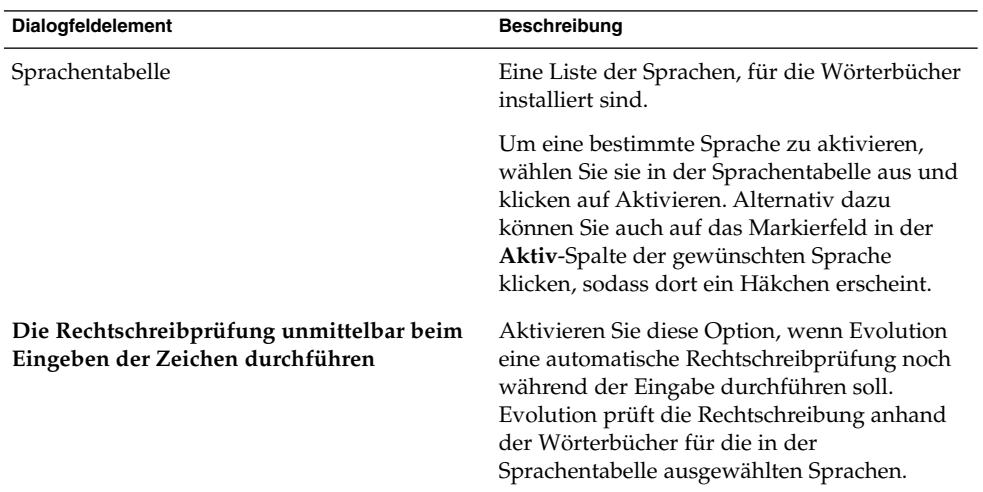

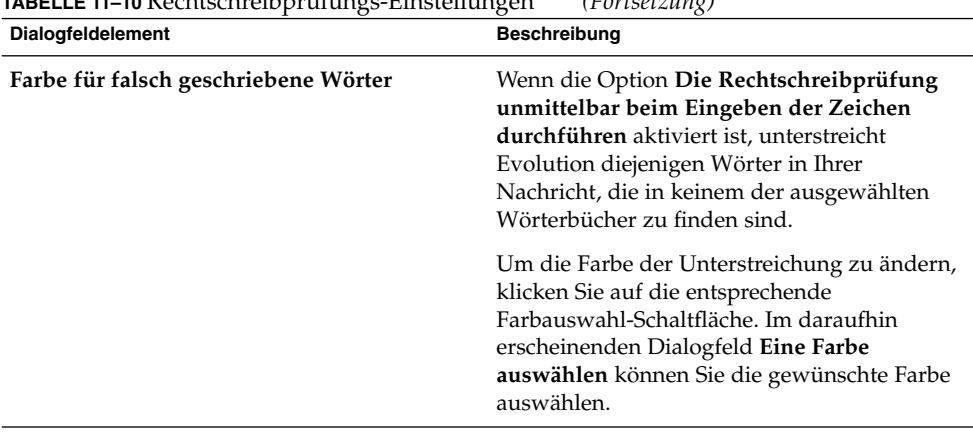

# **TABELLE 11–10** Rechtschreibprüfungs-Einstellungen *(Fortsetzung)*

# Festlegen der Kalender- und Aufgabeneinstellungen

Mit den Einstellungen unter **Kalender und Aufgaben** legen Sie die Einstellungen für Ihren Kalender und Ihre Aufgaben fest. Die Einstellungen für **Kalender und Aufgaben** lassen sich für die folgenden Funktionsbereiche festlegen:

- **Allgemein**
- **Anzeigen**

### Allgemeine Einstellungen für Kalender und Aufgaben

Die Registerkarte **Allgemein** dient zum Festlegen allgemeiner Einstellungen für Kalender und Aufgaben. In [Tabelle 11–11](#page-171-0) sind die allgemeinen Einstellungsmöglichkeiten für Kalender und Aufgaben aufgeführt.

| Dialogfeldelement | <b>Beschreibung</b>                                                                                                    |
|-------------------|----------------------------------------------------------------------------------------------------|
| Zeitzone          | Wählen Sie hier eine Zeitzone für Evolution aus.<br>Hierfür klicken Sie zunächst auf das<br>Weltkugel-Symbol. Das Dialogfeld Eine Zeitzone<br>wählen enthält eine Weltkarte. In diesem Dialogfeld<br>können Sie die Evolution-Zeitzone auswählen. Klicken<br>Sie anschließend auf OK.                                                                                                    |
|                   | Nähere Informationen zur Auswahl einer Zeitzone in<br>diesem Dialogfeld finden Sie im Abschnitt "Auswahl<br>einer Zeitzone" auf Seite 38.                                                                                                    |
|                   | Hinweis - Evolution verwendet Zeitzoneneinstellungen<br>aus folgenden Anwendungen:<br>Evolution.<br>■<br>Java Desktop System. Um die Java Desktop<br>■<br>System-Zeitzone festzulegen, klicken Sie auf<br>Aufrufen und wählen Sie dann Einstellungen<br>→System-Tools→ Zeitzone. Um die Java Desktop<br>System-Zeitzone festzulegen, benötigen Sie<br>root-Zugriff.<br>Java System Calendar Server. |
|                   | In allen diesen Anwendungen müssen die Zeitzonen<br>auf den gleichen Wert eingestellt werden, damit<br>Erinnerungen in Evolution korrekt funktionieren.                                                                                                    |
| Zeitformat        | Wählen Sie das Zeitformat für den Kalender aus.<br>Wählen Sie eine der folgenden Optionen:<br>12 Stunden (am/pm): Wählen Sie diese Option, um<br>ш<br>die Zeit im 12-Stunden-Format (am/pm)<br>anzuzeigen.<br>24 Stunden: Wählen Sie diese Option, um die Zeit<br>ш<br>im 24-Stunden-Format (00:00 bis 23:59)<br>anzuzeigen.                                                                        |
| Woche beginnt     | Wählen Sie hier den Wochentag aus, mit dem die<br>Woche in der Datumsanzeige beginnen soll.                                                                                                    |
| Arbeitstage       | Hier wählen Sie die Wochentage aus, die Ihre<br>Arbeitswoche umfassen soll. Diese Auswahl bestimmt,<br>welche Wochentage in der Arbeitswochenansicht<br>erscheinen.                                                                                                    |
| Tag beginnt       | Mit diesem Kombinationsfeld legen Sie fest, um wie<br>viel Uhr der Tag im Zeitplanfeld<br>(Tages-Terminansicht) beginnt.                                                                                                    |

<span id="page-171-0"></span>**TABELLE 11–11** Allgemeine Einstellungen für Kalender und Aufgaben

**172** Java Desktop System Release 2 Ximian Evolution 1.4 Benutzerhandbuch • Juli 2004

| Dialogfeldelement                                 | <b>Beschreibung</b>                                                                                                    |
|---------------------------------------------------|----------------------------------------------------------------------------------------------------|
| Tag endet                                         | Mit diesem Kombinationsfeld legen Sie fest, um wie<br>viel Uhr der Tag im Zeitplanfeld<br>(Tages-Terminansicht) aufhört.                                                                                                    |
| Beim Löschen von Objekten<br>rückfragen           | Aktivieren Sie diese Option, wenn vor dem Löschen<br>von Terminen und Aufgaben eine Bestätigungsabfrage<br>erfolgen soll.                                                                                                    |
| Eine Erinnerung anzeigen Zeit vor<br>jedem Termin | Mit dieser Option können Sie sich kurz vor einem<br>Termin eine Erinnerung anzeigen lassen. In welchem<br>Zeitabstand vor dem Termin diese Erinnerung<br>erscheint, legen Sie über das Drehfeld und die<br>Dropdown-Liste fest. Dabei bestimmt die<br>Dropdown-Liste die Zeiteinheit und das Drehfeld die<br>Anzahl dieser Zeiteinheiten. |

**TABELLE 11–11** Allgemeine Einstellungen für Kalender und Aufgaben *(Fortsetzung)*

## Anzeigeeinstellungen

Auf der Registerkarte **Anzeigen** nehmen Sie die Anzeigeeinstellungen für Kalender und Aufgaben vor. In Tabelle 11–12 sind die Anzeige-Einstellungsmöglichkeiten für Kalender und Aufgaben aufgeführt.

**TABELLE 11–12** Anzeigeeinstellungen für Kalender und Aufgaben

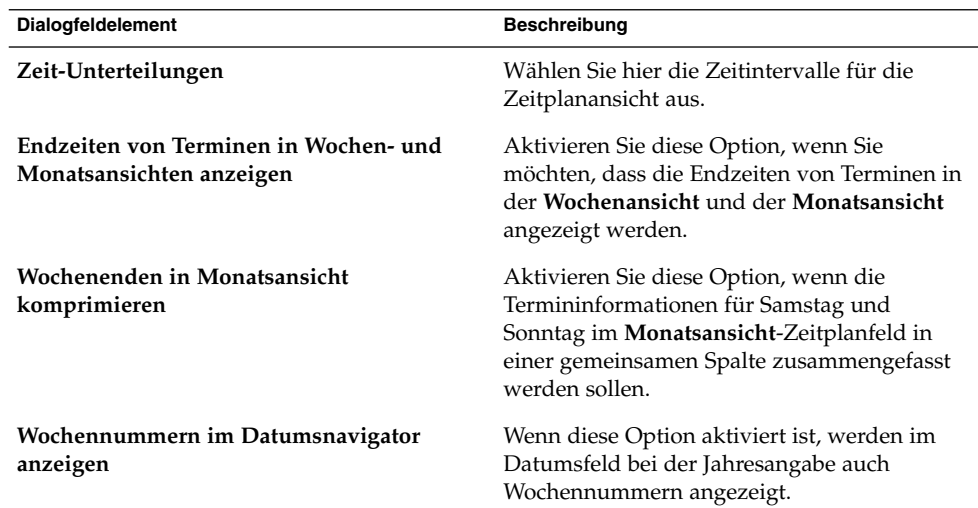

| Dialogfeldelement                      | Beschreibung                                                                                                    |
|----------------------------------------|----------------------------------------------------------------------------------------------------|
| Heute fällige Aufgaben                 | Am aktuellen Tag fällige Aufgaben werden<br>von Evolution farblich hervorgehoben<br>dargestellt.                                                                                                    |
|                                        | Um die Anzeigefarbe dieser Aufgaben zu<br>ändern, klicken Sie auf die entsprechende<br>Farbauswahl-Schaltfläche. Im daraufhin<br>erscheinenden Dialogfeld Farbe für heute<br>fällige Aufgaben können Sie die gewünschte<br>Farbe auswählen.                                                                                                 |
| Überfällige Aufgaben                   | Überfällige Aufgaben werden von Evolution<br>farblich hervorgehoben dargestellt.                                                                                                    |
|                                        | Um die Anzeigefarbe dieser Aufgaben zu<br>ändern, klicken Sie auf die entsprechende<br>Farbauswahl-Schaltfläche. Im daraufhin<br>erscheinenden Dialogfeld Farbe für<br>überfällige Aufgaben können Sie die<br>gewünschte Farbe auswählen.                                                                                                   |
| Erledigte Aufgaben verbergen nach Zeit | Wenn diese Option aktiviert ist, werden<br>erledigte Aufgaben nach einer bestimmten<br>Zeit ausgeblendet. Nach welcher Zeit (ab der<br>Erledigung) dies geschieht, legen Sie über das<br>Drehfeld und die Dropdown-Liste fest. Dabei<br>bestimmt die Dropdown-Liste die Zeiteinheit<br>und das Drehfeld die Anzahl dieser<br>Zeiteinheiten. |

**TABELLE 11–12** Anzeigeeinstellungen für Kalender und Aufgaben *(Fortsetzung)*

# Konfigurieren von Java System Calendar Server-Konten

Über den Java System Calendar Server-Connector für Evolution können Sie Evolution als Client für den Java System Calendar Server-Kalenderserver einsetzen. Um ein Java System Calendar Server-Konto in Evolution zu konfigurieren, klicken Sie links im Dialogfeld **Evolution-Einstellungen** auf das Symbol **Sun Java System-Konten**. In [Tabelle 11–13](#page-174-0) sind die Elemente aufgelistet, mit denen Sie Ihre Java System Calendar Server-Kontoeinstellungen konfigurieren können.

| Dialogfeldelement | <b>Beschreibung</b>                                                                                                    |
|-------------------|----------------------------------------------------------------------------------------------------|
| Kontentabelle     | In dieser Tabelle sind Ihre Calendar Server-Konten aufgeführt.<br>Zum Bearbeiten eines bestimmten Kontos doppelklicken Sie<br>darauf.                                                                                                    |
| Erstellen         | Mit dieser Schaltfläche können Sie ein neues Calendar<br>Server-Konto hinzufügen. Über das Dialogfeld Neues Konto<br>erstellen können Sie ein neues Calendar Server-Konto<br>hinzufügen.                                                                                                    |
|                   | Nähere Informationen zum Einrichten eines neuen Calendar<br>Server-Kontos finden Sie unter "So richten Sie ein neues Sun Java<br>System Calendar Server-Konto ein" auf Seite 175.                                                                                                    |
| Bearbeiten        | Zum Bearbeiten eines Calendar Server-Kontos wählen Sie<br>zunächst das gewünschte Konto in der Kontentabelle aus und<br>klicken dann auf Bearbeiten.                                                                                                    |
| Entfernen         | Zum Löschen eines Calendar Server-Kontos wählen Sie zunächst<br>das gewünschte Konto in der Kontentabelle aus und klicken<br>dann auf Entfernen. Ein Bestätigungsdialogfeld wird angezeigt.<br>Klicken Sie in diesem Dialogfeld zur Bestätigung noch einmal<br>auf Löschen, um das Konto endgültig zu löschen. |

<span id="page-174-0"></span>**TABELLE 11–13** Elemente zum Konfigurieren von Calendar Server-Konten

### So richten Sie ein neues Sun Java System Calendar Server-Konto ein

Führen Sie folgende Schritte durch:

- 1. Wählen Sie Werkzeuge → Einstellungen.
- 2. Klicken Sie links im Dialogfeld **Evolution-Einstellungen** auf **Sun Java System-Konten**. Im rechten Feld wird eine Tabelle für Calendar Server-Konten angezeigt.
- 3. Klicken Sie auf Hinzufügen. Das Dialogfeld **Neues Konto erstellen** wird angezeigt.
- 4. Geben Sie hier die Calendar Server-Kontendaten ein. In der folgenden Tabelle sind die Elemente des Dialogfelds **Neues Konto erstellen** beschrieben:

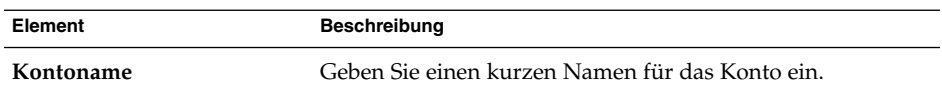

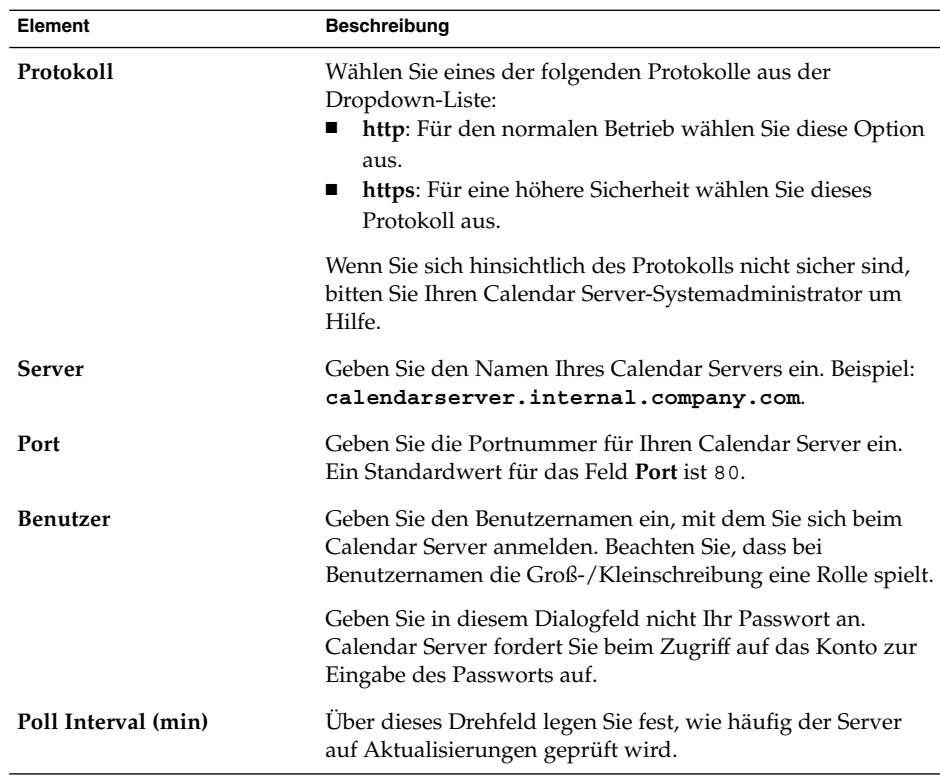

- 5. Klicken Sie auf OK, um die Änderungen zu speichern und das Dialogfeld **Neues Konto erstellen** zu schließen. Evolution prüft die Angaben zu Ihrem Calendar Server-Konto und zeigt ein Informationsdialogfeld mit der Mitteilung an, dass die neuen Einstellungen erst bei einem Neustart von Evolution wirksam werden.
- 6. Starten Sie Evolution neu.

# Konfigurieren von LDAP-Servern

LDAP (Lightweight Directory Access Protocol) ermöglicht Benutzern den Zugriff auf Kontaktinformationen über ein Netzwerk. Dadurch können dieselben Kontaktinformationen von mehreren Benutzern gemeinsam verwendet werden. Eine typische Anwendung für LDAP ist ein einziges Adressbuch, auf das alle Mitarbeiter eines Unternehmens zugreifen.

Zur Konfiguration des LDAP-Servers klicken Sie links im Dialogfeld **Evolution-Einstellungen** auf das Symbol **Verzeichnis-Server**. In Tabelle 11–14 sind die verschiedenen Dialogfeldelemente aufgeführt, mit denen Sie LDAP-Server einrichten können.

**TABELLE 11–14** Elemente zum Konfigurieren von LDAP-Servern

| <b>Dialogfeldelement</b> | <b>Beschreibung</b>                                                                                                    |
|--------------------------|----------------------------------------------------------------------------------------------------|
| Liste der LDAP-Server    | Eine Liste der LDAP-Server, mit denen sich Evolution<br>verbinden kann.                                                                                                    |
| Hinzufügen               | Mit dieser Schaltfläche können Sie einen neuen LDAP-Server<br>hinzufügen. Informationen zum Konfigurieren von<br>LDAP-Servern finden Sie unter "So fügen Sie einen<br>LDAP-Server hinzu" auf Seite 177.                                                                                       |
| <b>Bearbeiten</b>        | Zum Bearbeiten eines LDAP-Servers wählen Sie den<br>entsprechenden Eintrag in der LDAP-Serverliste aus und<br>klicken auf Bearbeiten. Weitere Informationen zur Arbeit mit<br>dem Dialogfeld LDAP-Server bearbeiten finden Sie unter "So<br>fügen Sie einen LDAP-Server hinzu" auf Seite 177. |
|                          | Wenn Sie mit den gewünschten Änderungen fertig sind, klicken<br>Sie auf OK. Die Änderungen an den LDAP-Servereinstellungen<br>werden übernommen und das Dialogfeld wird geschlossen.                                                                                                    |
| Entfernen                | Zum Löschen eines LDAP-Servers wählen Sie den<br>entsprechenden Eintrag in der LDAP-Serverliste aus und<br>klicken auf Entfernen.                                                                                                    |

### So fügen Sie einen LDAP-Server hinzu

Führen Sie folgende Schritte durch:

- 1. Wählen Sie Werkzeuge → Einstellungen.
- 2. Klicken Sie links im Dialogfeld **Evolution-Einstellungen** auf **Verzeichnis-Server**. Im rechten Feld wird eine Tabelle für LDAP-Server angezeigt.
- 3. Klicken Sie auf Hinzufügen. Dadurch wird der LDAP-Konfigurationsassistent angezeigt. Der LDAP-Konfigurationsassistent leitet Sie durch die Konfiguration eines LDAP-Servers. Starten Sie den Konfigurationsprozess, indem Sie auf die Schaltfläche Weiter klicken.
- 4. Auf der Seite **Server-Informationen** geben Sie allgemeine Informationen zum Server an. In der folgenden Tabelle sind die Elemente der Seite **Server-Informationen** beschrieben:

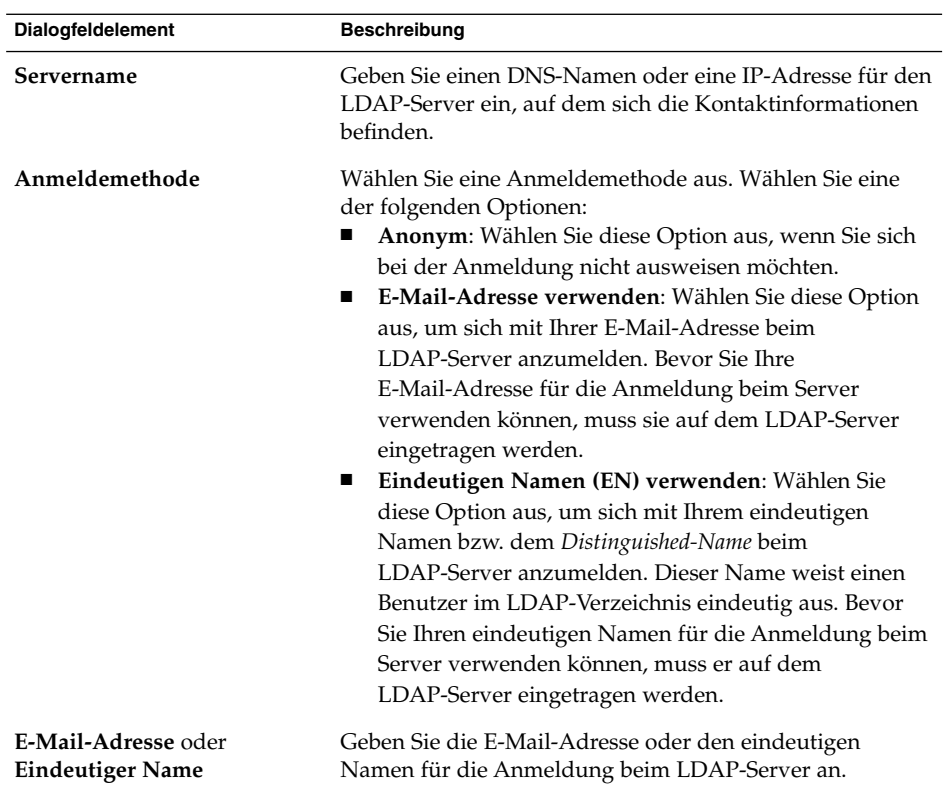

Nachdem Sie die allgemeinen Server-Informationen eingegeben haben, klicken Sie auf die Schaltfläche Weiter. Die Seite **Verbindungsaufbau mit Server** wird angezeigt.

5. Auf der Seite **Verbindungsaufbau mit Server** geben Sie Informationen zur Verbindung mit dem Server an. In der folgenden Tabelle sind die Elemente der Seite **Verbindungsaufbau mit Server** beschrieben:

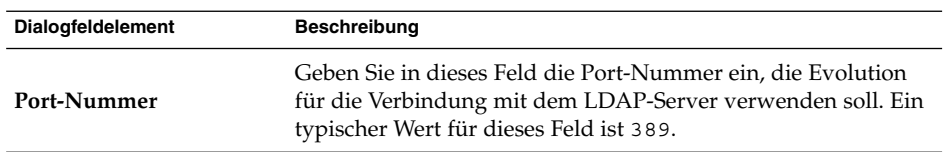

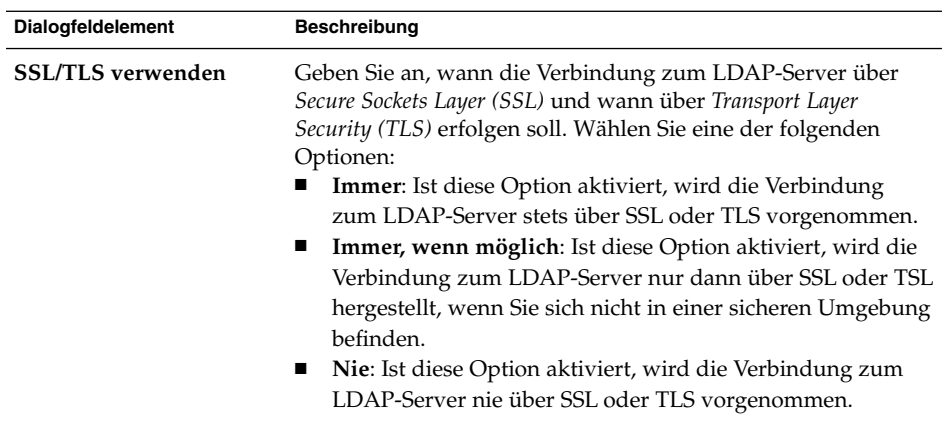

Nachdem Sie die Informationen zur Verbindung mit dem Server eingegeben haben, klicken Sie auf die Schaltfläche Weiter.

6. Auf der Seite **Das Verzeichnis durchsuchen** geben Sie Informationen zur Suche im Verzeichnis an. In der folgenden Tabelle sind die Elemente der Seite **Das Verzeichnis durchsuchen** beschrieben:

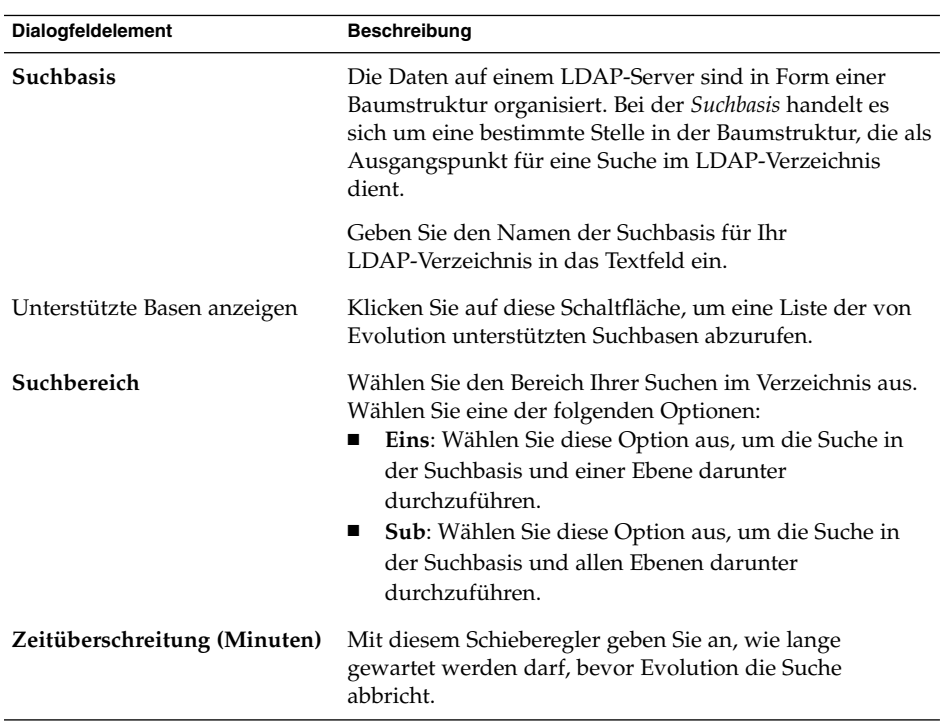

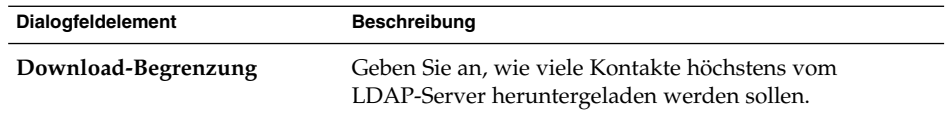

Nachdem Sie die Suchinformationen eingegeben haben, klicken Sie auf die Schaltfläche Weiter.

7. Geben Sie einen Namen für den Server in das Textfeld **Angezeigter Name** ein. Dieser Name wird in der Benutzeroberfläche von Evolution angezeigt.

Nachdem Sie den Namen eingegeben haben, klicken Sie auf die Schaltfläche Weiter. Die Seite **Beendet** wird angezeigt.

8. Indem Sie auf die Schaltfläche Anwenden klicken, wird der LDAP-Server erstellt und der LDAP-Konfigurationsassistent geschlossen.

# Festlegen der Zusammenfassungseinstellungen

Über das Dialogfeld **Zusammenfassungseinstellungen** legen Sie die Einstellungen für die Zusammenfassung fest. Die **Zusammenfassungseinstellungen** lassen sich für die folgenden Funktionsbereiche festlegen:

- **E-Mail**
- **Nachrichtenkanäle**
- **Wetter**
- **Planung**

### Zusammenfassungseinstellungen für E-Mail

Die Registerkarte **E-Mail** dient zur Angabe der E-Mail-Ordner, die in der **Zusammenfassung** angezeigt werden sollen. In [Tabelle 11–15](#page-180-0) sind die für die **Zusammenfassung** konfigurierbaren E-Mail-Ordnereinstellungen aufgeführt.
| <b>Dialogfeldelement</b>        | <b>Beschreibung</b>                                                                                                    |
|---------------------------------|----------------------------------------------------------------------------------------------------|
| E-Mail-Ordnerstruktur           | Wählen Sie im Ordnerbaum die E-Mail-Ordner aus, die Sie<br>in Ihrer Zusammenfassung anzeigen lassen möchten. Mit<br>einem Klick auf das Pluszeichen (+) neben einem Ordner<br>können Sie diesen aufklappen, um seine Inhalte<br>anzuzeigen. Entsprechend wird der Ordner mit einem<br>Klick auf das daneben stehende Minuszeichen (-) wieder<br>eingeklappt. |
|                                 | Um einen Ordner für die Anzeige in der<br>Zusammenfassung auszuwählen, klicken Sie auf das links<br>daneben stehende Markierfeld, sodass darin ein Häkchen<br>erscheint. Um die Auswahl wieder aufzuheben, klicken Sie<br>dementsprechend noch einmal auf das Markierfeld, sodass<br>das Häkchen verschwindet.                                               |
| Vollen Pfad für Ordner anzeigen | Aktivieren Sie diese Option, wenn der volle Pfad der<br>Ordner in Ihrer Zusammenfassung angezeigt werden soll.                                                                                                    |

<span id="page-180-0"></span>**TABELLE 11–15** Zusammenfassungseinstellungen für E-Mail-Ordner

### Nachrichtenkanaleinstellungen

Auf der Registerkarte **Nachrichtenkanäle** legen Sie fest, welche Nachrichtenkanäle in **Zusammenfassung** angezeigt werden. In Tabelle 11–16 sind die für **Zusammenfassung** konfigurierbaren Nachrichtenkanaleinstellungen aufgeführt.

**TABELLE 11–16** Zusammenfassungseinstellungen für Nachrichtenkanäle

| Dialogfeldelement                     | <b>Beschreibung</b>                                                                                                    |
|---------------------------------------|----------------------------------------------------------------------------------------------------|
| Alle (Nachrichtenkanal-Liste)         | Eine Liste aller Nachrichtenkanäle, die Sie in Ihrer<br>Zusammenfassung anzeigen lassen können.                                                                                                    |
| Hinzufügen                            | Um einen Nachrichtenkanal in Ihre Zusammenfassung<br>aufzunehmen, wählen Sie ihn in der Liste Alle aus und<br>klicken dann auf Hinzufügen. Der Nachrichtenkanal wird<br>nun in die Liste Angezeigt übernommen.          |
| Entfernen                             | Um einen Nachrichtenkanal aus Ihrer Zusammenfassung zu<br>entfernen, wählen Sie ihn in der Liste <b>Angezeigt</b> aus und<br>klicken dann auf Entfernen. Der Nachrichtenkanal wird aus<br>der Liste Angezeigt gelöscht. |
| Angezeigt<br>(Nachrichtenkanal-Liste) | Eine Liste der Nachrichtenkanäle, die momentan in Ihrer<br>Zusammenfassung angezeigt werden.                                                                                                    |
| Auffrischintervall (Sekunden)         | Legen Sie mit dem Drehfeld fest, in welchen Zeitabständen<br>die Schlagzeilen in Ihrer Zusammenfassung aktualisiert<br>werden sollen.                                                                                   |

| <b>Dialogfeldelement</b>               | Ö<br><b>Beschreibung</b>                                                                                                    |
|----------------------------------------|----------------------------------------------------------------------------------------------------|
| Neuer Kanal                            | Mit dieser Schaltfläche können Sie der Liste Alle einen neuen<br>Nachrichtenkanal hinzufügen.                                                                                                    |
|                                        | Gehen Sie hierzu folgendermaßen vor:<br>Klicken Sie auf die Schaltfläche Neuer Kanal.<br>$1_{-}$<br>2. Geben Sie im daraufhin erscheinenden Dialogfeld Neuer<br>Nachrichtenkanal im Textfeld Name einen Namen für<br>den Nachrichtenkanal ein.<br>Geben Sie im Feld URL die URL des Nachrichtenkanals<br>3.<br>ein.<br>Klicken Sie auf OK.<br>4. |
| Maximale Anzahl angezeigter<br>Objekte | Legen Sie mit dem Drehfeld fest, wie viele Schlagzeilen<br>maximal aus jedem Nachrichtenkanal angezeigt werden<br>sollen.                                                                                                    |
| Kanal löschen                          | Um einen hinzugefügten Nachrichtenkanal wieder zu<br>löschen, wählen Sie ihn aus und klicken auf Kanal löschen.<br>Der Nachrichtenkanal wird aus der Liste Alle gelöscht.                                                                                                    |

<span id="page-181-0"></span>**TABELLE 11–16** Zusammenfassungseinstellungen für Nachrichtenkanäle *(Fortsetzung)*

### Wetterberichteinstellungen

Auf der Registerkarte **Wetter** legen Sie den Ort fest, für den die **Zusammenfassung** einen Wetterbericht anzeigen soll. In Tabelle 11–17 sind die für die **Zusammenfassung** konfigurierbaren Wetterberichteinstellungen aufgeführt.

| Dialogfeldelement   | <b>Beschreibung</b>                                                                                                    |
|---------------------|----------------------------------------------------------------------------------------------------|
| Alle (Standortbaum) | Wählen Sie im Standortbaum die Orte aus, für<br>die Sie in Ihrer Zusammenfassung einen<br>Wetterbericht anzeigen lassen möchten. Mit<br>einem Klick auf das Pluszeichen (+) neben<br>einem Ort können Sie diesen aufklappen, um<br>seine Inhalte anzuzeigen. Entsprechend wird<br>der Ort mit einem Klick auf das daneben<br>stehende Minuszeichen (-) wieder<br>eingeklappt. |
| Hinzufügen          | Um einen Ort in Ihre Zusammenfassung<br>aufzunehmen, wählen Sie ihn im Baum Alle<br>aus und klicken auf Hinzufügen. Der Ort wird<br>nun in die Liste Angezeigt übernommen.                                                                                                    |

**TABELLE 11–17** Zusammenfassungseinstellungen für den Wetterbericht

<span id="page-182-0"></span>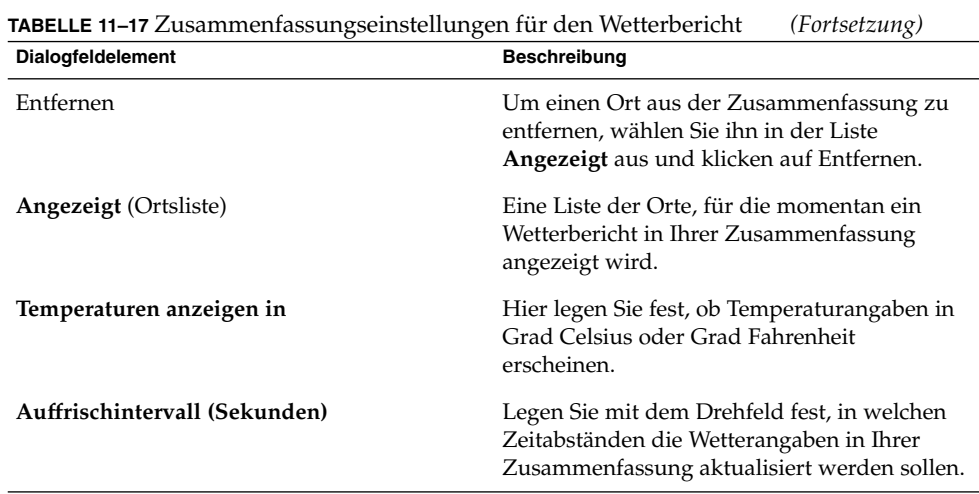

### Zusammenfassungseinstellungen für Kalender und Aufgaben

Auf der Registerkarte **Planung** geben Sie an, welche Kalender- und Aufgabeninformationen in der **Zusammenfassung** angezeigt werden sollen. In Tabelle 11–18 sind die für die **Zusammenfassung** konfigurierbaren Kalender- und Aufgabeneinstellungen aufgeführt.

**TABELLE 11–18** Zusammenfassungseinstellungen für Kalender und Aufgaben

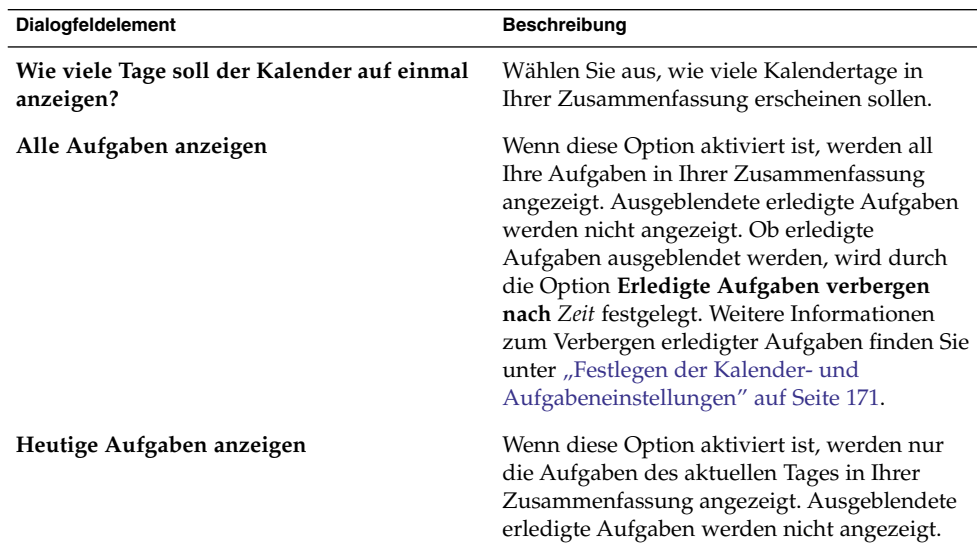

### <span id="page-184-0"></span>KAPITEL **12**

# Importieren von E-Mail- und Kontaktdaten

Dieses Kapitel beschreibt das Importieren von E-Mail- und Kontaktdaten in Ximian Evolution.

# Einführung

Evolution kann E-Mail- und Kontaktdaten in den folgenden Formaten importieren:

- mbox Dieses E-Mail-Format wird von Evolution, Netscape Version 4.7 *x*, Mozilla, Eudora, Pine und Elm verwendet.
- .mbx Dieses E-Mail-Format wird von Microsoft Outlook Express 4 verwendet.
- Vcard GnomeCard, andere GNOME-Anwendungen, KDE und sonstige Kontaktverwaltungsanwendungen verwenden dieses Format für Kontaktinformationen. Dateien in diesem Format weisen die Namenserweiterung .vcf oder .gcrd auf.

Um mit dem Datenimport zu beginnen, wählen Sie im Hauptfenster von Evolution den Menüpunkt Datei → Importieren. Der Evolution-Importassistent führt Sie nun Schritt für Schritt durch den Importvorgang.

Sollte Evolution auf Ihrem System E-Mail- oder Kontaktinformationen der genannten Anwendungen finden, zeigt der Evolution-Importassistent die Seite **Dateien werden importiert** an. Auf der Seite **Dateien werden importiert** sehen Sie eine Liste der Anwendungen, für die Evolution E-Mail- oder Kontaktdaten gefunden hat.

Wenn Evolution E-Mail-Daten aus einer Anwendung findet, wird unter dieser Anwendung ein Kontrollkästchen mit der Bezeichnung **E-Mail** angezeigt.

Wenn Evolution Kontaktdaten aus einer Anwendung findet, wird unter dieser Anwendung ein Kontrollkästchen mit der Bezeichnung **Adressbuch** angezeigt. <span id="page-185-0"></span>Aktivieren Sie die Kontrollkästchen der Daten, die Sie importieren möchten, und klicken Sie auf die Schaltfläche Importieren.

Nach dem Importieren klicken Sie auf die Schaltfläche Weiter.

### So importieren Sie E-Mails aus mutt

Der E-Mail-Client mutt basiert auf Text. Linux- und UNIX®-Distributionen enthalten oftmals mutt. Sie können Ihre E-Mails problemlos aus mutt in Evolution importieren, da mutt die Standardformate mbox, maildir und mh verwendet.

In mutt werden Ihre E-Mails standardmäßig wie folgt gespeichert:

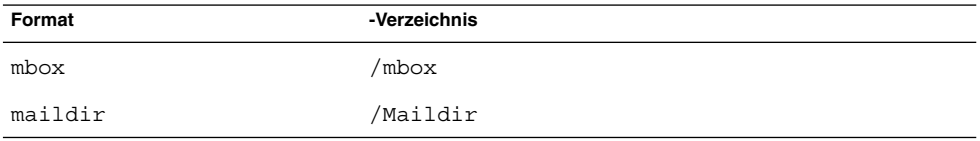

Gehen Sie folgendermaßen vor, um E-Mail-Nachrichten aus mutt in Evolution zu importieren:

- 1. Wählen Sie im Evolution-Fenster den Befehl Datei → Importieren.
- 2. Klicken Sie im Evolution-Importassistent auf Weiter, um mit der Konfiguration zu beginnen.
- 3. Wählen Sie auf der Seite **Importeurtyp** die Option **Einzelne Datei importieren** aus und klicken Sie auf Weiter.
- 4. Geben Sie den Namen der zu importierenden Datei in das Feld **Dateiname** ein. Alternativ können Sie nach der Datei suchen, indem Sie auf die Schaltfläche Durchsuchen klicken. Nach der Auswahl einer Datei klicken Sie auf OK und anschließend auf die Schaltfläche Weiter.
- 5. Klicken Sie auf die Schaltfläche Importieren. Das Dialogfeld **Ordner wählen** wird angezeigt.
- 6. Wählen Sie den Evolution-Ordner aus, in den die E-Mails aus mutt importiert werden sollen. Sie können auch auf die Schaltfläche Neu klicken, um einen neuen Ordner anzulegen.

Nach der Auswahl des Ordners klicken Sie auf OK. Ihre E-Mails aus mutt werden in den angegebenen Ordner importiert.

## <span id="page-186-0"></span>So importieren Sie E-Mails aus KMail

KMail ist der E-Mail-Client für KDE. Da KMail mit dem Standardformat mbox arbeitet, können Sie E-Mails aus KMail problemlos in Evolution importieren. Standardmäßig speichert KMail Ihre E-Mails im Verzeichnis Mail Ihres Home-Verzeichnisses.

Gehen Sie folgendermaßen vor, um E-Mail-Nachrichten aus KMail in Evolution zu importieren:

- 1. Wählen Sie im Evolution-Fenster den Befehl Datei → Importieren.
- 2. Klicken Sie im Evolution-Importassistent auf Weiter, um mit der Konfiguration zu beginnen.
- 3. Wählen Sie auf der Seite **Importeurtyp** die Option **Einzelne Datei importieren** aus und klicken Sie auf Weiter.
- 4. Geben Sie den Namen der zu importierenden Datei in das Feld **Dateiname** ein. Alternativ können Sie nach der Datei suchen, indem Sie auf die Schaltfläche Durchsuchen klicken. Nach der Auswahl einer Datei klicken Sie auf OK und anschließend auf die Schaltfläche Weiter.
- 5. Klicken Sie auf die Schaltfläche Importieren.
- 6. Wählen Sie im Dialogfeld **Ordner wählen** den Evolution-Ordner aus, in den Sie Ihre E-Mails aus KMail importieren möchten. Sie können auch auf die Schaltfläche Neu klicken, um einen neuen Ordner anzulegen.

Nach der Auswahl des Ordners klicken Sie auf OK. Ihre E-Mails aus KMail werden in den angegebenen Ordner importiert.

ANHANG **A**

# Problemlösungen für Ximian Evolution

Dieser Anhang enthält Hinweise zur Lösung von Problemen mit Ximian Evolution.

## Starten von Evolution über die Befehlszeile

Beim Starten von Evolution wird der Ordner angezeigt, den Sie zuletzt verwendet hatten. Wenn Sie zum Beispiel **Eingang** anzeigen und Evolution dann beenden, wird beim nächsten Öffnen von Evolution wieder der Ordner **Eingang** angezeigt.

Sie können Evolution per Befehlszeile starten und dabei den zu öffnenden Ordner angeben. In der folgenden Tabelle sehen Sie die üblichen Evolution-Ordner und die Befehle, mit welchen Sie Evolution so starten können, dass der jeweilige Ordner zuerst angezeigt wird:

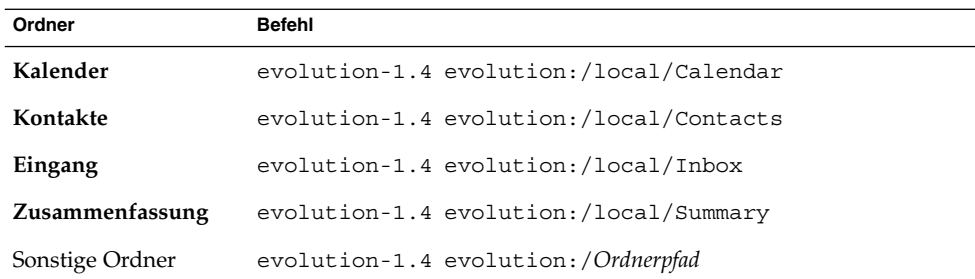

## <span id="page-189-0"></span>Importieren von E-Mails aus Outlook und Outlook Express

Die folgenden E-Mail-Anwendungen verwenden herstellereigene Formate, die Evolution weder lesen noch importieren kann:

- Microsoft Outlook
- Outlook Express, höher als Version 4

Gehen Sie wie folgt vor, um E-Mails aus Microsoft Outlook und höheren Outlook Express-Versionen als Version 4 zu importieren:

- 1. Importieren Sie die Microsoft Outlook- oder Outlook Express-E-Mails in Windows in eine Anwendung, die das Format mbox verwendet. Sie können die E-Mails zum Beispiel in Mozilla, Netscape oder Eudora importieren.
- 2. Kopieren Sie die E-Mails auf das System oder die Partition, wo Sie mit Evolution arbeiten.
- 3. Importieren Sie die E-Mails mithilfe des Evolution-Importassistenten.

### Importieren von E-Mails aus Netscape 4.x

Vor dem Import von E-Mails aus Netscape Version 4.*x* sollten Sie im Hauptfenster von Netscape Messenger den Befehl Datei → Alle Ordner komprimieren wählen. Anderenfalls stellt Evolution die Nachrichten in Ihren **Müll**-Ordnern wieder her und importiert sie.

### Importieren von Kontakten aus Outlook Express

Gehen Sie wie folgt vor, um Kontakte aus höheren Outlook Express-Versionen als Version 4 zu importieren:

1. Exportieren Sie in Outlook Express alle Ihre Kontakte und Kontaktlisten als Vcard-Dateien.

- <span id="page-190-0"></span>2. Erstellen Sie in Outlook Express eine Nachricht, der Sie alle solchermaßen erzeugten Vcard-Dateien als Anlagen hinzufügen. Schicken Sie diese Nachrichten dann an Ihr Evolution-E-Mail-Konto.
- 3. Rufen Sie die Nachricht mit Evolution ab.
- 4. In Evolution können Sie nun die Kontakte und Kontaktlisten aus der Nachricht importieren, indem Sie auf den Rechtspfeil links neben der Anlageschaltfläche klicken und An Ort und Stelle anzeigen wählen. Der Kontakt bzw. die Kontaktliste wird nun in der Nachricht angezeigt. Klicken Sie auf In Adressbuch speichern, um den Kontakt bzw. die Kontaktliste zu importieren.

Wiederholen Sie diesen Schritt ggf. für die anderen Kontakte und Kontaktlisten in der Nachricht.

## Exportieren von Daten aus Evolution

Evolution speichert Daten in Standardformaten ab. Deshalb können Sie Daten problemlos aus Evolution in andere Anwendungen exportieren. In der folgenden Tabelle sind die Formate aufgeführt, die Evolution zum Abspeichern von Daten verwendet:

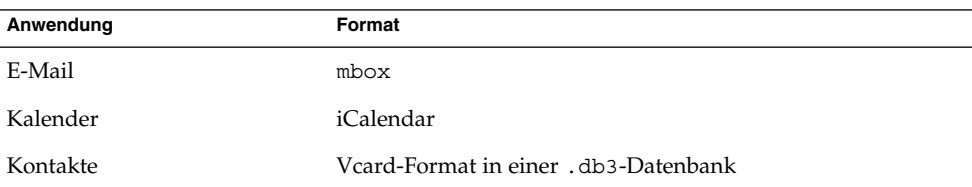

### Einfügen in das Feld ′Betreff′

Mit der Tastenkombination Strg+Vkönnen Sie keine Inhalte in das Feld **Betreff** einer E-Mail-Nachricht einfügen. Stattdessen müssen Sie die Tastenkombination Umschalt + Einfg verwenden.

### Signieren sicherer Nachrichten

Wenn Sie eine verschlüsselte Signatur an eine E-Mail-Nachricht anfügen, kann folgende Fehlermeldung angezeigt werden:

Failed to GPG sign: Broken pipe gpg: skipped '<KEY>': secret key not available gpg: signing failed: secret key not available

Gehen Sie zur Korrektur dieses Fehlers wie folgt vor:

- 1. Öffnen Sie die folgende Datei: \$HOME/.gnupg/gpg.conf
- 2. Setzen Sie folgende Zeile auf Kommentar: use-agent

## Sun Java System Calendar Server-Probleme

Wenn Sie Evolution mit Java System Calendar Server einsetzen, kann es zu folgenden Problemen kommen:

- Es ist nicht möglich, mit Evolution einen Termin in einer Terminfolge in einem Calendar Server-Konto zu ändern oder zu löschen. Calendar Server unterstützt diese Funktion nicht.
- Die **Vorschau**-Abschnitte regelmäßiger Termine verhalten sich bei lokalen Kalenderordnern und Calendar Server-Ordnern unterschiedlich. In einem lokalen Ordner öffnen Sie einen einfachen regelmäßigen Termin und klicken auf die Registerkarte **Wiederholung**. Der Abschnitt **Vorschau** steht dabei zur Verfügung. In Calendar Server-Ordnern ist der Abschnitt **Vorschau** auf der Registerkarte **Wiederholung** deaktiviert, weil es nicht möglich ist, einen Termin innerhalb einer Terminfolge zu ändern oder zu löschen.
- In lokalen Ordnern zeigt Calendar die Aufgaben im lokalen Ordner Aufgaben an. In Calendar Server-Ordnern erscheinen die Aufgaben im Standardaufgabenordner unter Persönlicher Kalender. Sie können den Standardaufgabenordner ändern. Anweisungen dazu finden Sie in ["Festlegen der Ordnereinstellungen"](#page-159-0) auf Seite [160.](#page-159-0) Nach dem Ändern des Standardaufgabenordners müssen Sie Evolution neu starten, damit die Änderung wirksam wird.
- Calendar Server unterstützt nur eine Erinnerung pro Termin oder Besprechung. In den lokalen Ordner dagegen können Sie mehrere Erinnerungen pro Termin oder Besprechung einfügen.
- Die Zeitzonen in Evolution sind nicht identisch mit den Zeitzonen von Calendar Server. Diese Abweichung zwischen den Zeitzonen verursacht einige Probleme bei der Behandlung von Zeitzonen, die nur in Evolution existieren.

Beispielsweise steht die Zeitzone Asien/Urumqi in Evolution zur Verfügung, nicht aber in Calendar Server. Wenn Sie einen neuen Termin in der Zeitzone Asien/Urumqi anlegen, speichert Evolution den Termin in der Standardzeitzone für Calendar Server.

- Wenn Sie ein falsches Protokoll für Ihr Calendar Server-Konto auswählen, lässt Evolution eine Korrektur des Protokolls über das Dialogfeld **Evolution-Einstellungen** nicht zu. Um die Protokolleinstellung für ein Calendar Server-Konto zu korrigieren, gehen Sie folgendermaßen vor:
	- 1. Klicken Sie mit der rechten Maustaste auf Ihren Calendar Server-Ordner und wählen Sie im Kontextmenü den Befehl **Passwort verwerfen**.
	- 2. Beenden Sie Evolution und starten Sie das Programm neu.
	- 3. Klicken Sie im Dialogfeld **Geben Sie das Passwort ein** auf Abbrechen.
	- 4. Wählen Sie das richtige Protokoll für Ihr Calendar Server-Konto im Dialogfeld **Evolution-Einstellungen** aus.

### PDA-Probleme

Wenn Sie Evolution mit PDAs einsetzen, kann es zu folgenden Problemen kommen:

- Bei der Synchronisation über einen USB-Anschluss kann sich der Computer aufhängen. Beispielsweise blinken die LED der Feststelltaste bzw. der ′Rollen′-Taste. Ursache des Problems können Probleme am USB-Modul, am Kernel oder an der Hardware sein.
- Eine Synchronisierung zwischen Evolution und Pocket-PCs ist nicht möglich. Sie können die Synchronisierung zwischen Evolution-Kontaktdaten und Pocket-PCs jedoch mithilfe anderer Open-Source-Tools wie Sync und MultiSync ausführen.

### Webbrowser ′Mozilla′

Um Mozilla so zu konfigurieren, dass Evolution bei der Auswahl von Verknüpfung senden oder Seite senden nicht startet, gehen Sie folgenermaßen vor:

1. Öffnen Sie eine der folgenden Dateien:

```
$HOME/.mozilla/<profilename>/<random>/prefs.js
Konfiguriert Mozilla für einen einzelnen Benutzer.
```

```
/usr/lib/mozilla-1.4/defaults/pref/all.js
Konfiguriert Mozilla für alle Benutzer.
```
2. Suchen Sie in der Datei folgende Zeile:

pref(′network.protocol-handler.external.mailto′, true) Ändern Sie diese Zeile folgendermaßen: pref(′network.protocol-handler.external.mailto′, false)

# CDE-Kalender

Sie können Evolution nicht mit der CDE-Anwendung Kalender einsetzen.

### ANHANG **B**

# Nachrichtensymbole

In diesem Anhang sind die Symbole aufgelistet, die im Nachrichtenfeld angezeigt werden.

Wenn Sie einen E-Mail-Ordner anzeigen, erscheinen im Nachrichtenfeld Symbole, die den Status der einzelnen Nachrichten angeben. Tabelle B–1 enthält die Nachrichtensymbole.

**TABELLE B–1** Nachrichtensymbole

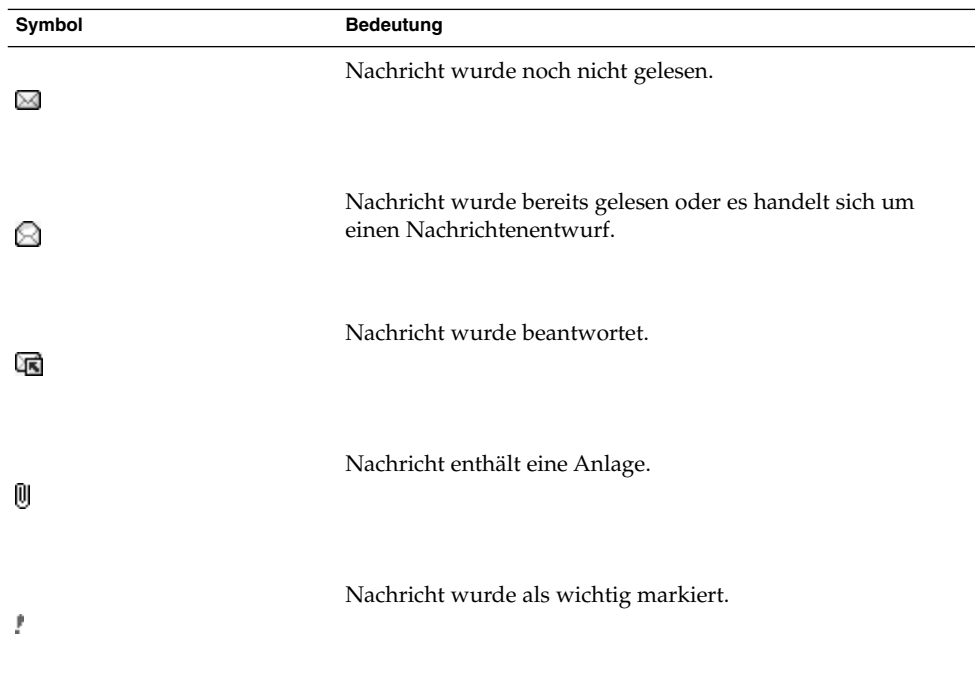

# Glossar

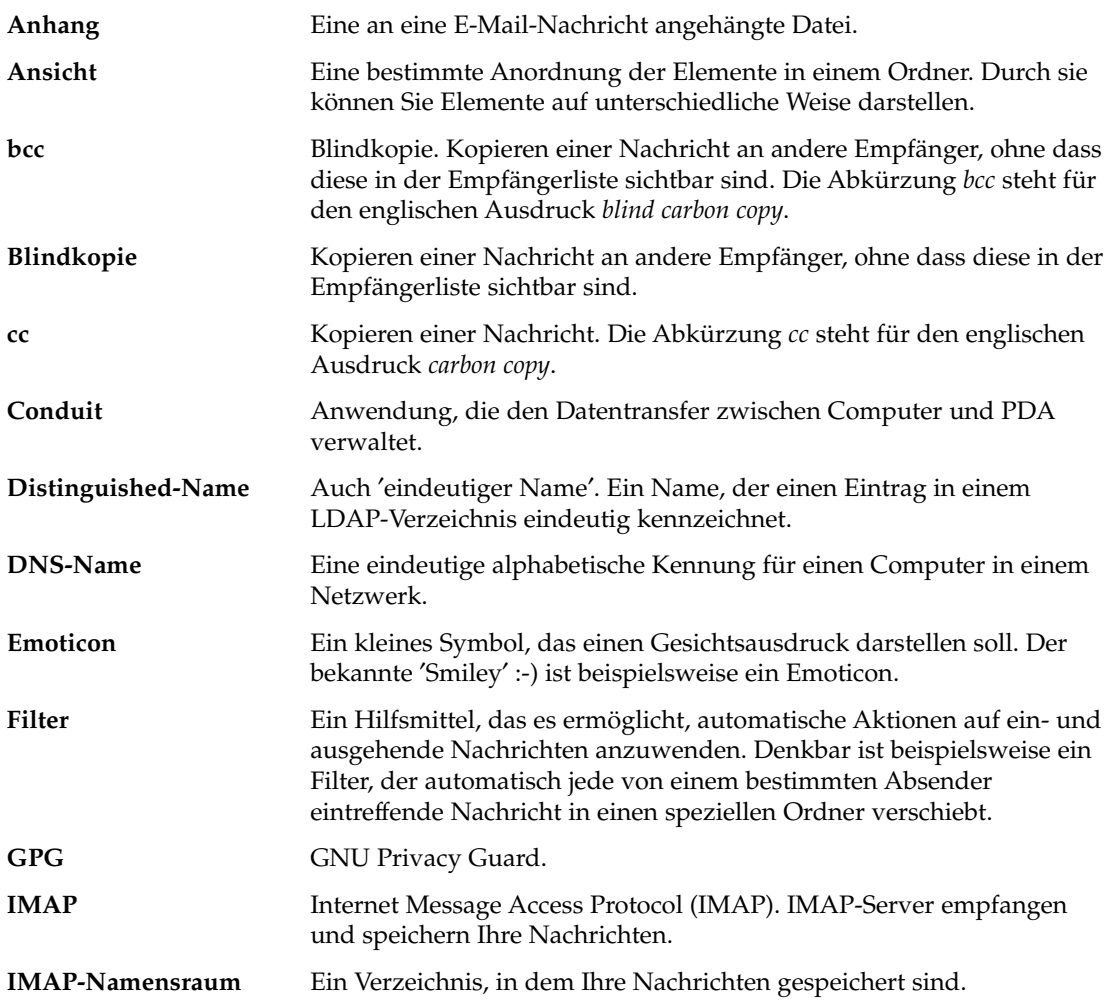

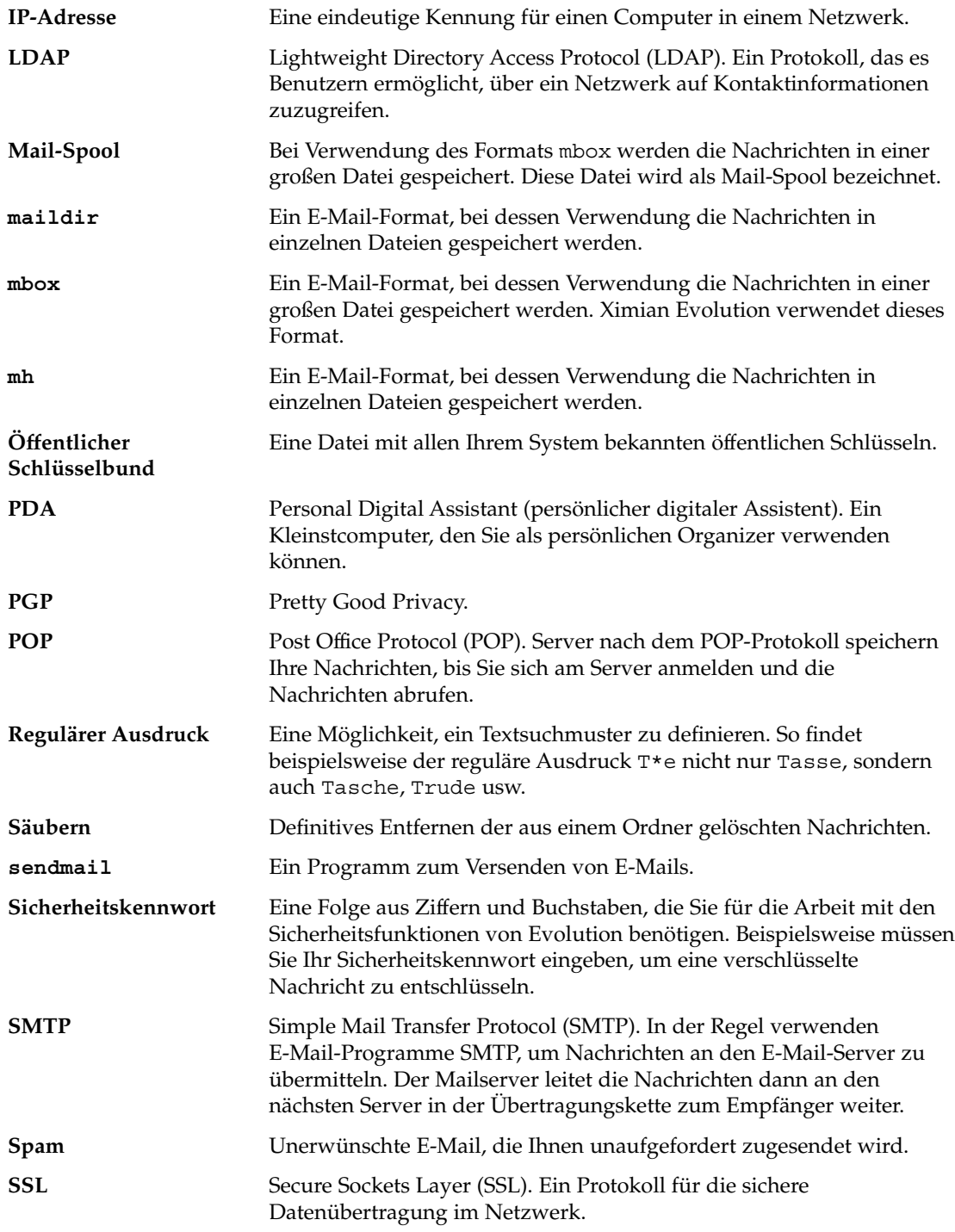

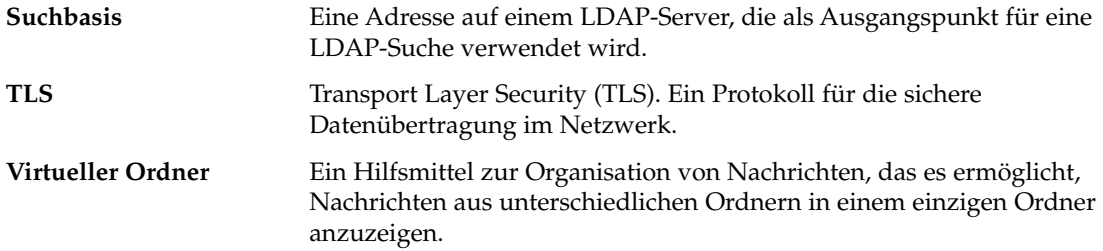

### Index

### **A**

Abonnements, verwalten, [146-148](#page-145-0) Abonnieren, Ordner auf Mail-Servern, [83](#page-82-0) Abonnieren, Ordner, [35](#page-34-0) Absagen von Besprechungen, [114](#page-113-0) Adressbuch, *Siehe* Kontakte Aktionen, verschiedene Methoden für, [25](#page-24-0) Alarmoptionen, Dialogfeld, [105-106](#page-104-0) Anlagen an Nachricht anfügen, [52,](#page-51-0) [68](#page-67-0) anzeigen, [49-50](#page-48-0) Nachrichten weiterleiten als, [52-54](#page-51-0) Ansichten anpassen, [28-29](#page-27-0) benutzerdefinierte erstellen, [29-30](#page-28-0) Einführung, [26-30](#page-25-0) Spalten formatieren, [27](#page-26-0) speichern, [29](#page-28-0) Aufgaben alle als erledigt gekennzeichneten löschen, [128](#page-127-0) als erledigt kennzeichnen, [127](#page-126-0) Anzeigeeinstellungen festlegen, [173-174](#page-172-0) Daten versenden, [127](#page-126-0) Einstellungen festlegen, [171-174](#page-170-0) einzelne löschen, [128](#page-127-0) erledigte Aufgaben ausblenden, [173-174](#page-172-0) erstellen, [121-125](#page-120-0) mit der Zusammenfassung aktualisieren, [44](#page-43-0) sortieren, [25-26](#page-24-0) Überblick, [119-121](#page-118-0) zuweisen, [125-127](#page-124-0)

### **B**

Besitzer Benutzer aus Liste entfernen, [151](#page-150-0) Benutzer in Besitzerliste einfügen, [150-151](#page-149-0) Besprechungen absagen, [114](#page-113-0) Daten auffrischen, [116](#page-115-0) Daten versenden, [113](#page-112-0) Einladungen beantworten, [115](#page-114-0) Einladungen zurückziehen, [114](#page-113-0) erstellen, [109-113](#page-108-0) Informationen aktualisieren, [115-116](#page-114-0)

#### **C**

Calendar, Fortbewegung im, [101-102](#page-100-0) Calendar Server-Konto bearbeiten, [142-143](#page-141-0) erstellen, [142](#page-141-0) Konfiguration, [174-176](#page-173-0) löschen, [143](#page-142-0) persönliche Aufgaben, [145](#page-144-0) persönliche Einladungen, [145-146](#page-144-0) persönlicher Kalender, [143-144](#page-142-0) Überblick, [141-142](#page-140-0) verwenden, [142-143](#page-141-0)

#### **D**

Daten exportieren, [191](#page-190-0)

#### **E**

E-Mail, *Siehe* Nachrichten E-Mail-Konten bearbeiten, [157-160](#page-156-0) Konfiguration, [156-160](#page-155-0) Sicherheitseinstellungen einrichten, [159-160](#page-158-0) Vorgabeeinstellungen einrichten, [158-159](#page-157-0) E-Mails importieren Einführung, [185-186](#page-184-0) KMail, [187](#page-186-0) Netscape, [190](#page-189-0) Outlook, [190](#page-189-0) Outlook Express, [190](#page-189-0) Eingang, *Siehe* Nachrichten Einladung beantworten, [115](#page-114-0) zurückziehen, [114](#page-113-0) Emoticons Definition, [69](#page-68-0) in Nachrichten einfügen, [73](#page-72-0) Erinnerung, [102-106](#page-101-0) Erste Schritte E-Mail-Empfangsoptionen festlegen, [35-36](#page-34-0) E-Mails importieren Netscape, [190](#page-189-0) Outlook, [190](#page-189-0) Outlook Express, [190](#page-189-0) Evolution-Einrichtungsassistent verwenden, [31-32](#page-30-0) Kontakte importieren Outlook Express, [190-191](#page-189-0) Kontenverwaltung konfigurieren, [38](#page-37-0) persönliche Daten eingeben, [32](#page-31-0) Server für ausgehende E-Mail konfigurieren, [36-37](#page-35-0) Server für eingehende E-Mail konfigurieren, [33-35](#page-32-0) Zeitzone auswählen, [38](#page-37-0) Evolution-Einrichtungsassistent, Einführung, [31-32](#page-30-0)

#### **F**

Filter auf ausgewählte Nachrichten anwenden, [92](#page-91-0) aus einer Nachricht erstellen, [91](#page-90-0) bearbeiten, [90](#page-89-0)

Filter (Fortsetzung) Einführung, [88-92](#page-87-0) hinzufügen, [88-90](#page-87-0) löschen, [90-91](#page-89-0) Position ändern, [91](#page-90-0)

#### **G**

Ganztägige Termine, [106](#page-105-0) Gemeinsam genutzter Verzeichnisserver, *Siehe* LDAP-Server Gespeicherte Suchen bearbeiten, [87](#page-86-0) Einführung, [86-88](#page-85-0) hinzufügen, [86-87](#page-85-0) im Suchmenü anordnen, [88](#page-87-0) löschen, [87-88](#page-86-0) GPG, [75-77](#page-74-0)

#### **I**

Importieren, E-Mail, mutt, [186](#page-185-0)

#### **K**

Kalender abbestellen, [147-148](#page-146-0) Abbildung, [100](#page-99-0) abonnieren, [147](#page-146-0) alle anzeigen, [146](#page-145-0) Anzeigeeinstellungen festlegen, [173-174](#page-172-0) anzeigen, [101](#page-100-0) Einstellungen festlegen, [171-174](#page-170-0) Gruppe von Kalendern anzeigen, [146-147](#page-145-0) Termine mit der Zusammenfassung aktualisieren, [44](#page-43-0) Überblick, [99-101](#page-98-0) KMail, E-Mails importieren, [187](#page-186-0) Kontaktdaten importieren, [185-186](#page-184-0) Kontakte Absender aus Nachricht hinzufügen, [65](#page-64-0) als Nachrichtenempfänger auswählen, [54-55](#page-53-0) anlegen, [132-136](#page-131-0) aus Anlagen speichern, [138](#page-137-0) bearbeiten, [136-137](#page-135-0)

Kontakte (Fortsetzung) durchsuchen, [130-132](#page-129-0) Einführung, [129-130](#page-128-0) kopieren, [139](#page-138-0) löschen, [139](#page-138-0) Nachrichten verschicken an, [139](#page-138-0) sortieren, [25-26](#page-24-0) speichern, [137](#page-136-0) verschieben, [138-139](#page-137-0) weiterleiten, [137-138](#page-136-0) Kontakte importieren, Outlook Express, [190-191](#page-189-0) Kontaktlisten anlegen, [136](#page-135-0) aus Anlagen speichern, [138](#page-137-0) bearbeiten, [137](#page-136-0) kopieren, [139](#page-138-0) löschen, [139](#page-138-0) Nachrichten verschicken an, [139](#page-138-0) speichern, [137](#page-136-0) verschieben, [138-139](#page-137-0) weiterleiten, [137-138](#page-136-0) Kontenverwaltung, konfigurieren, [38](#page-37-0)

#### **L**

LDAP-Server Einstellungen festlegen, [176-180](#page-175-0) konfigurieren, [176-180](#page-175-0)

#### **M**

Mail, *Siehe* Nachrichten Mail-Server E-Mail-Empfang, Optionen, [35-36](#page-34-0) E-Mail-Versand, konfigurieren, [36-37](#page-35-0) eingehende E-Mail, konfigurieren, [33-35](#page-32-0) mutt, E-Mails importieren, [186](#page-185-0)

#### **N**

Nachrichten abgesicherte Nachrichten Echtheit überprüfen, [77](#page-76-0) Einführung, [75-77](#page-74-0)

Nachrichten, abgesicherte Nachrichten (Fortsetzung) entschlüsseln, [77](#page-76-0) signieren, [77](#page-76-0) verschicken, [77](#page-76-0) Absatzformatierungen anwenden, [71-72](#page-70-0) Absender zu Kontakten hinzufügen, [65](#page-64-0) Aktionen rückgängig machen, [56](#page-55-0) als gelesen markieren, [78-79](#page-77-0) als ungelesen markieren, [78-79](#page-77-0) als wichtig markieren, [79](#page-78-0) an Ordner verfassen, [68](#page-67-0) Anlagen anzeigen, [49-50](#page-48-0) Anzeigeart ändern, [67](#page-66-0) anzeigen, [48-50,](#page-47-0) [66-67](#page-65-0) ausblenden, [81-82](#page-80-0) auswählen, [59-60](#page-58-0) beantworten, [52](#page-51-0) Bilder anzeigen, [66](#page-65-0) drucken, [49](#page-48-0) Editoreinstellungen festlegen, [167-171](#page-166-0) Editorfenster individuell anpassen, [73](#page-72-0) einen Ordner durchsuchen, [62-63](#page-61-0) Einführung in E-Mail, [45-48](#page-44-0) Einstellungen der Rechtschreibprüfung festlegen, [170-171](#page-169-0) Einstellungen festlegen, [163-167](#page-162-0) einzelne Nachrichten durchsuchen, [62](#page-61-0) Emoticons einfügen, [73](#page-72-0) empfangen, [48](#page-47-0) Entwürfe speichern, [57](#page-56-0) erneut senden, [67](#page-66-0) erweiterte Suchen durchführen, [85-86](#page-84-0) Etiketteneinstellungen festlegen, [166-167](#page-165-0) farblich hervorheben, [81](#page-80-0) Filter auf ausgewählte Nachrichten anwenden, [92](#page-91-0) aus einer Nachricht erstellen, [91](#page-90-0) bearbeiten, [90](#page-89-0) Einführung, [88-92](#page-87-0) hinzufügen, [88-90](#page-87-0) löschen, [90-91](#page-89-0) Position ändern, [91](#page-90-0) Formate, [55-57,](#page-54-0) [68-73](#page-67-0) Fortbewegung, [58-59](#page-57-0) gespeicherte Passwörter löschen, [66](#page-65-0)

Nachrichten (Fortsetzung) gespeicherte Suchen bearbeiten, [87](#page-86-0) Einführung, [86-88](#page-85-0) hinzufügen, [86-87](#page-85-0) im Suchmenü anordnen, [88](#page-87-0) löschen, [87-88](#page-86-0) HTML-Formateinstellungen festlegen, [165-166](#page-164-0) im HTML-Format erstellen, [70](#page-69-0) Inhalt bearbeiten, [55-56](#page-54-0) internationale Zeichensätze Einführung, [73-74](#page-72-0) Zeichenkodierung ändern, [74](#page-73-0) Kennzeichnungen auf 'abgeschlossen' setzen, [81](#page-80-0) Einführung, [79-81](#page-78-0) löschen, [81](#page-80-0) zu Nachrichten hinzufügen, [80](#page-79-0) Kontakte als Empfänger auswählen, [54-55,](#page-53-0) [139](#page-138-0) kopieren, [61](#page-60-0) löschen, [58](#page-57-0) mit Anlagen versehen, [52,](#page-51-0) [68](#page-67-0) Müll leeren, [58](#page-57-0) nach Thread anzeigen, [78](#page-77-0) Offline-Modus, [74-75](#page-73-0) öffnen, [49](#page-48-0) Online-Modus, [74-75](#page-73-0) Ordner abonnieren, [83](#page-82-0) Ordner anderer Benutzer öffnen, [82](#page-81-0) Ordner verwenden, [60-61,](#page-59-0) [82-84](#page-81-0) Ordnereigenschaften anzeigen, [83](#page-82-0) Ordnerformat ändern, [83-84](#page-82-0) Rechtschreibung prüfen, [56-57](#page-55-0) Schriftformatierungen anwenden, [70-71](#page-69-0) Seitenformatierungen anwenden, [72-73](#page-71-0) senden, [51-52](#page-50-0) Signatureinstellungen festlegen, [169-170](#page-168-0) sortieren, [25-26](#page-24-0) speichern, [49](#page-48-0) Text ersetzen, [70](#page-69-0) Text suchen, [69](#page-68-0) Text suchen und ersetzen, [69-70](#page-68-0) Textgröße ändern, [66-67](#page-65-0) Textsuche anhand regulärer Ausdrücke, [69](#page-68-0) verfassen, [55-57,](#page-54-0) [68-73](#page-67-0) verschieben, [61](#page-60-0)

Nachrichten (Fortsetzung) virtuelle Ordner anzeigen, [92-97](#page-91-0) aus Nachrichten erstellen, [96-97](#page-95-0) aus Suchen erstellen, [97](#page-96-0) bearbeiten, [95-96](#page-94-0) Einführung, [92-97](#page-91-0) hinzufügen, [93-95](#page-92-0) löschen, [96](#page-95-0) Position ändern, [96](#page-95-0) weiterleiten, [52-54](#page-51-0) wiederherstellen, [58](#page-57-0) Netscape, E-Mails importieren, [190](#page-189-0)

#### **O**

Offline-Modus, [74-75](#page-73-0) Online-Modus, [74-75](#page-73-0) Ordner abonnieren, [83](#page-82-0) anderer Benutzer öffnen, [82](#page-81-0) Eigenschaften anzeigen, [83](#page-82-0) Einführung, [22-25](#page-21-0) Einstellungen für Offline-Ordner, [162](#page-161-0) Einstellungen für Ordner für Auto-Vervollständigung, [162-163](#page-161-0) Format ändern, [83-84](#page-82-0) kopieren, [24](#page-23-0) löschen, [25](#page-24-0) Nachrichten an O. verfassen, [68](#page-67-0) neue anlegen, [23](#page-22-0) öffnen, [23](#page-22-0) umbenennen, [24](#page-23-0) verschieben, [24](#page-23-0) verwenden, [60-61,](#page-59-0) [82-84](#page-81-0) Vorgabewerte einrichten, [161-162](#page-160-0) Ordnerfeld anzeigen, [19](#page-18-0) Einführung, [19](#page-18-0) mit Ordnern arbeiten, [23](#page-22-0) Outlook, E-Mails importieren, [190](#page-189-0) Outlook Express E-Mails importieren, [190](#page-189-0) Kontakte importieren, [190-191](#page-189-0)

#### **P**

Passwörter, gespeicherte löschen, [66](#page-65-0) Persönliche Aufgaben, [145](#page-144-0) Persönliche Daten, eingeben, [32](#page-31-0) Persönliche Einladungen, [145-146](#page-144-0) Persönlicher Kalender, [143-144](#page-142-0) PGP, [75-77](#page-74-0)

#### **R**

Rechtschreibprüfung, [56-57](#page-55-0) Regelmäßige Termine, [106-108](#page-105-0)

#### **S**

Signaturen, Einstellungen festlegen, [169-170](#page-168-0) Sortieren, Elemente, [25-26](#page-24-0) Suchen, *Siehe* gespeicherte Suchen Sun Java System Calendar Server-Konto, *Siehe* Calendar Server-Konto Sun Java System Directory Server, [144](#page-143-0)

#### **T**

Termine einen Termin aus einer Folge löschen, [109](#page-108-0) einzelne erstellen, [102-106](#page-101-0) Einzeltermine löschen, [108](#page-107-0) Erinnerung, [102-106](#page-101-0) ganztägige erstellen, [106](#page-105-0) mit der Zusammenfassung aktualisieren, [44](#page-43-0) regelmäßige erstellen, [106-108](#page-105-0) Terminfolgen löschen, [108](#page-107-0)

#### **V**

Verfügbarkeitsinformationen veröffentlichen, [116-117](#page-115-0) Verzeichnisserver, [144](#page-143-0) Verknüpfungen entfernen, [22](#page-21-0) hinzufügen, [21-22](#page-20-0) Symbolgröße ändern, [21](#page-20-0) umbenennen, [22](#page-21-0)

Verknüpfungen (Fortsetzung) Vorgabeverknüpfungen hinzufügen, [22](#page-21-0) Verknüpfungsgruppe entfernen, [21](#page-20-0) erzeugen, [20](#page-19-0) Symbolgröße ändern, [21](#page-20-0) umbenennen, [21](#page-20-0) Verknüpfungsgruppen, öffnen, [20](#page-19-0) Verknüpfungsleiste Einführung, [19](#page-18-0) Verknüpfungen öffnen, [20](#page-19-0) Verzeichnisserver, *Siehe* LDAP-Server Virtuelle Ordner anzeigen, [92-97](#page-91-0) aus Nachrichten erstellen, [96-97](#page-95-0) aus Suchen erstellen, [97](#page-96-0) bearbeiten, [95-96](#page-94-0) virtuelle Ordner, Einführung, [92-97](#page-91-0) Virtuelle Ordner hinzufügen, [93-95](#page-92-0) löschen, [96](#page-95-0) Position ändern, [96](#page-95-0) Vorschaubereich, Abbildung, [108](#page-107-0)

#### **Z**

Zeichenkodierung ändern, [74](#page-73-0) Einführung, [73-74](#page-72-0) Zeitzone auswählen, [38](#page-37-0) Zugriffsberechtigungen anzeigen, [148-150](#page-147-0) einräumen, [150](#page-149-0) Reihenfolge der Regeln, [148](#page-147-0) setzen, [148-151](#page-147-0) zurückziehen, [151](#page-150-0) Zugriffskontrolle, *Siehe* Zugriffsberechtigungen Zurückziehen von Einladungen, [114](#page-113-0) Zusammenfassung Aufgaben, [43](#page-42-0) Aufgaben aktualisieren, [44](#page-43-0) Aufgabeneinstellungen festlegen, [183](#page-182-0) ausdrucken, [43-44](#page-42-0) E-Mail-Einstellungen festlegen, [180-181](#page-179-0) E-Mail-Nachrichten, [42](#page-41-0) Einführung, [41-43](#page-40-0) Kalendereinstellungen festlegen, [183](#page-182-0)

Zusammenfassung (Fortsetzung) Nachrichtenkanäle, [42](#page-41-0) Nachrichtenkanaleinstellungen festlegen, [181-182](#page-180-0) Termine, [43](#page-42-0) Termine aktualisieren, [44](#page-43-0) Wetter, [42](#page-41-0) Wetterberichteinstellungen festlegen, [182-183](#page-181-0)